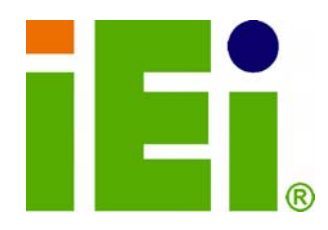

**IEI Technology Corp.** 

# **MODEL: NANO-945GSE**

**45 nm Intel® Atom™ Processor EPIC SBC Supports 2 GB DDR2 Memory, VGA, Dual LVDS, Dual PCIe GbE, CF Type II, Dual SATA, PCI-104 and PCIe Mini** 

# **User Manual**

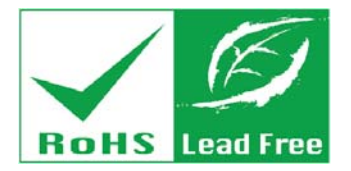

**Rev. 2.00 – 24 August, 2011** 

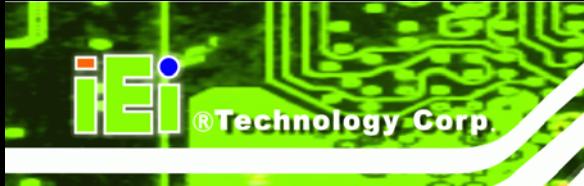

# **Revision**

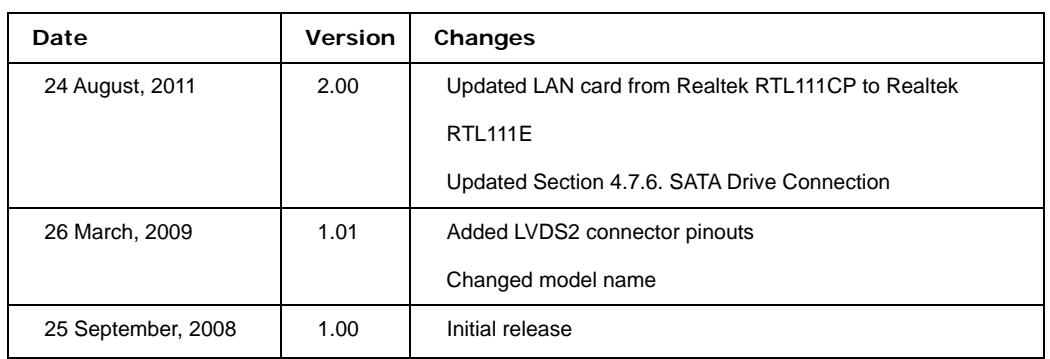

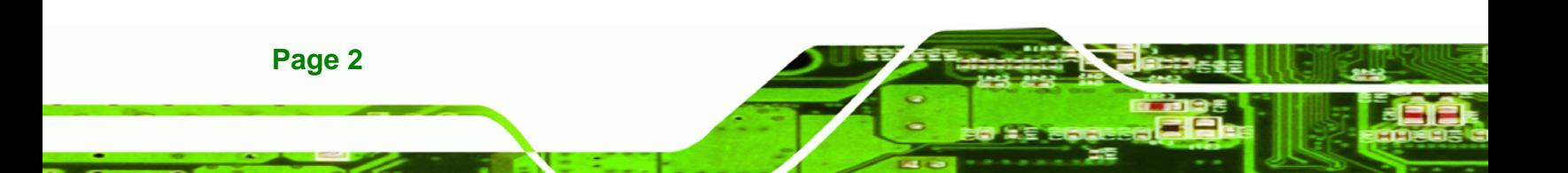

# **Copyright**

**RTechnology Corp.** 

#### **COPYRIGHT NOTICE**

The information in this document is subject to change without prior notice in order to improve reliability, design and function and does not represent a commitment on the part of the manufacturer.

In no event will the manufacturer be liable for direct, indirect, special, incidental, or consequential damages arising out of the use or inability to use the product or documentation, even if advised of the possibility of such damages.

This document contains proprietary information protected by copyright. All rights are reserved. No part of this manual may be reproduced by any mechanical, electronic, or other means in any form without prior written permission of the manufacturer.

#### **TRADEMARKS**

All registered trademarks and product names mentioned herein are used for identification purposes only and may be trademarks and/or registered trademarks of their respective owners.

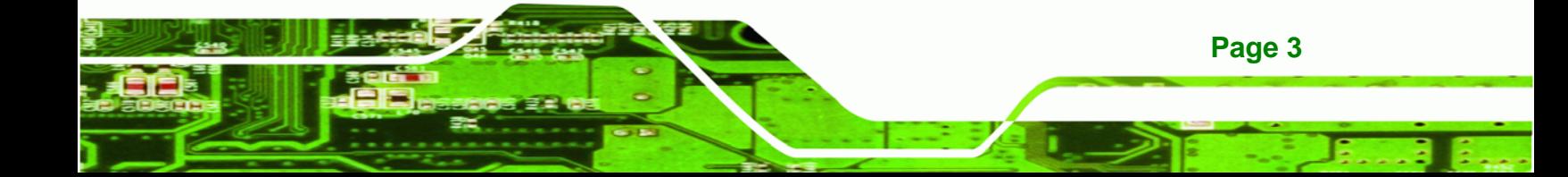

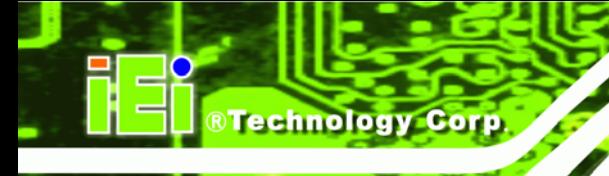

# **Manual Conventions**

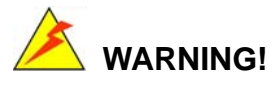

Warnings appear where overlooked details may cause damage to the equipment or result in personal injury. Warnings should be taken seriously. Warnings are easy to recognize. The word "warning" is written as "**WARNING**," both capitalized and bold and is followed by text. The text is the warning message. A warning message is shown below:

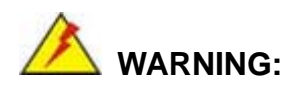

This is an example of a warning message. Failure to adhere to warning messages may result in permanent damage to the NANO-945GSE or personal injury to the user. Please take warning messages seriously.

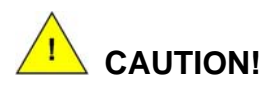

Cautionary messages should also be heeded to help reduce the chance of losing data or damaging the NANO-945GSE. Cautions are easy to recognize. The word "caution" is written as "**CAUTION**," both capitalized and bold and is followed. The italicized text is the cautionary message. A caution message is shown below:

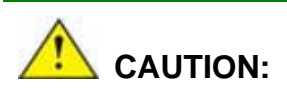

This is an example of a caution message. Failure to adhere to cautions messages may result in permanent damage to the NANO-945GSE. Please take caution messages seriously.

**Page 4**

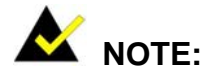

These messages inform the reader of essential but non-critical information. These messages should be read carefully as any directions or instructions contained therein can help avoid making mistakes. Notes are easy to recognize. The word "note" is written as "**NOTE**," both capitalized and bold and is followed by text. The text is the cautionary message. A note message is shown below:

**RTechnology Corp.** 

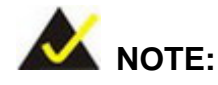

This is an example of a note message. Notes should always be read. Notes contain critical information about the NANO-945GSE. Please take note messages seriously.

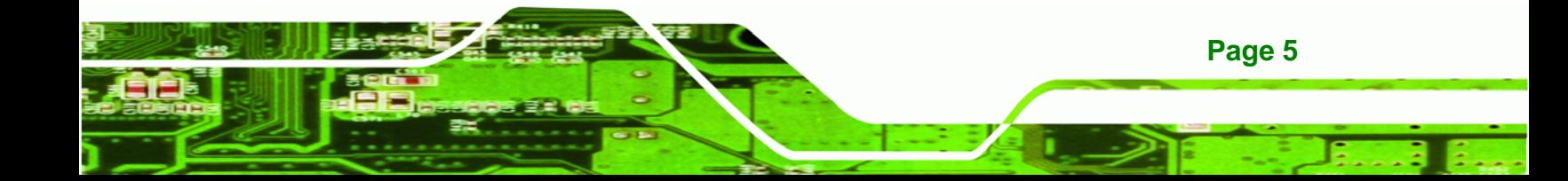

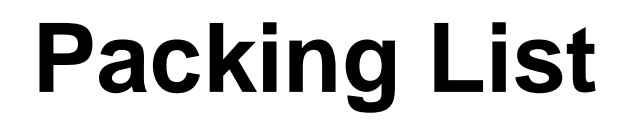

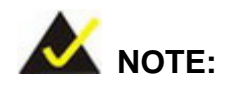

If any of the components listed in the checklist below are missing, please do not proceed with the installation. Contact the IEI reseller or vendor you purchased the NANO-945GSE from or contact an IEI sales representative directly. To contact an IEI sales representative, please send an email to [sales@iei.com.tw](mailto:sales@iei.com.tw).

The items listed below should all be included in the NANO-945GSE package.

- 1 x NANO-945GSE Single Board Computer
- 2 x RS-232 cable (P/N: 32200-000049-RS)
- 2 x SATA Cable (P/N: 32000-062800-RS)
- 1 x KB/MS Cable (P/N: 32000-000138-RS)
- 1 x Power Cable (P/N: 32100-087100-RS)
- 1 x Mini Jumper
- 1 x Utility CD

**Page 6**

1 x QIG (Quick Installation Guide)

Images of the above items are shown in **Chapter 3**.

# **Table of Contents**

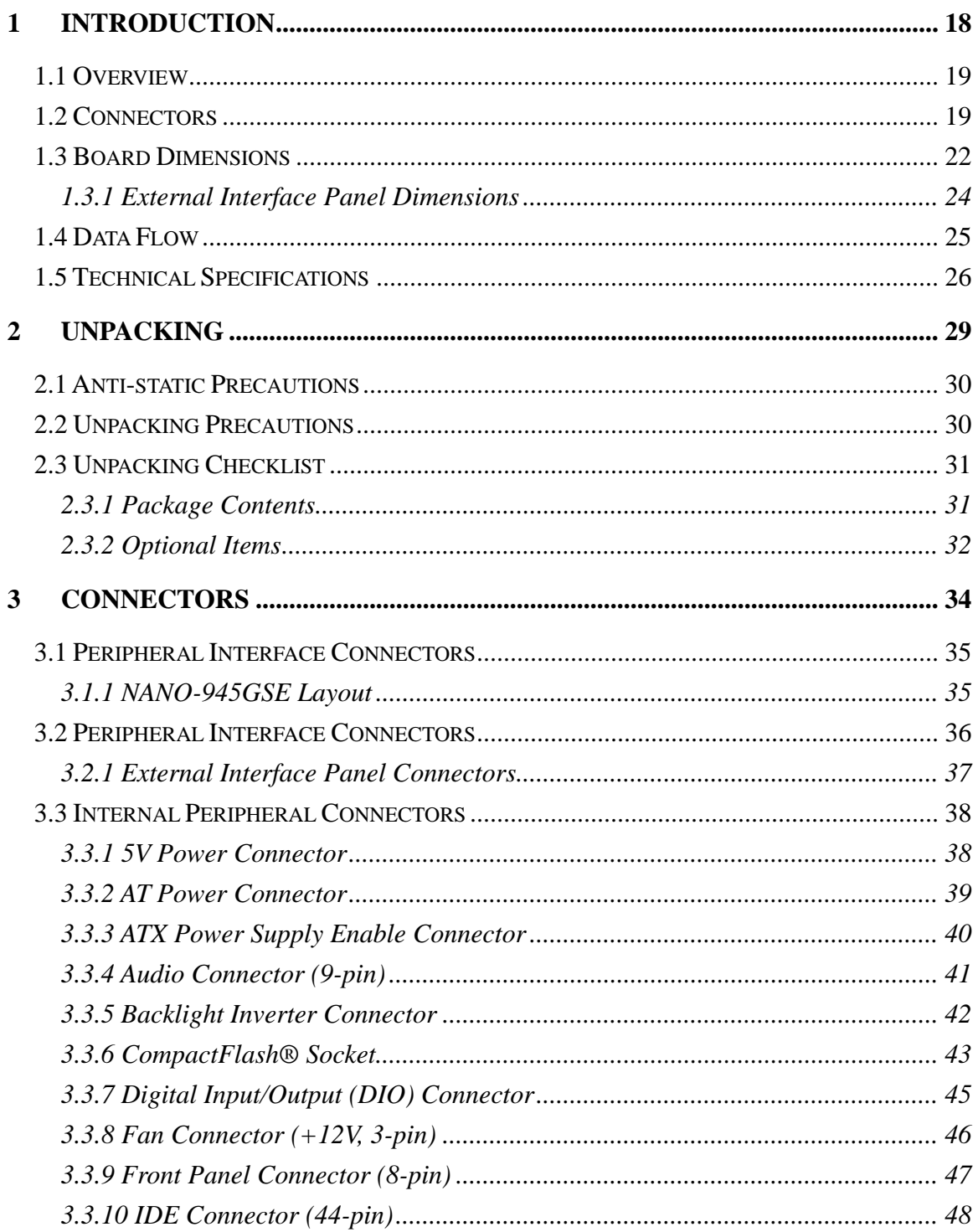

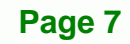

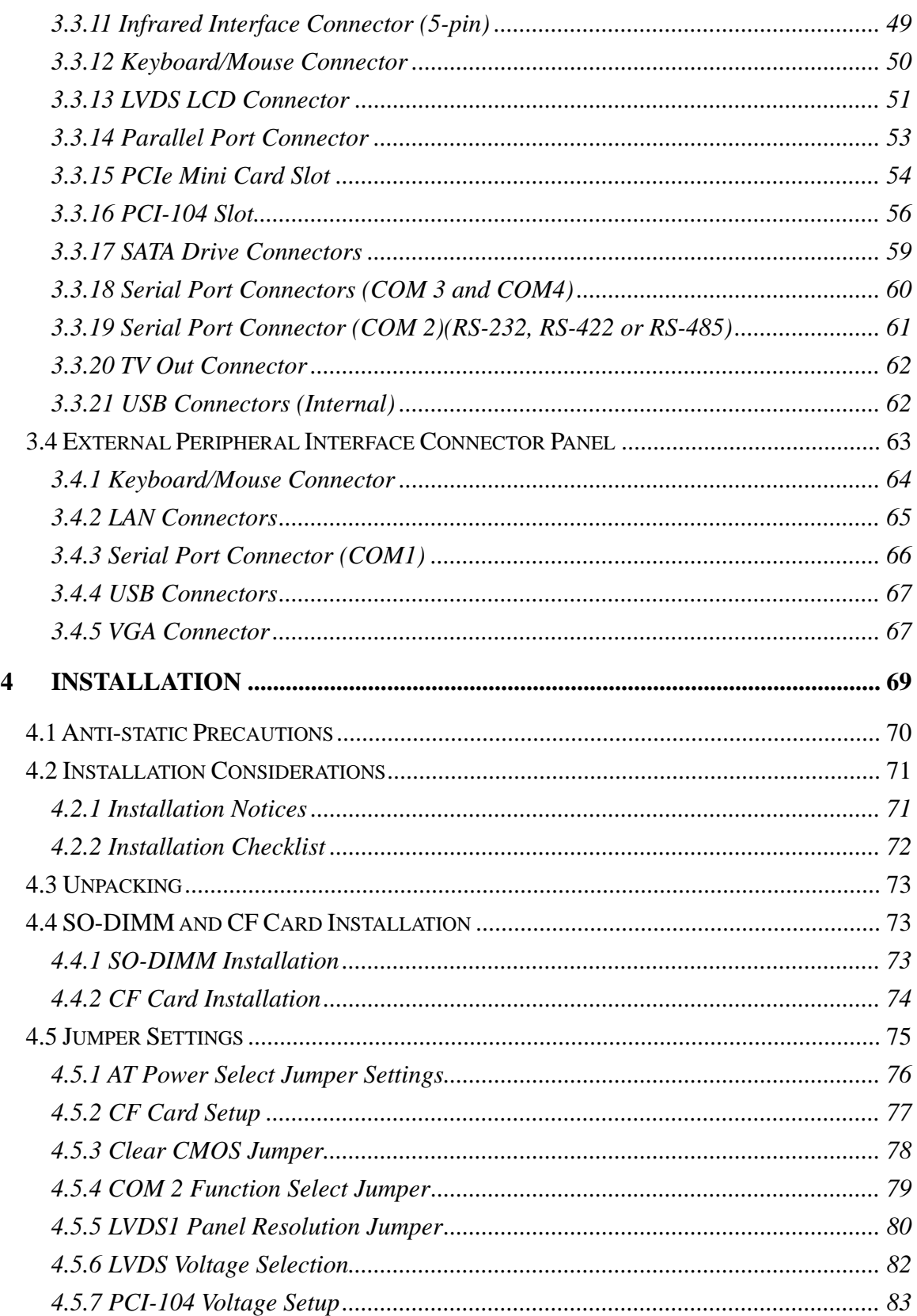

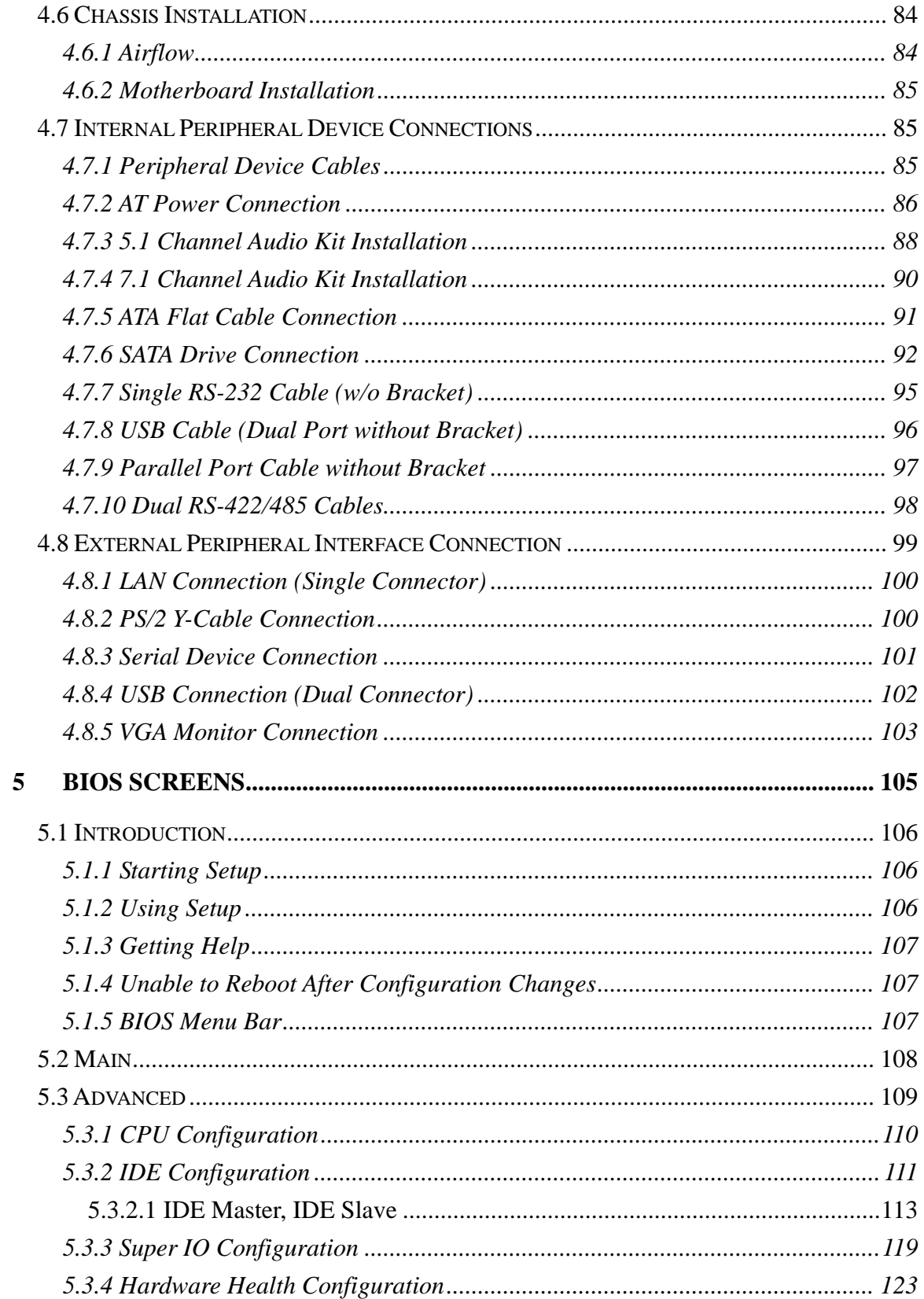

Page 9

E.

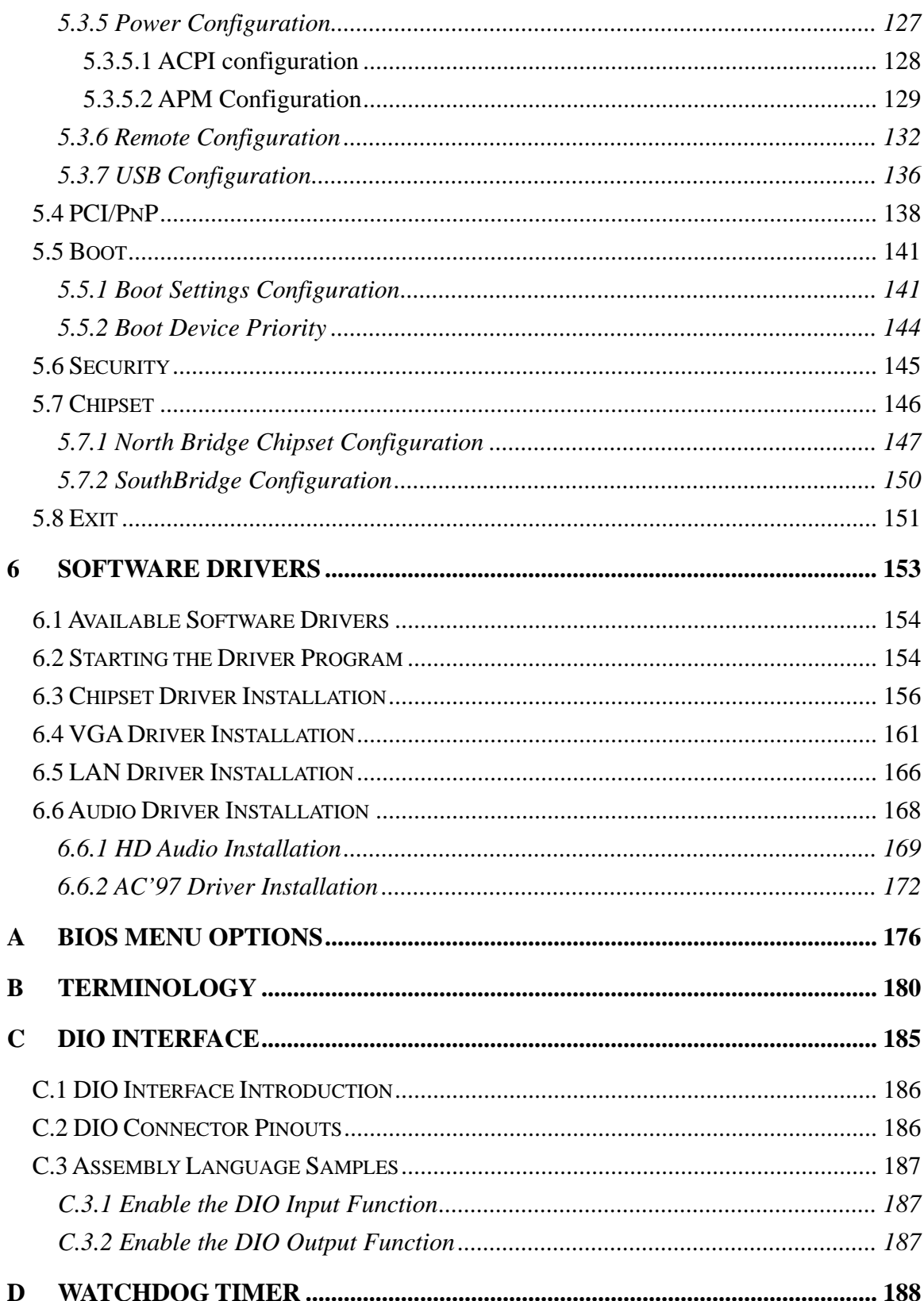

Page 10

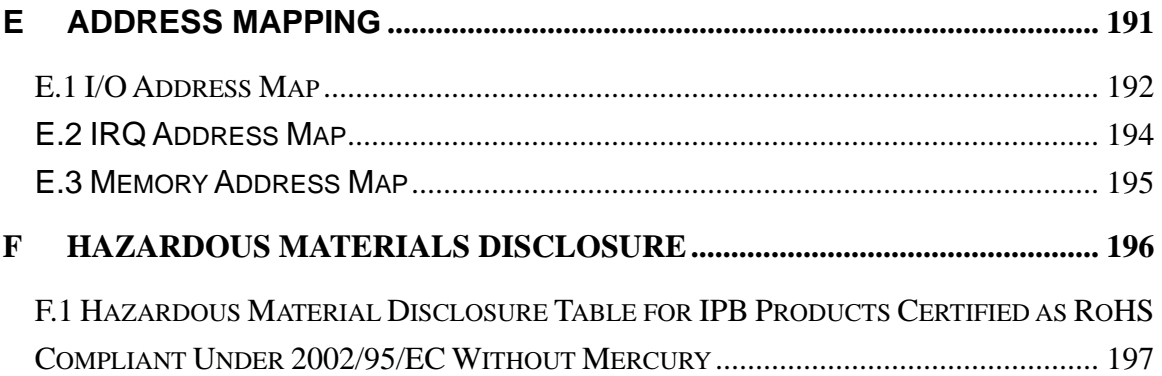

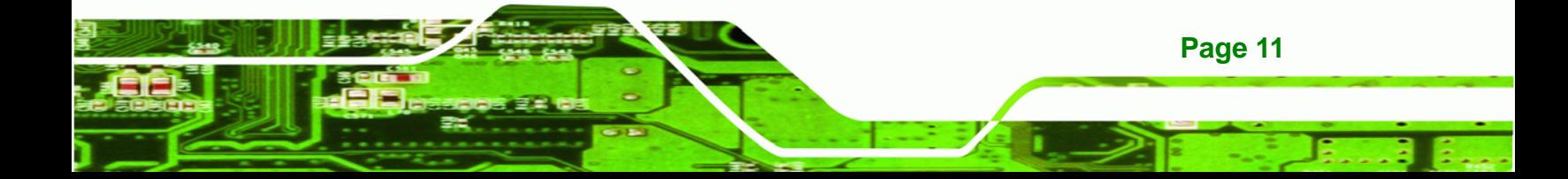

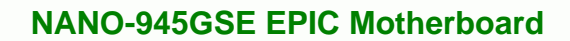

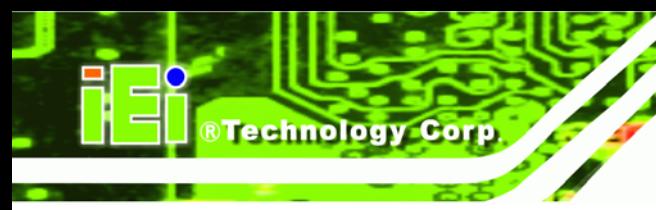

# **List of Figures**

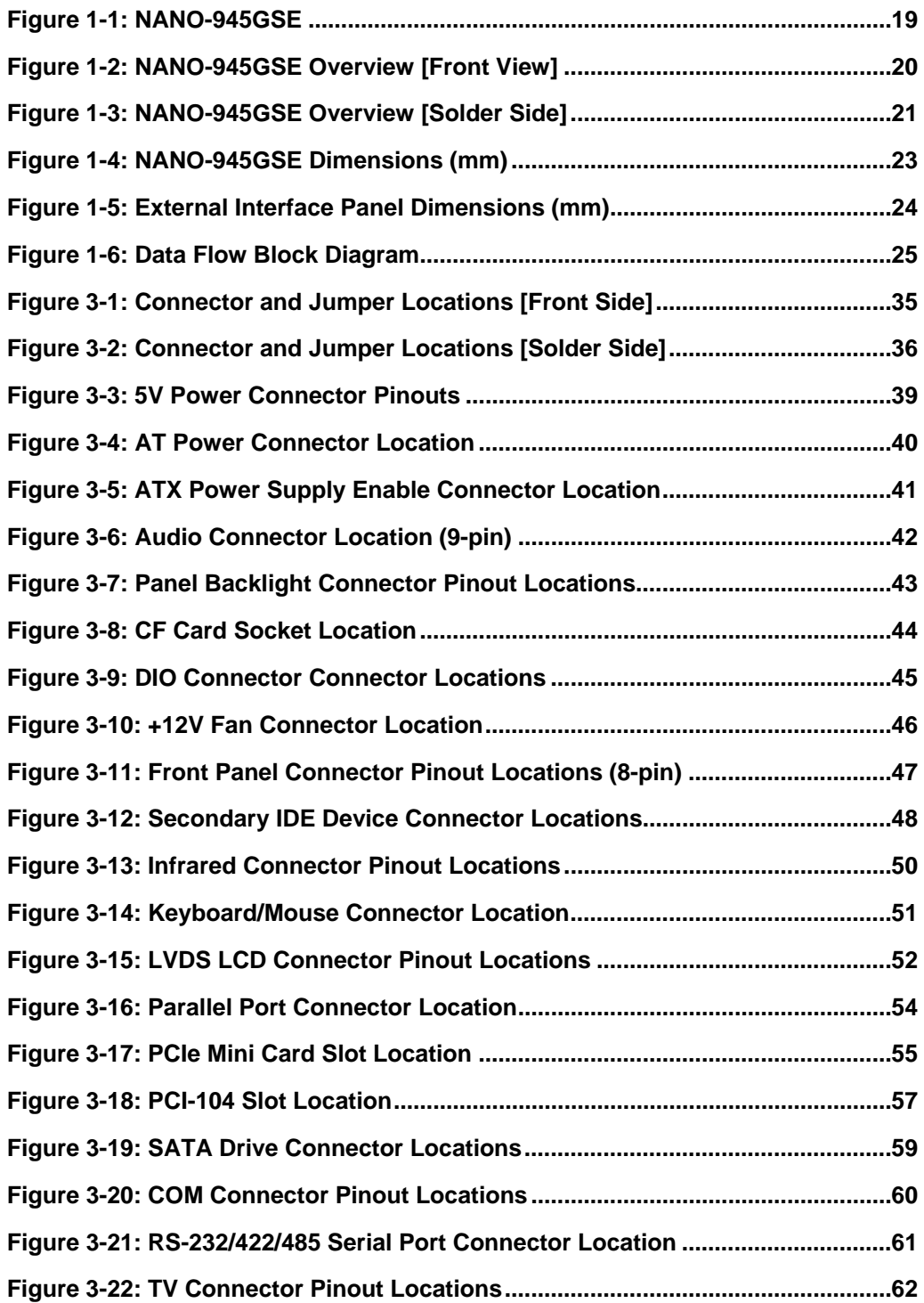

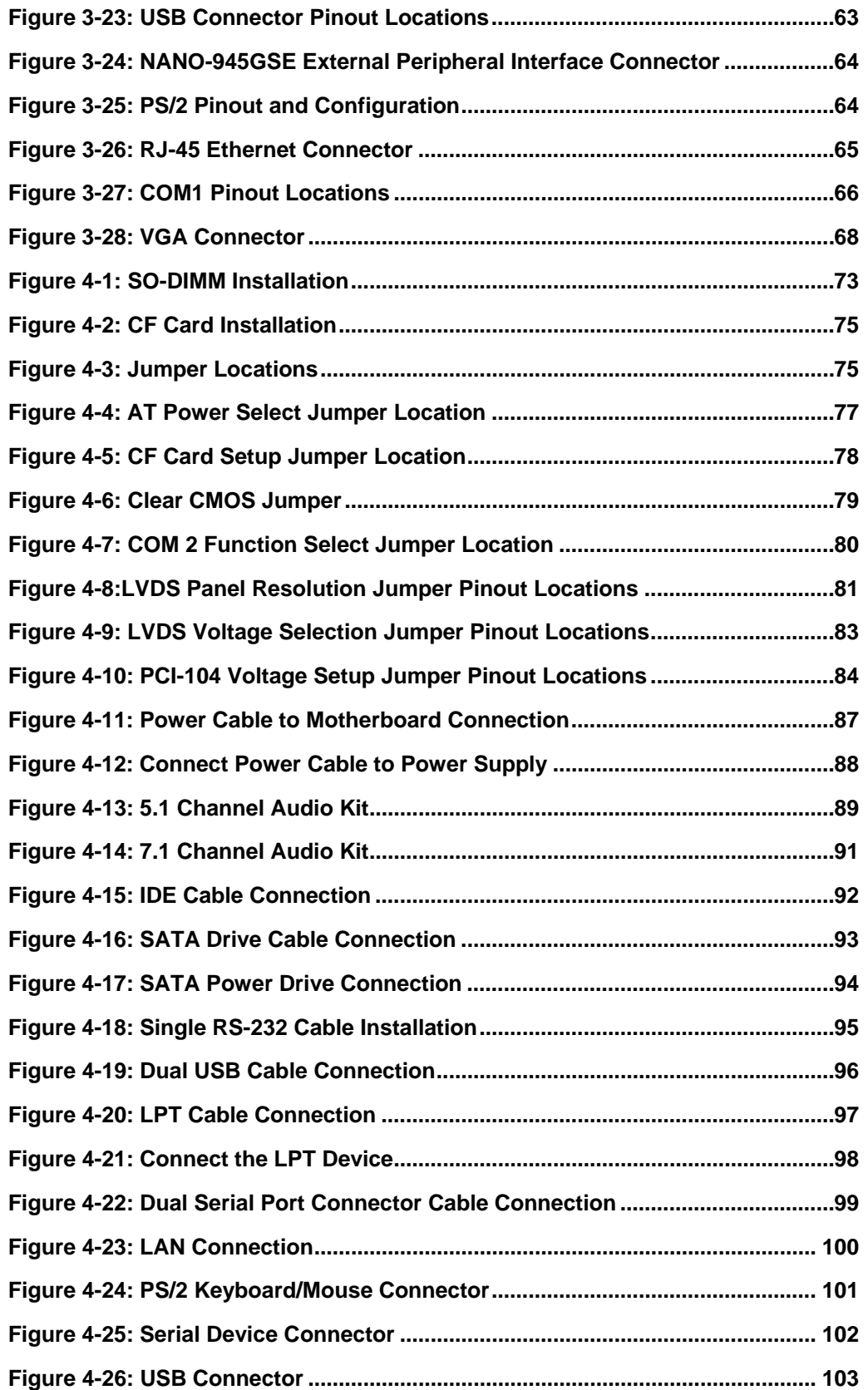

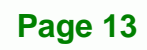

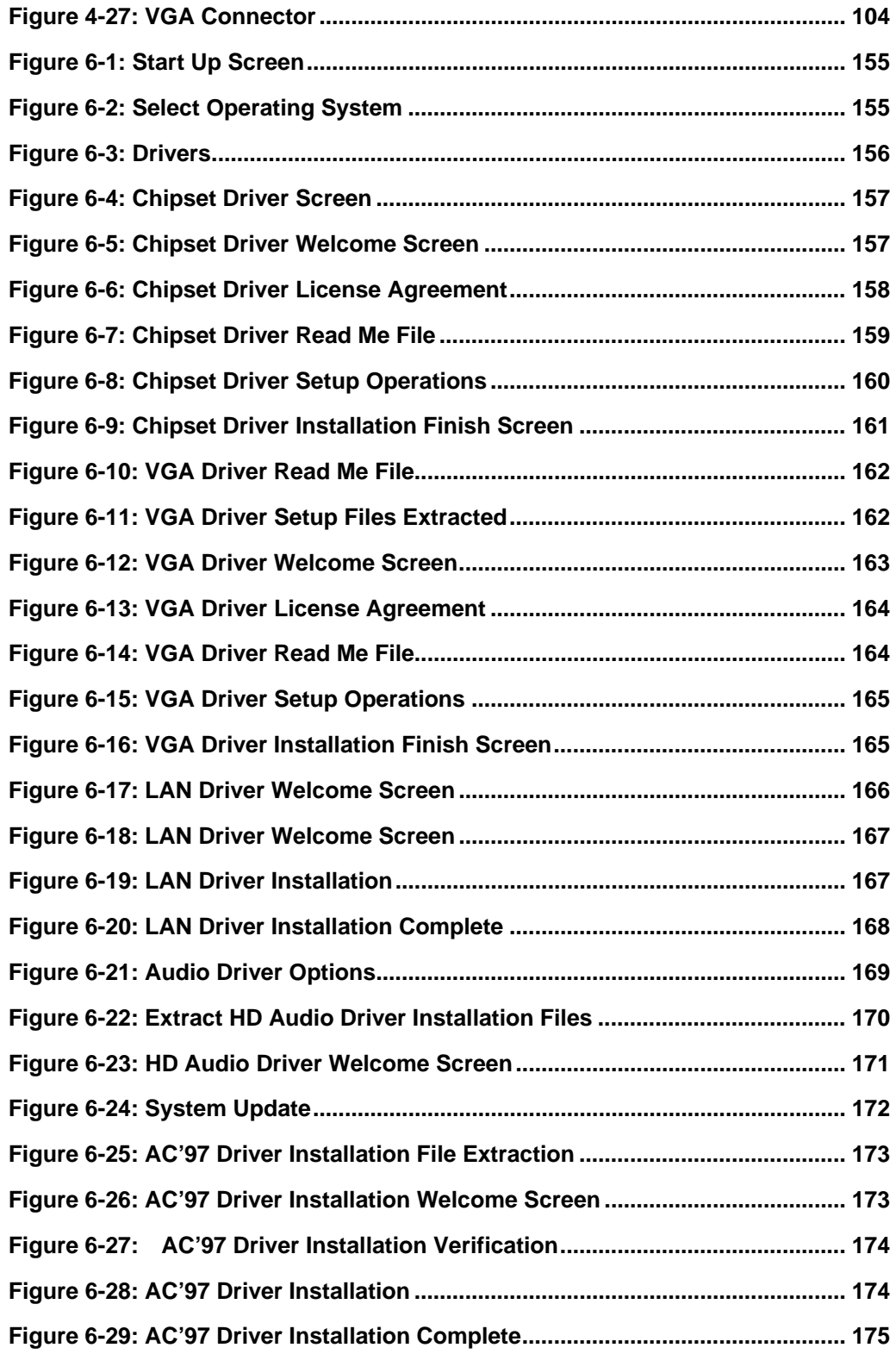

# **List of Tables**

®Technology Corp.

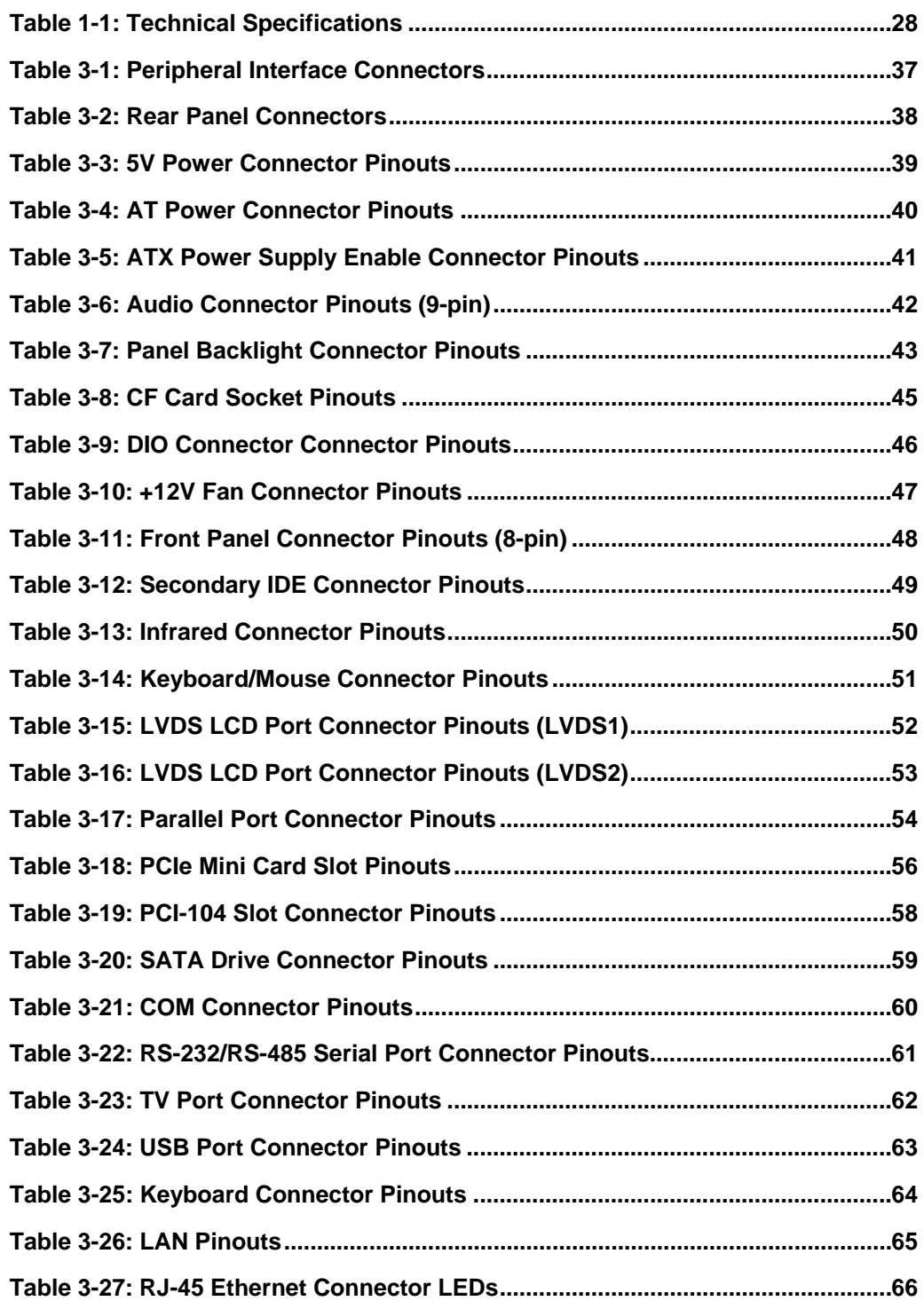

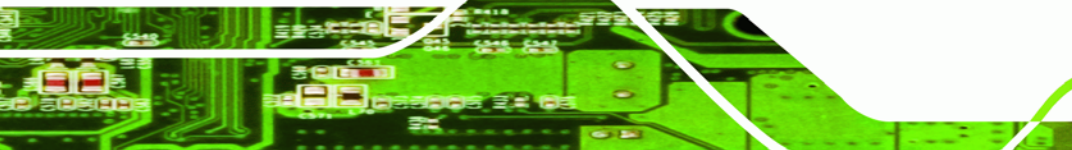

**Page 15**

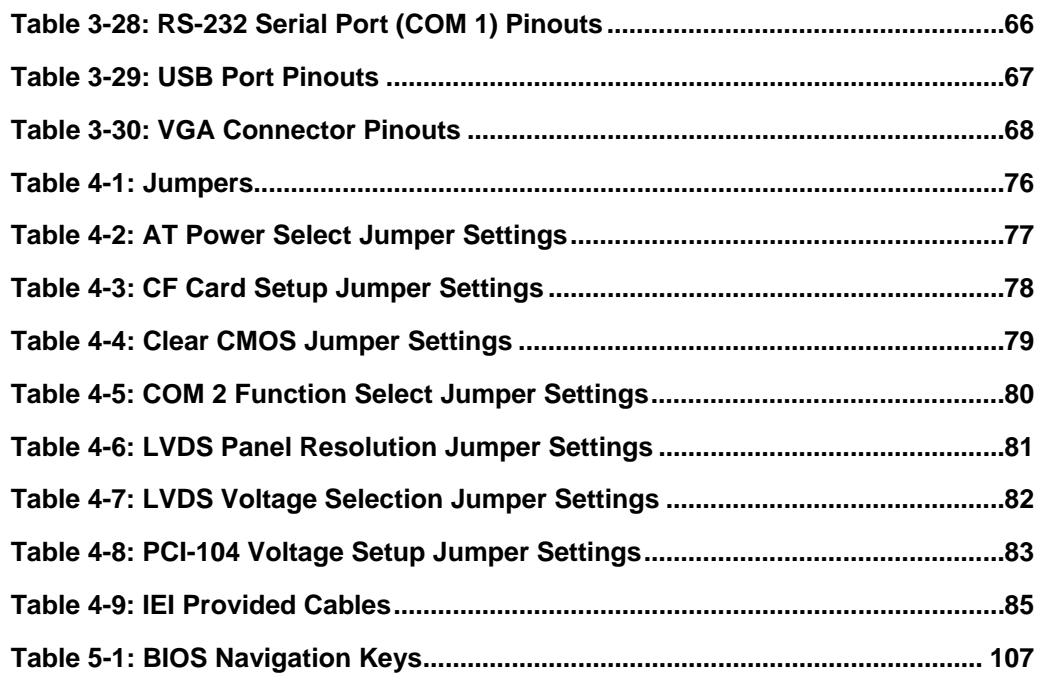

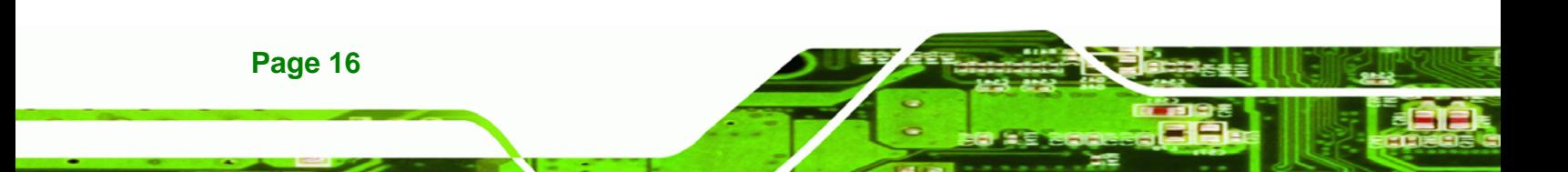

# **List of BIOS Menus**

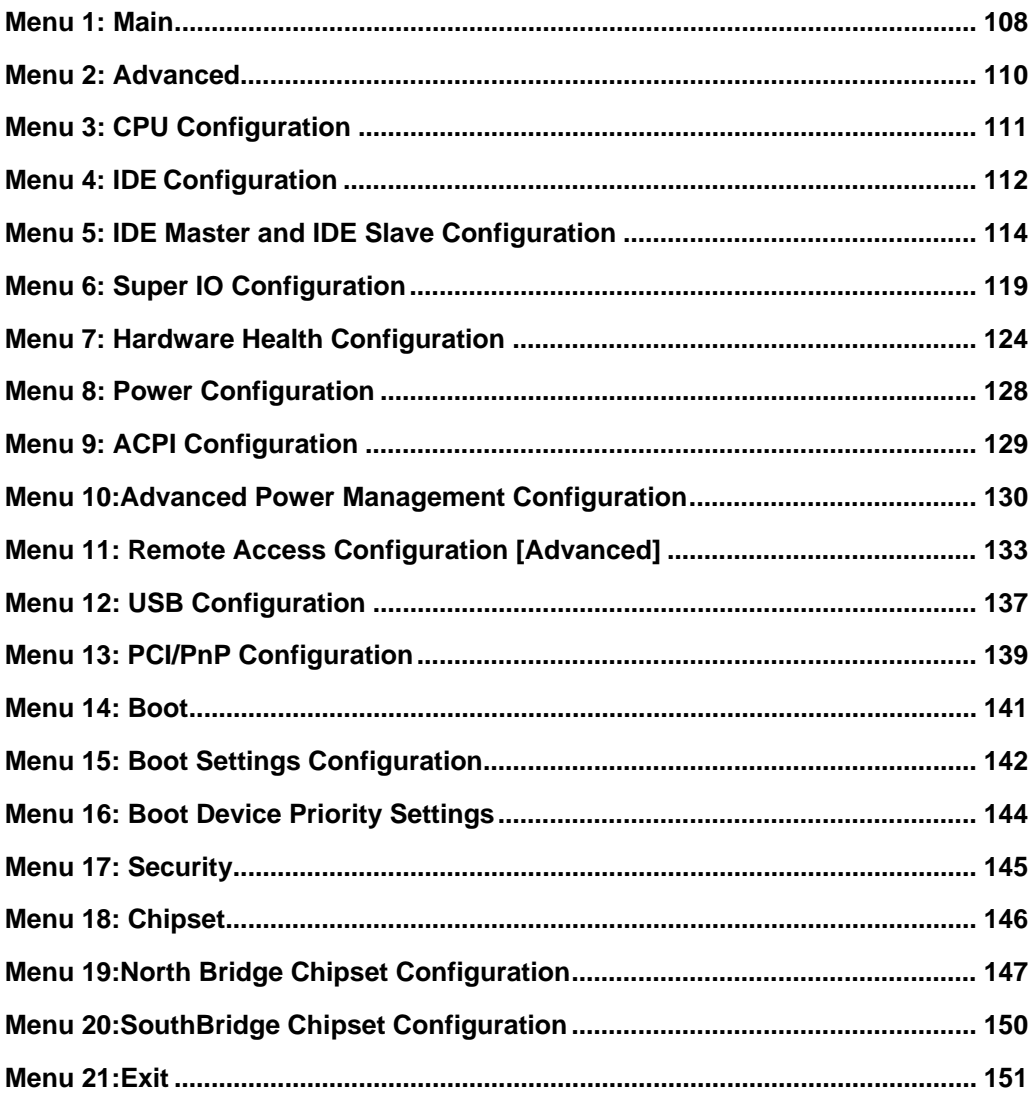

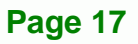

<span id="page-17-0"></span>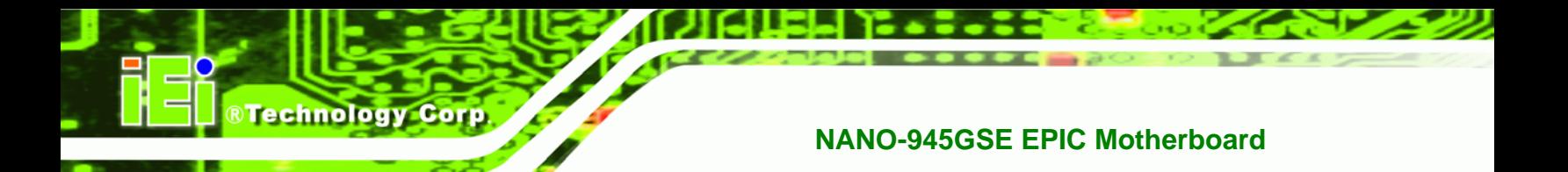

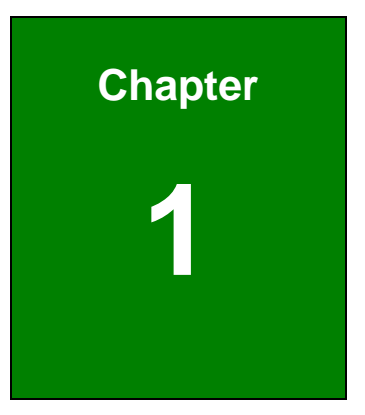

# **1 Introduction**

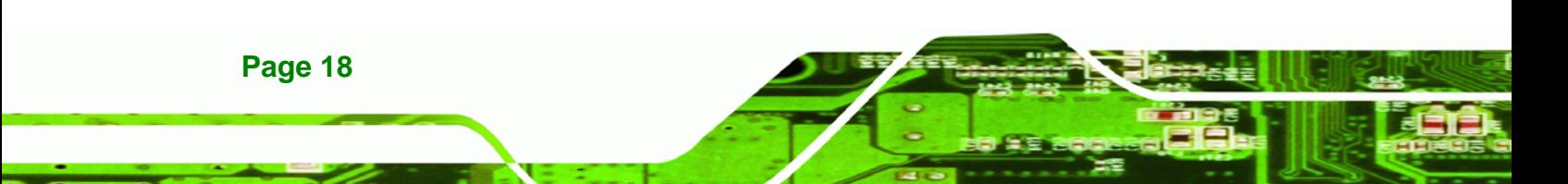

#### <span id="page-18-0"></span>**1.1 Overview**

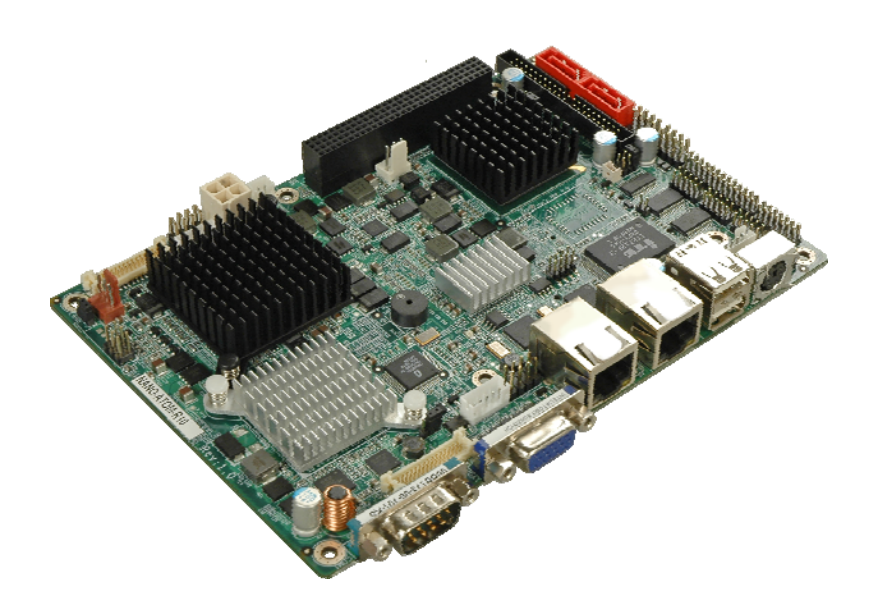

#### <span id="page-18-2"></span>**Figure 1-1: NANO-945GSE**

The NANO-945GSE EPIC motherboards are embedded 45 nm Intel® Atom™ processor platforms. The Intel® Atom™ processor N270 embedded on the NANO-945GSE has a 1.60 GHz clock speed, a 533 MHz FSB and a 512 KB L2 cache. The NANO-945GSE also supports one 200-pin 533 MHz 2.0 GB (max.) DDR2 SDRAM SO-DIMM. The standard model comes with a single 18-bit dual-channel LVDS connector and the NANO-945GSELVDS model comes with an additional 24-bit dual channel LVDS connector. The NANO-945GSE also comes with two PCI Express (PCIe) Gigabit Ethernet (GbE) connectors, a PCI-104 expansion slot and a PCIe mini slot on the solder side.

**RTechnology Corp.** 

#### <span id="page-18-1"></span>**1.2 Connectors**

The NANO-945GSE has a wide variety of peripheral interface connectors. [Figure 1-2](#page-83-1) is a labeled photo of the peripheral interface connectors on the NANO-945GSE.

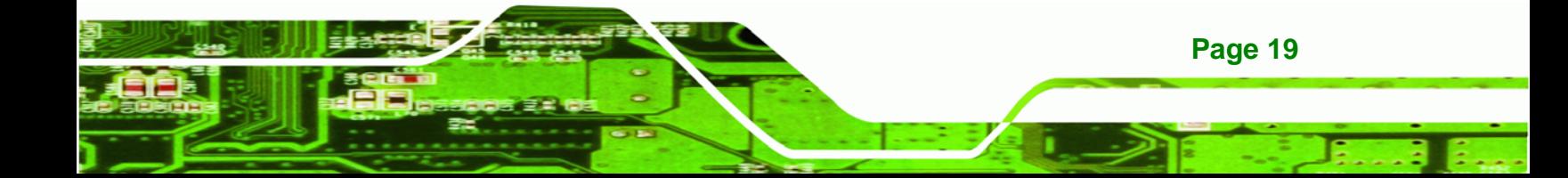

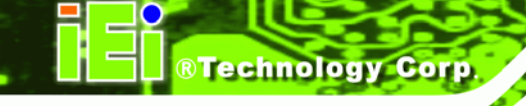

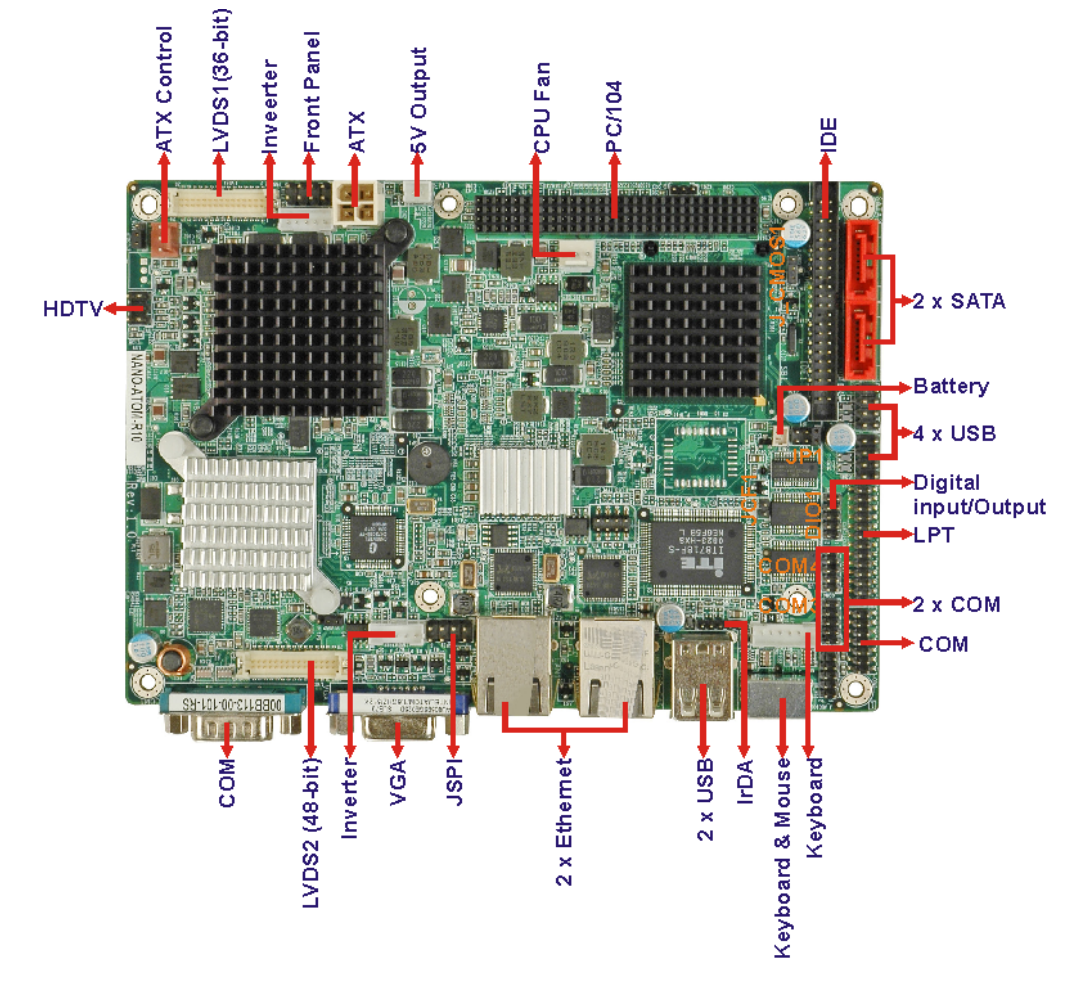

<span id="page-19-0"></span>**Figure 1-2: NANO-945GSE Overview [Front View]** 

**[Figure 1-3](#page-20-0)** shows the rear side of the NANO-945GSE.

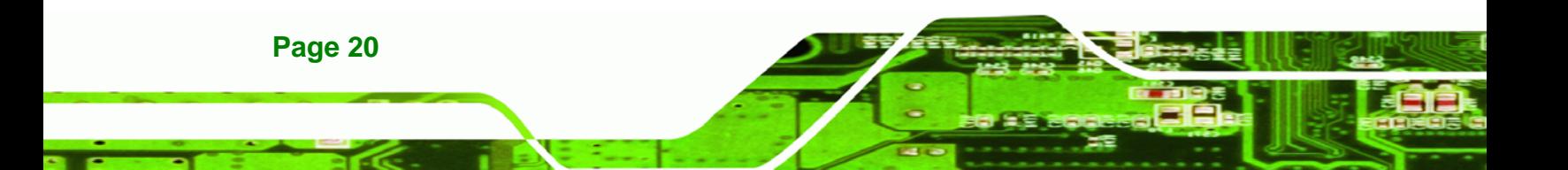

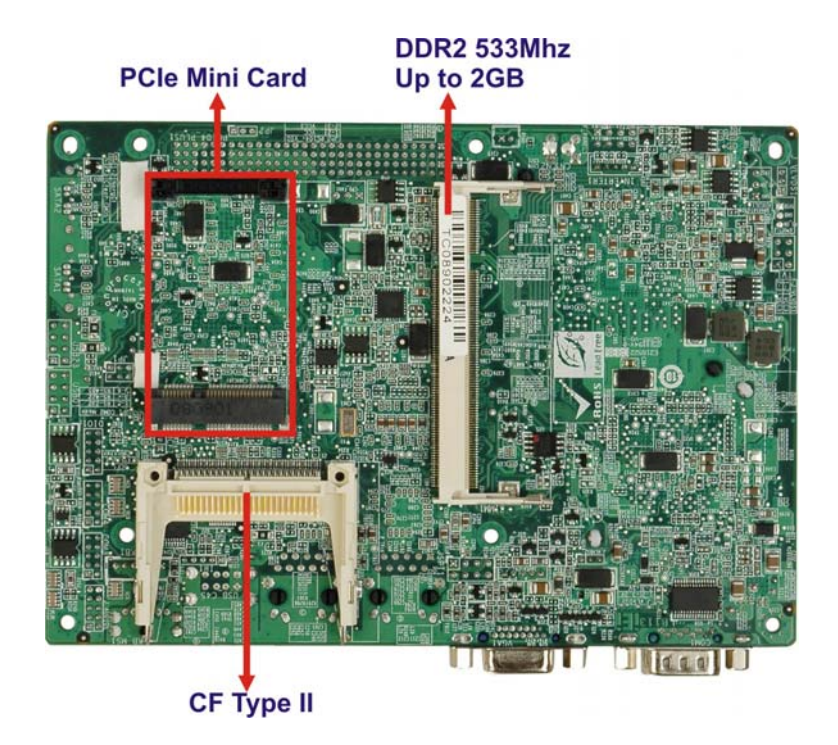

®Technology Corp.

<span id="page-20-0"></span>**Figure 1-3: NANO-945GSE Overview [Solder Side]** 

The NANO-945GSE has the following connectors on-board:

- $\blacksquare$  1 x +12V power source connector
- $\blacksquare$  1 x 5V power connector
- 1 x Audio connector
- 1 x ATX power control connector
- 2 x Backlight inverter connectors
- 1 x CompactFlash<sup>®</sup> socket
- 1 x Digital input/output (DIO) connector
- $\blacksquare$  1 x Fan connector
- 1 x Front panel connector
- 1 x IDE disk drive connectors (44-pin)
- 1 x Infrared interface (IrDA) connector
- 1 x Keyboard connector
- 2 x LVDS connectors
- 1 x Parallel port connector
- 1 x PCI-104 slot
- 1 x PCIe Mini Card slot

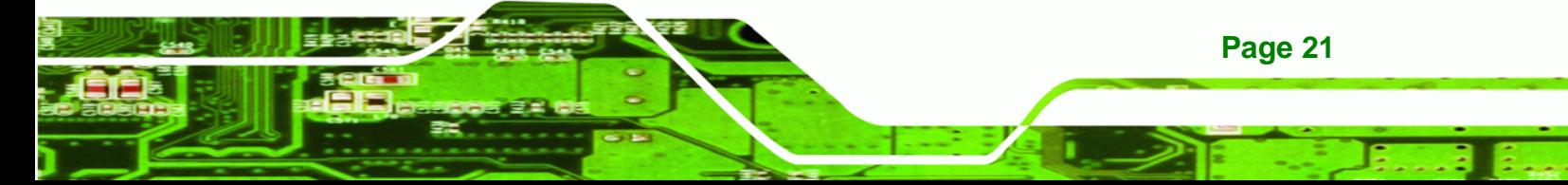

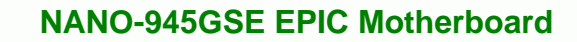

- 2 x Serial ATA (SATA) drive connectors
- 2 x RS-232 serial port connectors
- 1 x RS-232/422/485 serial port connector
- 1 x TV Out connector

**Technology Corp** 

■ 2 x USB 2.0 connectors (supports four USB 2.0 devices)

The NANO-945GSE has the following external peripheral interface connectors on the board rear panel.

- 2 x Ethernet connectors
- $\blacksquare$  1 x PS/2 connector
- 1 x Serial port connector
- 2 x USB connectors
- 1 x VGA connector

The NANO-945GSE has the following on-board jumpers:

- AT Power Mode Setting
- Clear CMOS
- CF card setup
- **LVDS1 Voltage Selection**
- **LVDS1 and LVDS2 Panel Resolution Selection**
- **LVDS2 Voltage Selection**
- COM2 Port Mode setting
- PC104+ VIO Selector

## <span id="page-21-0"></span>**1.3 Board Dimensions**

The dimensions of the board are listed below:

- **Length**: 165 mm
- **Width**: 115 mm

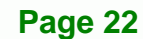

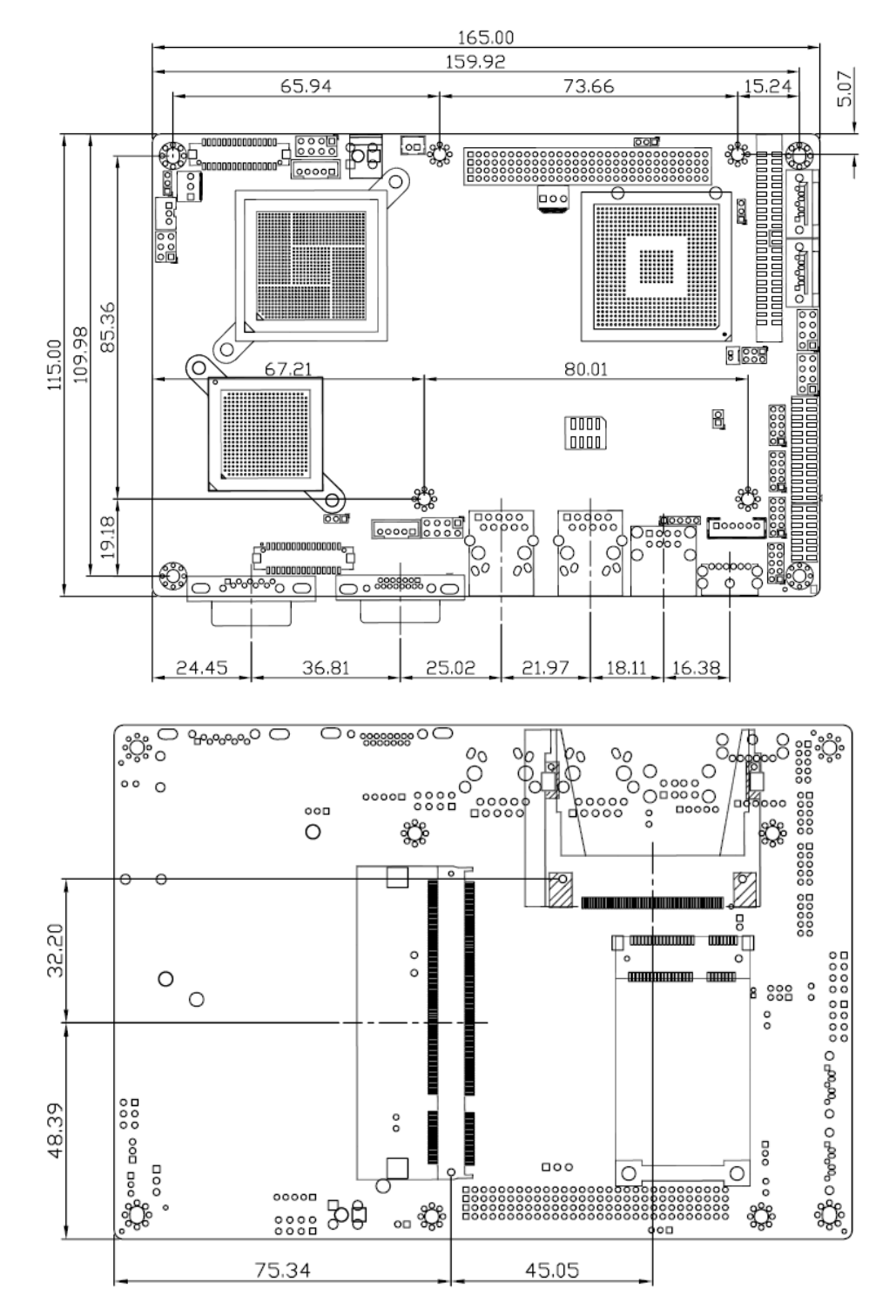

**Figure 1-4: NANO-945GSE Dimensions (mm)** 

<span id="page-22-0"></span>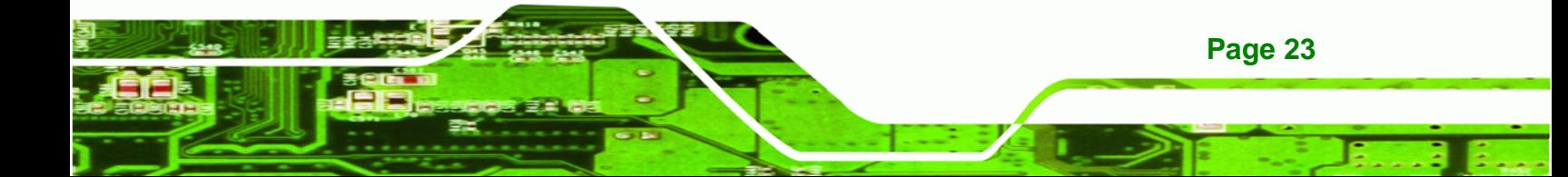

<span id="page-23-0"></span>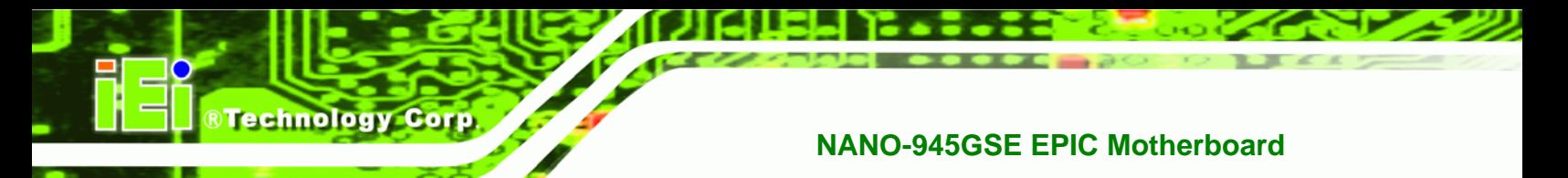

### **1.3.1 External Interface Panel Dimensions**

External peripheral interface connector panel dimensions are shown in [Figure 1-5](#page-84-1).

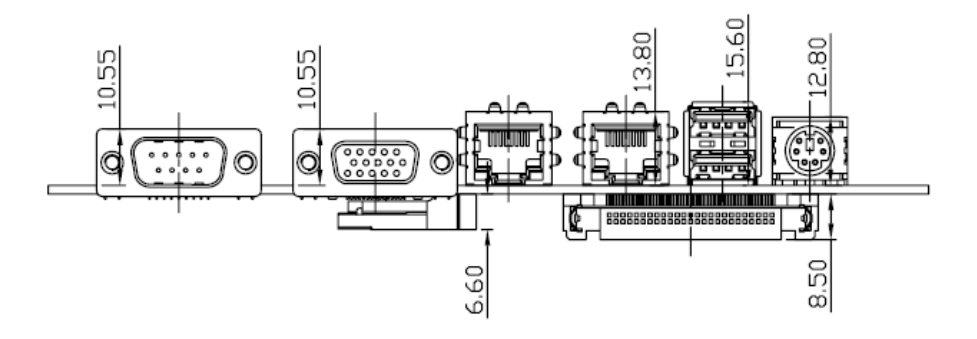

<span id="page-23-1"></span>**[Figure 1-5: External Interface P](#page-84-1)anel Dimensions (mm)** 

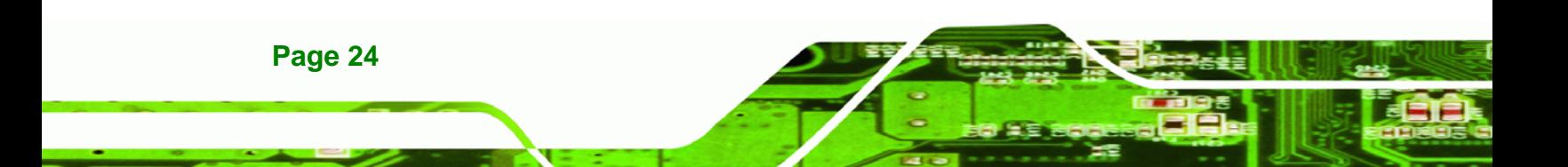

# <span id="page-24-0"></span>**1.4 Data Flow**

Figure 1-6 [shows the data flow be](#page-84-2)tween the two on-board chipsets and other components installed on the motherboard and described in the following sections of this chapter.

шык

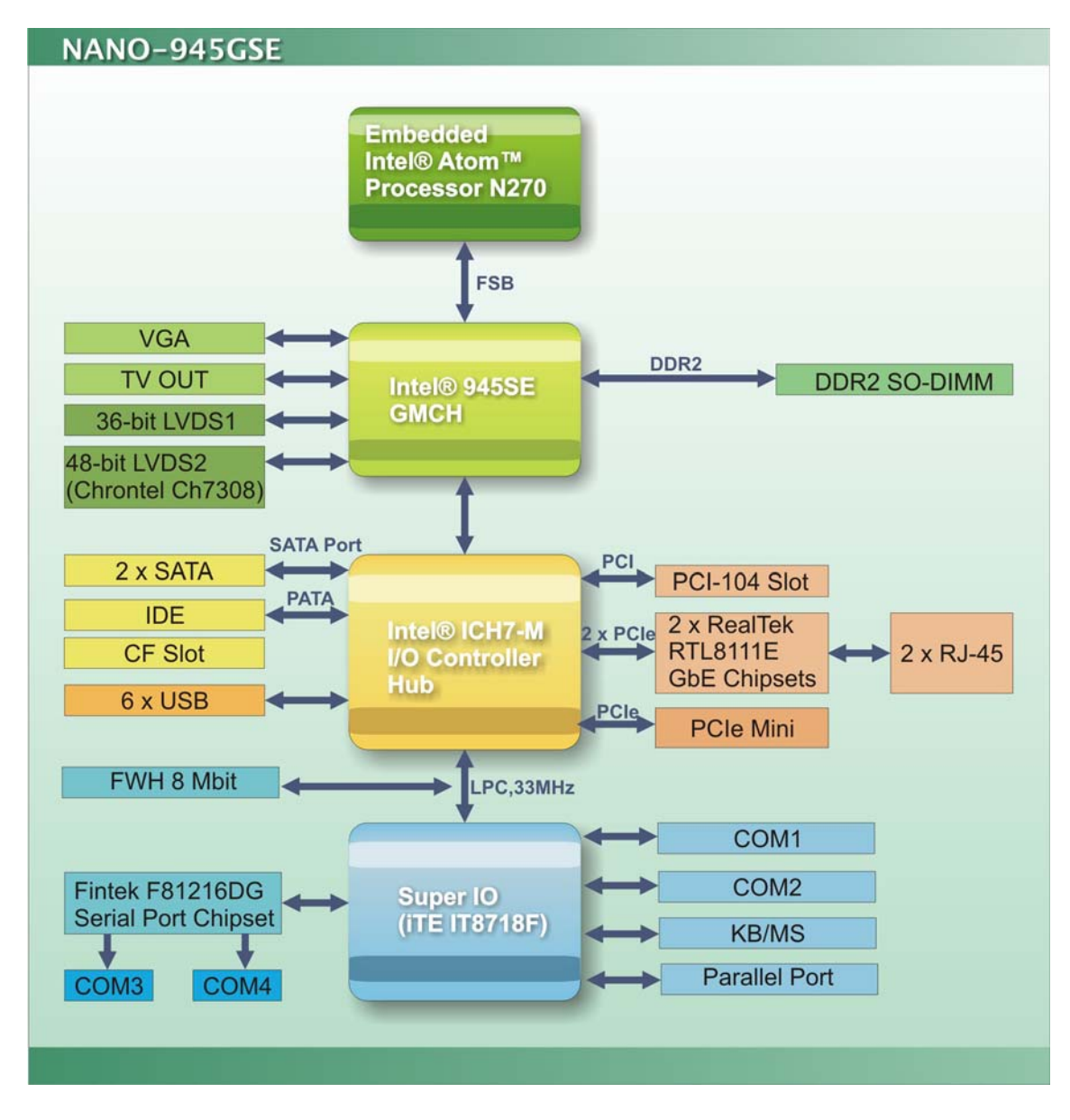

<span id="page-24-1"></span>**Figure 1-6: Data Flow Block Diagram** 

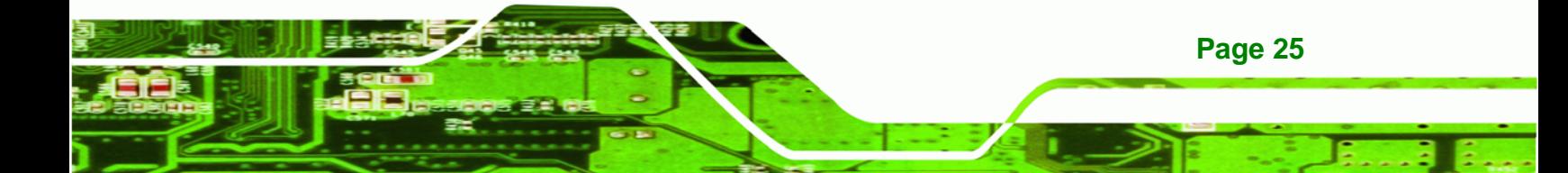

<span id="page-25-0"></span>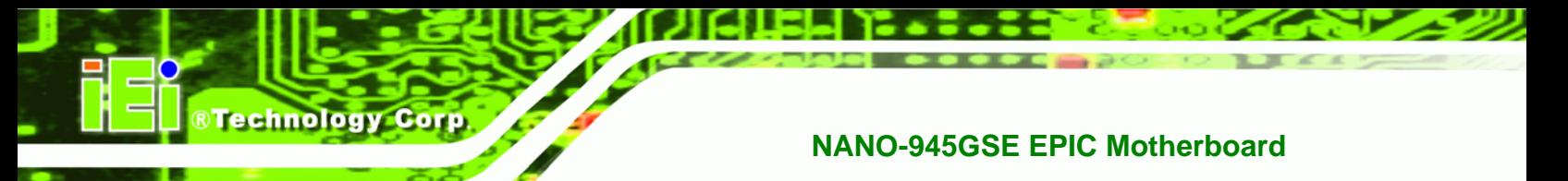

# **1.5 Technical Specifications**

NANO-945GSE technical specifications are listed in Table 1-1. See [Chapter 2](#page-85-0) for details.

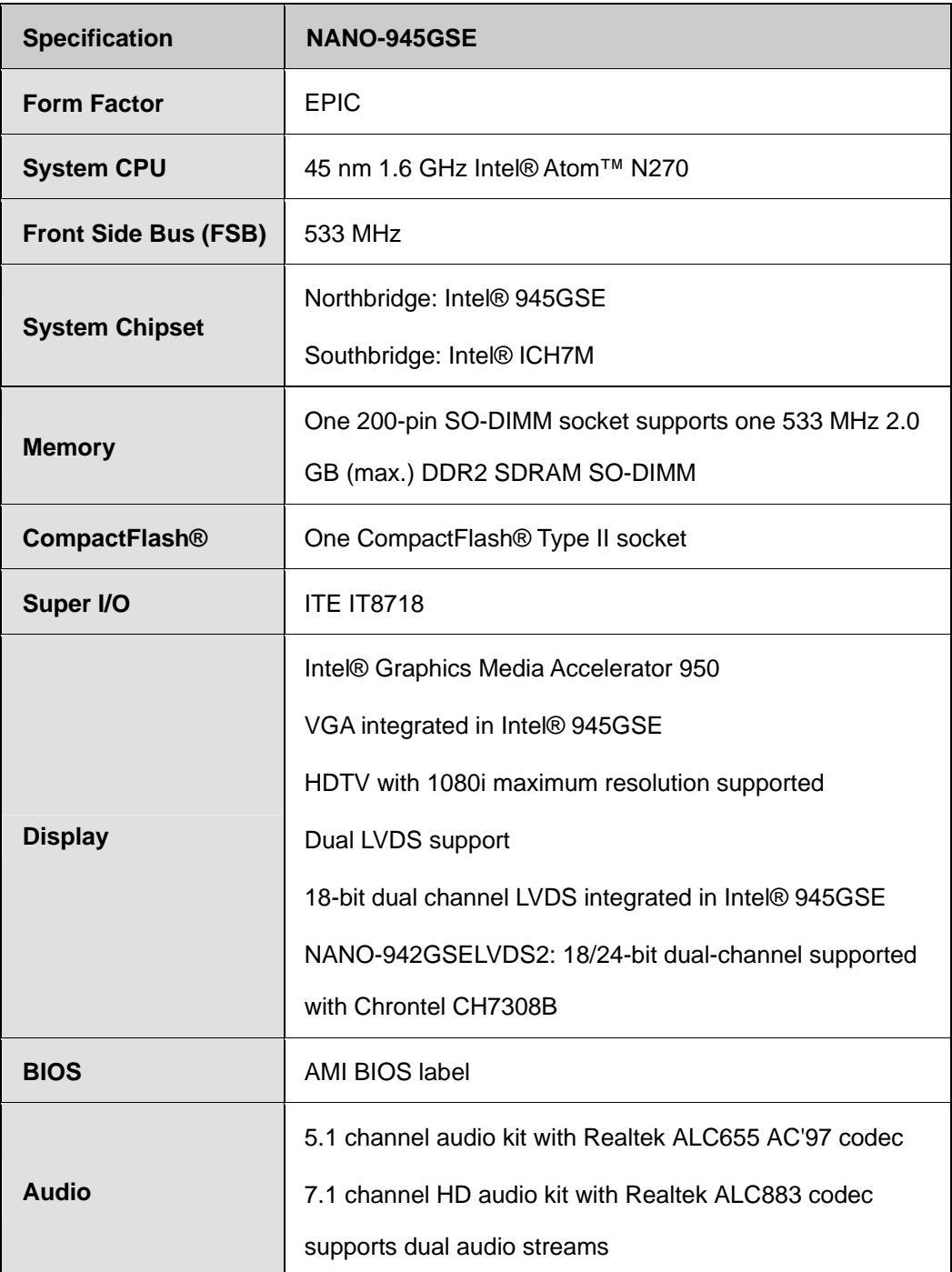

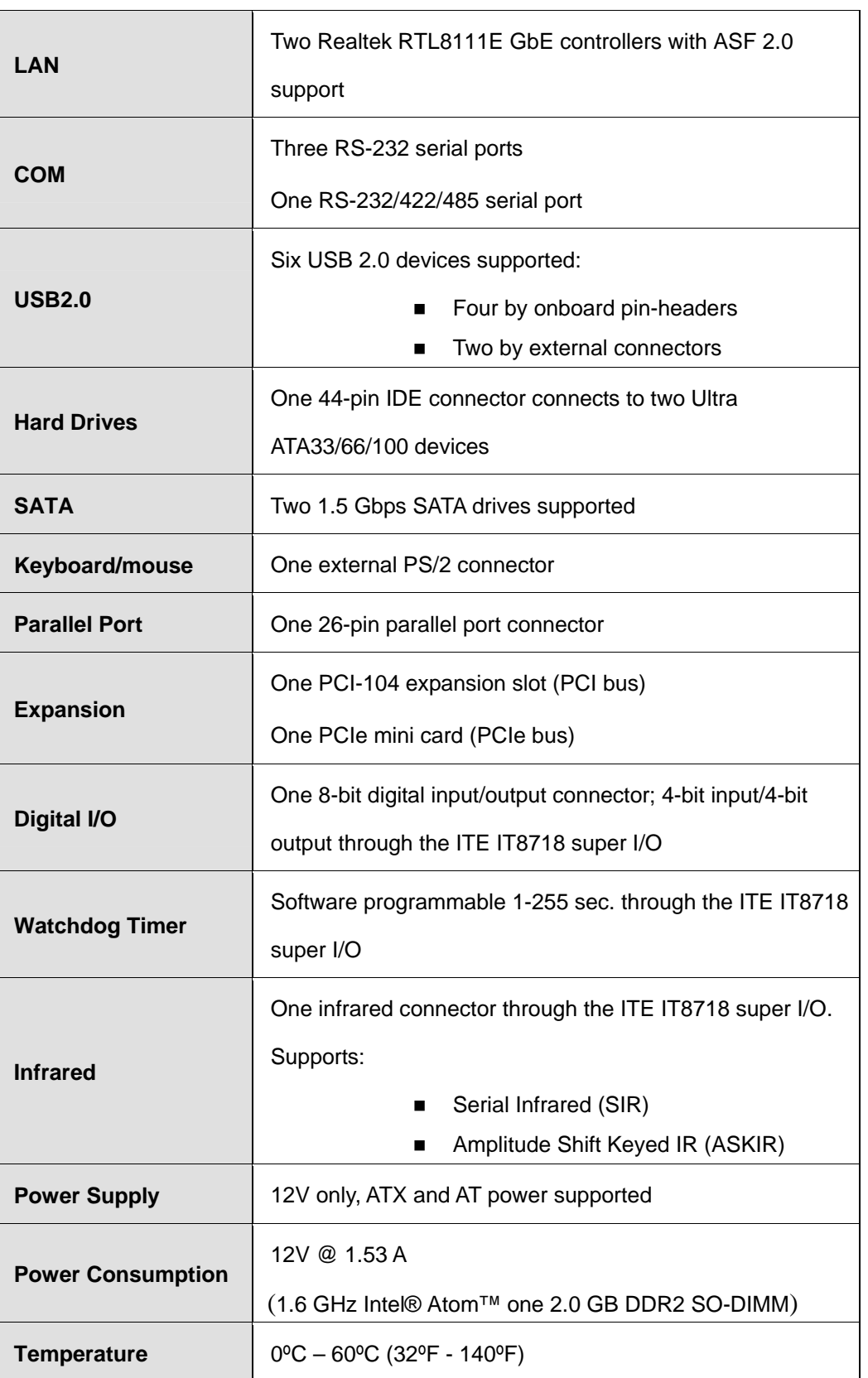

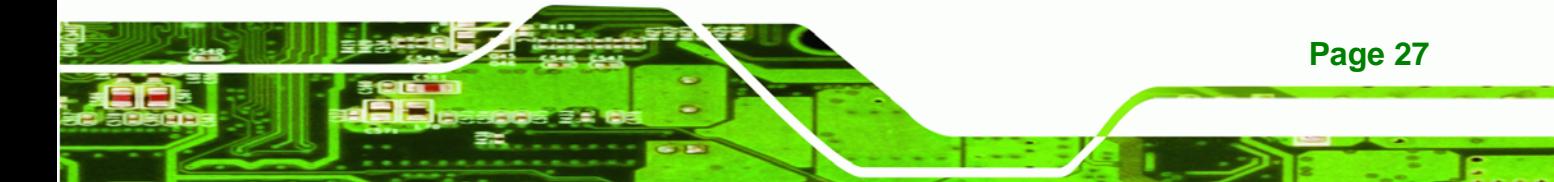

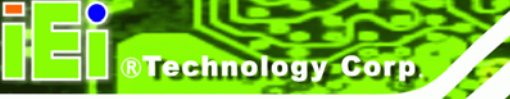

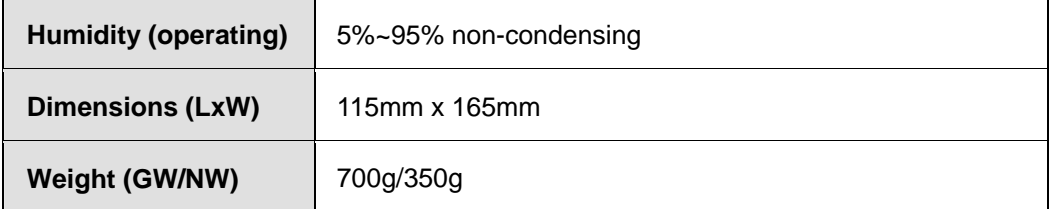

<span id="page-27-0"></span>**Table 1-1: Technical Specifications** 

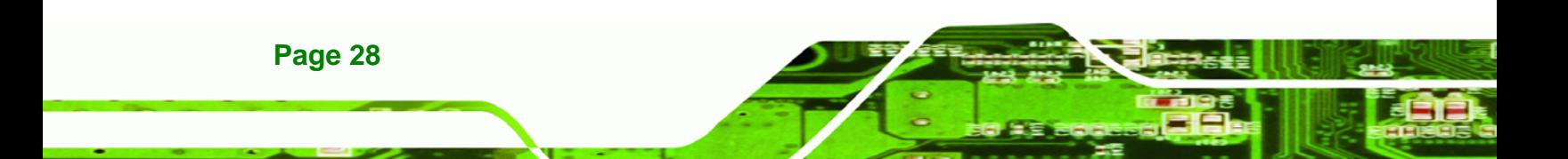

<span id="page-28-0"></span>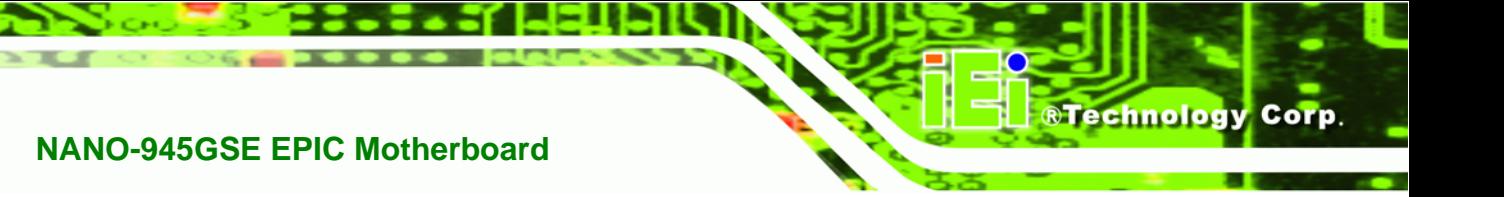

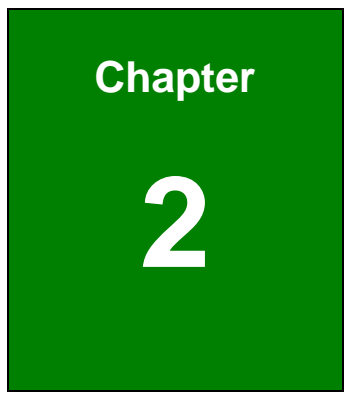

# **2 Unpacking**

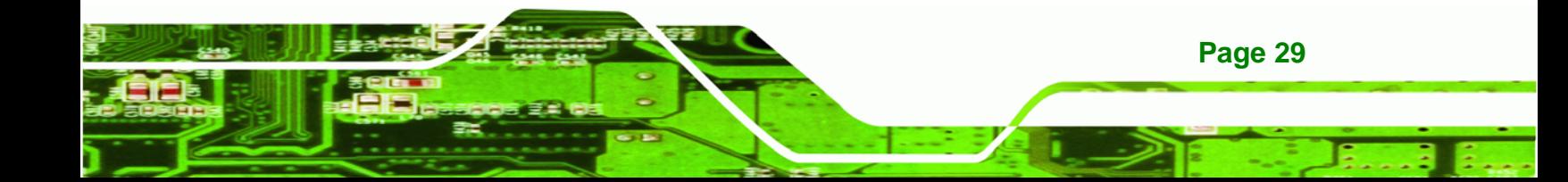

#### <span id="page-29-0"></span>**2.1 Anti-static Precautions**

**Technology Corp** 

# **WARNING!**

Failure to take ESD precautions during the installation of the NANO-945GSE may result in permanent damage to the NANO-945GSE and severe injury to the user.

Electrostatic discharge (ESD) can cause serious damage to electronic components, including the NANO-945GSE. Dry climates are especially susceptible to ESD. It is therefore critical that whenever the NANO-945GSE, or any other electrical component is handled, the following anti-static precautions are strictly adhered to.

- *Wear an anti-static wristband*: Wearing a simple anti-static wristband can help to prevent ESD from damaging the board.
- **Bulf-grounding:** Before handling the board touch any grounded conducting material. During the time the board is handled, frequently touch any conducting materials that are connected to the ground.
- *Use an anti-static pad*: When configuring the NANO-945GSE, place it on an antic-static pad. This reduces the possibility of ESD damaging the NANO-945GSE.
- *Only handle the edges of the PCB*: When handling the PCB, hold the PCB by the edges.

#### <span id="page-29-1"></span>**2.2 Unpacking Precautions**

When the NANO-945GSE is unpacked, please do the following:

- Follow the anti-static precautions outlined in **Section [2.1](#page-87-0)**.
- [Make sure the packing box is facing u](#page-87-0)pwards so the NANO-945GSE does not fall out of the box.
- Make sure all the components shown in **Section** 6**2.3** [are present.](#page-89-0)

**Page 30**

# <span id="page-30-0"></span>**2.3 Unpacking Checklist**

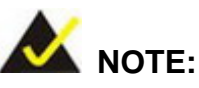

If any of the components listed in the checklist below are missing, do not proceed with the installation. Contact the IEI reseller or vendor the NANO-945GSE was purchased from or contact an IEI sales representative directly by sending an email to sales@iei.com.tw.

#### <span id="page-30-1"></span>**[2.3.1](#page-106-0) Package Contents**

The NANO-945GSE is shipped with the following components:

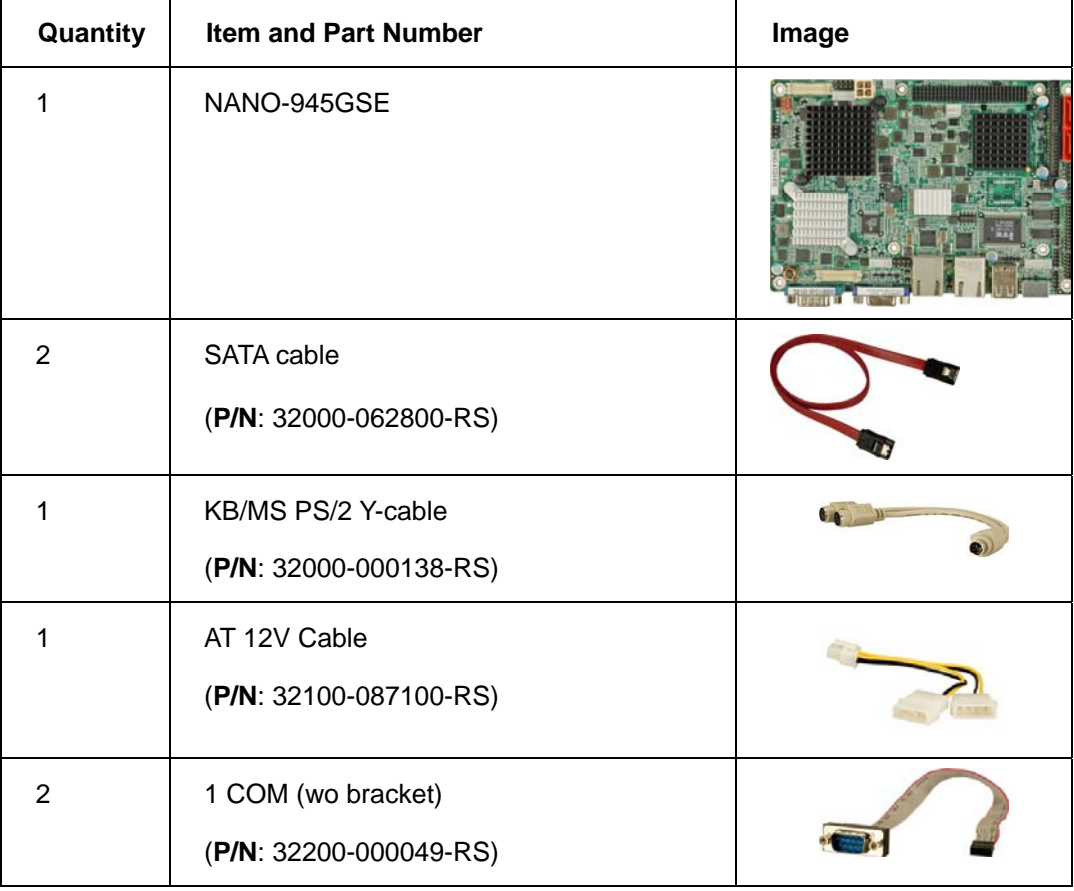

**Page 31**

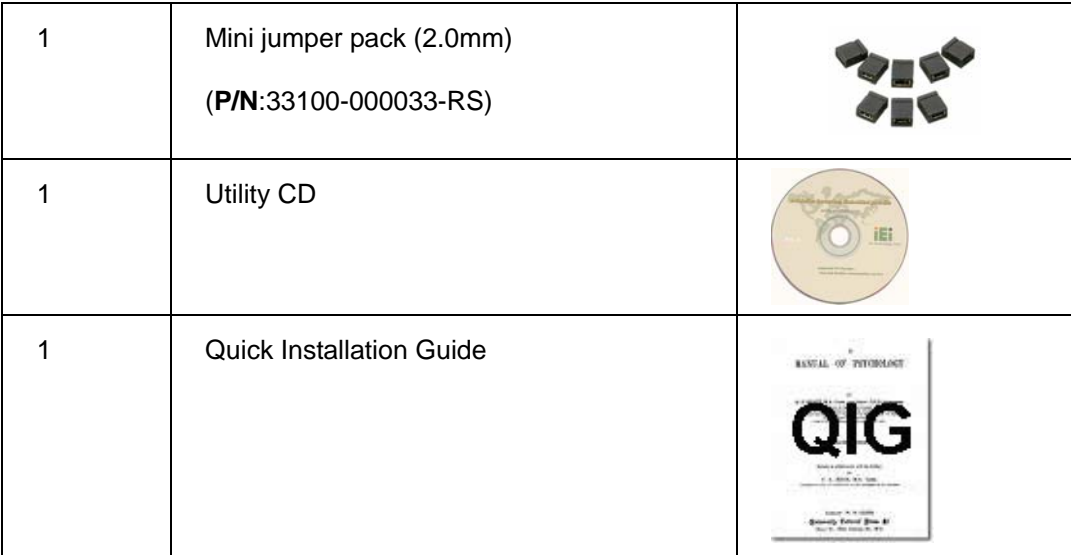

# <span id="page-31-0"></span>**2.3.2 Optional Items**

**BTechnology Corp** 

The NANO-945GSE is shipped with the following components:

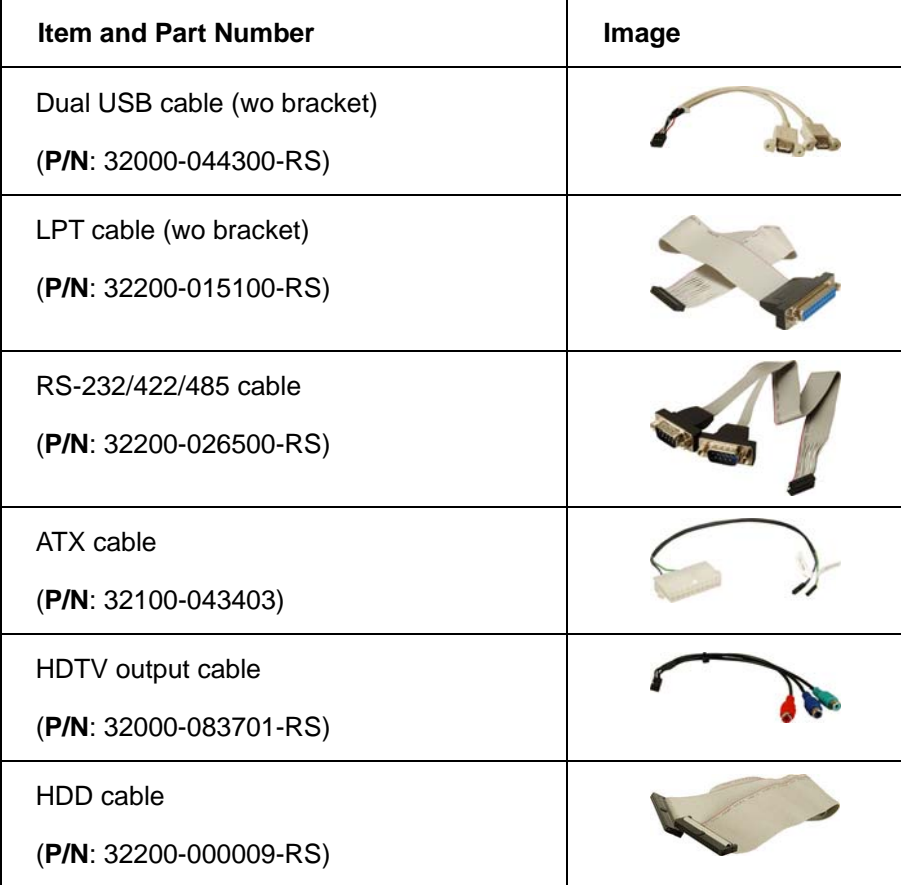

**Page 32**

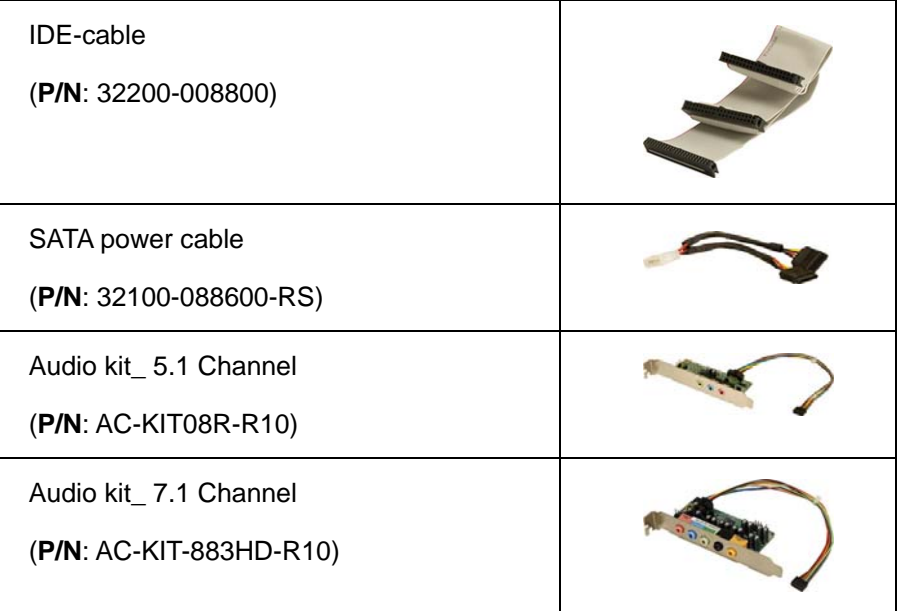

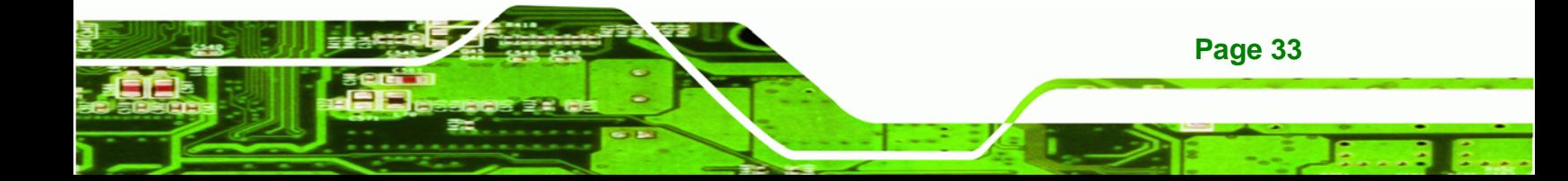

<span id="page-33-0"></span>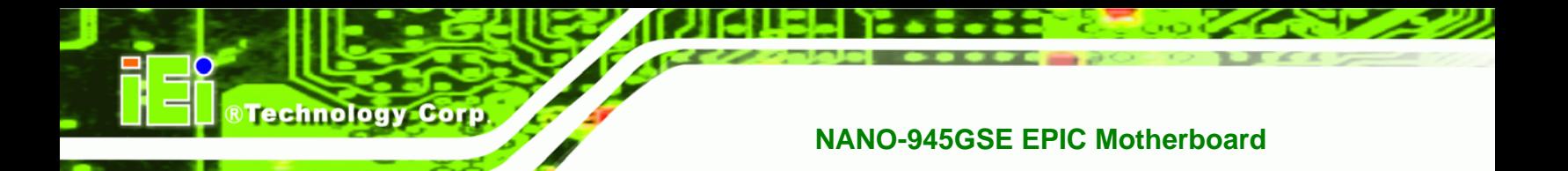

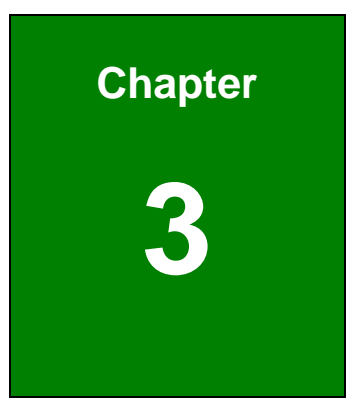

# **3 Connectors**

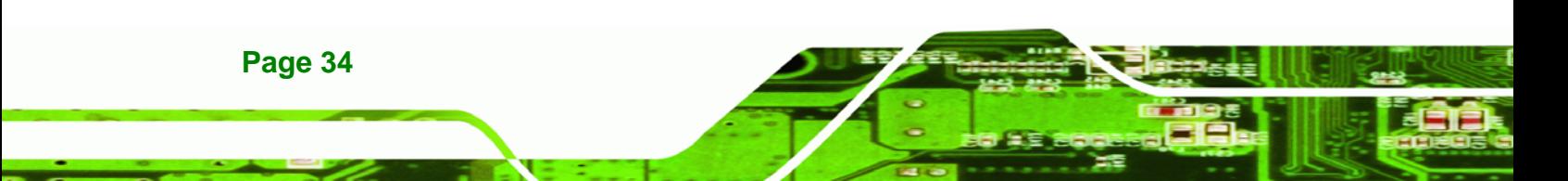

# <span id="page-34-1"></span><span id="page-34-0"></span>**3.1 Peripheral Interface Connectors**

#### **3.1.1 NANO-945GSE Layout**

Figure 3-1 [shows the on-board perip](#page-90-0)heral connectors, rear panel peripheral connectors and on-board jumpers.

®Technology Corp.

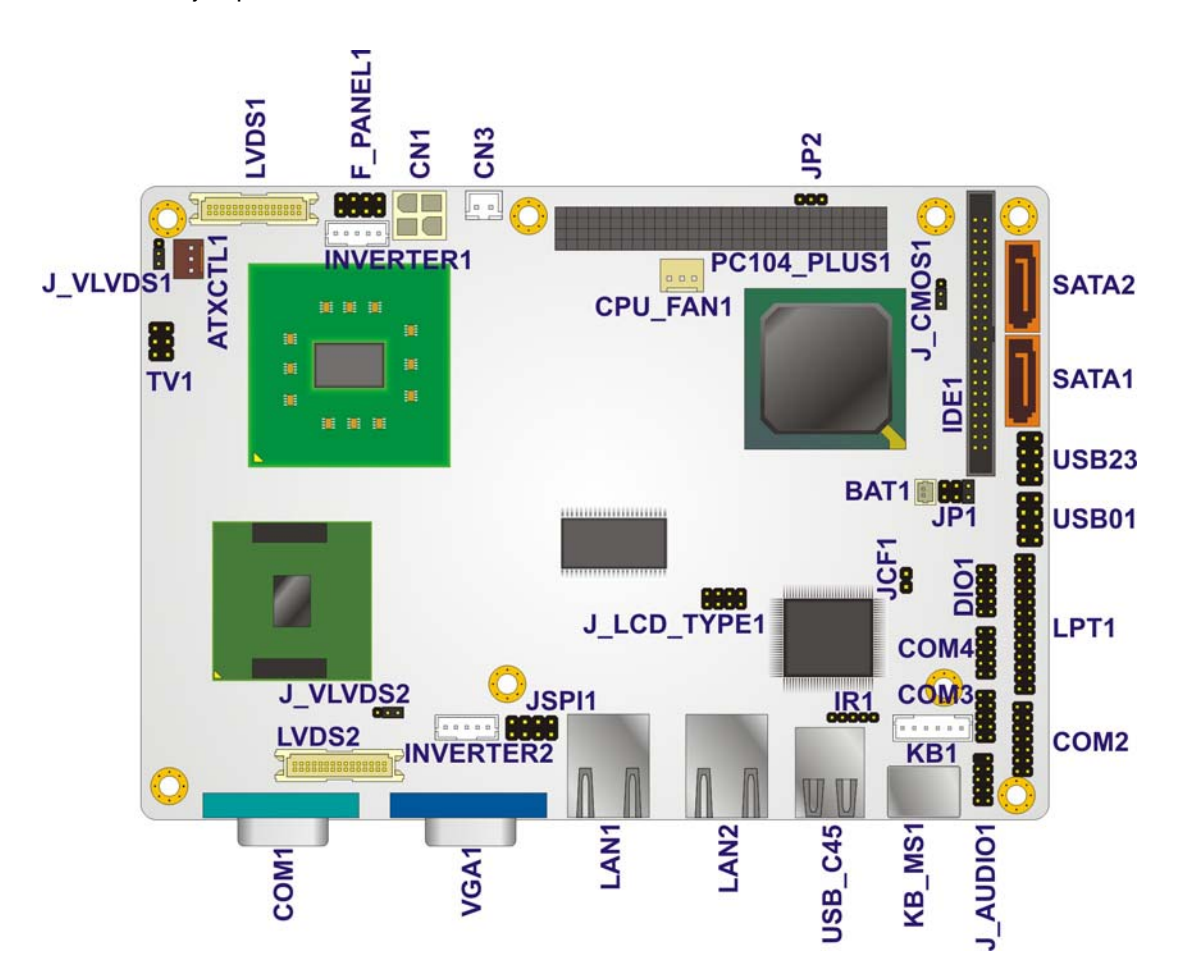

<span id="page-34-2"></span>**Figure 3-1: Connector and Jumper Locations [Front Side]** 

[Figure 3-2](#page-35-1) shows the solder side of the NANO-945GSE.

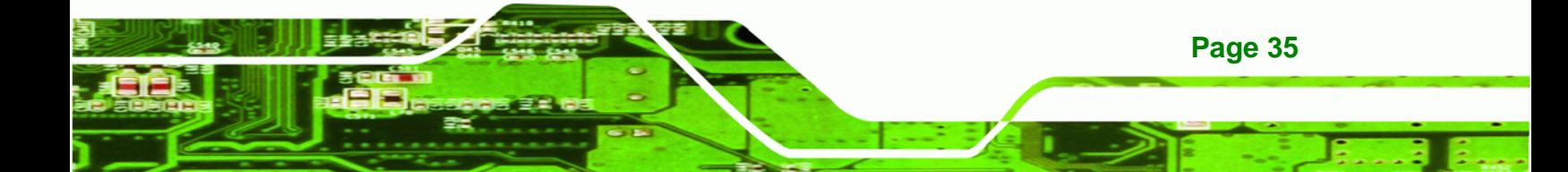

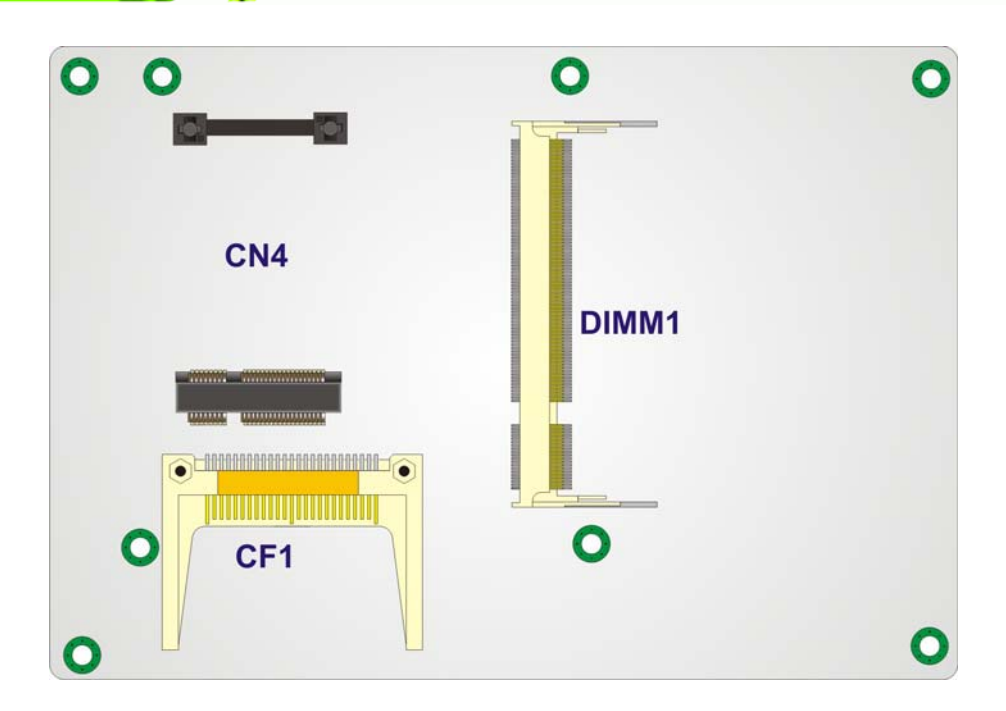

**Figure 3-2: Connector and Jumper Locations [Solder Side]** 

# <span id="page-35-1"></span><span id="page-35-0"></span>**3.2 Peripheral Interface Connectors**

Table 3-1 [shows a list of the peripheral i](#page-94-0)nterface connectors on the NANO-945GSE. Detailed descriptions of these connectors can be found below.

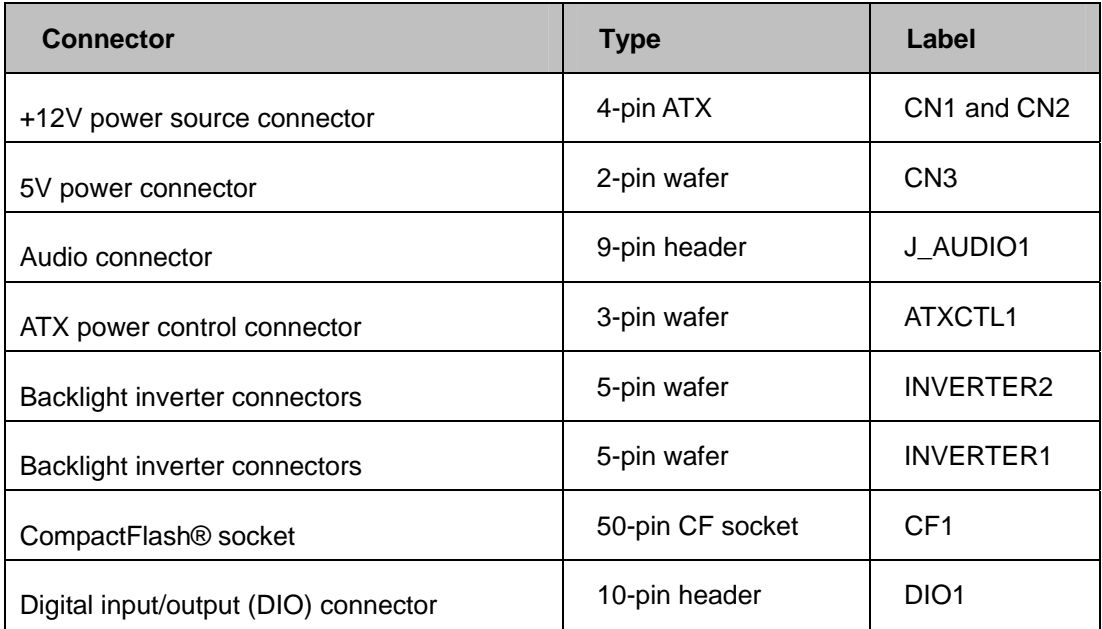

**Page 36**
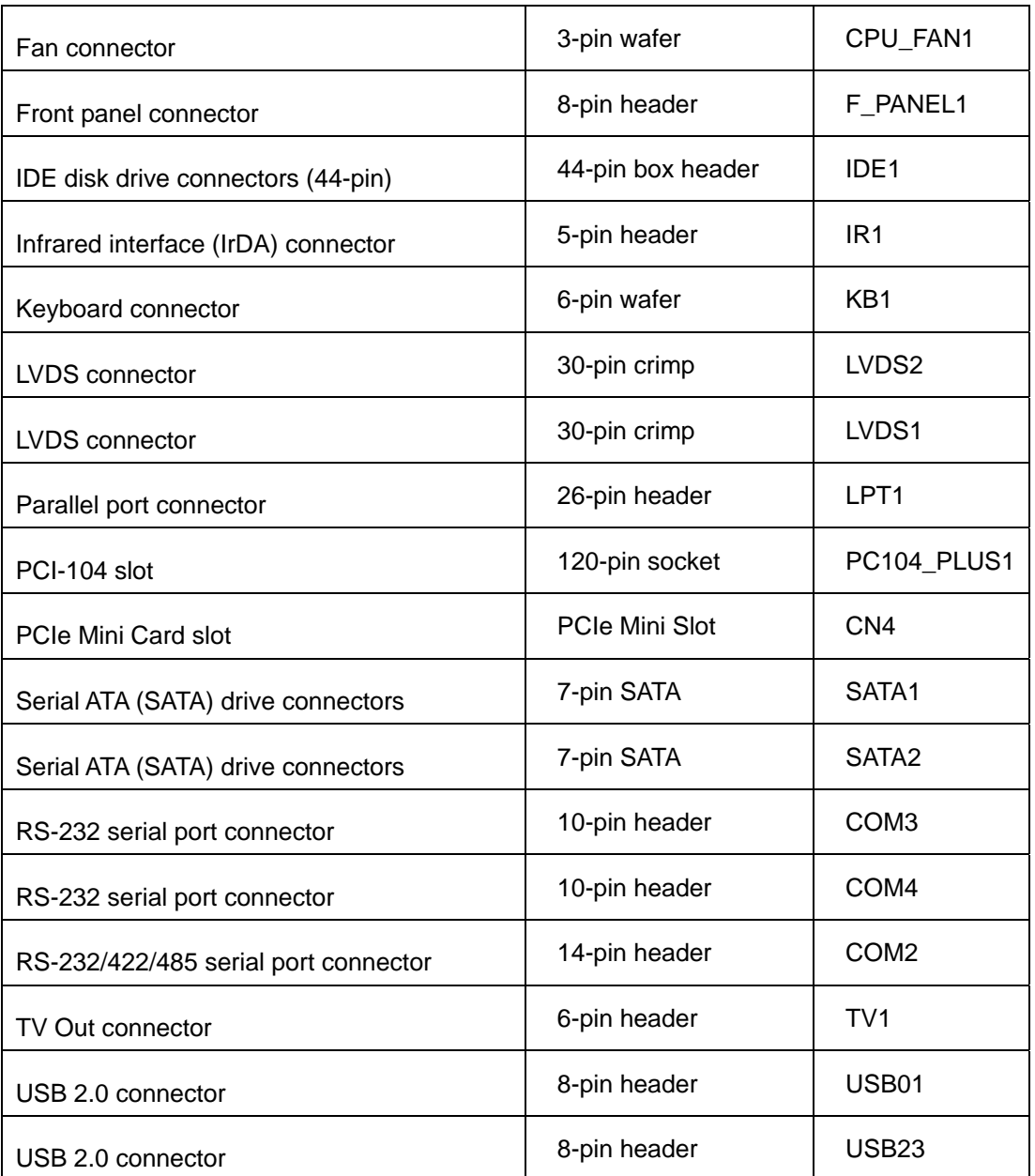

**RTechnology Corp.** 

**Table 3-1: Peripheral Interface Connectors** 

# <span id="page-36-0"></span>**3.2.1 External Interface Panel Connectors**

[Table 3-2 lists the rear panel connectors on t](#page-95-0)he NANO-945GSE. Detailed descriptions of these connectors can be found in **Section** 6**3.4** on **[page](#page-96-0)** 6**[63](#page-97-0)**.

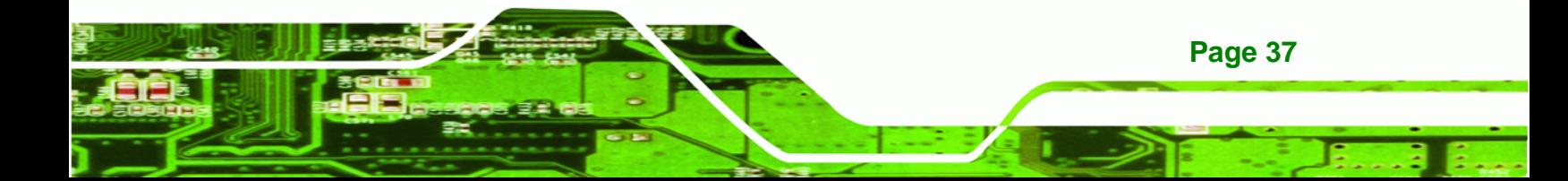

| <b>Connector</b>             | <b>Type</b>   | Label            |
|------------------------------|---------------|------------------|
| Ethernet connector           | <b>RJ-45</b>  | LAN <sub>1</sub> |
| Ethernet connector           | <b>RJ-45</b>  | LAN <sub>2</sub> |
| Keyboard/mouse               | PS/2          | KB_MS1           |
| RS-232 serial port connector | Male DB-9     | COM <sub>1</sub> |
| Dual USB port                | USB port      | <b>USB</b>       |
| VGA port connector           | 15-pin female | VGA <sub>1</sub> |

**Table 3-2: Rear Panel Connectors** 

**Technology Corp** 

# <span id="page-37-0"></span>**3.3 Internal Peripheral Connectors**

Internal peripheral connectors are found on the motherboard and are only accessible when the motherboard is outside of the chassis. This section has complete descriptions of all the internal, peripheral connectors on the NANO-945GSE.

#### <span id="page-37-1"></span>**3.3.1 5V Power Connector**

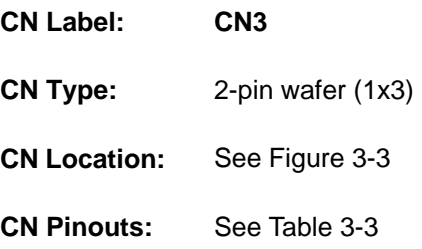

The 5V Power Connector provides +5V power output.

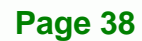

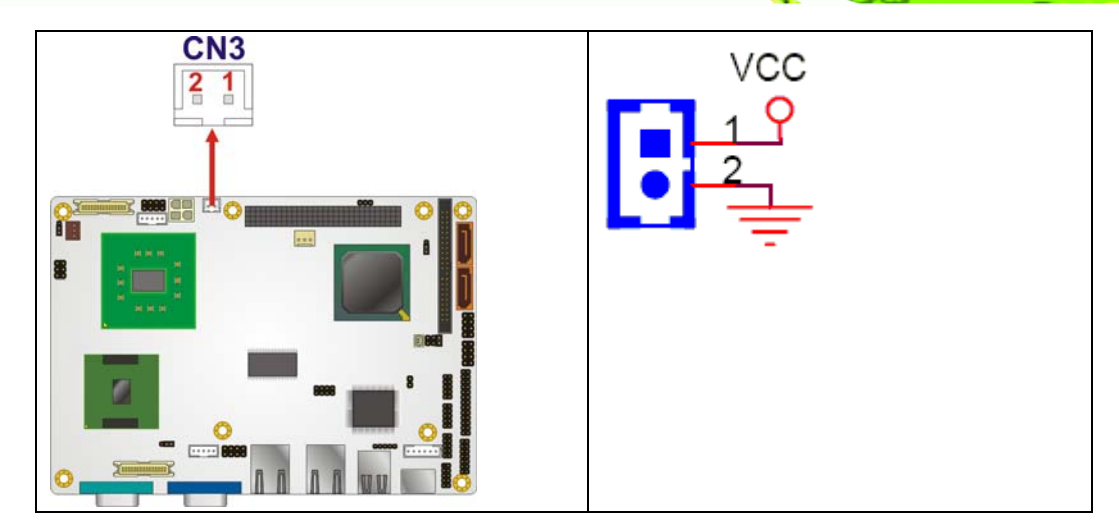

**RTechnology Corp.** 

<span id="page-38-0"></span>**Figure 3-3: 5V Power Connector Pinouts** 

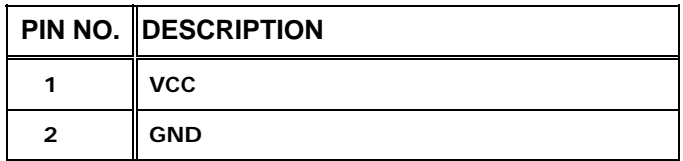

**Table 3-3: 5V Power Connector Pinouts** 

# <span id="page-38-1"></span>**3.3.2 AT Power Connector**

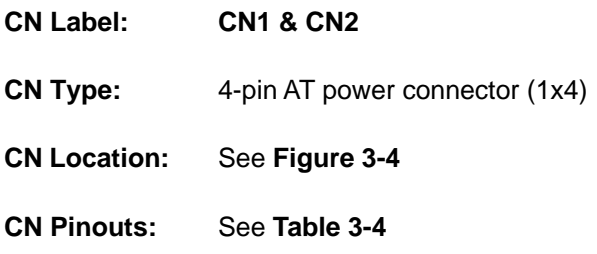

The 4-pin +12V AT power connector is connected directly to an AT power supply.

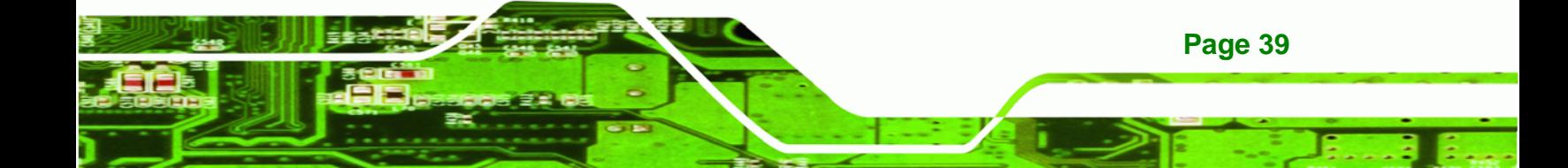

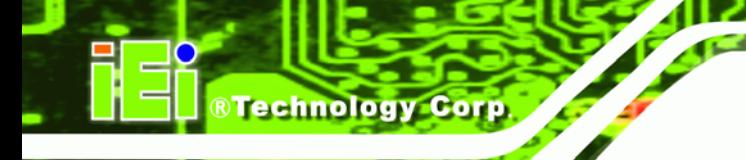

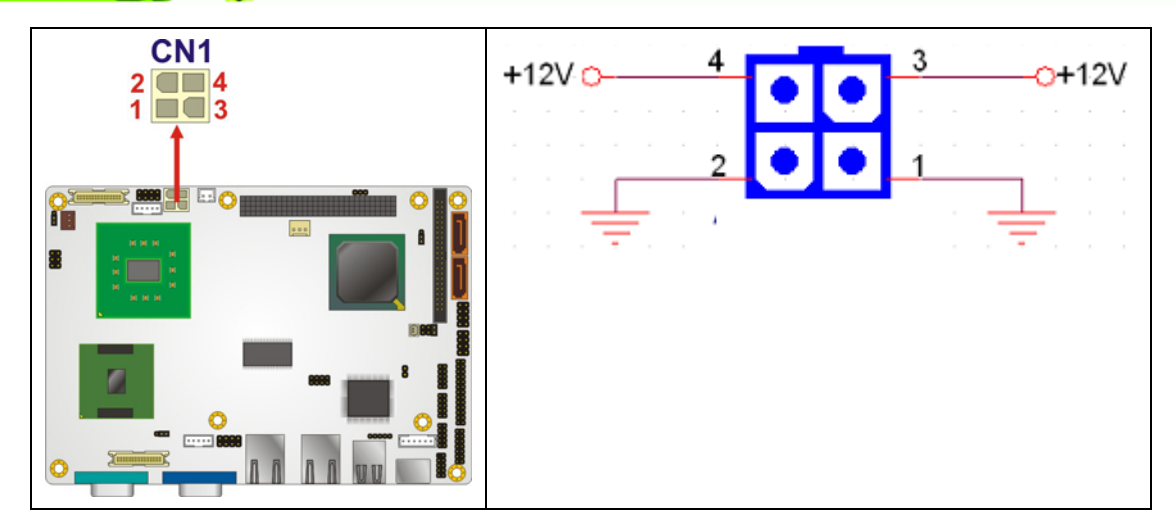

<span id="page-39-0"></span>**Figure 3-4: AT Power Connector Location** 

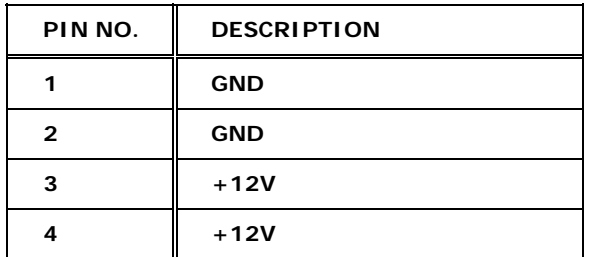

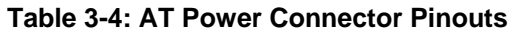

#### <span id="page-39-1"></span>**3.3.3 ATX Power Supply Enable Connector**

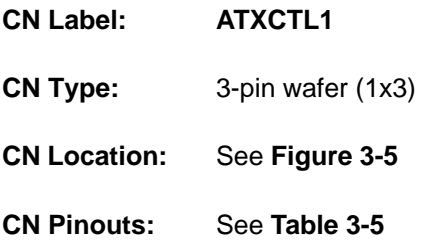

**Page 40**

The ATX power supply enable connector enables the NANO-945GSE to be connected to an ATX power supply. In default mode, the NANO-945GSE can only us an AT power supply. To enable an ATX power supply the AT Power Select jumper must also be configured. Please refer to Chapter 3 for more details.

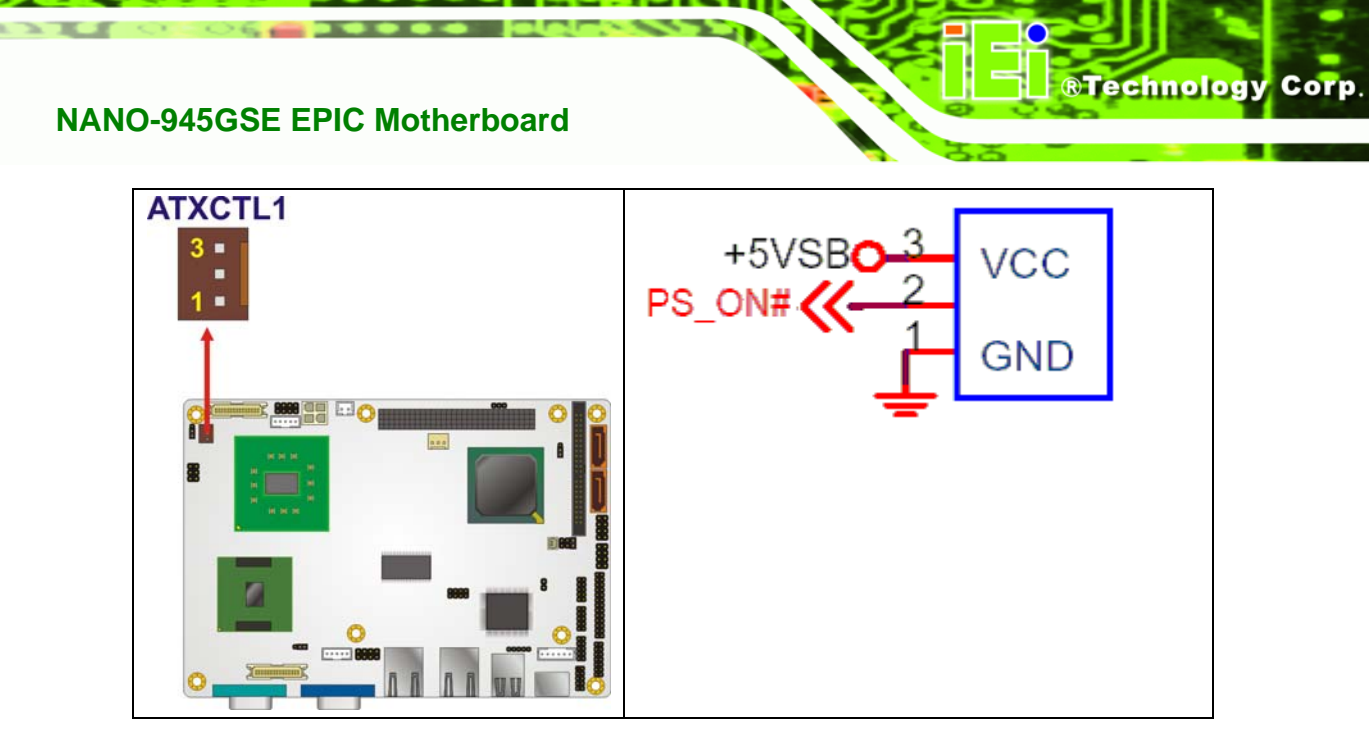

<span id="page-40-0"></span>**Figure 3-5: ATX Power Supply Enable Connector Location** 

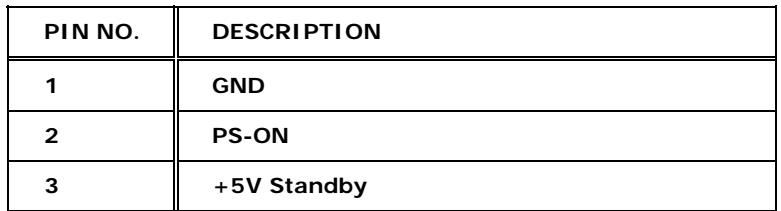

**Table 3-5: ATX Power Supply Enable Connector Pinouts** 

#### <span id="page-40-1"></span>**3.3.4 Audio Connector (9-pin)**

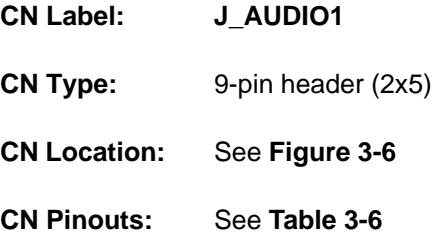

The 9-pin audio connector is connected to external audio devices including speakers and microphones for the input and output of audio signals to and from the system.

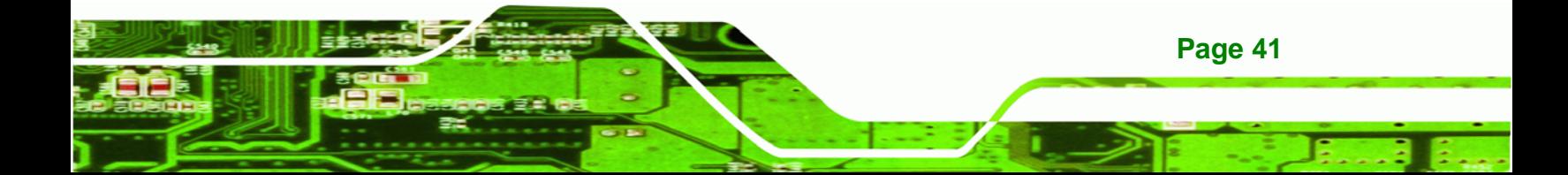

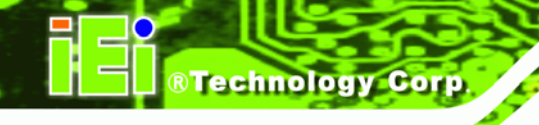

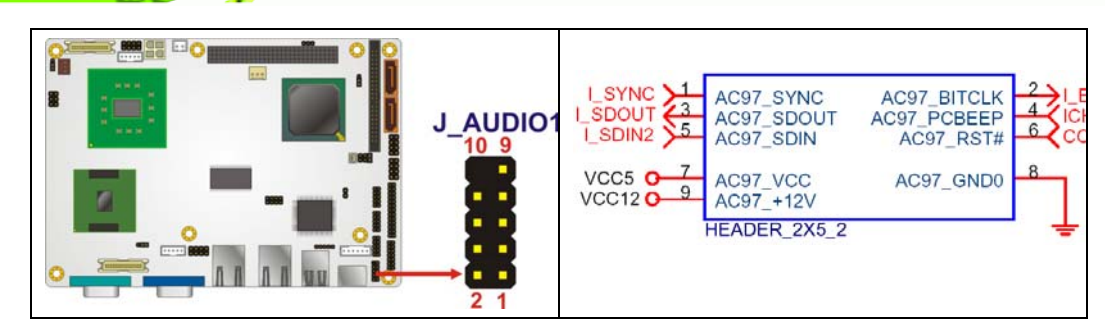

<span id="page-41-0"></span>**Figure 3-6: Audio Connector Location (9-pin)** 

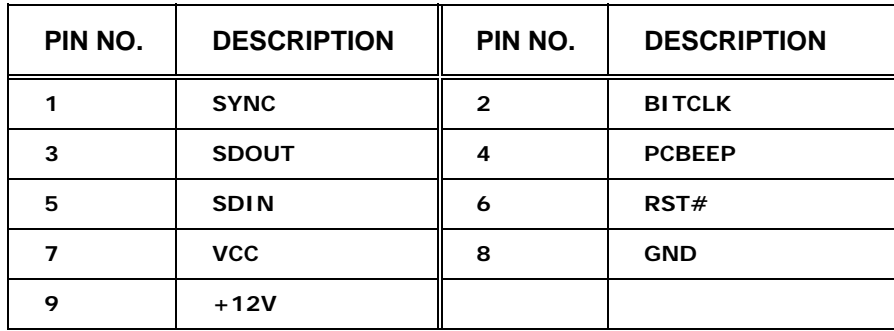

**Table 3-6: Audio Connector Pinouts (9-pin)** 

# <span id="page-41-2"></span><span id="page-41-1"></span>**3.3.5 Backlight Inverter Connector**

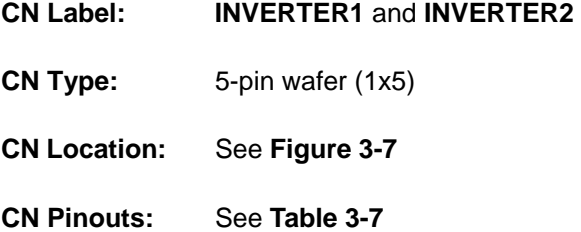

The backlight inverter connectors provide the backlights on the LCD display connected to the NANO-945GSE with +12V of power.

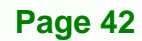

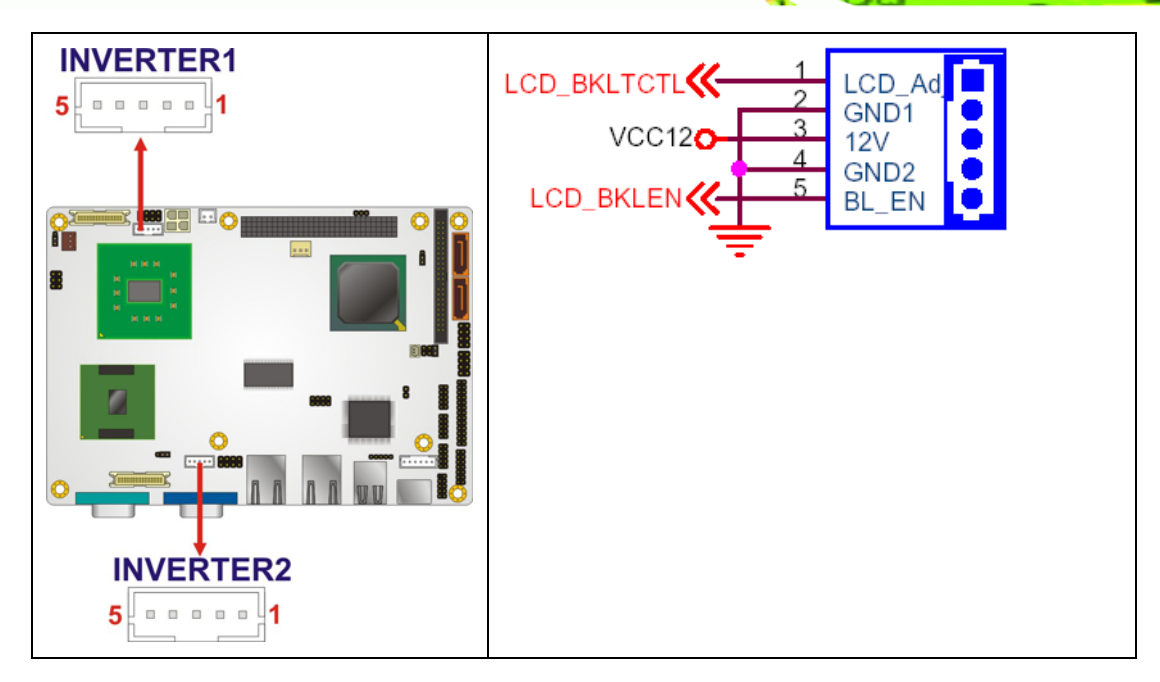

**RTechnology Corp.** 

<span id="page-42-0"></span>**Figure 3-7: Panel Backlight Connector Pinout Locations** 

| PIN NO. | <b>DESCRIPTION</b>           |
|---------|------------------------------|
|         | <b>LCD Backlight Control</b> |
| 2       | <b>GROUND</b>                |
| з       | $+12V$                       |
|         | <b>GROUND</b>                |
| 5       | <b>BACKLIGHT Enable</b>      |

**Table 3-7: Panel Backlight Connector Pinouts** 

#### <span id="page-42-2"></span><span id="page-42-1"></span>**3.3.6 CompactFlash® Socket**

- **CN Label: CF1** (solder side)
- **CN Type:** 50-pin header (2x25)
- **CN Location:** See **[Figure 3-8](#page-43-0)**
- **CN Pinouts:** See **[Table 3-8](#page-44-0)**

A CF Type I or Type II memory card is inserted to the CF socket on the solder side of the NANO-945GSE.

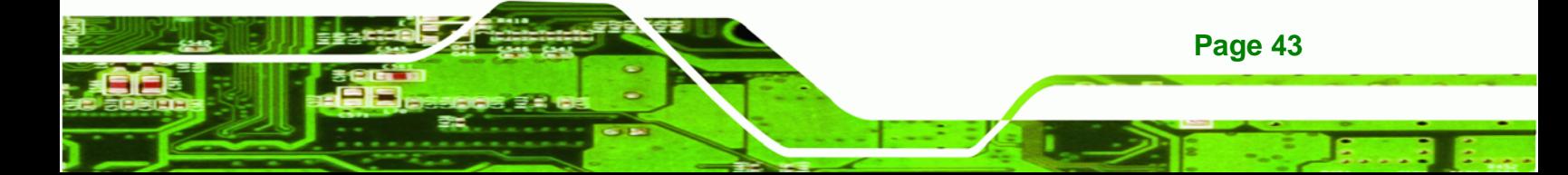

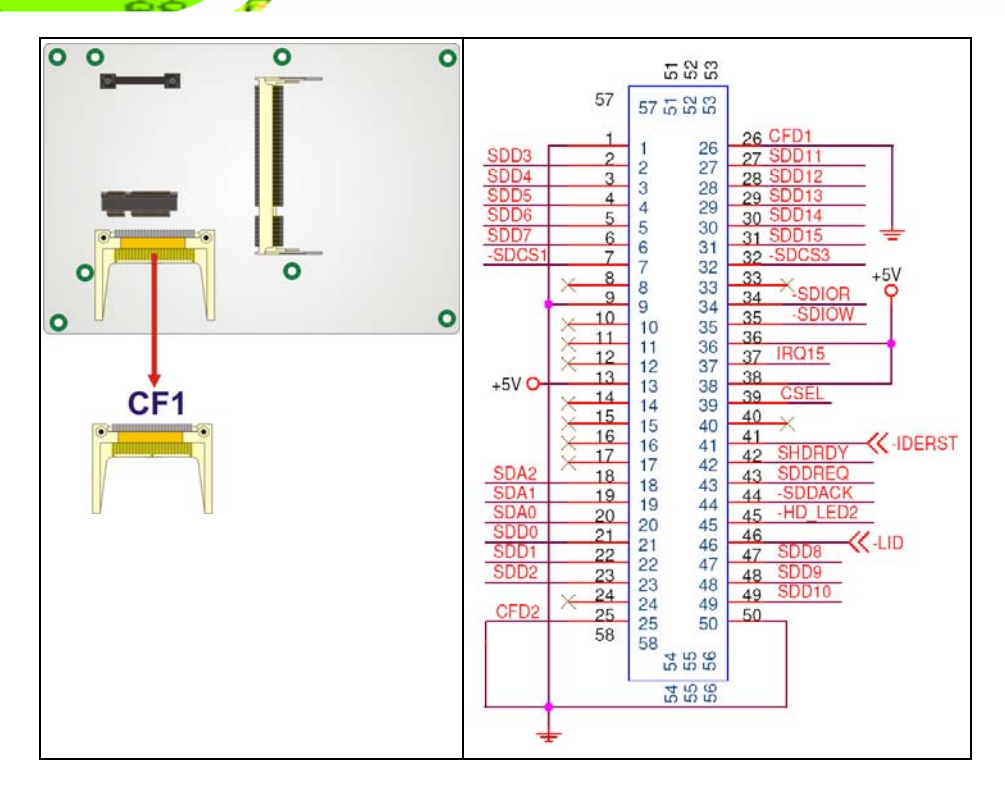

<span id="page-43-0"></span>**Figure 3-8: CF Card Socket Location** 

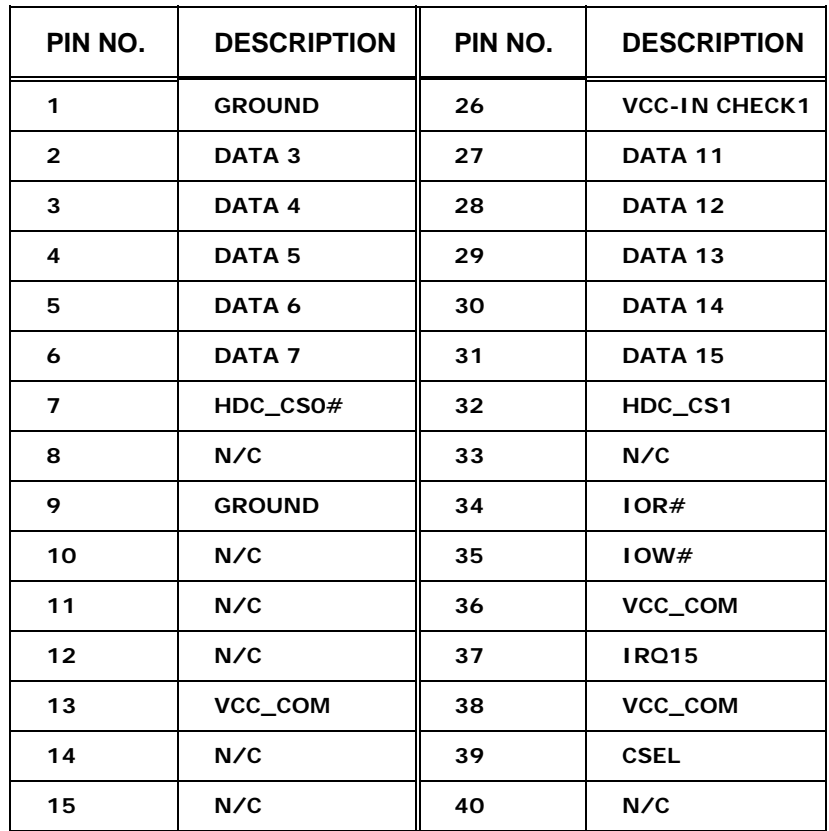

**Page 44**

®Technology Corp.

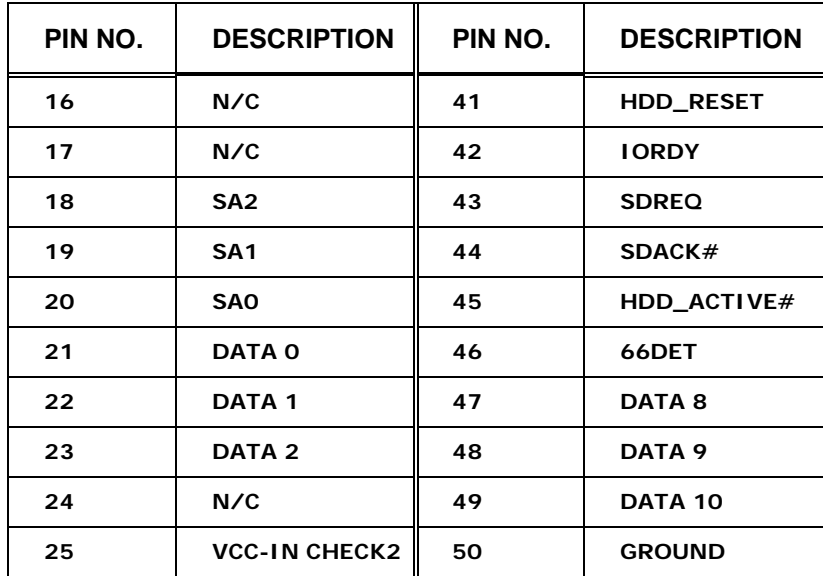

®Technology Corp.

**Table 3-8: CF Card Socket Pinouts** 

# <span id="page-44-2"></span><span id="page-44-0"></span>**3.3.7 Digital Input/Output (DIO) Connector**

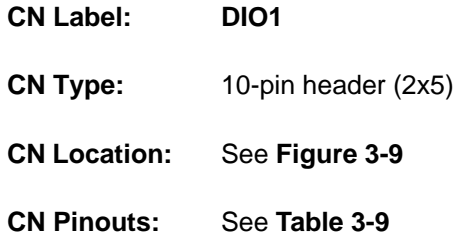

The digital input/output connector is managed through a Super I/O chip. The DIO connector pins are user programmable.

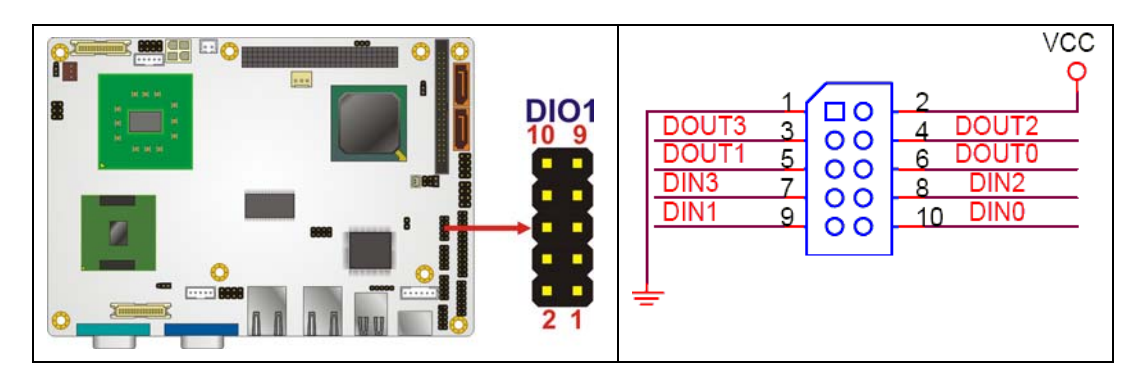

**Figure 3-9: DIO Connector Connector Locations** 

<span id="page-44-1"></span>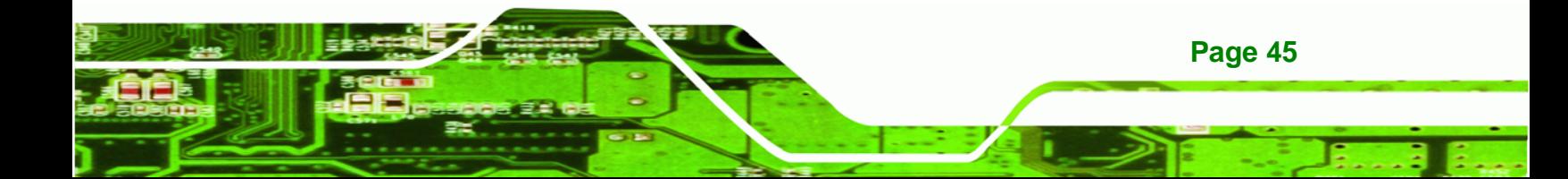

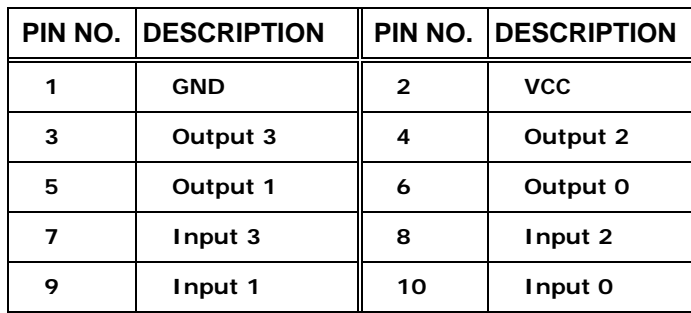

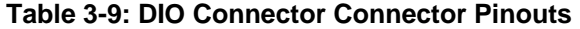

#### <span id="page-45-1"></span><span id="page-45-0"></span>**3.3.8 Fan Connector (+12V, 3-pin)**

**RTechnology Corp** 

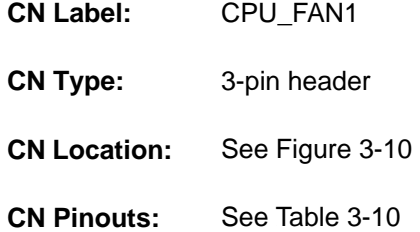

[The cooling fan](#page-109-0) connector provides a 12V, 500mA current to the cooling fan. The connector has a "rotation" pin to get rotation signals from fans and notify the system so the system BIOS can recognize the fan speed. Please note that only specified fans can issue the rotation signals.

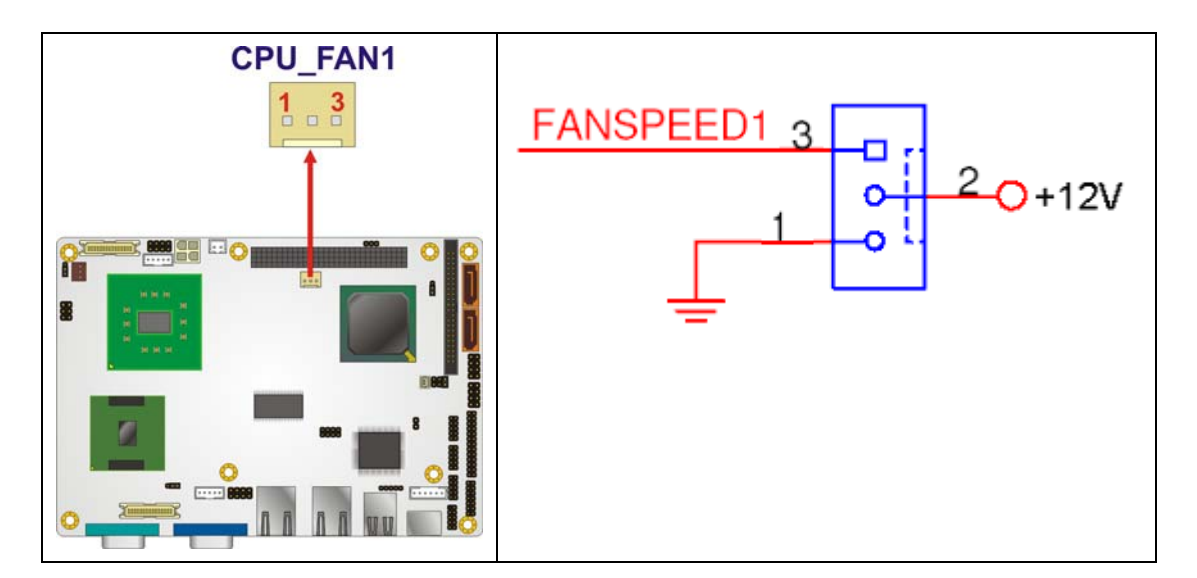

**Figure 3-10: +12V Fan Connector Location** 

**Page 46**

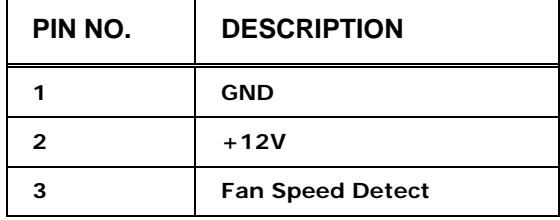

**Table 3-10: +12V Fan Connector Pinouts** 

# <span id="page-46-1"></span>**3.3.9 Front Panel Connector (8-pin)**

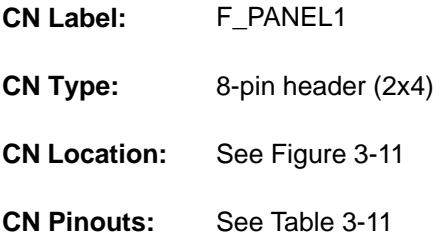

The front panel connector connects to external switches and indicators to monitor and controls the motherboard. These indicators and switches include:

**RTechnology Corp.** 

- **Power button**
- Reset
- Power LED
- **HDD LED**

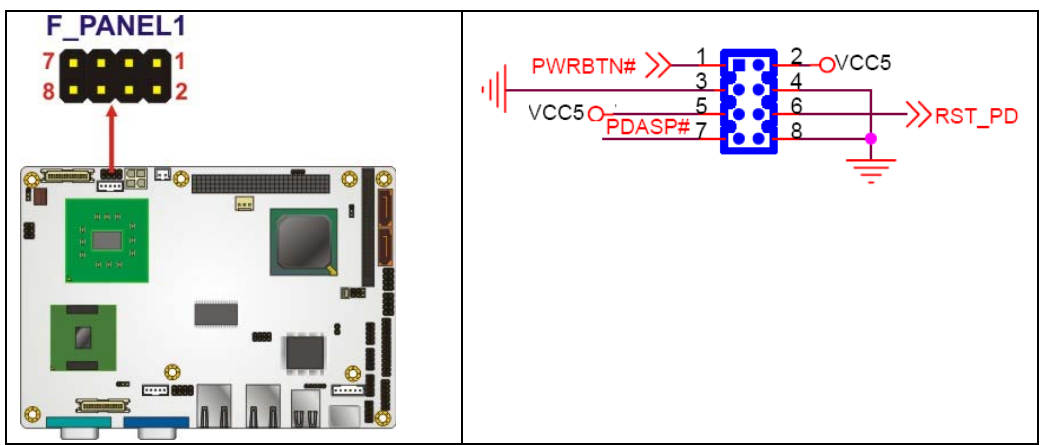

**Figure 3-11: Front Panel Connector Pinout Locations (8-pin)** 

<span id="page-46-0"></span>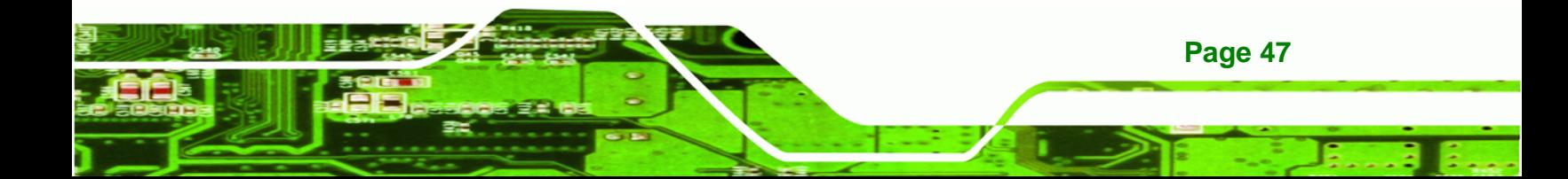

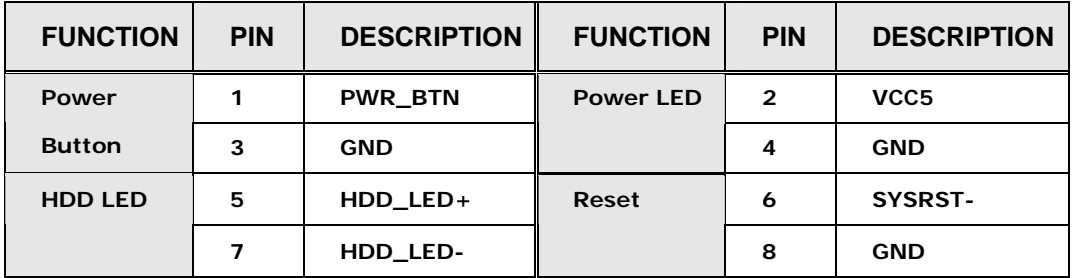

**Table 3-11: Front Panel Connector Pinouts (8-pin)** 

# <span id="page-47-1"></span><span id="page-47-0"></span>**3.3.10 IDE Connector (44-pin)**

**BTechnology Corp** 

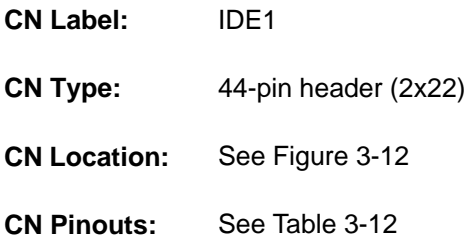

[One 44-pin IDE device connect](#page-122-0)or on the NANO-945GSE supports connectivity to two hard disk drives.

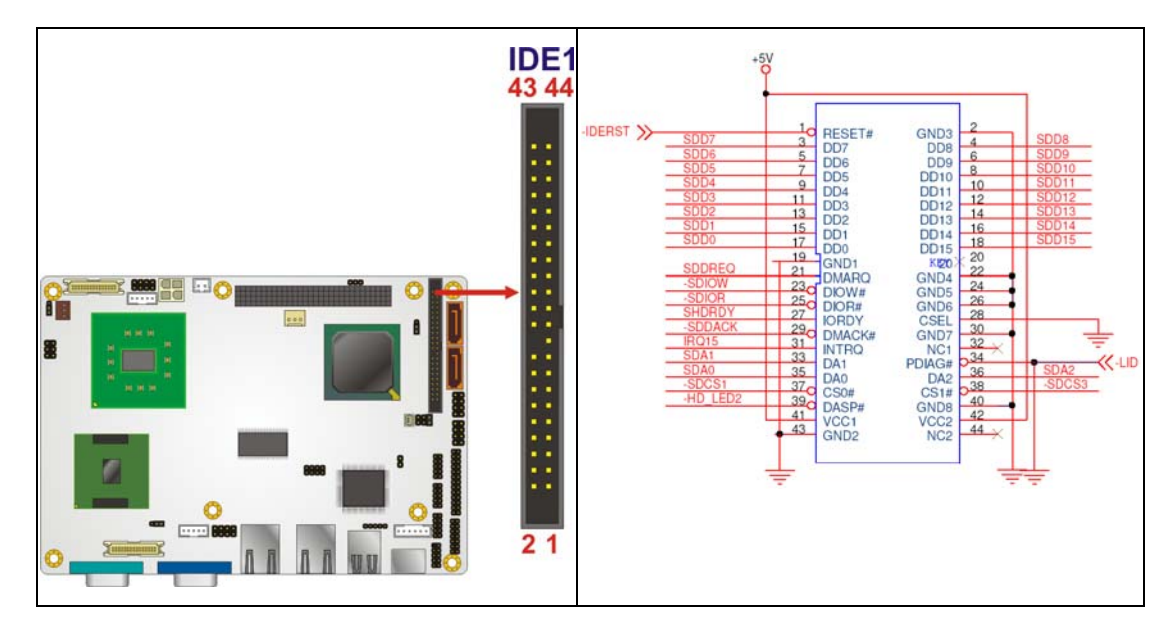

**Figure 3-12: Secondary IDE Device Connector Locations** 

**Page 48**

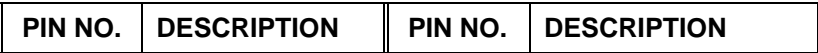

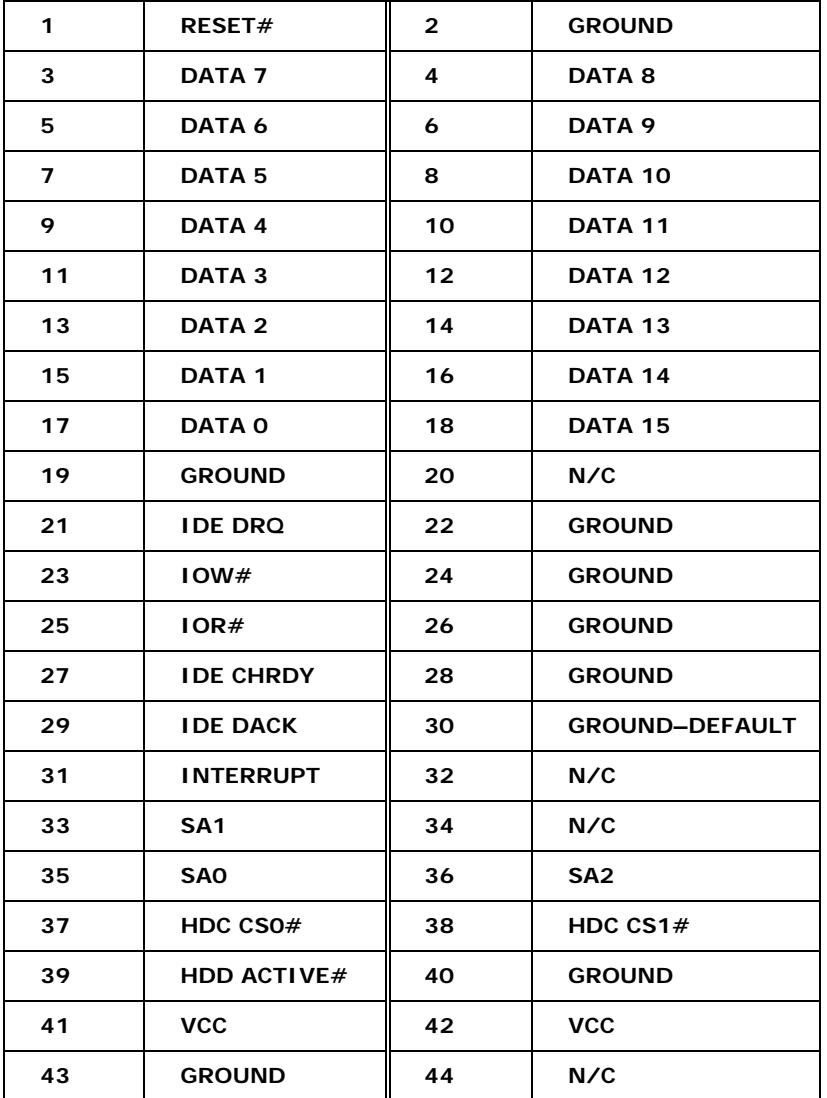

RTechnology Corp.

**Table 3-12: Secondary IDE Connector Pinouts** 

# <span id="page-48-0"></span>**3.3.11 Infrared Interface Connector (5-pin)**

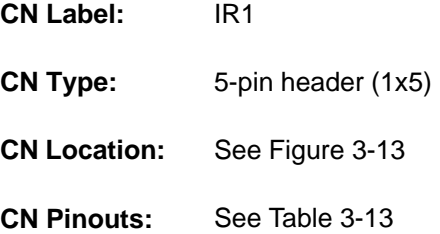

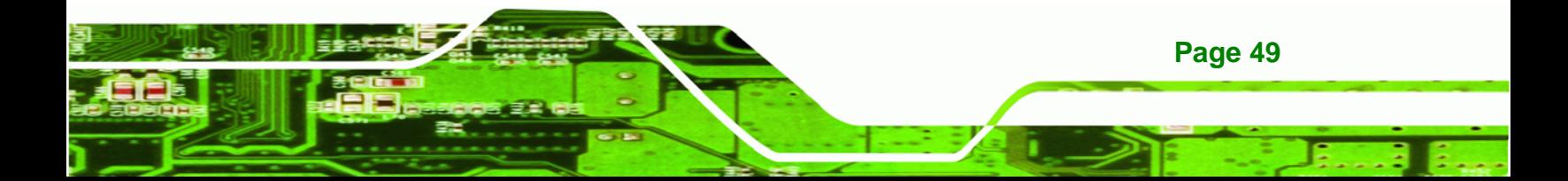

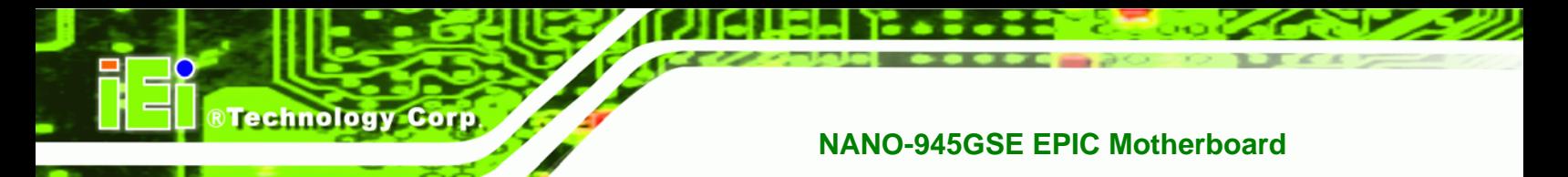

The infrared interface connector supports both Serial Infrared (SIR) and Amplitude Shift Key Infrared (ASKIR) interfaces.

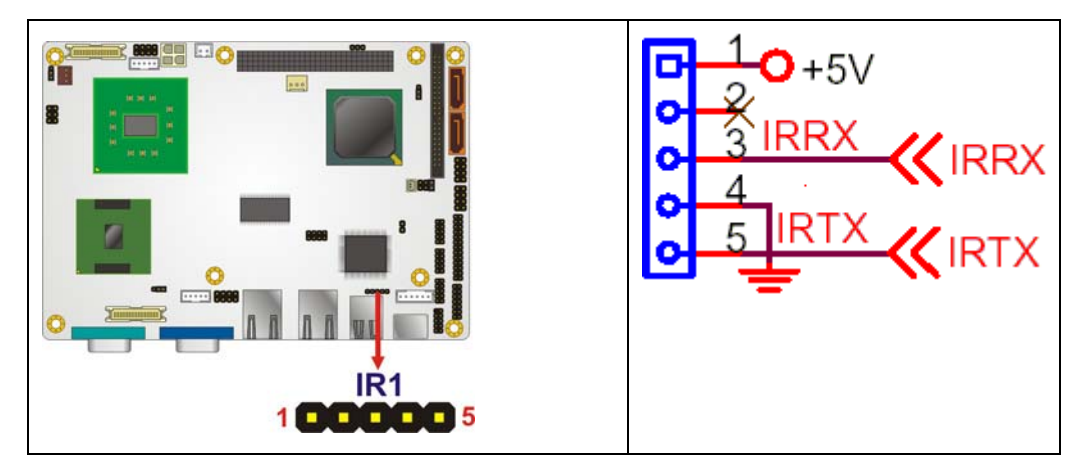

**Figure 3-13: Infrared Connector Pinout Locations** 

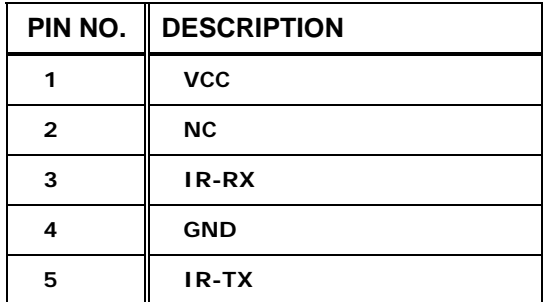

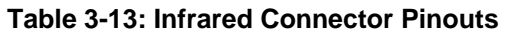

#### <span id="page-49-0"></span>**3.3.12 Keyboard/Mouse Connector**

**CN Label: KB1 CN Type:** 6-pin header (1x6) **CN Location:** See **[Figure 3-14](#page-50-0) CN Pinouts:** See **[Table 3-14](#page-50-1)**

**Page 50**

The keyboard and mouse connector can be connected to a standard PS/2 cable or PS/2 Y-cable to add keyboard and mouse functionality to the system.

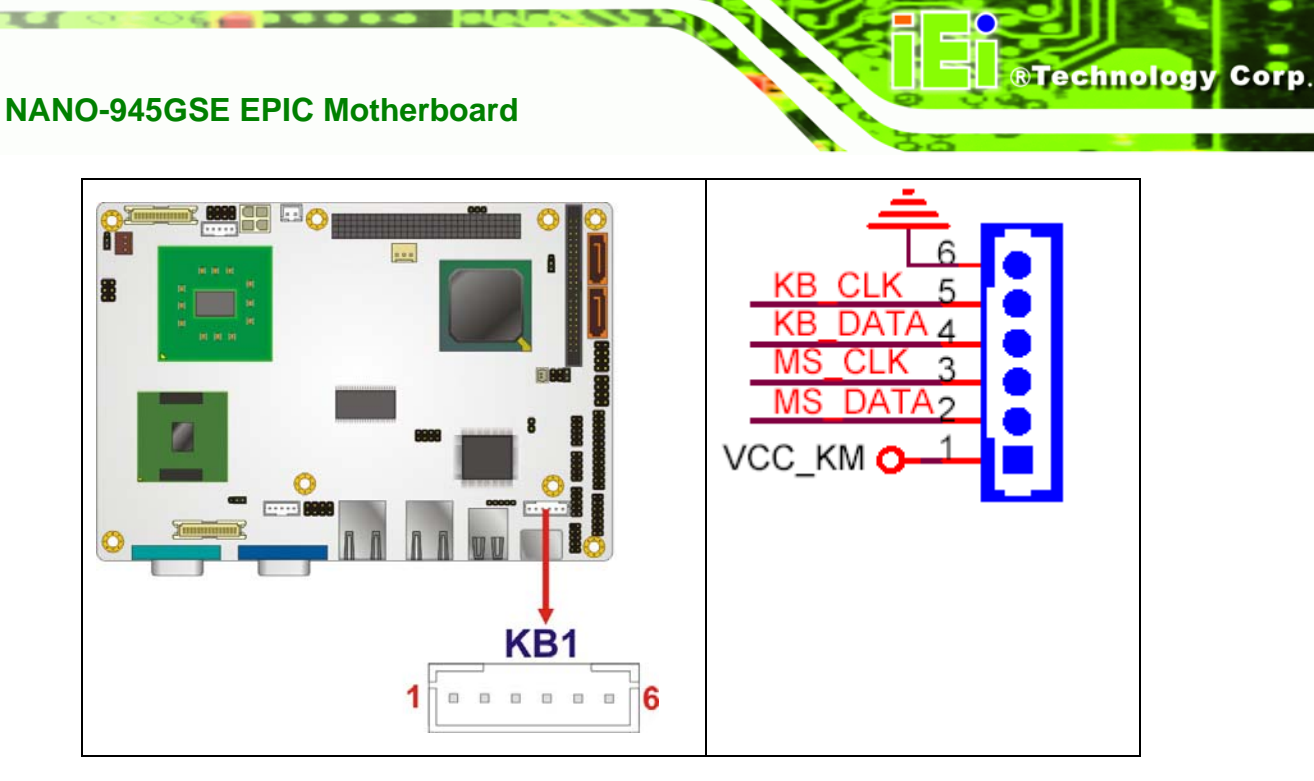

**Figure 3-14: Keyboard/Mouse Connector Location** 

<span id="page-50-0"></span>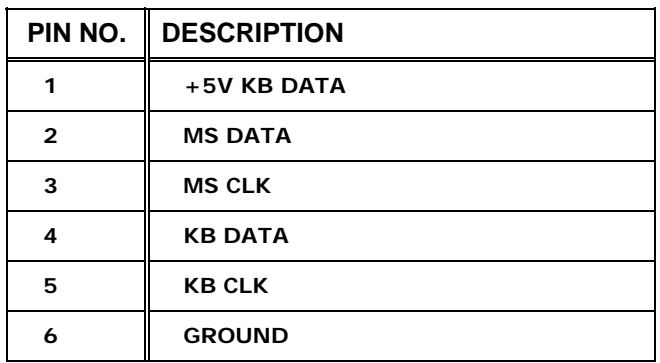

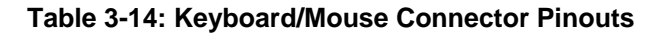

#### <span id="page-50-2"></span><span id="page-50-1"></span>**3.3.13 LVDS LCD Connector**

- **CN Label: LVDS1** and **LVDS2**
- **CN Type:** 30-pin crimp (2x10)
- **CN Location:** See [Figure 3-15](#page-18-0)
- **[CN P](#page-18-0)inouts:** See 7**[Table 3-15](#page-18-1)** and **Figure 4-16**

The 30-pin LVDS LCD connectors can be connected to single channel or dual channel, 24-bit or 36-bit LVDS panel.

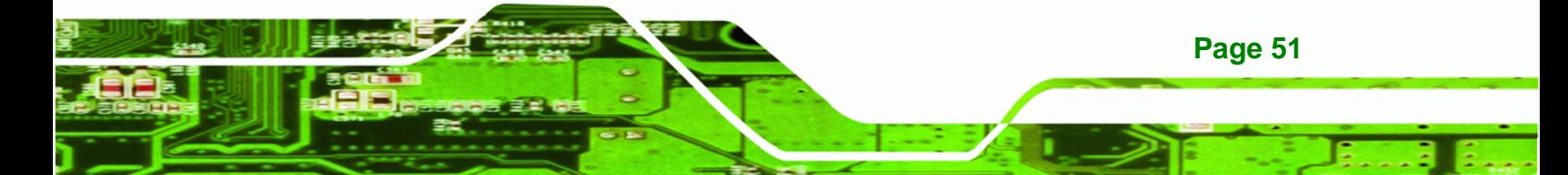

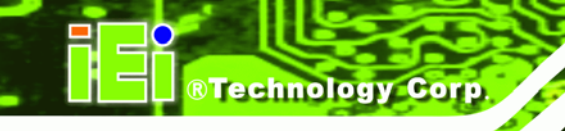

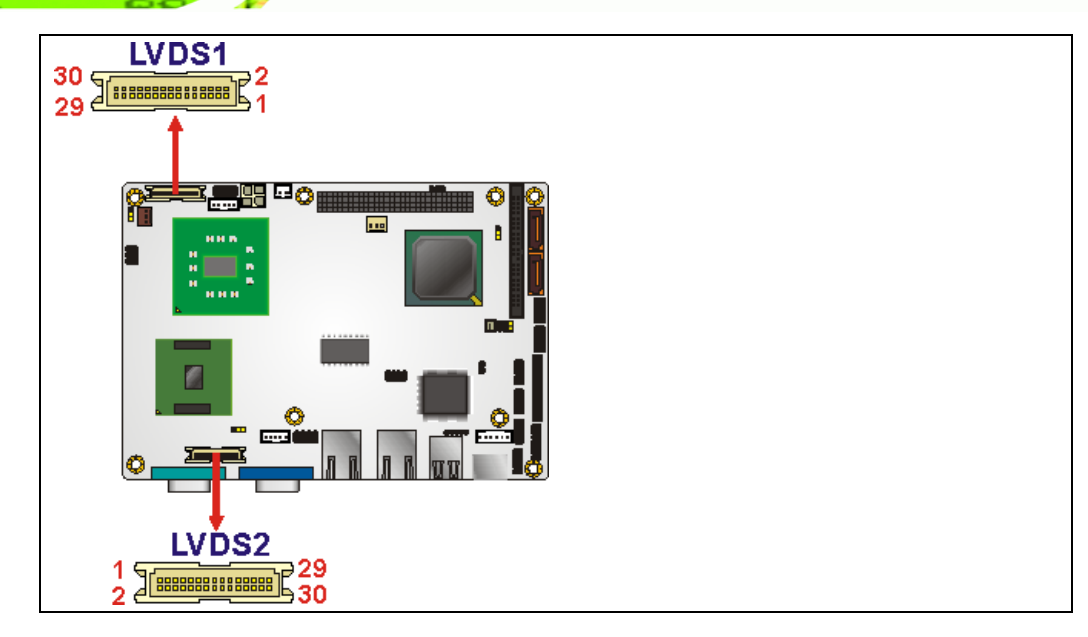

**Figure 3-15: LVDS LCD Connector Pinout Locations** 

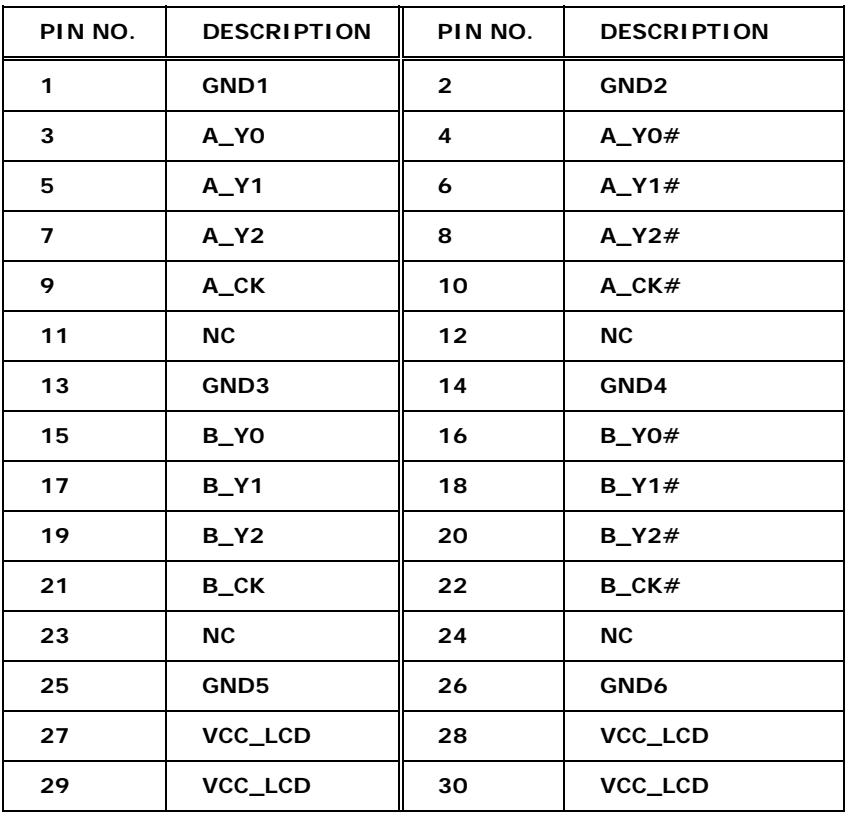

**Table 3-15: LVDS LCD Port Connector Pinouts (LVDS1)** 

**Page 52**

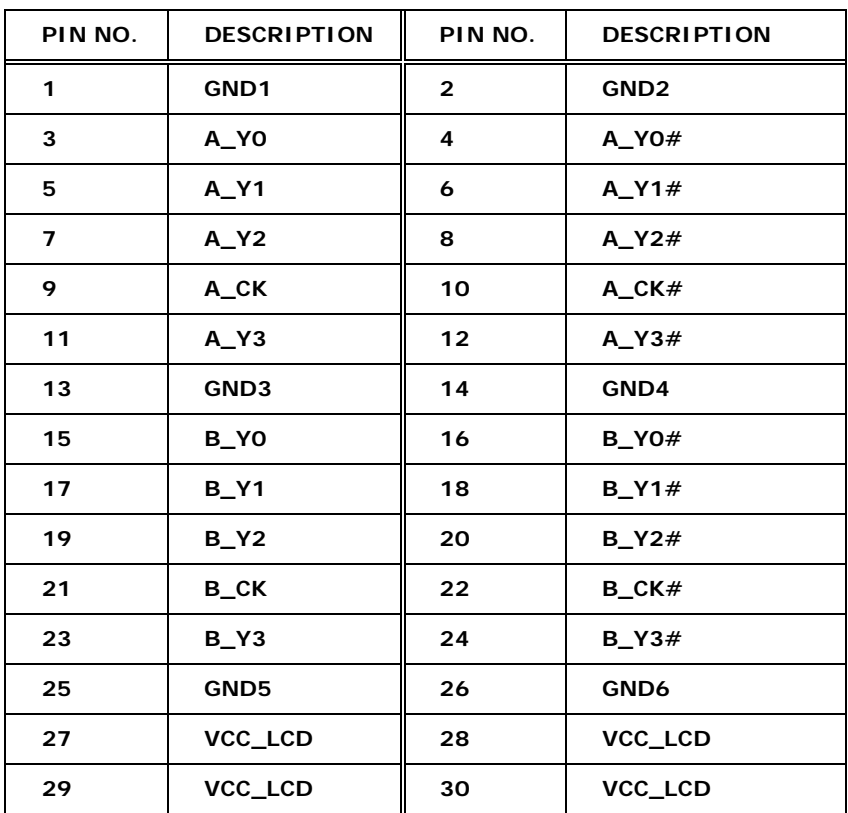

**Nechnology Corp.** 

**Table 3-16: LVDS LCD Port Connector Pinouts (LVDS2)** 

#### <span id="page-52-0"></span>**3.3.14 Parallel Port Connector**

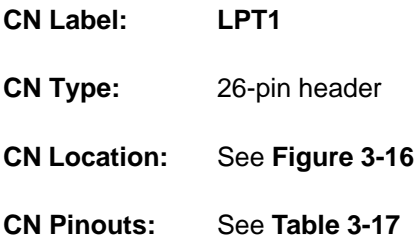

The 26-pin parallel port connector connects to a parallel port connector interface or some other parallel port device such as a printer.

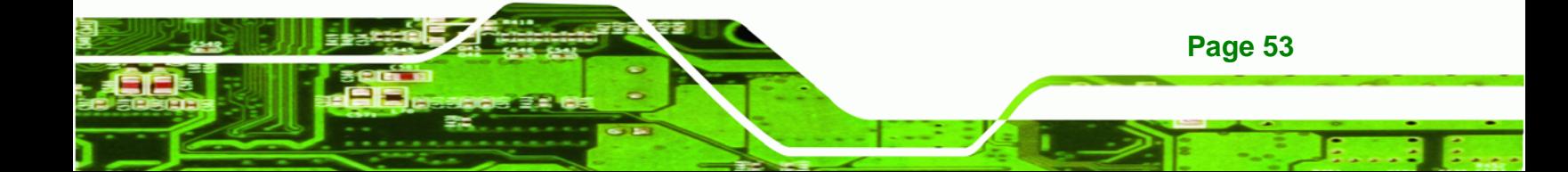

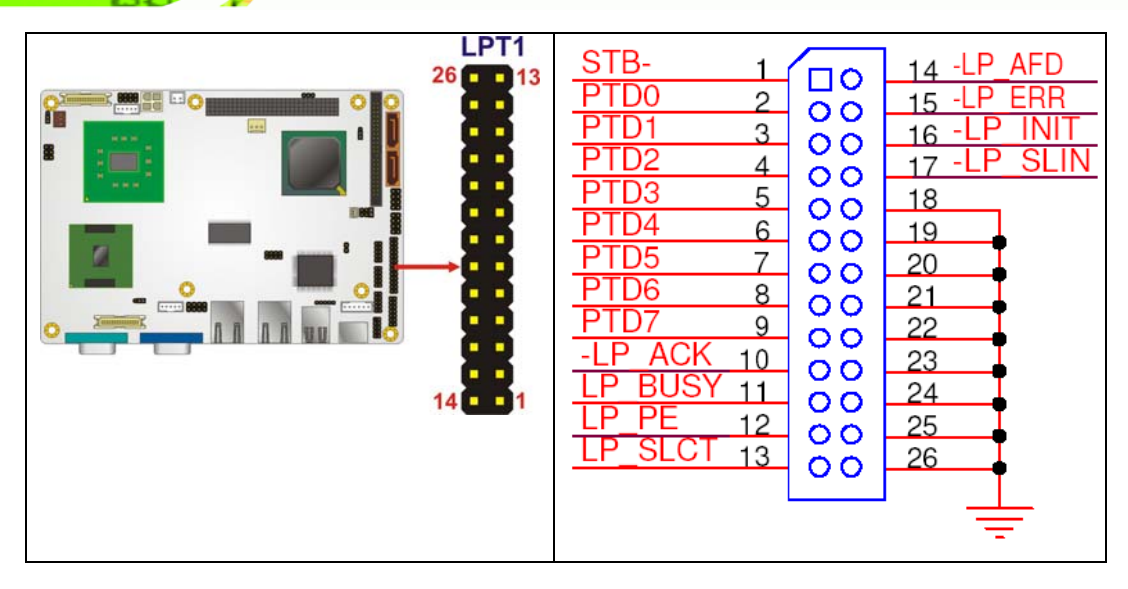

<span id="page-53-0"></span>**Figure 3-16: Parallel Port Connector Location** 

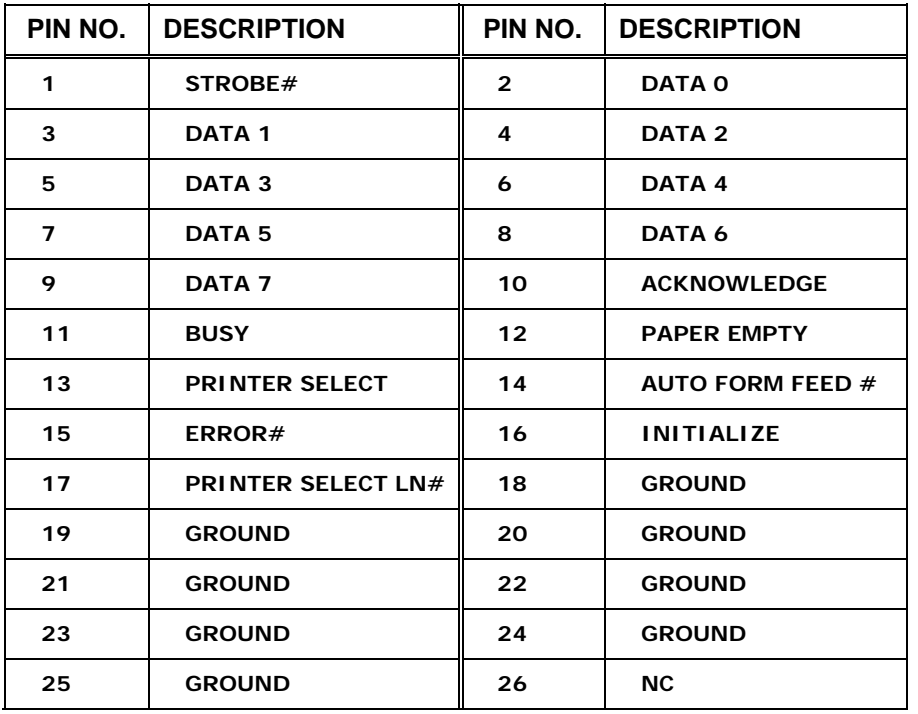

**Table 3-17: Parallel Port Connector Pinouts** 

#### <span id="page-53-2"></span><span id="page-53-1"></span>**3.3.15 PCIe Mini Card Slot**

**CN Label:** CN4

**Page 54**

**RTechnology Corp** 

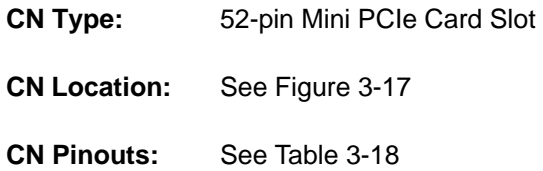

The PCIe mini card slot enables a PCIe mini card expansion module to be connected to the board. Cards supported include among others wireless LAN (WLAN) cards.

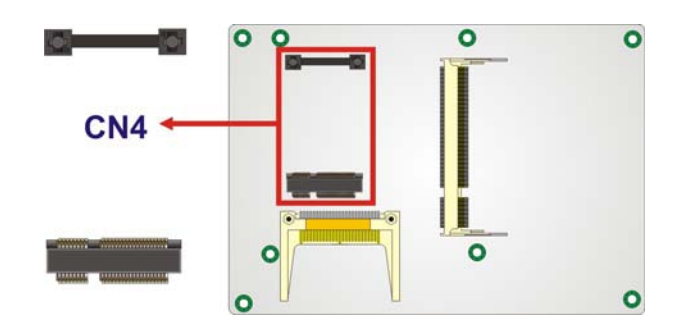

**Figure 3-17: PCIe Mini Card Slot Location** 

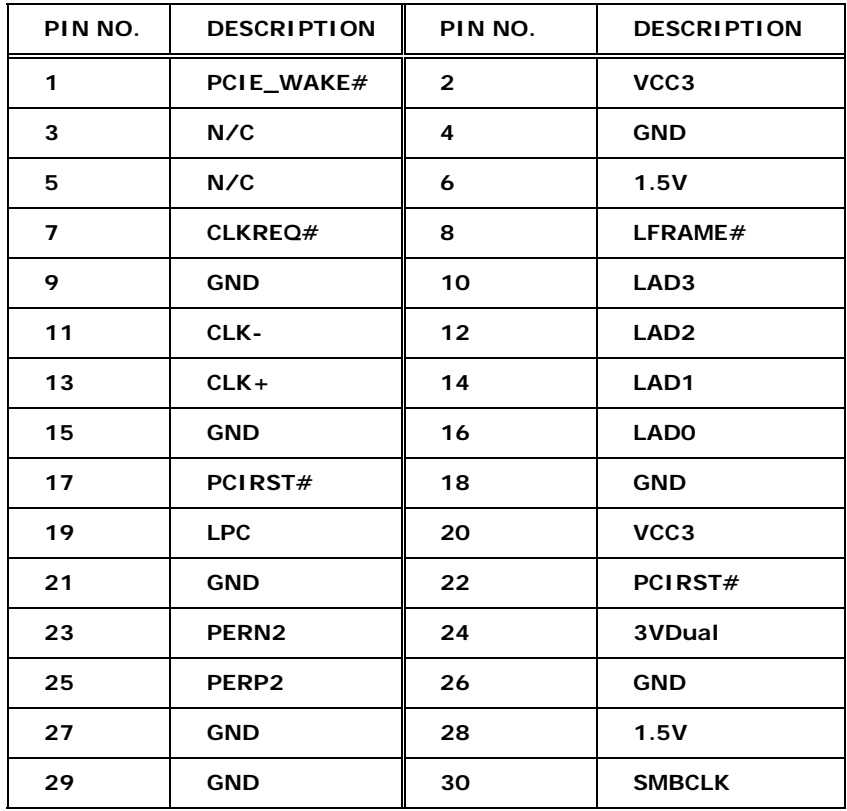

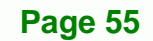

**RTechnology Corp.** 

# **Technology Cor**

# **NANO-945GSE EPIC Motherboard**

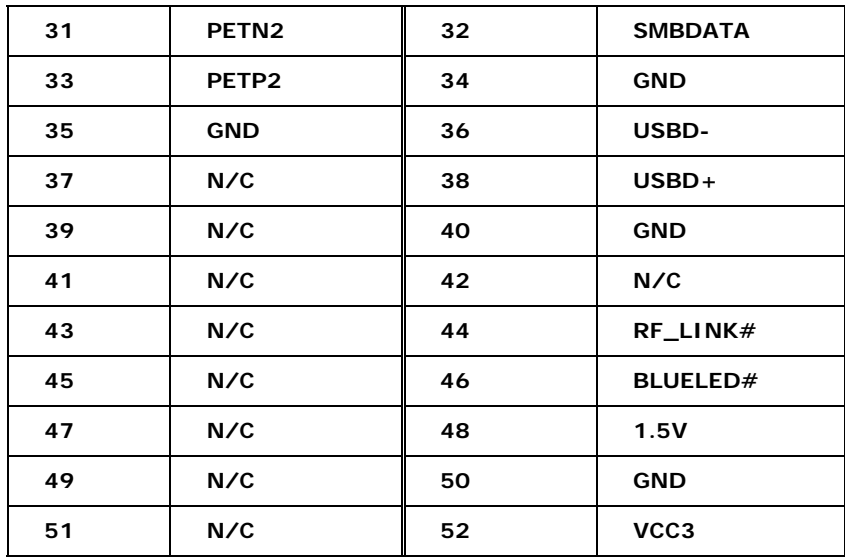

**Table 3-18: PCIe Mini Card Slot Pinouts** 

# <span id="page-55-0"></span>**3.3.16 PCI-104 Slot**

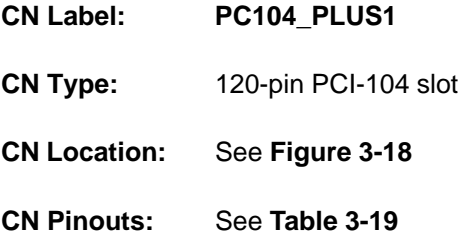

The PCI-104 slot enables a PCI-104 compatible expansion module to be connected to the board.

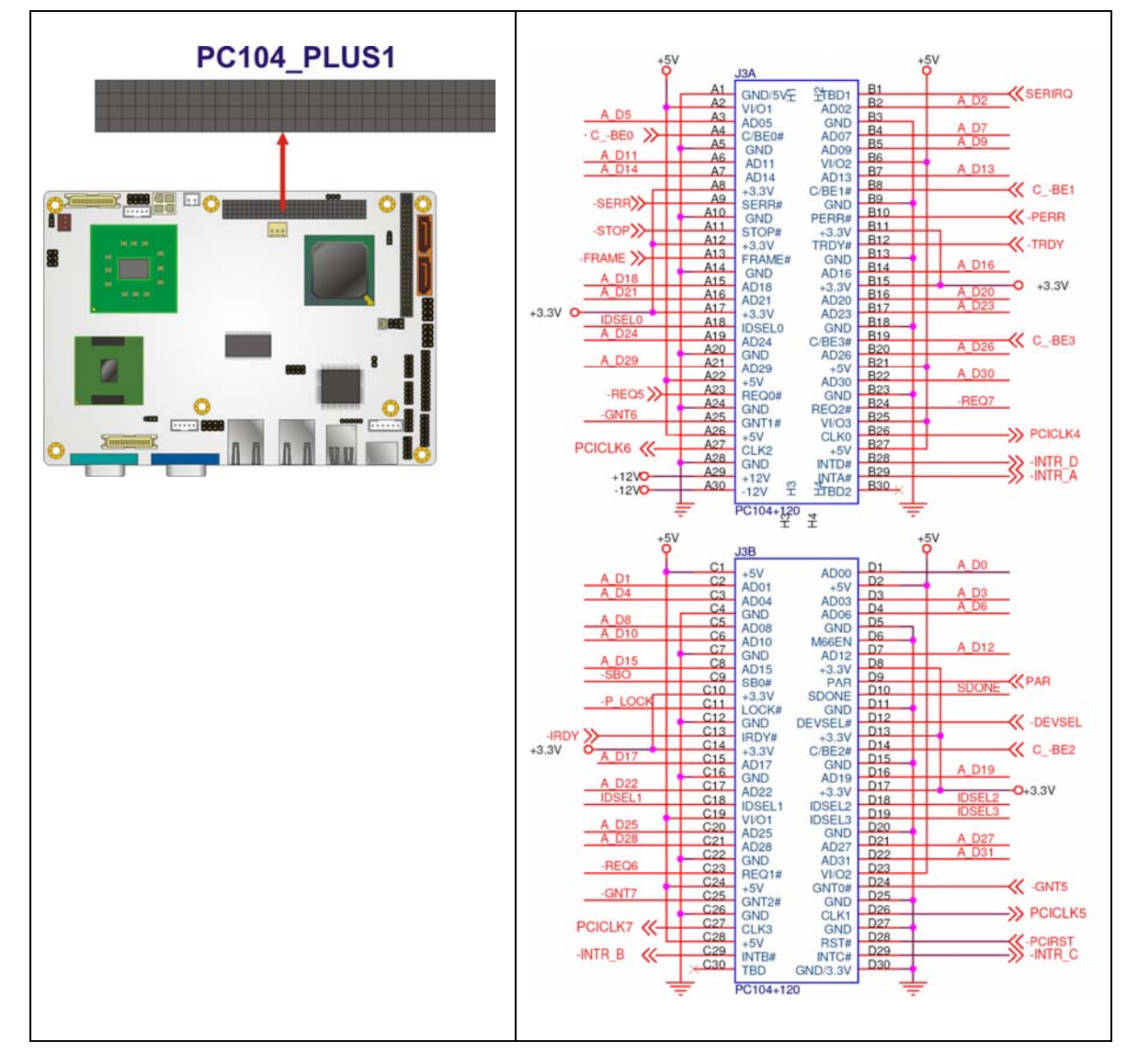

®Technology Corp.

#### <span id="page-56-0"></span>**Figure 3-18: PCI-104 Slot Location**

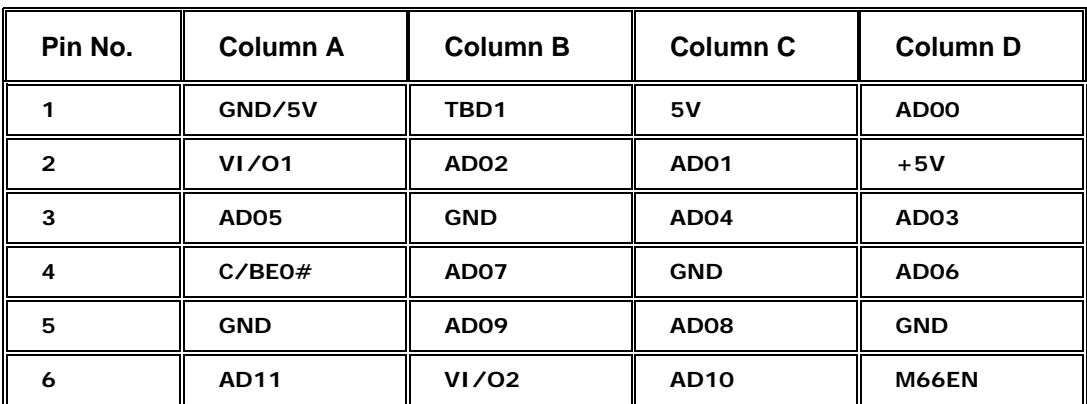

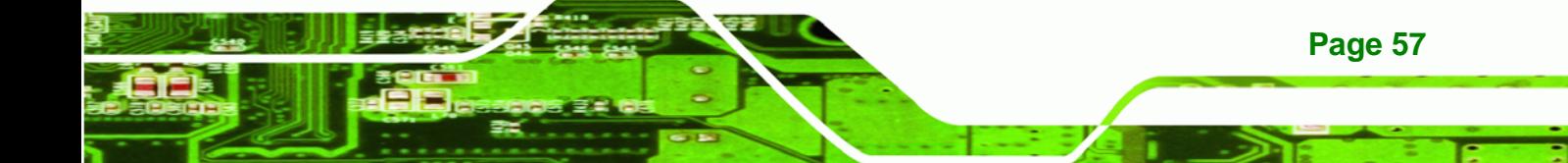

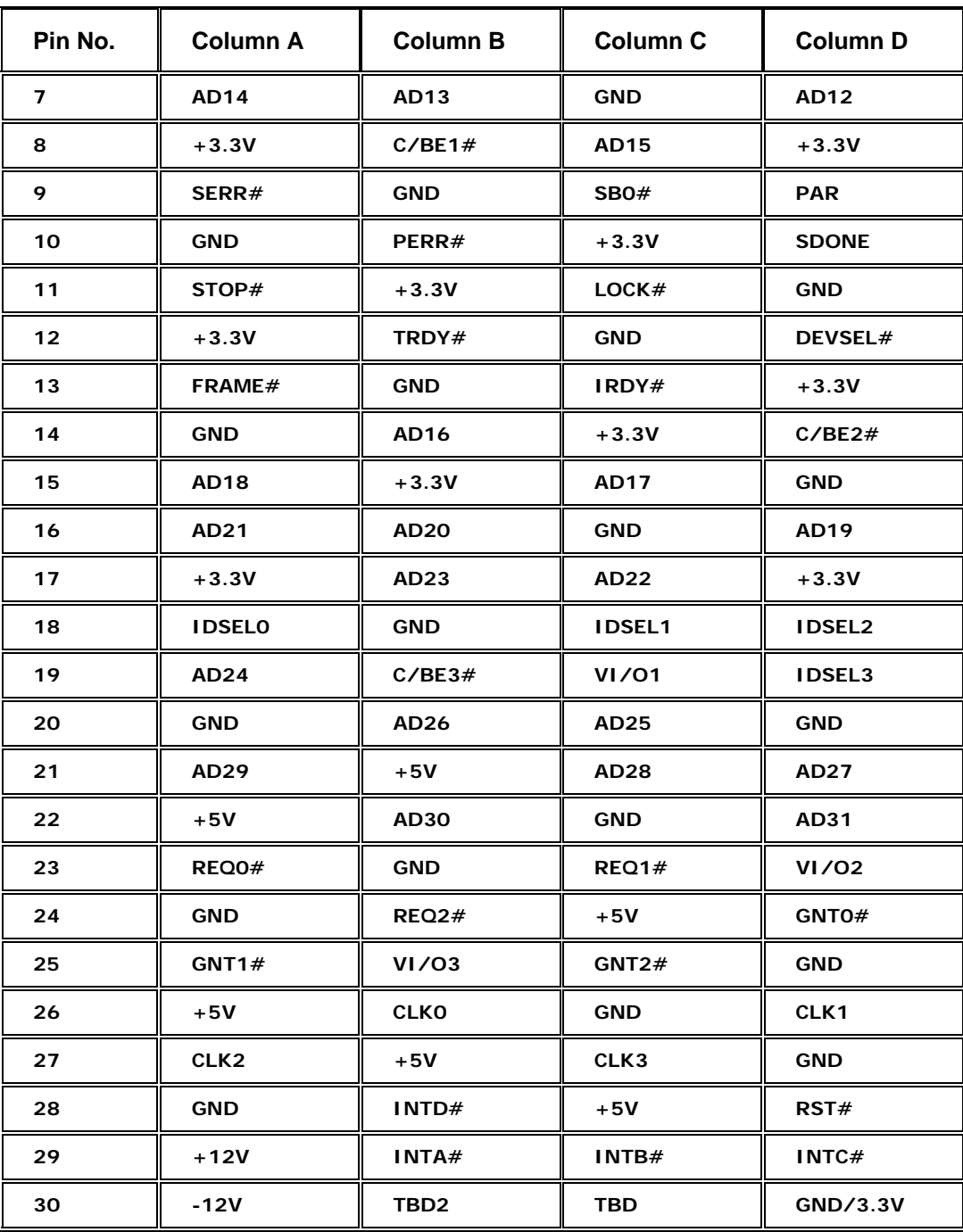

<span id="page-57-0"></span>**Table 3-19: PCI-104 Slot Connector Pinouts**

**RTechnology Corp** 

# **3.3.17 SATA Drive Connectors**

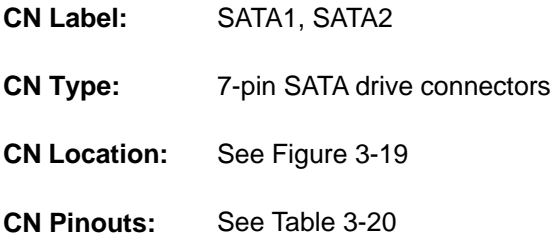

[The four SATA dr](#page-30-0)ive connectors are each connected to a first generation SATA drive. First generation SATA drives transfer data at speeds as high as 150Mb/s. The SATA drives can be configured in a RAID configuration.

**RTechnology Corp.** 

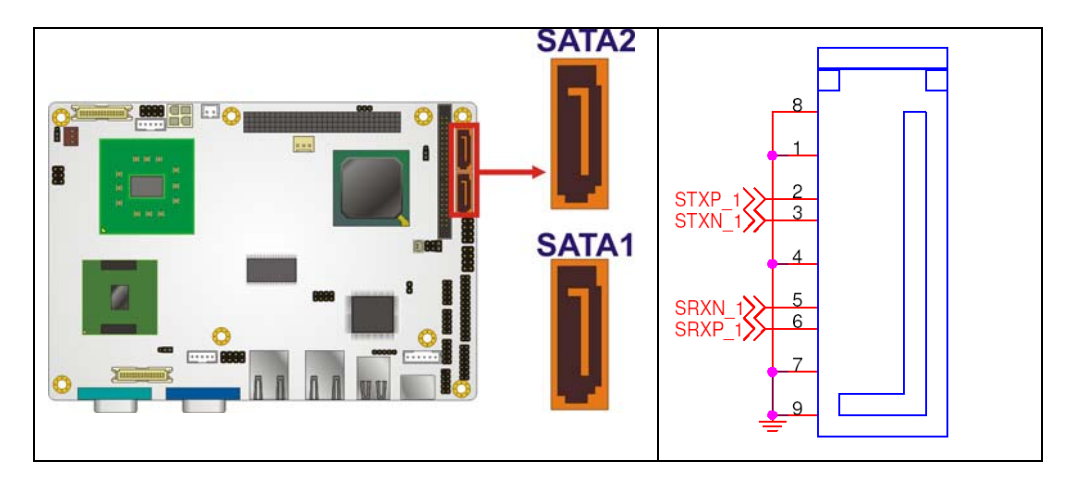

**Figure 3-19: SATA Drive Connector Locations** 

|                | PIN NO. DESCRIPTION |
|----------------|---------------------|
|                | <b>GND</b>          |
| $\overline{2}$ | $TX+$               |
| 3              | TX-                 |
| 4              | <b>GND</b>          |
| 5              | RX-                 |
| 6              | $RX +$              |
| 7              | <b>GND</b>          |

**Table 3-20: SATA Drive Connector Pinouts**

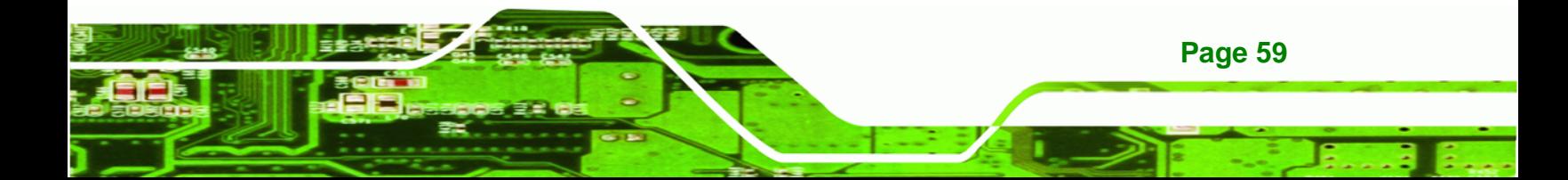

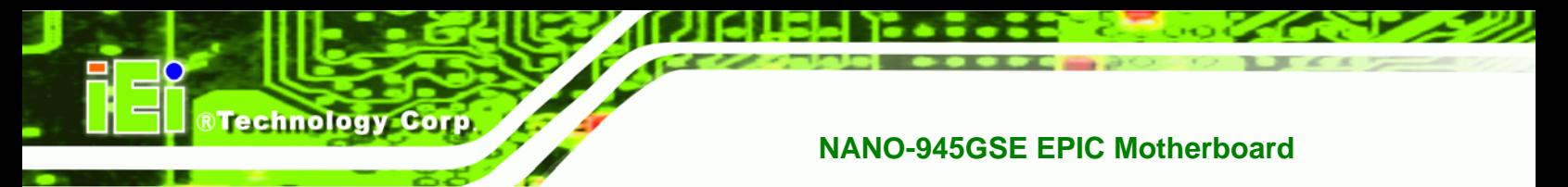

# **3.3.18 Serial Port Connectors (COM 3 and COM4)**

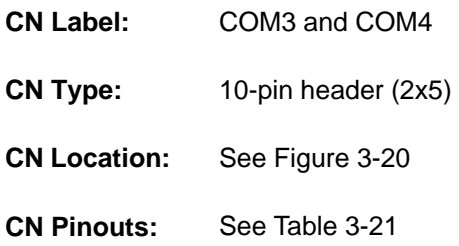

[The 10-pin s](#page-31-0)erial port connector provides a second RS-232 serial communications channel. The COM serial port connectors can be connected to external RS-232 serial port devices.

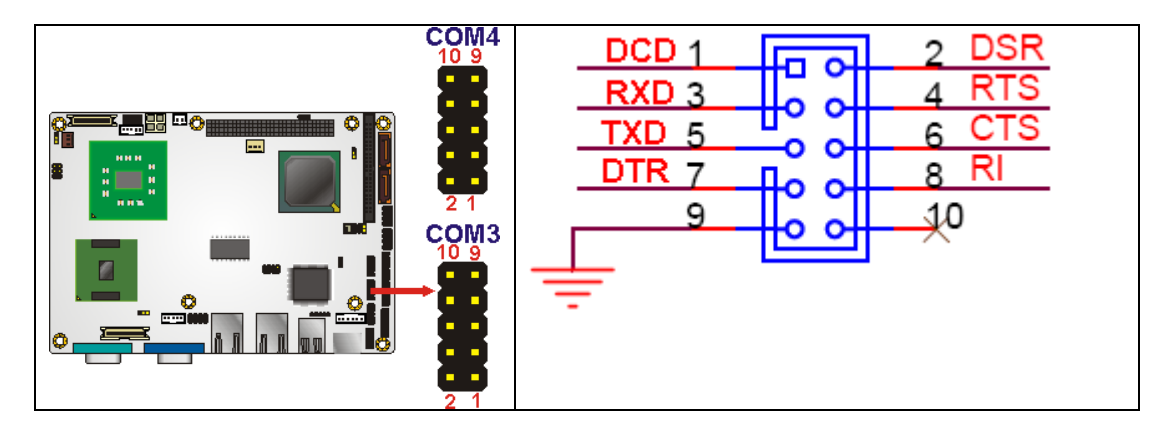

**Figure 3-20: COM Connector Pinout Locations** 

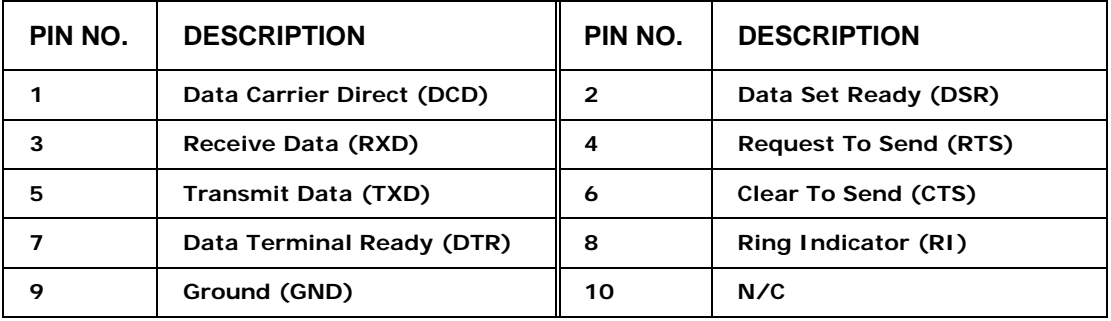

**Table 3-21: COM Connector Pinouts** 

# **3.3.19 Serial Port Connector (COM 2)(RS-232, RS-422 or RS-485)**

**&Technology Corp.** 

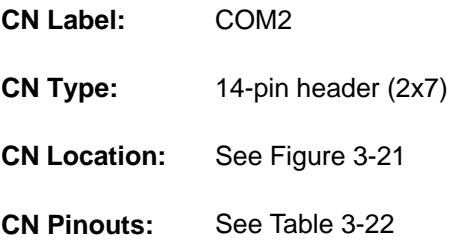

The 14-pin serial port connector connects to the COM2 serial communications channels. COM2 is a multi function channel. In default mode COM2 is an RS-232 serial communication channel but, with the COM2 function select jumper, can be configured as either an RS-422 or RS-485 serial communications channel.

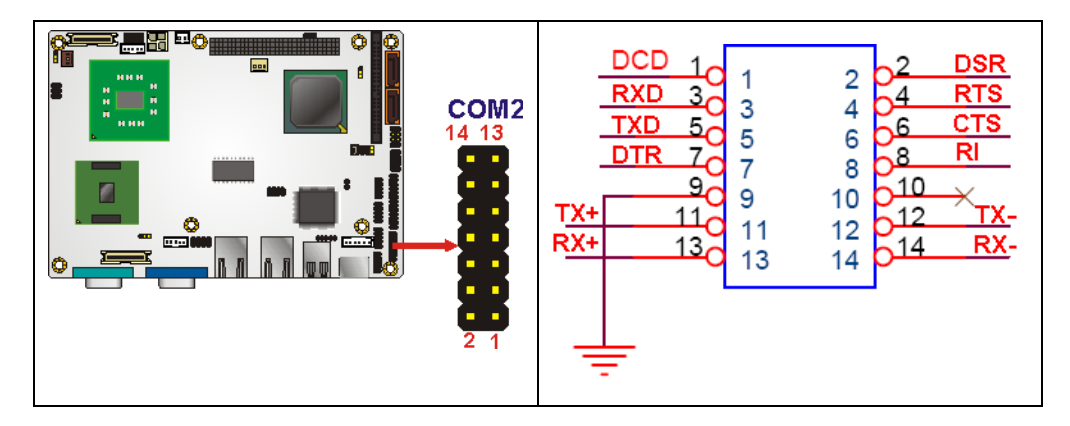

<span id="page-60-0"></span>**Figure 3-21: RS-232/422/485 Serial Port Connector Location** 

| PIN NO. | <b>DESCRIPTION</b> | PIN NO.           | <b>DESCRIPTION</b> |
|---------|--------------------|-------------------|--------------------|
|         | <b>NDCD</b>        | 2                 | NDSR <sub>2</sub>  |
| 3       | <b>NRX</b>         | 4                 | NRTS <sub>2</sub>  |
| 5       | <b>NTX</b>         | 6                 | NCTS <sub>2</sub>  |
| 7       | <b>NDTR</b>        | 8                 | NR <sub>12</sub>   |
| 9       | <b>GND</b>         | 10                | <b>GND</b>         |
| 11      | TXD485+            | $12 \overline{ }$ | <b>TXD485-</b>     |
| 13      | RXD485+            | 14                | <b>RXD485-</b>     |

**Table 3-22: RS-232/RS-485 Serial Port Connector Pinouts** 

<span id="page-60-1"></span>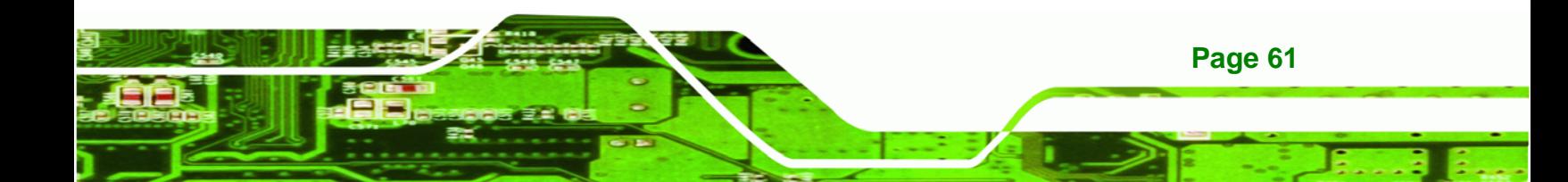

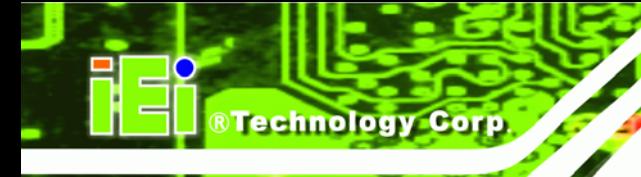

# **3.3.20 TV Out Connector**

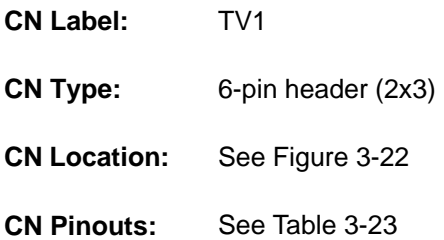

[The 2x3 pin TV out connector](#page-35-0) connects to a TV output by using an S-Video or RCA connector. The TV out connector makes displaying media data on a television easier.

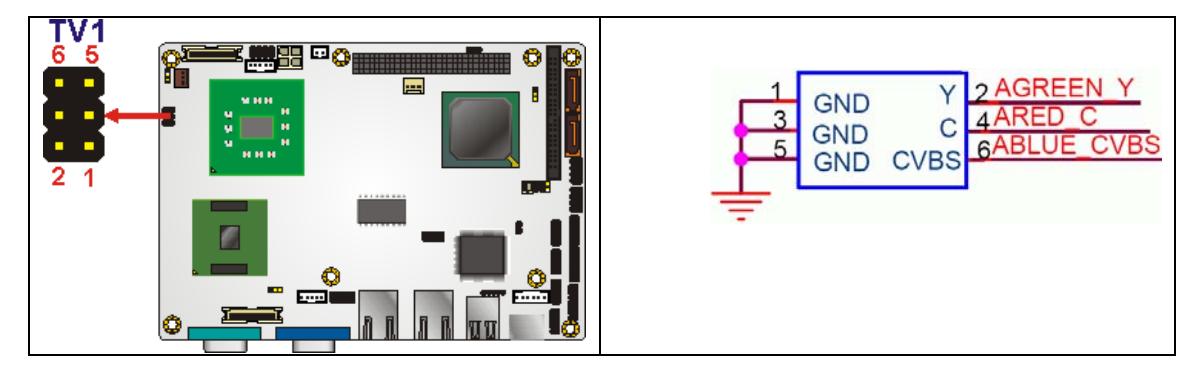

**Figure 3-22: TV Connector Pinout Locations** 

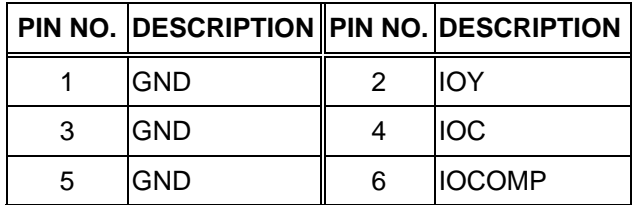

**Table 3-23: TV Port Connector Pinouts** 

# **3.3.21 USB Connectors (Internal)**

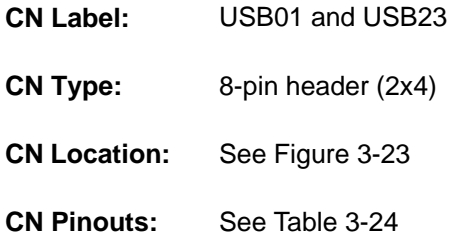

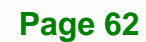

The 2x4 USB pin connectors each provide connectivity to two USB 1.1 or two USB 2.0 ports. Each USB connector can support two USB devices. Additional external USB ports are found on the rear panel. The USB ports are used for I/O bus expansion.

**RTechnology Corp.** 

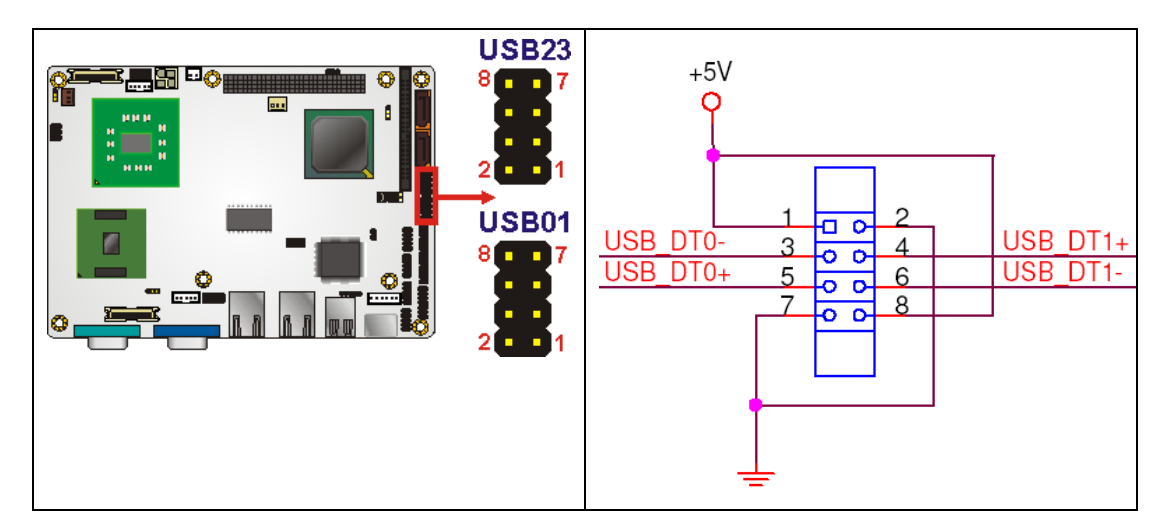

**Figure 3-23: USB Connector Pinout Locations** 

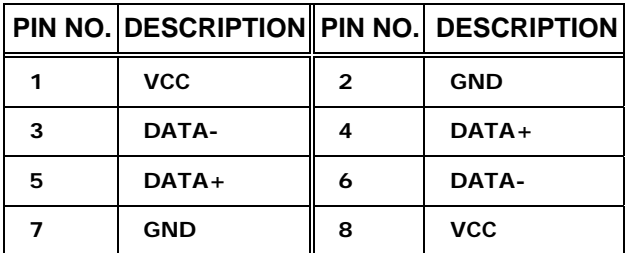

**Table 3-24: USB Port Connector Pinouts** 

# **3.4 External Peripheral Interface Connector Panel**

Figure 3-24 [shows the NANO-](#page-37-1)945GSE external peripheral interface connector (EPIC) panel. The NANO-945GSE EPIC panel consists of the following:

- 2 x RJ-45 LAN connectors
- 1 x PS/2 connectors
- 1 x Serial port connectors
- 2 x USB connectors
- 1 x VGA connector

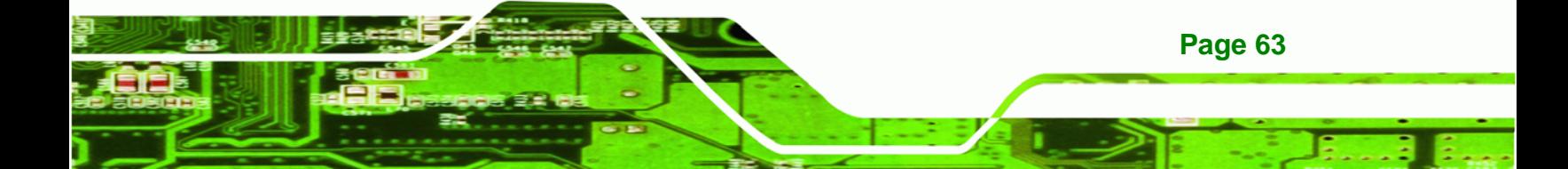

# Technology Corp **NANO-945GSE EPIC Motherboard** USB\_C45 KB\_MS1 COM<sub>1</sub> **GA1 AN2 AN1**

**Figure 3-24: NANO-945GSE External Peripheral Interface Connector**

#### <span id="page-63-0"></span>**3.4.1 Keyboard/Mouse Connector**

 $\Omega$ 

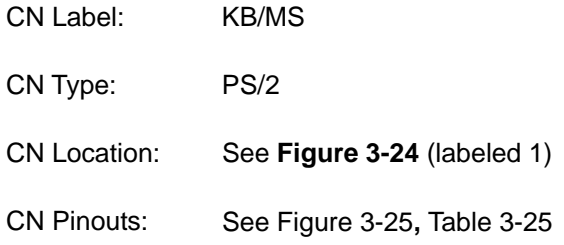

The NANO-945GSE keyboard and mouse connector is a standard PS/2 connector.

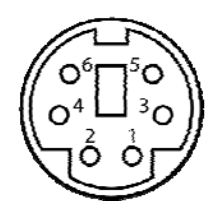

 $| \circ |$ 

<span id="page-63-1"></span>**Figure 3-25: PS/2 Pinout and Configuration** 

| <b>DESCRIPTION</b> |  |
|--------------------|--|
| <b>KB DATA</b>     |  |
| <b>MS DATA</b>     |  |
| GND                |  |
| <b>VCC</b>         |  |
| <b>KB CLOCK</b>    |  |
| <b>MS CLOCK</b>    |  |
|                    |  |

**Table 3-25: Keyboard Connector Pinouts** 

<span id="page-63-2"></span>**Page 64**

#### **3.4.2 LAN Connectors**

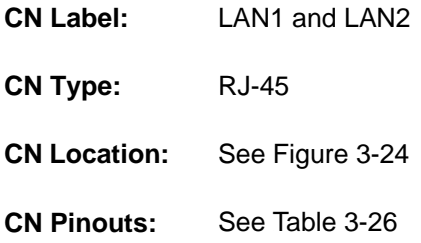

[The NANO-945GSE is](#page-42-2) equipped with two built-in RJ-45 Ethernet controllers. The controllers can connect to the LAN through two RJ-45 LAN connectors. There are two LEDs on the connector indicating the status of LAN. The pin assignments are listed in the following table:

**RTechnology Corp.** 

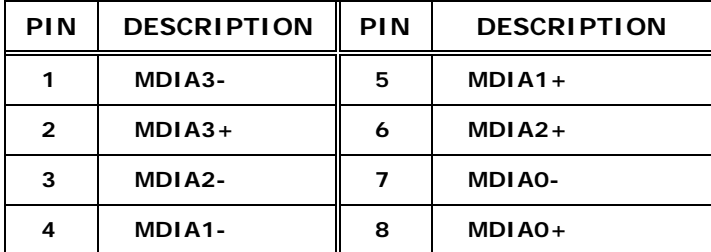

**Table 3-26: LAN Pinouts** 

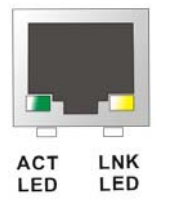

#### **Figure 3-26: RJ-45 Ethernet Connector**

The RJ-45 Ethernet connector has two status LEDs, one green and one yellow. The green LED indicates activity on the port and the yellow LED indicates the port is linked. See 7**[Table 3-27](#page-44-2)**.

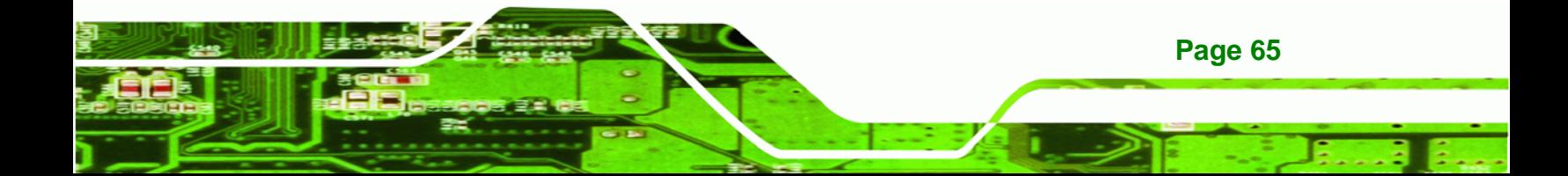

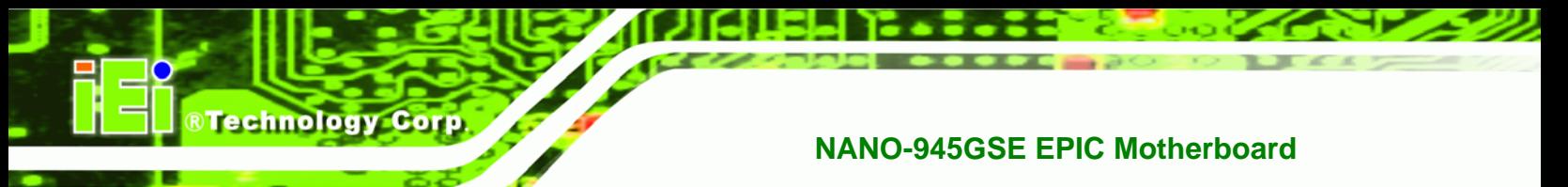

| <b>STATUS</b> | <b>DESCRIPTION</b> | <b>STATUS</b> | <b>DESCRIPTION</b> |
|---------------|--------------------|---------------|--------------------|
| <b>GREEN</b>  | Activity           | <b>YELLOW</b> | Linked             |

**Table 3-27: RJ-45 Ethernet Connector LEDs** 

# **3.4.3 Serial Port Connector (COM1)**

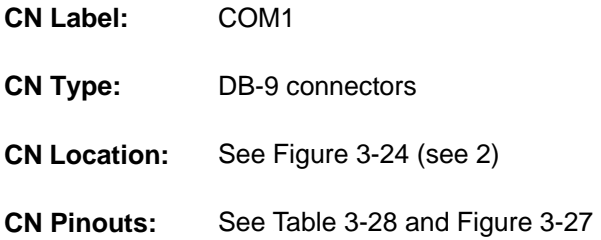

[The 9-pin DB-9 seria](#page-47-1)l port connectors are connected to RS-232 serial communications devices.

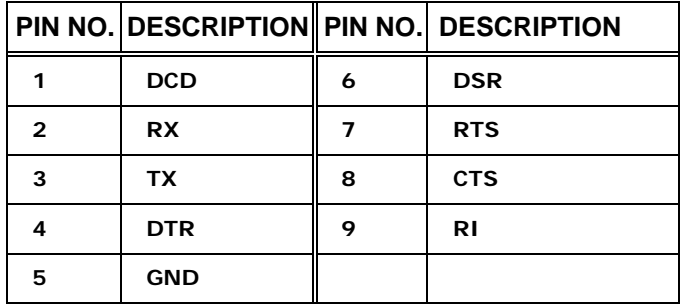

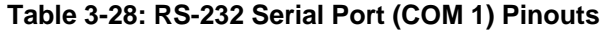

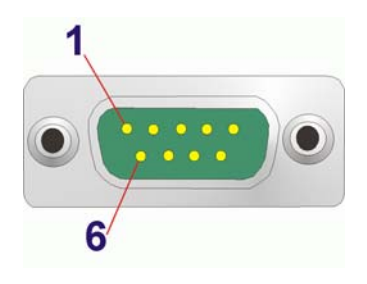

**Figure 3-27: COM1 Pinout Locations** 

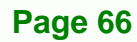

# **3.4.4 USB Connectors**

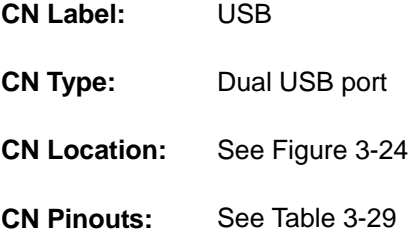

[The NANO-945GSE has two](#page-49-0) external USB 2.0 ports. The ports connect to both USB 2.0 and USB 1.1 devices.

**Technology Corp.** 

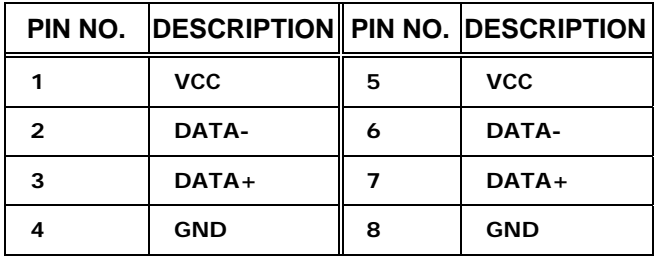

**Table 3-29: USB Port Pinouts** 

#### **3.4.5 VGA Connector**

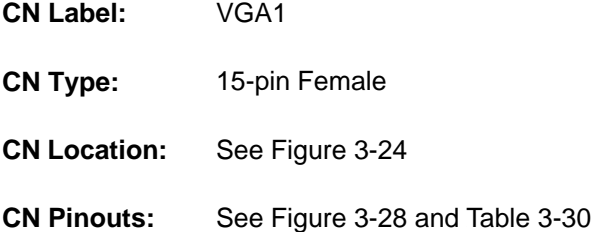

[The NANO-945GSE ha](#page-53-2)s a single 15-pin female connector for connectivity to standard display devices.

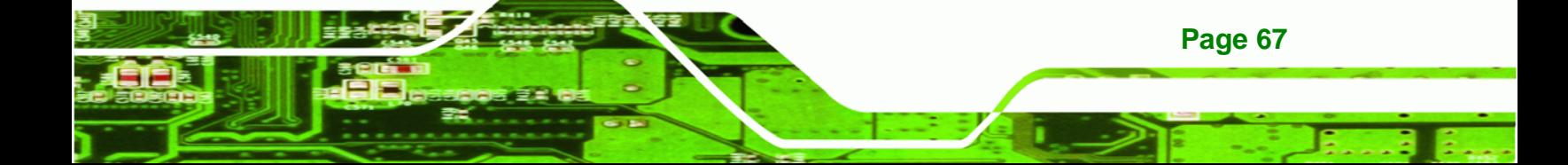

# **RTechnology Corp**

# **NANO-945GSE EPIC Motherboard**

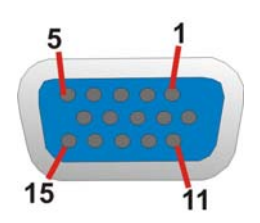

**Figure 3-28: VGA Connector** 

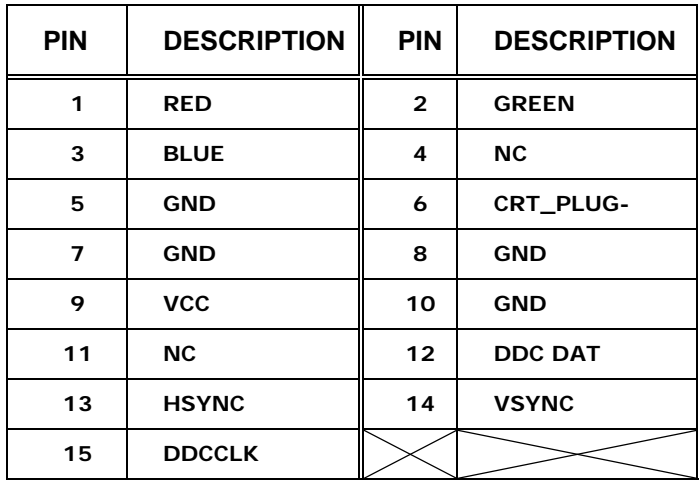

**Table 3-30: VGA Connector Pinouts** 

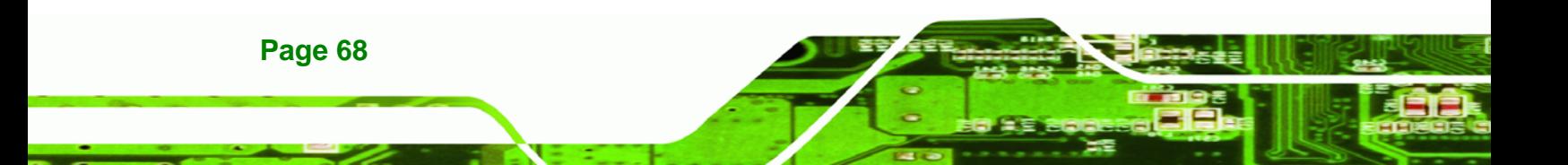

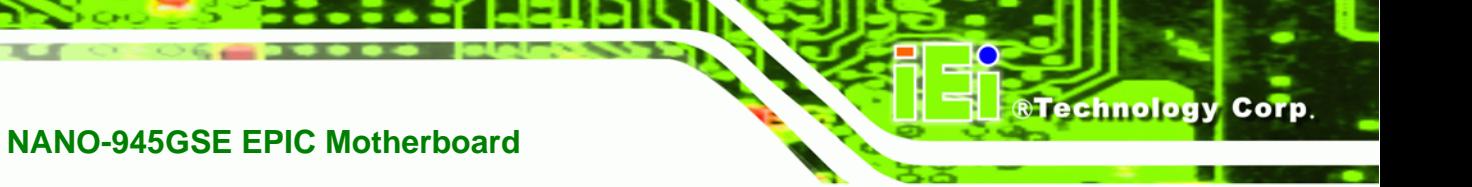

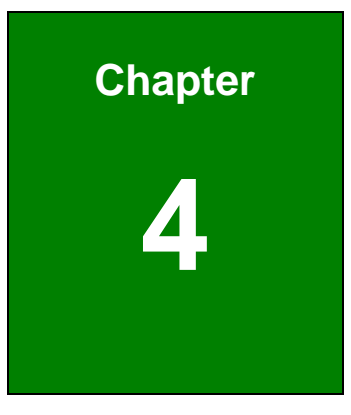

# **4 Installation**

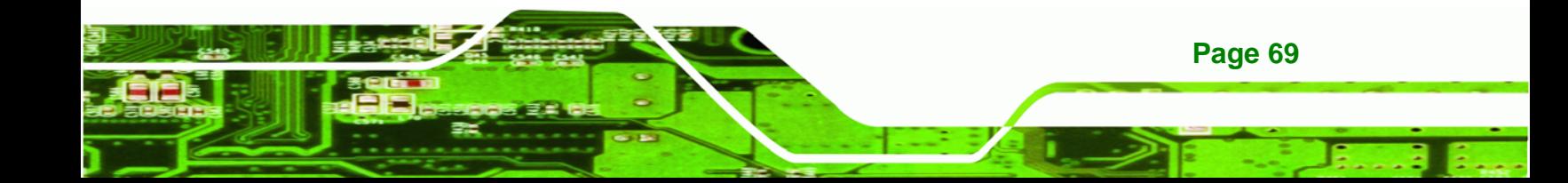

# **4.1 Anti-static Precautions**

**Technology Corp** 

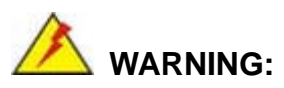

Failure to take ESD precautions during the installation of the NANO-945GSE may result in permanent damage to the NANO-945GSE and severe injury to the user.

Electrostatic discharge (ESD) can cause serious damage to electronic components, including the NANO-945GSE. Dry climates are especially susceptible to ESD. It is therefore critical that whenever the NANO-945GSE, or any other electrical component is handled, the following anti-static precautions are strictly adhered to.

- Wear an anti-static wristband: Wearing a simple anti-static wristband can help to prevent ESD from damaging the board.
- **Bulf-grounding:** Before handling the board touch any grounded conducting material. During the time the board is handled, frequently touch any conducting materials that are connected to the ground.
- *Use an anti-static pad*: When configuring the NANO-945GSE, place it on an antic-static pad. This reduces the possibility of ESD damaging the NANO-945GSE.
- **Only handle the edges of the PCB:**-: When handling the PCB, hold the PCB by the edges.

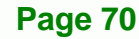

# **4.2 Installation Considerations**

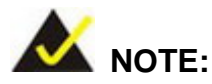

The following installation notices and installation considerations should be read and understood before the NANO-945GSE is installed. All installation notices pertaining to the installation of the NANO-945GSE should be strictly adhered to. Failing to adhere to these precautions may lead to severe damage of the NANO-945GSE and injury to the person installing the motherboard.

**Technology Corp.** 

#### **4.2.1 Installation Notices**

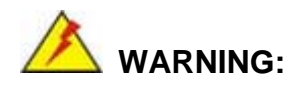

The installation instructions described in this manual should be carefully followed in order to prevent damage to the NANO-945GSE, NANO-945GSE components and injury to the user.

Before and during the installation please **DO** the following:

Read the user manual:

o The user manual provides a complete description of the NANO-945GSE installation instructions and configuration options.

Wear an electrostatic discharge cuff (ESD):

o Electronic components are easily damaged by ESD. Wearing an ESD cuff removes ESD from the body and helps prevent ESD damage.

- Place the NANO-945GSE on an antistatic pad:
	- o When installing or configuring the motherboard, place it on an antistatic pad. This helps to prevent potential ESD damage.
- Turn all power to the NANO-945GSE off:

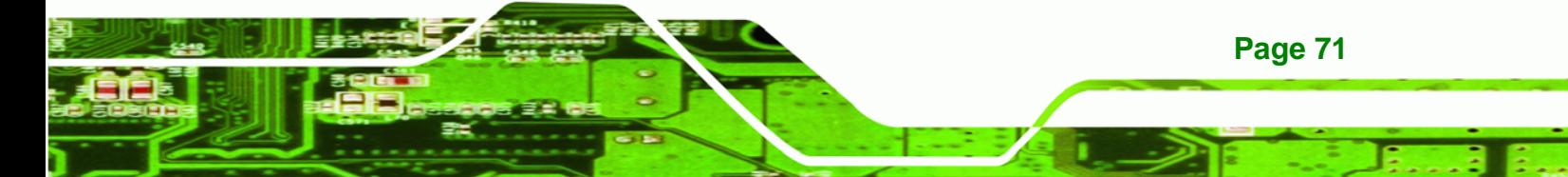

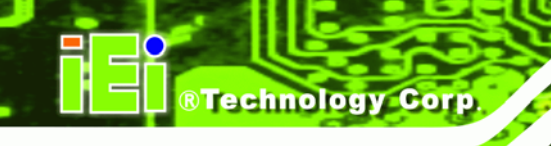

o When working with the NANO-945GSE, make sure that it is disconnected from all power supplies and that no electricity is being fed into the system.

Before and during the installation of the NANO-945GSE **DO NOT:** 

- Remove any of the stickers on the PCB board. These stickers are required for warranty validation.
- Use the product before verifying all the cables and power connectors are properly connected.
- Allow screws to come in contact with the PCB circuit, connector pins, or its components.

#### **4.2.2 Installation Checklist**

The following checklist is provided to ensure the NANO-945GSE is properly installed.

- All the items in the packing list are present
- A compatible memory module is properly inserted into the slot
- The CF Type I or CF Type II card is properly installed into the CF socket
- The jumpers have been properly configured
- The NANO-945GSE is inserted into a chassis with adequate ventilation
- The correct power supply is being used
- The following devices are properly connected
	- o Primary and secondary IDE device
	- o SATA drives
	- o Power supply
	- o USB cable
	- o Serial port cable
- The following external peripheral devices are properly connected to the chassis:
	- o VGA screen
	- o Keyboard
	- o Mouse
	- o RS-232 serial communications device
	- o USB devices

**Page 72**
# **4.3 Unpacking**

When the NANO-945GSE is unpacked, please check all the unpacking list items listed in Chapter 3 are indeed present. If any of the unpacking list items are not available please contact the NANO-945GSE vendor reseller/vendor where the NANO-945GSE was purchased or contact an IEI sales representative.

**RTechnology Corp.** 

# **4.4 SO-DIMM and CF Card Installation**

# **4.4.1 SO-DIMM Installation**

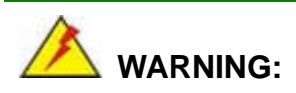

Using incorrectly specified SO-DIMM may cause permanently damage the NANO-945GSE. Please make sure the purchased SO-DIMM complies with the memory specifications of the NANO-945GSE. SO-DIMM specifications compliant with the NANO-945GSE are listed in **Chapter 2**.

To install a SO-DIMM into a SO-DIMM socket, please follow the steps below and refer to **[Figure 4-1](#page-72-0)**.

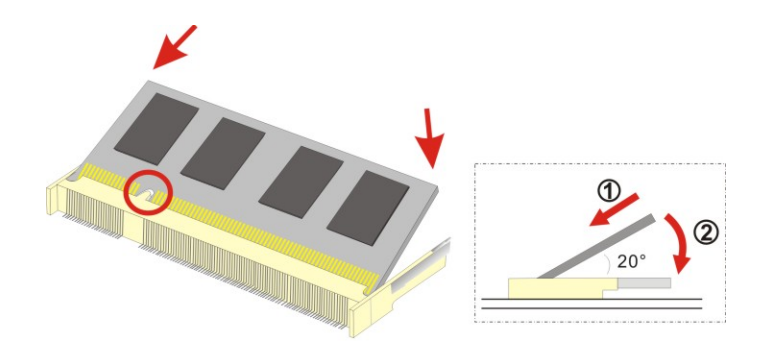

**Figure 4-1: SO-DIMM Installation** 

<span id="page-72-0"></span>**Step 1: Locate the SO-DIMM socket**. Place the NANO-945GSE on an anti-static pad with the solder side facing up.

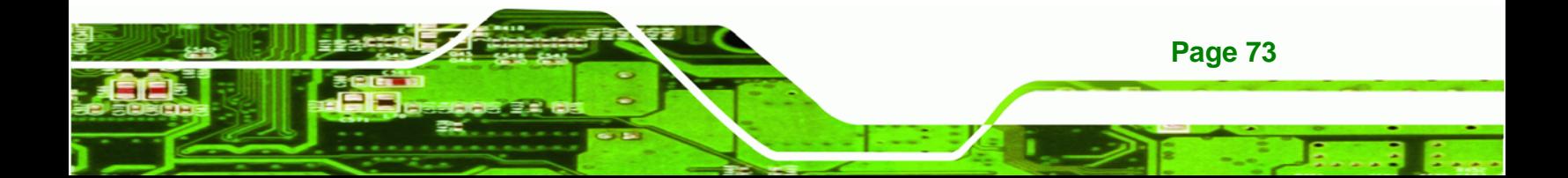

- **Step 2: Align the SO-DIMM with the socket**. The SO-DIMM must be oriented in such a way that the notch in the middle of the SO-DIMM must be aligned with the plastic bridge in the socket.
- **Step 3: Insert the SO-DIMM**. Push the SO-DIMM chip into the socket at an angle. (See **[Figure 4-1](#page-72-0)**)
- **Step 4: Open the SO-DIMM socket arms**. Gently pull the arms of the SO-DIMM socket out and push the rear of the SO-DIMM down. (See **[Figure 4-1](#page-72-0)**)
- **Step 5: Secure the SO-DIMM**. Release the arms on the SO-DIMM socket. They clip into place and secure the SO-DIMM in the socket.

# **4.4.2 CF Card Installation**

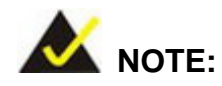

**Technology Corp** 

**Page 74**

The NANO-945GSE can support both CF Type I cards and CF Type II cards. For the complete specifications of the supported CF cards please refer to **Chapter 2**.

To install the a CF card (Type 1 or Type 2) onto the NANO-945GSE, please follow the steps below:

- **Step 1: Locate the CF card socket**. Place the NANO-945GSE on an anti-static pad with the solder side facing up. Locate the CF card.
- **Step 2: Align the CF card**. Make sure the CF card is properly aligned with the CF socket.
- **Step 3: Insert the CF card**. Gently insert the CF card into the socket making sure the socket pins are properly inserted into the socket. See [Figure 4-2](#page-74-0).

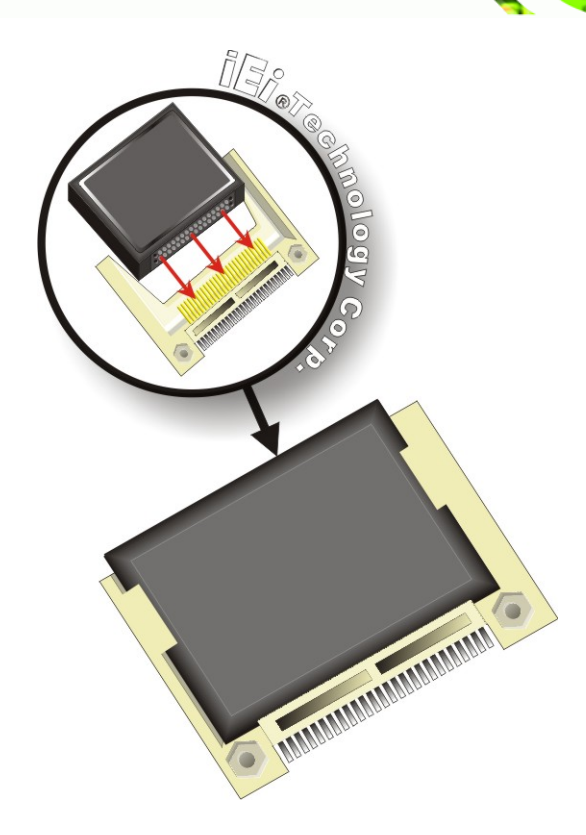

**Figure 4-2: CF Card Installation** 

# <span id="page-74-0"></span>**4.5 Jumper Settings**

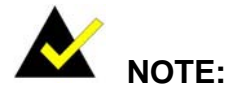

A jumper is a metal bridge used to close an electrical circuit. It consists of two or three metal pins and a small metal clip (often protected by a plastic cover) that slides over the pins to connect them. To CLOSE/SHORT a jumper means connecting the pins of the jumper with the plastic clip and to OPEN a jumper means removing the plastic clip from a jumper. **Figure 4-3: Jumper Locations** 

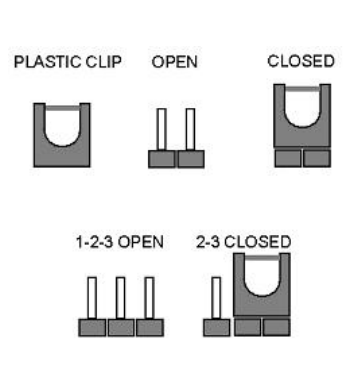

**RTechnology Corp.** 

Before the NANO-945GSE is installed in the system, the jumpers must be set in accordance with the desired configuration. The jumpers on the NANO-945GSE are listed in 7**[Table 4-1](#page-61-0)**.

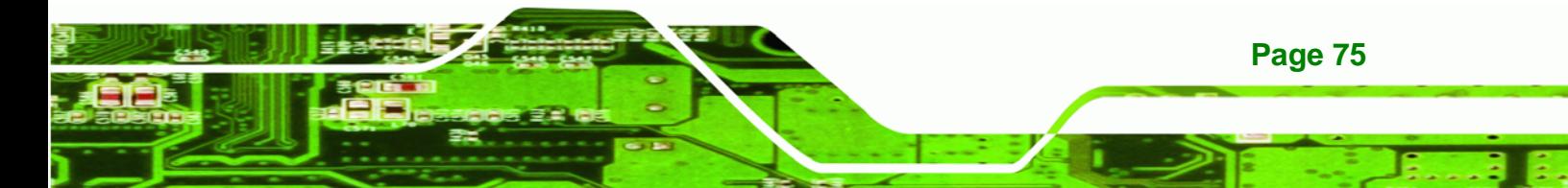

**RTechnology Corp** 

# **[NANO-945GSE E](#page-61-0)PIC Motherboard**

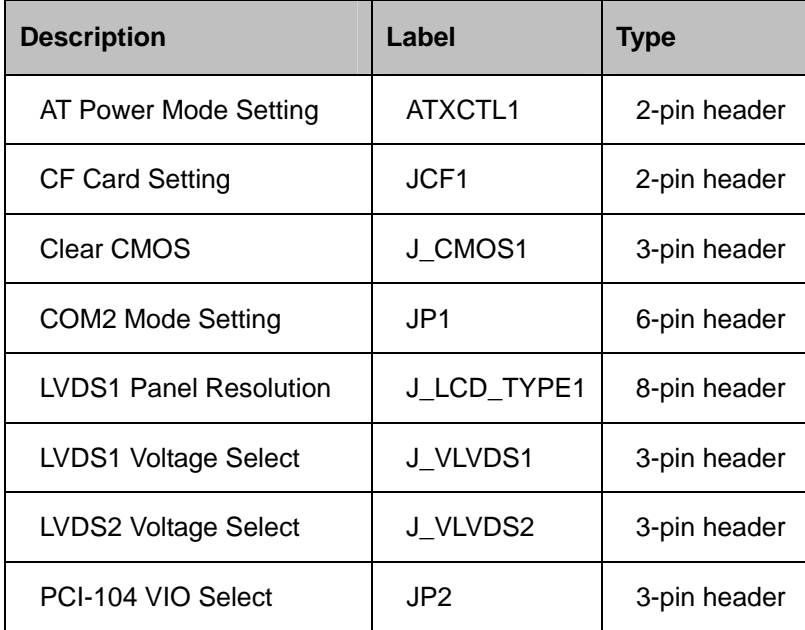

**Table 4-1: Jumpers** 

# **4.5.1 AT Power Select Jumper Settings**

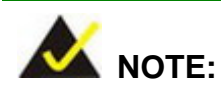

**Page 76**

The AT Power Select Jumper is the same as the ATX Enable connector.

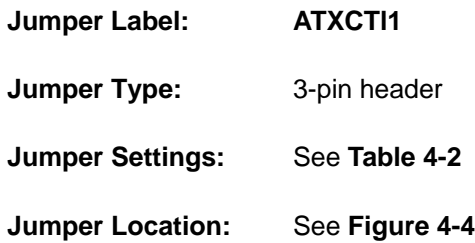

The AT Power Select jumper specifies the systems power mode as AT or ATX. Use a jumper cap to short pin 1 - pin 2 on the ATXCTL1 connector to enable the AT Power mode on the system. In the ATX mode use the PS\_ON- and 5VSB cable. AT Power Select jumper settings are shown in **[Table 4-2](#page-76-0)**.

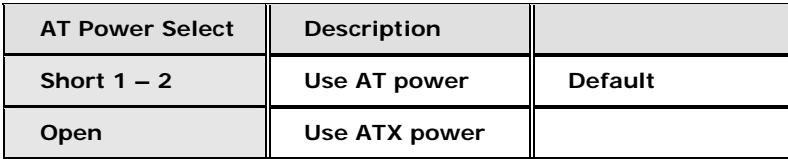

<span id="page-76-0"></span>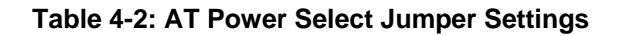

The location of the AT Power Select jumper is shown in [Figure 4-4](#page-76-1) below.

**RTechnology Corp.** 

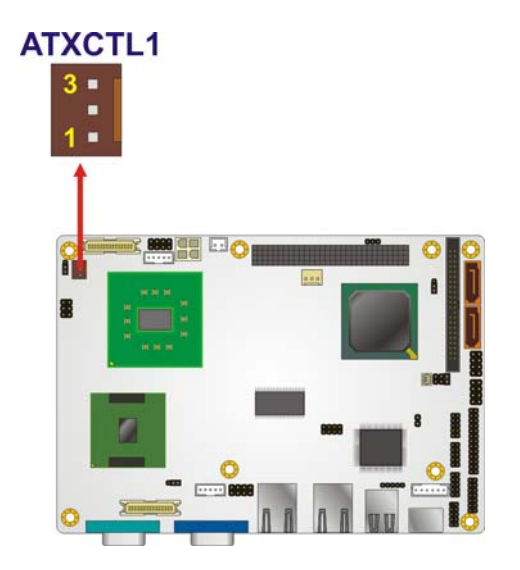

**Figure 4-4: AT Power Select Jumper Location** 

# <span id="page-76-1"></span>**4.5.2 CF Card Setup**

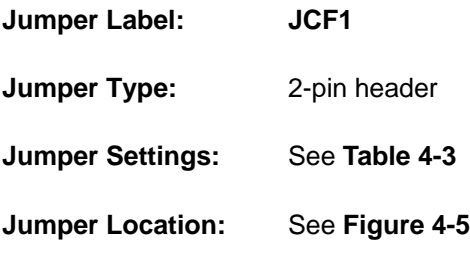

The CF Card Setup jumper sets the CF Type I card or CF Type II cards as either the slave device or the master device. CF Card Setup jumper settings are shown in [Table 4-3.](#page-77-0)

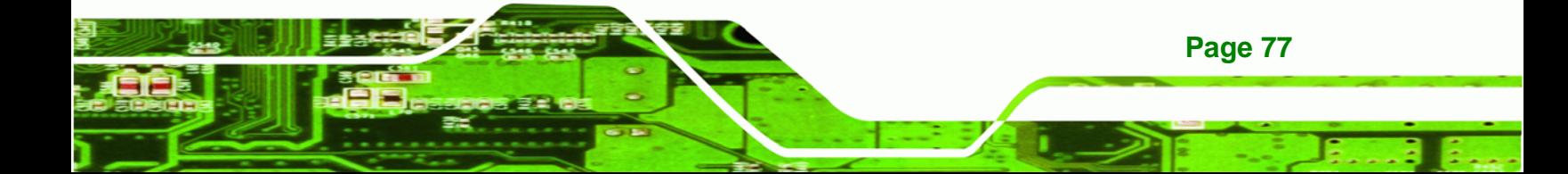

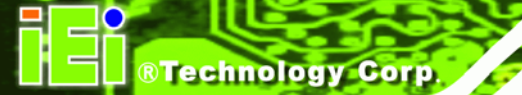

| <b>CF Card Setup</b> | <b>Description</b> |                |
|----------------------|--------------------|----------------|
| Open                 | Slave              | <b>Default</b> |
| <b>Closed</b>        | Master             |                |

<span id="page-77-0"></span>**Table 4-3: CF Card Setup Jumper Settings** 

The CF Card Setup jumper location is shown in [Figure 4-5.](#page-77-1)

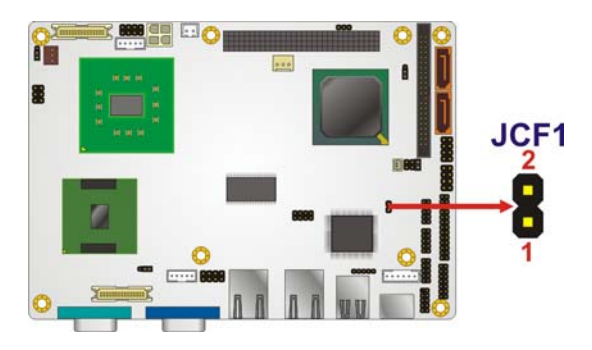

**Figure 4-5: CF Card Setup Jumper Location** 

# <span id="page-77-1"></span>**4.5.3 Clear CMOS Jumper**

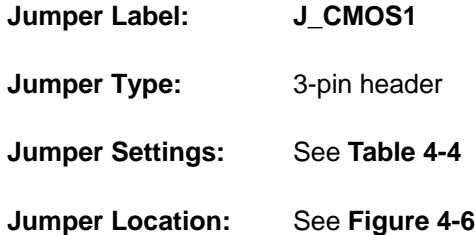

[If the NANO-945GSE fails](#page-70-0) to boot due to improper BIOS settings, the clear CMOS jumper clears the CMOS data and resets the system BIOS information. To do this, use the jumper cap to close pins 2 and 3 for a few seconds then reinstall the jumper clip back to pins 1 and 2.

If the "CMOS Settings Wrong" message is displayed during the boot up process, the fault may be corrected by pressing the F1 to enter the CMOS Setup menu. Do one of the following:

Enter the correct CMOS setting

**Page 78**

- Load Optimal Defaults
- Load Failsafe Defaults.

After having done one of the above, save the changes and exit the CMOS Setup menu.

Technology Corp.

The clear CMOS jumper settings are shown in 7**[Table 4-4](#page-70-1)**.

| <b>AT Power Select</b> | <b>Description</b>      |                |
|------------------------|-------------------------|----------------|
| Short $1 - 2$          | <b>Keep CMOS Setup</b>  | <b>Default</b> |
| Short $2 - 3$          | <b>Clear CMOS Setup</b> |                |

**Table 4-4: Clear CMOS Jumper Settings** 

The location of the clear CMOS jumper is shown in [Figure 4-6](#page-71-0) below.

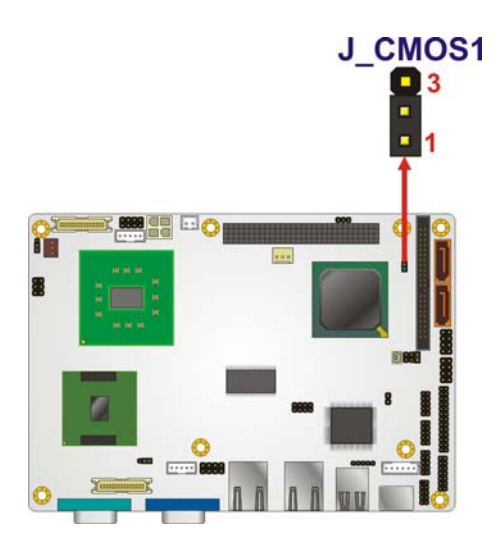

**[Figure 4-6: C](#page-71-0)lear CMOS Jumper** 

# **4.5.4 COM 2 Function Select Jumper**

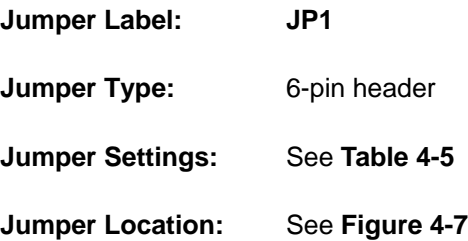

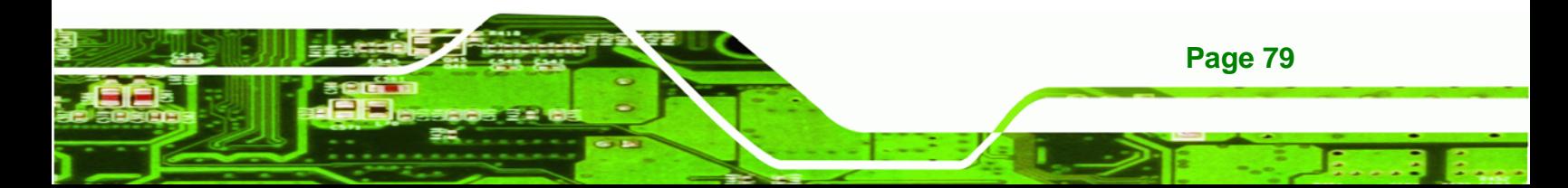

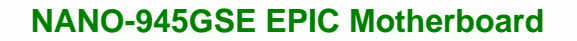

The COM 2 Function Select jumper sets the communication protocol used by the second serial communications port (COM 2) as RS-232, RS-422 or RS-485. The COM 2 Function Select settings are shown in **[Table 4-5](#page-79-0)**.

| <b>COM 2 Function Select</b> | <b>Description</b> |                |
|------------------------------|--------------------|----------------|
| Short 1-2                    | <b>RS-232</b>      | <b>Default</b> |
| Short 3-4                    | <b>RS-422</b>      |                |
| Short 5-6                    | <b>RS-485</b>      |                |

**Table 4-5: COM 2 Function Select Jumper Settings** 

The COM 2 Function Select jumper location is shown in **[Figure 4-7](#page-79-1)**.

<span id="page-79-0"></span>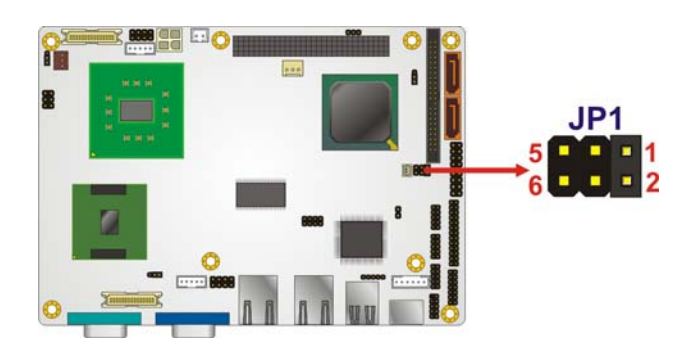

**Figure 4-7: COM 2 Function Select Jumper Location** 

# <span id="page-79-1"></span>**4.5.5 LVDS1 Panel Resolution Jumper**

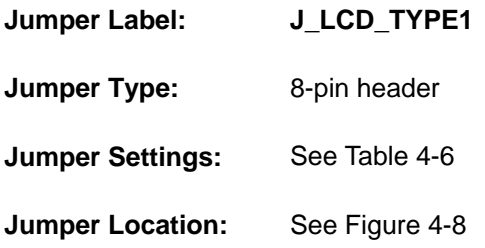

**Page 80**

Technology Corp

The LVDS1 Panel Resolution jumper allows the resolution of the LVDS screens connected to the LVDS1 connector to be configured. The LVDS1 Panel Resolution jumper settings are shown in [Table 4-6.](#page-80-0)

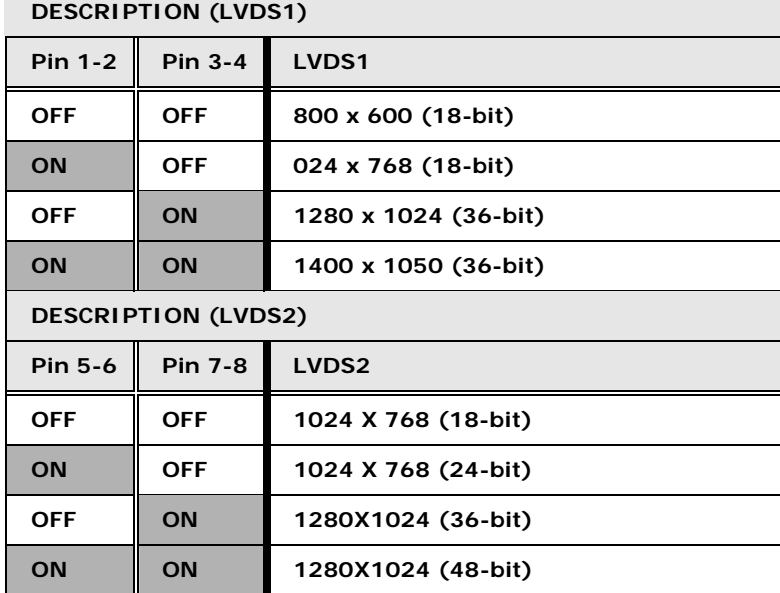

**RTechnology Corp.** 

# <span id="page-80-0"></span>**Table 4-6: LVDS Panel Resolution Jumper Settings**

The LVDS Panel Resolution jumper location. is shown in [Figure 4-8](#page-80-1).

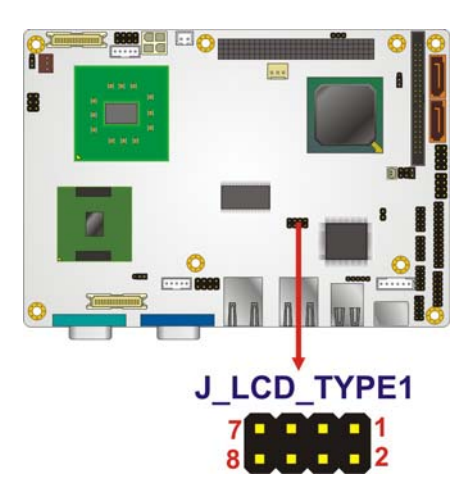

**Figure 4-8:LVDS Panel Resolution Jumper Pinout Locations** 

<span id="page-80-1"></span>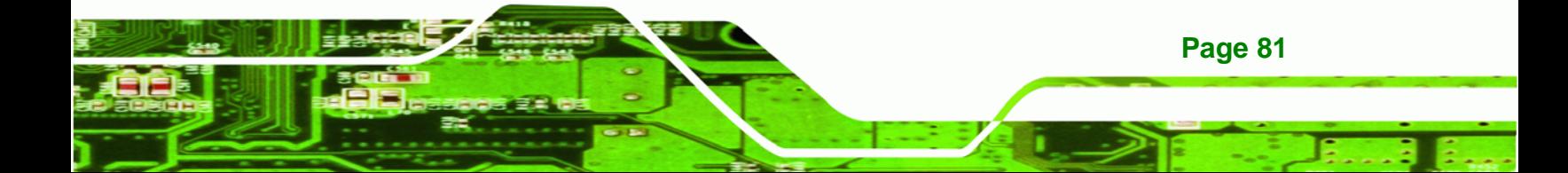

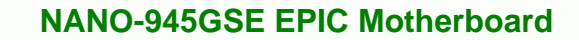

# **4.5.6 LVDS Voltage Selection**

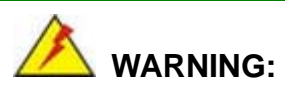

**Technology Corp** 

Permanent damage to the screen and NANO-945GSE may occur if the wrong voltage is selected with this jumper. Please refer to the user guide that cam with the monitor to select the correct voltage.

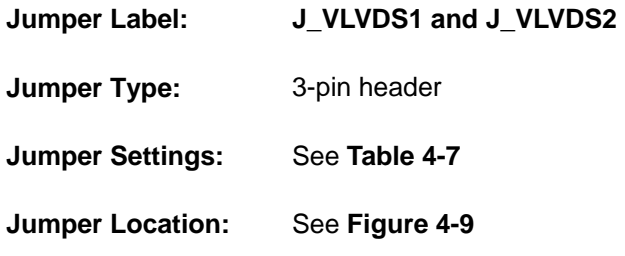

The **LVDS Voltage Selection** jumpers allow the LVDS screen voltages to be set. J\_VLVDS1 sets the voltage connected to LVDS1 and J\_VLVDS2 sets the voltage for the screen connected to LVDS2. The **LVDS Voltage Selection** jumper settings are shown in **[Table 4-7](#page-81-0)**.

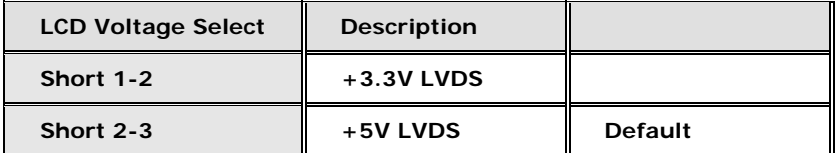

### <span id="page-81-0"></span>**Table 4-7: LVDS Voltage Selection Jumper Settings**

The LVDS Voltage Selection jumper location. is shown in **[Figure 4-9](#page-82-0)**.

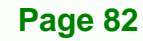

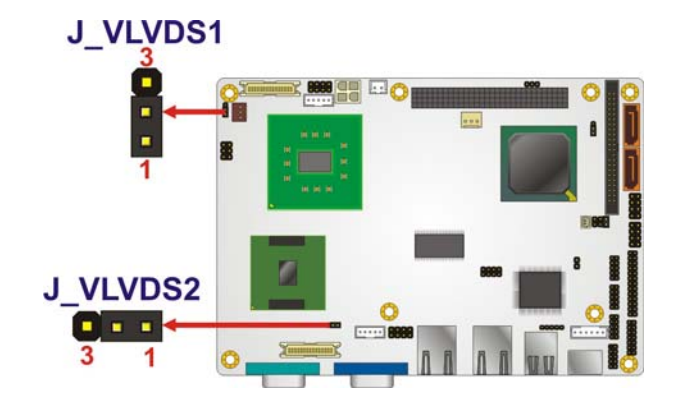

<span id="page-82-0"></span>**Figure 4-9: LVDS Voltage Selection Jumper Pinout Locations** 

# **4.5.7 PCI-104 Voltage Setup**

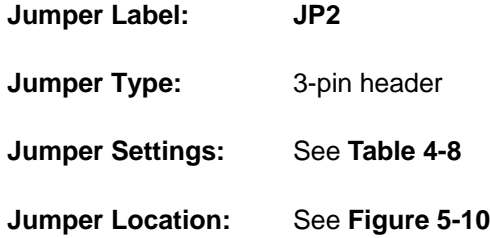

The **PCI-104 Voltage Setup** jumper settings are shown in **[Table 4-7](#page-81-0)**.

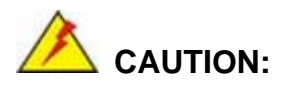

The default for this jumper is "All Open" meaning the user must select the voltage to be used.

**RTechnology Corp.** 

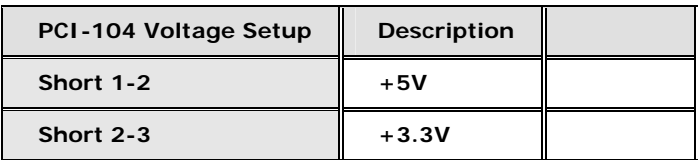

# **Table 4-8: PCI-104 Voltage Setup Jumper Settings**

The PCI-104 Voltage Setup jumper location. is shown in **[Figure 4-9](#page-82-0)**.

<span id="page-82-1"></span>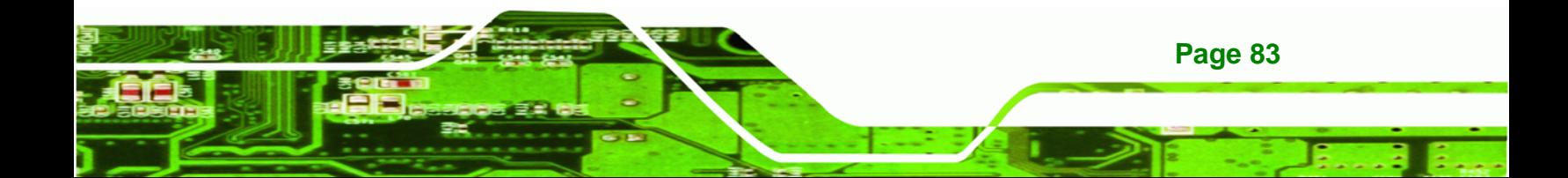

# **Technology Corp**

# **NANO-945GSE EPIC Motherboard**

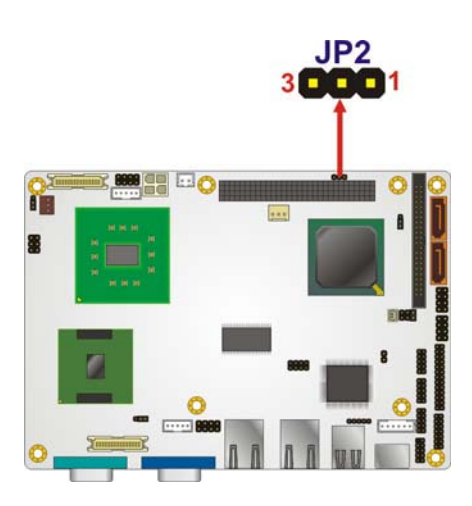

**Figure 4-10: PCI-104 Voltage Setup Jumper Pinout Locations** 

# **4.6 Chassis Installation**

# **4.6.1 Airflow**

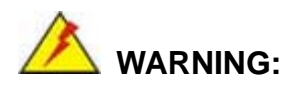

Airflow is critical to the cooling of the CPU and other onboard components. The chassis in which the NANO-945GSE must have air vents to allow cool air to move into the system and hot air to move out.

The NANO-945GSE must be installed in a chassis with ventilation holes on the sides allowing airflow to travel through the heat sink surface. In a system with an individual power supply unit, the cooling fan of a power supply can also help generate airflow through the board surface.

**Page 84**

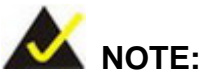

IEI has a wide range of backplanes available. Please contact your NANO-945GSE vendor, reseller or an IEI sales representative at [sales@iei.com.tw or visit the IEI website \(](#page-106-0)[http://www.ieiworld.com](#page-106-1).tw) to find out more about the available chassis.

Technology Corp.

# **4.6.2 Motherboard Installation**

To install the NANO-945GSE motherboard into the chassis please refer to the reference material that came with the chassis.

# <span id="page-84-0"></span>**4.7 Internal Peripheral Device Connections**

# **4.7.1 Peripheral Device Cables**

The cables listed in 7**Table 4-9** [are shipped with the NANO-945GSE.](#page-84-0) 

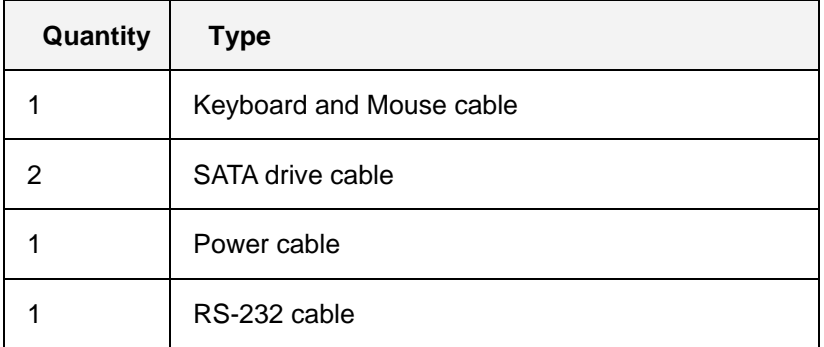

# **Table 4-9: IEI Provided Cables**

Some optional items that can be purchased separately and installed on the NANO-945GSE include:

- Dual port USB cable
- Parallel port cable
- RS-232/422/485 cable
- ATX power cable

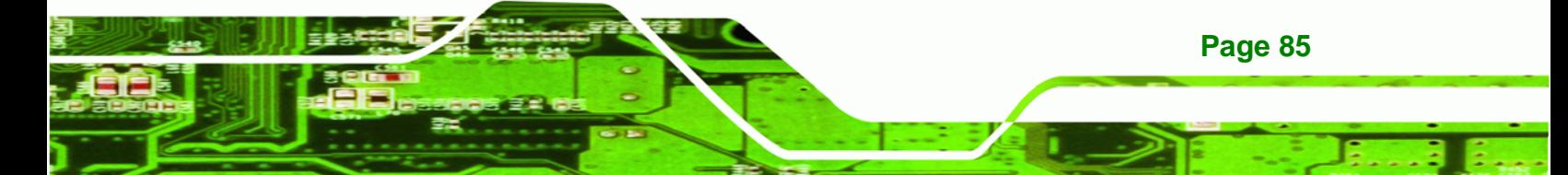

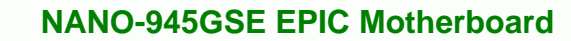

HDTV out cable

Technology Corp

- 44-pin 2.5" IDE cable
- 44-pin 2.5"/3.5" IDE cable
- SATA power cable
- 5.1 channel audio kit
- 7.1 channel audio kit

# **4.7.2 AT Power Connection**

Follow the instructions below to connect the NANO-945GSE to an AT power supply.

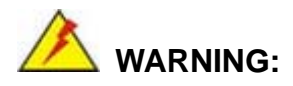

**Page 86**

Disconnect the power supply power cord from its AC power source to prevent a sudden power surge to the NANO-945GSE.

- **Step 1:** Locate the power cable. The power cable is shown in the packing list in **Chapter 3**.
- **Step 2: Connect the Power Cable to the Motherboard**. Connect the 4-pin (2x2) Molex type power cable connector to the AT power connector on the motherboard. See [Figure 4-11.](#page-86-0)

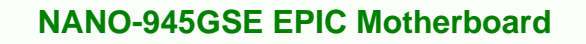

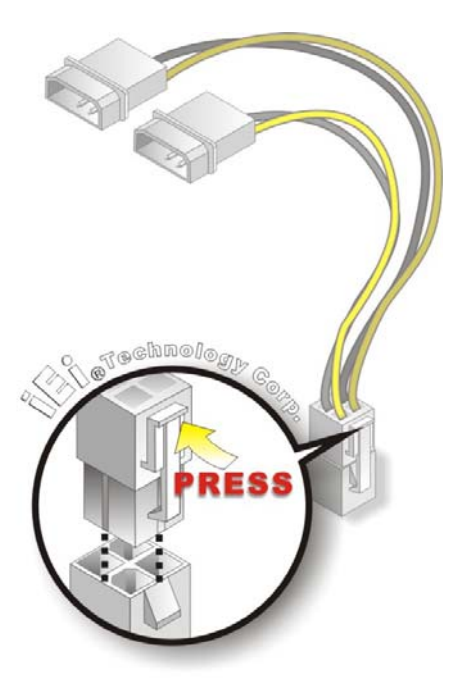

**Figure 4-11: Power Cable to Motherboard Connection** 

<span id="page-86-0"></span>**Step 3: Connect Power Cable to Power Supply.** Connect one of the 4-pin (1x4) Molex type power cable connectors to an AT power supply. See [Figure 4-12.](#page-87-0)

®Technology Corp.

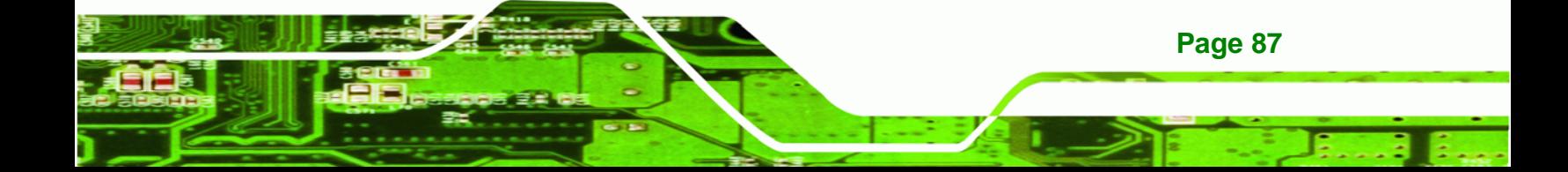

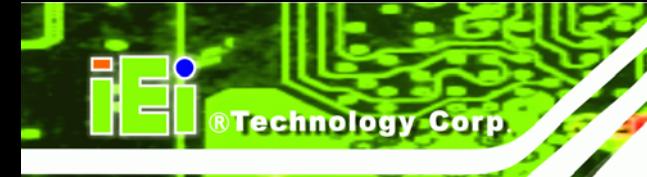

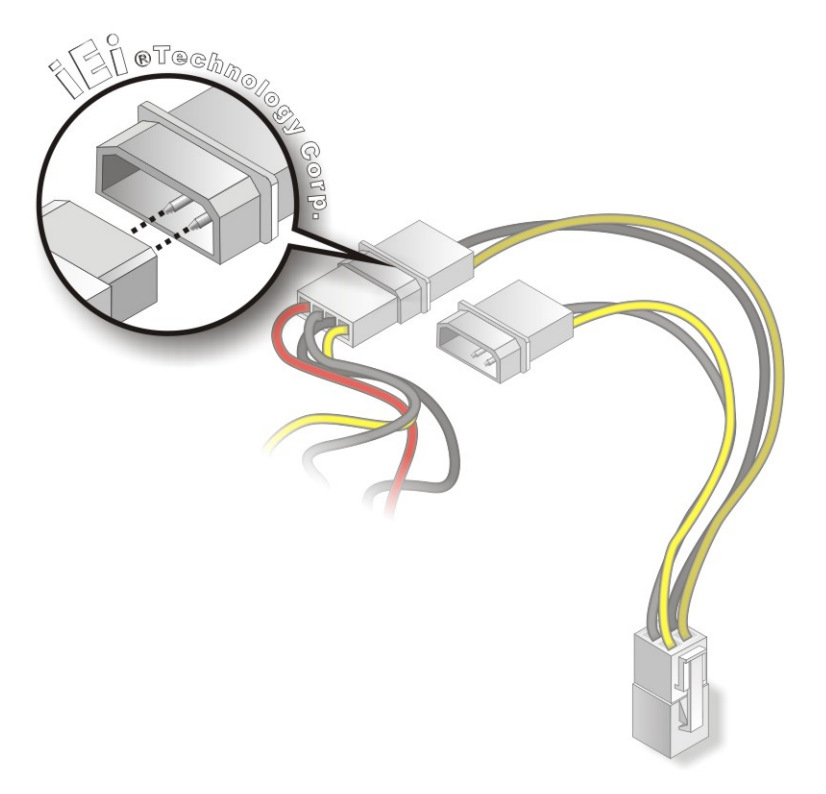

**Figure 4-12: Connect Power Cable to Power Supply** 

# <span id="page-87-0"></span>**4.7.3 5.1 Channel Audio Kit Installation**

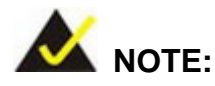

This is an optional item that must be ordered separately. For further information please contact the nearest NOVA-9452 distributor, reseller or vendor or contact an iEi sales representative directly. Send any queries to [sales@iei.com.tw.](mailto:sales@iei.com.tw)

The optional 5.1 channel audio kit connects to the 10-pin audio connector on the NOVA-9452. The audio kit consists of three audio jacks. One audio jack, Mic In, connects to a microphone. The remaining two audio jacks, Line-In and Line-Out, connect to two speakers. To install the audio kit, please refer to the steps below:

**Page 88**

**Step 1: Connect the audio kit cable.** The audio kit is shipped with a cable that connects the audio kit to the NOVA-9452. Connect the cable to the connector on the back of the audio kit. Make sure the pins are properly aligned (i.e. pin 1 connects to pin 1).

**Technology** 

Corp.

- **Step 2: Locate the audio connector**. The location of the 10-pin audio connector is shown in **Chapter 3**.
- **Step 3: Align pin 1**. Align pin 1 on the on-board connector with pin 1 on the audio kit cable connector. Pin 1 on the audio kit cable connector is indicated with a white dot. See image below.

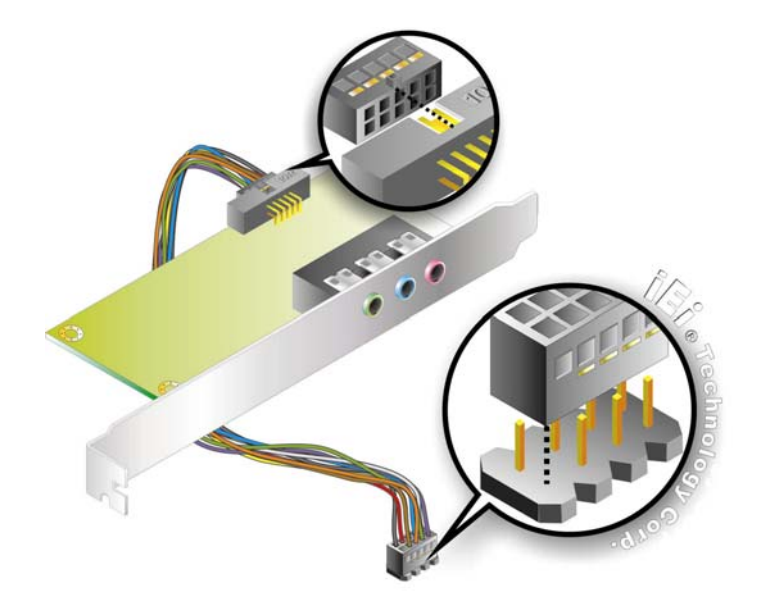

**Figure 4-13: 5.1 Channel Audio Kit** 

- **Step 4: Mount the audio kit onto the chassis**. Once the audio kit is connected to the NOVA-9452, secure the audio kit bracket to the system chassis.
- **Step 5: Connect the audio devices**. Connect one speaker to the line-in audio jack, one speaker to the line-out audio jack and a microphone to the mic-in audio jack.
- **Step 6: Install the driver**. If the 5.1 channel audio kit is used, the ALC655 Realtek codec driver must be installed. Refer to **Chapter 7** for driver installation  $instructions.$

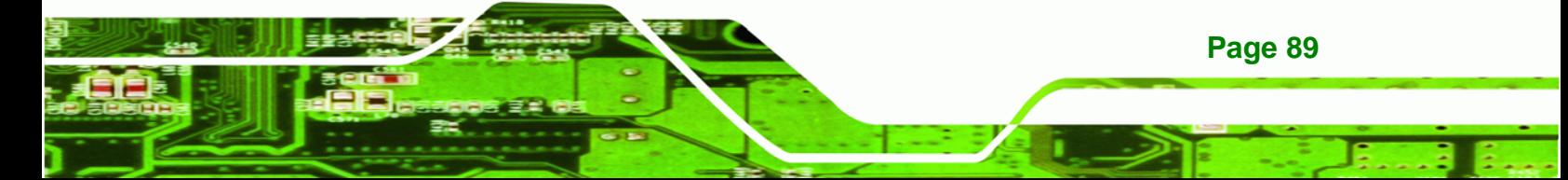

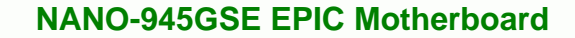

# **4.7.4 7.1 Channel Audio Kit Installation**

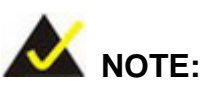

<span id="page-89-0"></span>**Technology Corp** 

This is an optional item that must be ordered separately. For further information please contact the nearest NOVA-9452 distributor, reseller or vendor or contact an iEi sales representative directly. Send any queries to [sales@iei.com.tw.](mailto:sales@iei.com.tw)

The optional 7.1 channel audio kit connects to the 10-pin audio connector on the NOVA-9452. The audio kit consists of five audio jacks. One audio jack, Mic In, connects to a microphone. The remaining four audio jacks, Line-In, Front-Out, Rear-Out, and Center Subwoofer, connect to speakers. To install the audio kit, please refer to the steps below:

- **Step 1: Connect the audio kit cable.** The audio kit is shipped with a cable that connects the audio kit to the NOVA-9452. Connect the cable to the connector on the back of the audio kit. Make sure the pins are properly aligned (i.e. pin 1 connects to pin 1).
- **Step 2: Locate the audio connector**. The location of the 10-pin audio connector is shown in **Chapter 3**.
- **Step 3: Align pin 1**. Align pin 1 on the on-board connector with pin 1 on the audio kit cable connector. Pin 1 on the audio kit cable connector is indicated with a white dot. See **[Figure 4-14](#page-90-0)**.

**Page 90**

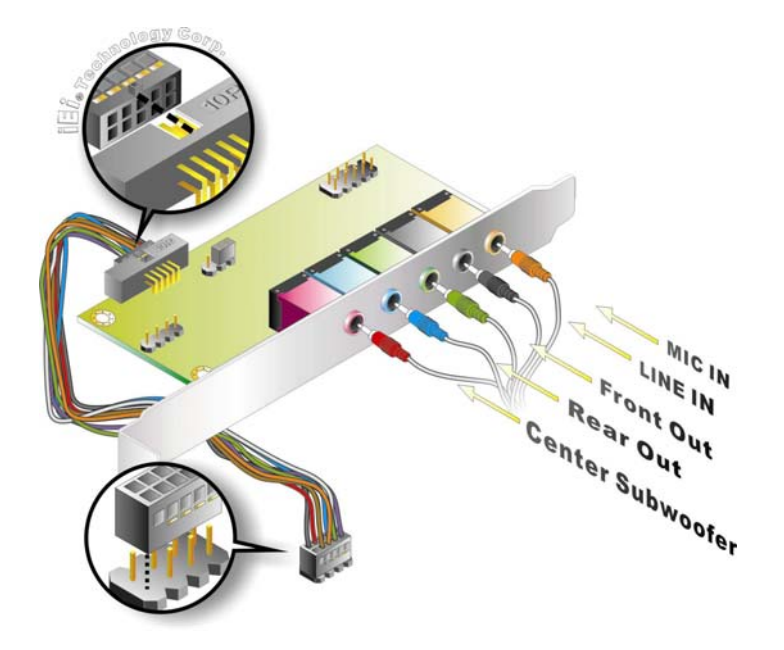

**Figure 4-14: 7.1 Channel Audio Kit** 

<span id="page-90-0"></span>**Step 4: Mount the audio kit onto the chassis**. Once the audio kit is connected to the NOVA-9452, secure the audio kit bracket to the system chassis.

**Nechnology Corp.** 

- **Step 5: Connect the audio devices**. Connect one speaker to the line-in audio jack, one speaker to the line-out audio jack and a microphone to the mic-in audio jack.
- **Step 6: Install the driver**. If the 7.1 channel audio kit is used, the ALC883 Realtek codec driver must be installed. Refer to **Chapter 7** for driver installation  $instructions.$

# **4.7.5 ATA Flat Cable Connection**

The ATA 66/100 flat cable connects to the NANO-945GSE to one or two IDE devices. To connect an IDE HDD to the NANO-945GSE please follow the instructions below.

- **Step 1: Locate the IDE connector**. The location/s of the IDE device connector/s is/are shown in **Chapter 3**.
- **Step 2:** Insert the connector. Connect the IDE cable connector to the onboard connector. See [Figure 4-15. A key on the front of the cabl](#page-89-0)e connector ensures it

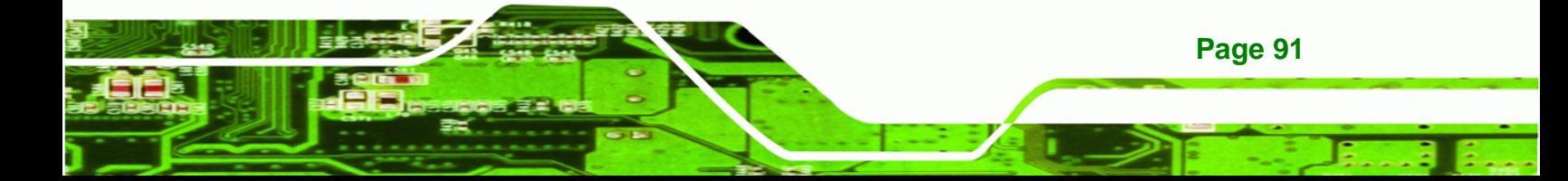

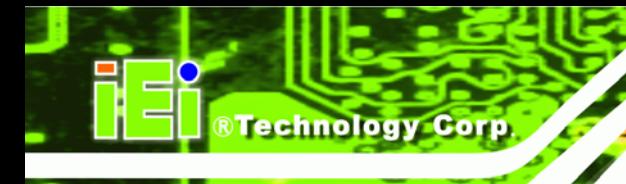

can only be inserted in one direction.

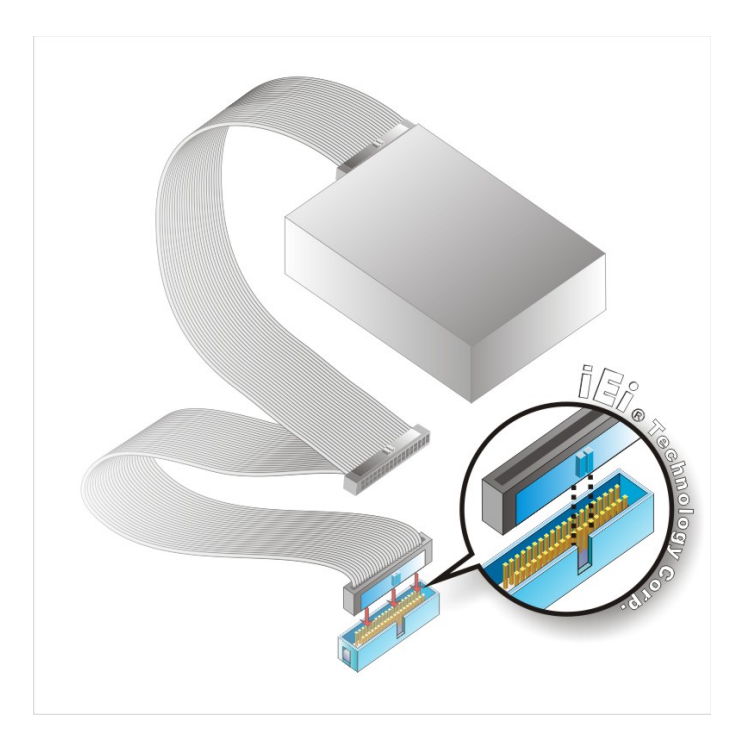

## **Figure 4-15: IDE Cable Connection**

**Step 3: Connect the cable to an IDE device**. Connect the two connectors on the other side of the cable to one or two IDE devices. Make sure that pin 1 on the cable corresponds to pin 1 on the connector.

# **4.7.6 SATA Drive Connection**

**Page 92**

The NANO-945GSE is shipped with two SATA drive cables and one SATA drive power cable. To connect the SATA drives to the connectors, please follow the steps below.

- **Step 1: Locate the connectors**. The locations of the SATA drive connectors are shown in **Chapter 3**.
- **Step 2: Insert the cable connector**. Insert the cable connector into the on-board SATA drive connector until it clips into place. See [Figure 4-16.](#page-92-0)

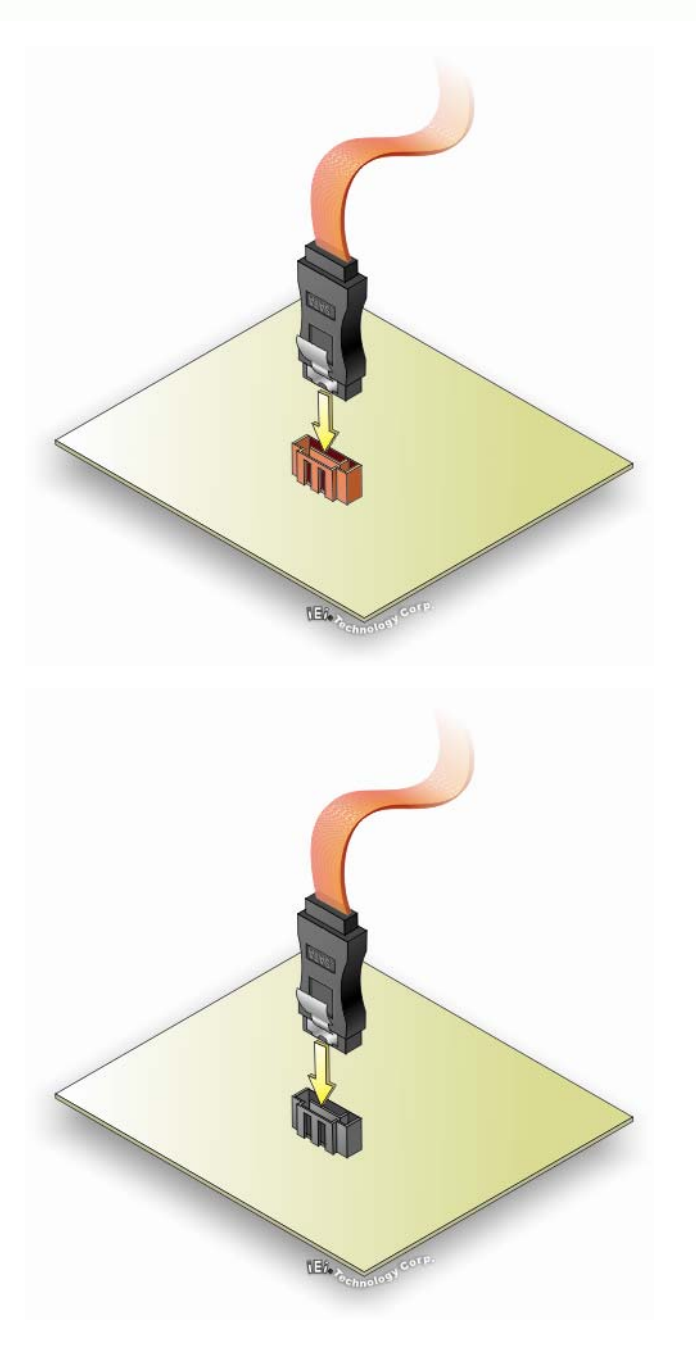

**Figure 4-16: SATA Drive Cable Connection** 

<span id="page-92-0"></span>**Step 3: Connect the cable to the SATA disk.** Connect the connector on the other end of the cable to the connector at the back of the SATA drive. See **[Figure 4-17](#page-93-0)**.

**RTechnology Corp.** 

**Step 4: Connect the SATA power cable**. Connect the SATA power connector to the back of the SATA drive. See [Figure 4-17](#page-93-0).

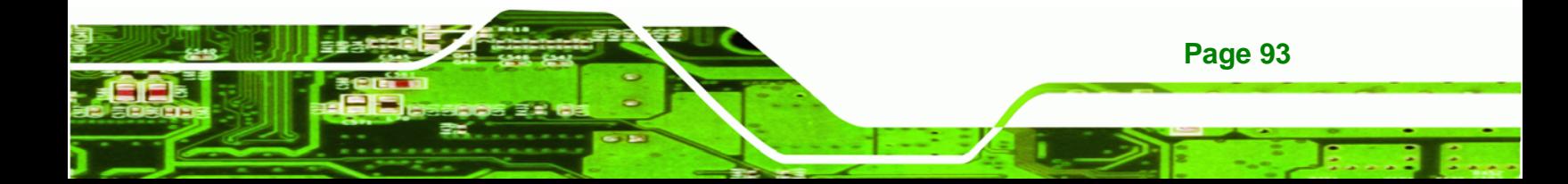

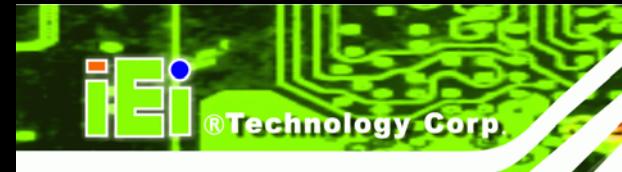

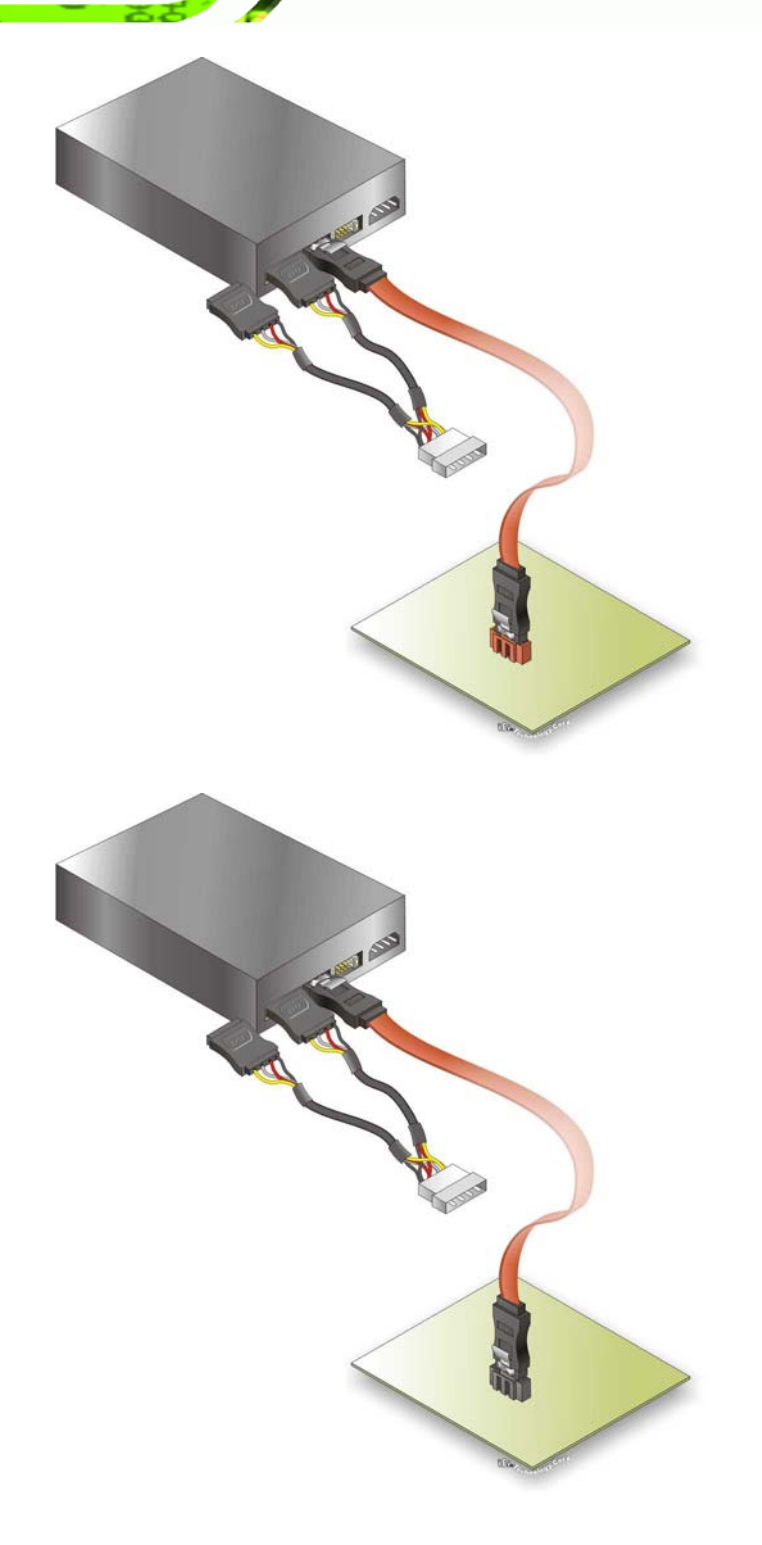

**Figure 4-17: SATA Power Drive Connection** 

<span id="page-93-0"></span>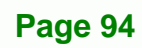

# **4.7.7 Single RS-232 Cable (w/o Bracket)**

The single RS-232 cable consists of one serial port connector attached to a serial communications cable that is then attached to a D-sub 9 male connector. To install the single RS-232 cable, please follow the steps below.

**Technology Corp.** 

- **Step 1:** Locate the connector. The location of the RS-232 connector is shown in **Chapter 3**.
- **Step 2: Insert the cable connector**. Insert the connector into the serial port box header. See [Figure 4-18](#page-94-0)**.** A key on the front of the cable connectors ensures the connector can only be installed in one direction.

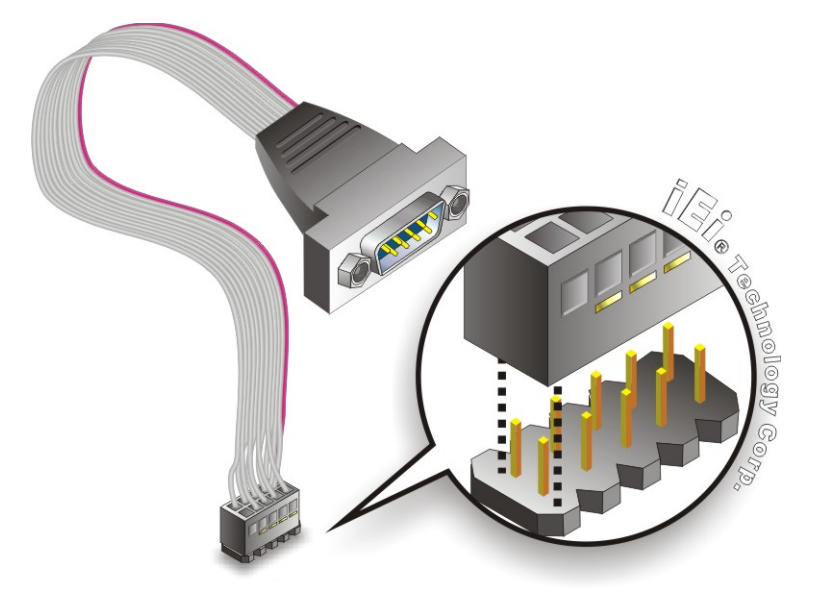

<span id="page-94-0"></span>**Figure 4-18: Single RS-232 Cable Installation** 

- **Step 3: Secure the bracket**. The single RS-232 connector has two retention screws that must be secured to a chassis or bracket.
- **Step 4: Connect the serial device**. Once the single RS-232 connector is connected to a chassis or bracket, a serial communications device can be connected to the system.

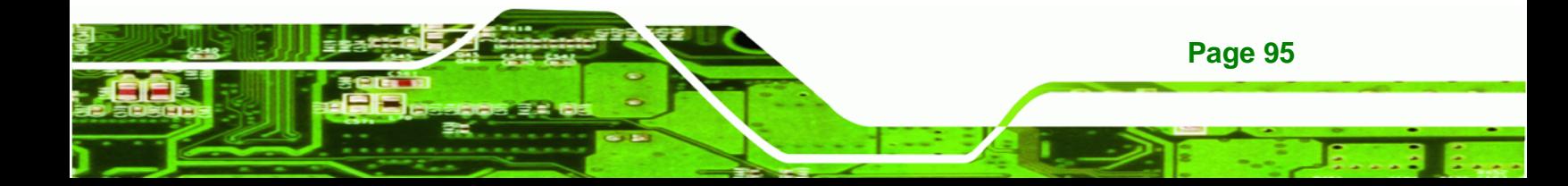

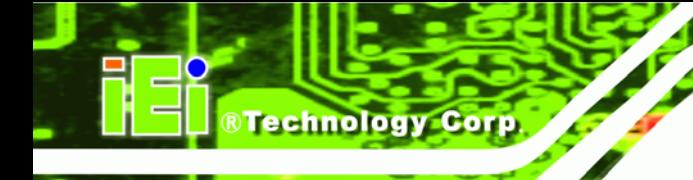

# **4.7.8 USB Cable (Dual Port without Bracket)**

The NANO-945GSE is shipped with a dual port USB 2.0 cable. To connect the USB cable connector, please follow the steps below.

**Step 1: Locate the connectors**. The locations of the USB connectors are shown in **Chapter 3**.

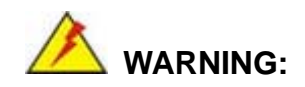

If the USB pins are not properly aligned, the USB device can burn out.

- **Step 2: Align the connectors**. The cable has two connectors. Correctly align pin 1on each cable connector with pin 1 on the NANO-945GSE USB connector.
- **Step 3: Insert the cable connectors**. Once the cable connectors are properly aligned with the USB connectors on the NANO-945GSE, connect the cable connectors to the on-board connectors. See **[Figure 4-19](#page-95-0)**.

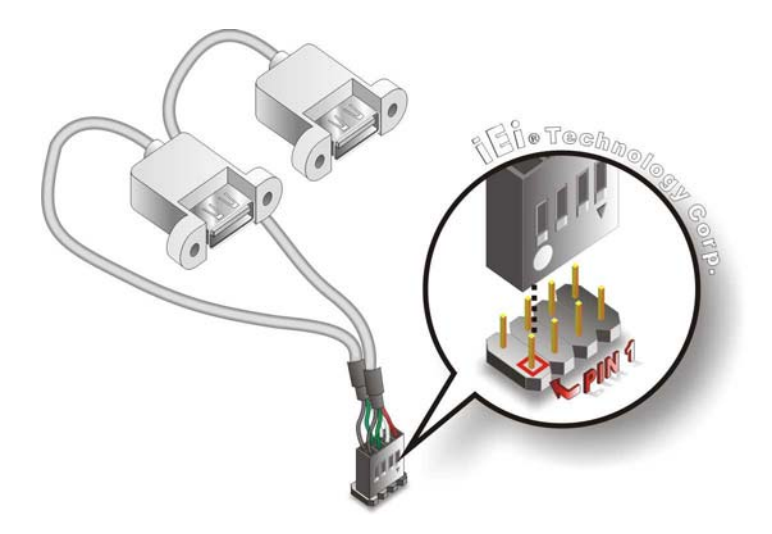

**Figure 4-19: Dual USB Cable Connection** 

**Page 96**

<span id="page-95-0"></span>**Step 4: Attach the USB connectors to the chassis**. The USB 2.0 connectors each of two retention screw holes. To secure the connectors to the chassis please refer

to the installation instructions that came with the chassis.

# **4.7.9 Parallel Port Cable without Bracket**

The optional parallel port (LPT) cable respectively connects the on-board LPT 26-pin box header to an external LPT device (like a printer). The cable comprises a 26-pin female header, to be connected to the on-board LPT box-header, on one side and on the other side a standard external LPT connector. To connect the LPT cable, please follow the steps below.

**Technology Corp**.

- **Step 1: Locate the connector**. The LPT connector location is shown in **Chapter 4**.
- **Step 2:** Align the connectors. Correctly align pin 1 on the cable connector with pin 1 on the PCIE-9452 LPT box-header connector. See [Figure 4-20.](#page-96-0)
- **Step 3: Insert the cable connectors**. Once the cable connector is properly aligned with the 26-pin box-header connector on the PCIE-9452, connect the cable connector to the on-board connector. See **[Figure 4-20](#page-96-0).**

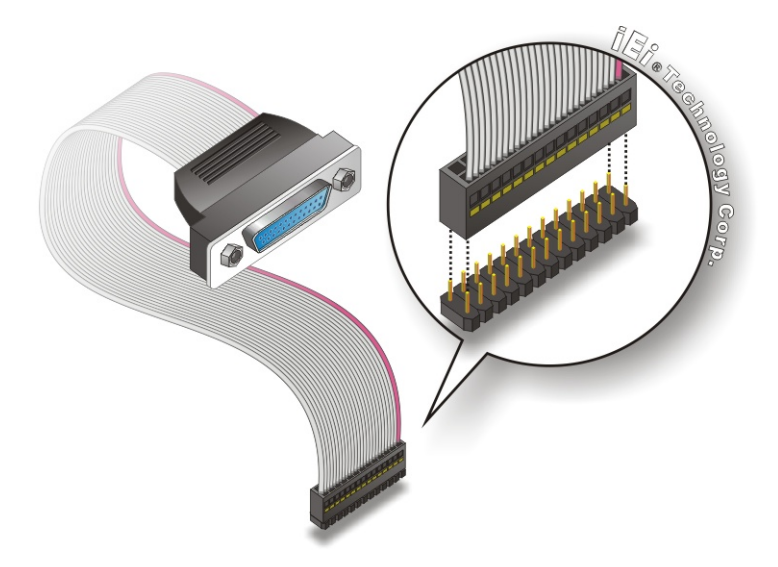

# **Figure 4-20: LPT Cable Connection**

**Step 4: Attach the LPT connector to the chassis**. To secure the LPT interface connector to the chassis please refer to the installation instructions that came with the chassis.

<span id="page-96-0"></span>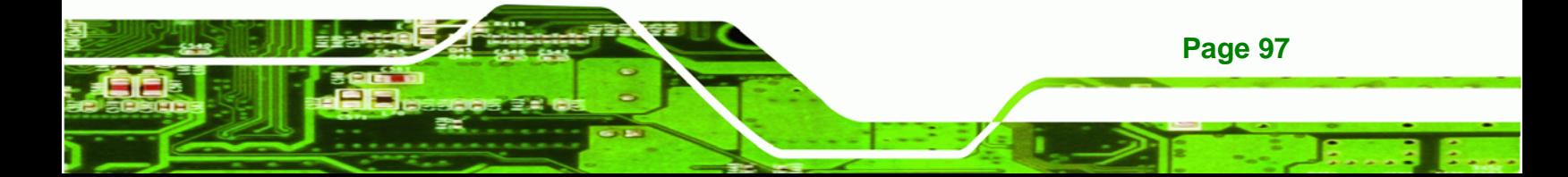

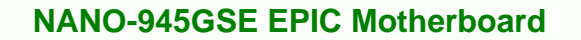

**Step 5: Connect LPT device**. Once the LPT interface connector is connected to the chassis, the LPT device can be connected to the LPT interface connector. See **[Figure 4-21](#page-97-0)** 

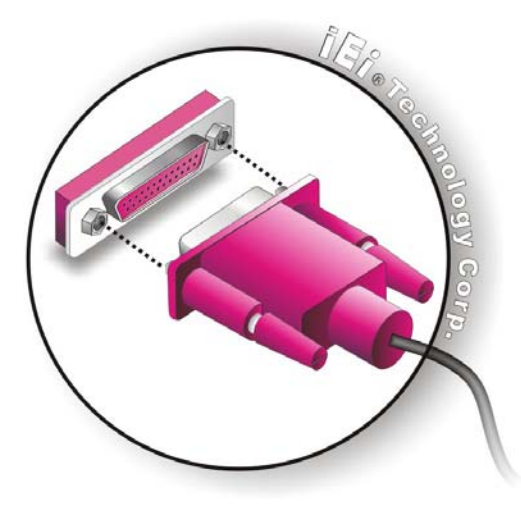

**Technology Corp** 

**Figure 4-21: Connect the LPT Device** 

# <span id="page-97-0"></span>**4.7.10 Dual RS-422/485 Cables**

The NANO-945GSE is shipped with one RS-422/485 dual serial port connector cable. The dual serial port connector cable connects the serial port connectors on the cable to the RS-422/485 serial port connectors on the NANO-945GSE. Follow the steps below to connect the dual serial port connector cable.

- **Step 1: Locate the serial port connector**. The location of the RS-422/485 serial port connector is shown in **Chapter 3**.
- **Step 2:** Align the connectors. Correctly align pin 1 on the cable connector with pin 1 on the NANO-945GSE COM2 serial port connector.
- **Step 3: Insert the cable connectors**. Once the cable connector is properly aligned with the COM2 serial port connector on the NANO-945GSE, connect the cable connector to the on-board connectors. See [Figure 4-22](#page-98-0).

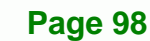

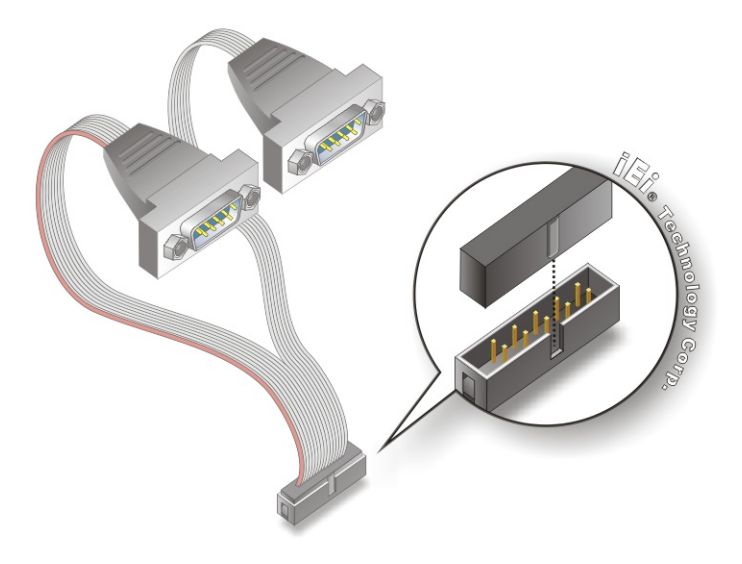

<span id="page-98-0"></span>**Figure 4-22: Dual Serial Port Connector Cable Connection** 

**Step 4: Attach DB-9 serial port connectors to the chassis**. The dual DB-9 serial port connectors can be inserted into dual preformed holes in the chassis. Once, inserted the DB-9 connectors should be secured to the chassis with retention screws.

*<u>BTechnology</u> Corp.* 

# **4.8 External Peripheral Interface Connection**

The following external peripheral devices can be connected to the external peripheral interface connectors.

- RJ-45 Ethernet cable connectors
- PS/2 devices
- Serial port devices
- USB devices
- VGA monitors

To install these devices, connect the corresponding cable connector from the actual device to the corresponding NANO-945GSE external peripheral interface connector making sure the pins are properly aligned.

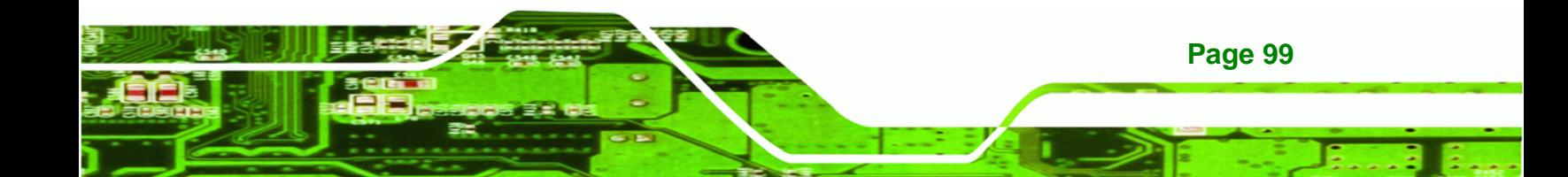

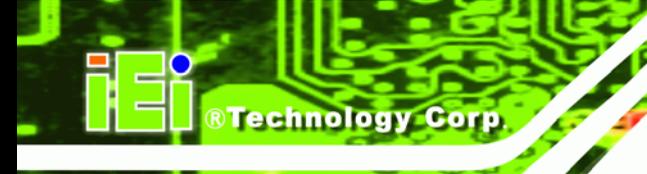

# **4.8.1 LAN Connection (Single Connector)**

There are two external RJ-45 LAN connectors. The RJ-45 connectors enable connection to an external network. To connect a LAN cable with an RJ-45 connector, please follow the instructions below.

- **Step 1: Locate the RJ-45 connectors**. The locations of the USB connectors are shown in **Chapter 4**.
- **Step 2: Align the connectors.** Align the RJ-45 connector on the LAN cable with one of the RJ-45 connectors on the NANO-945GSE. See [Figure 4-23](#page-100-0).

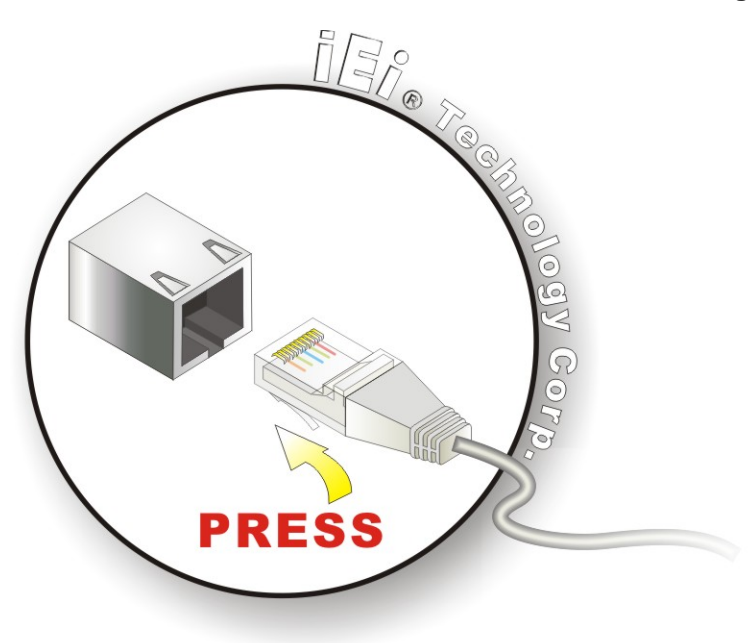

**[Figure 4-23: LAN Conn](#page-100-0)ection** 

**Step 3: Insert the LAN cable RJ-45 connector.** Once aligned, gently insert the LAN cable RJ-45 connector into the onboard RJ-45 connector.

# **4.8.2 PS/2 Y-Cable Connection**

The NANO-945GSE has a PS/2 connector on the external peripheral interface panel. The dual PS/2 connector is connected to the PS/2 Y-cable that came with the NANO-945GSE. One of the PS/2 cables is connected to a keyboard and the other to a mouse to the system. Follow the steps below to connect a keyboard and mouse to the NANO-945GSE.

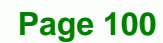

**Step 1: Locate the dual PS/2 connector**. The location of the PS/2 connector is shown in **Chapter 3**.

**Technology** 

Corp.

**Step 2: Insert the keyboard/mouse connector**. Insert the PS/2 connector on the end of the PS/2 y-cable into the external PS/2 connector. See **[Figure 4-24](#page-100-1)**.

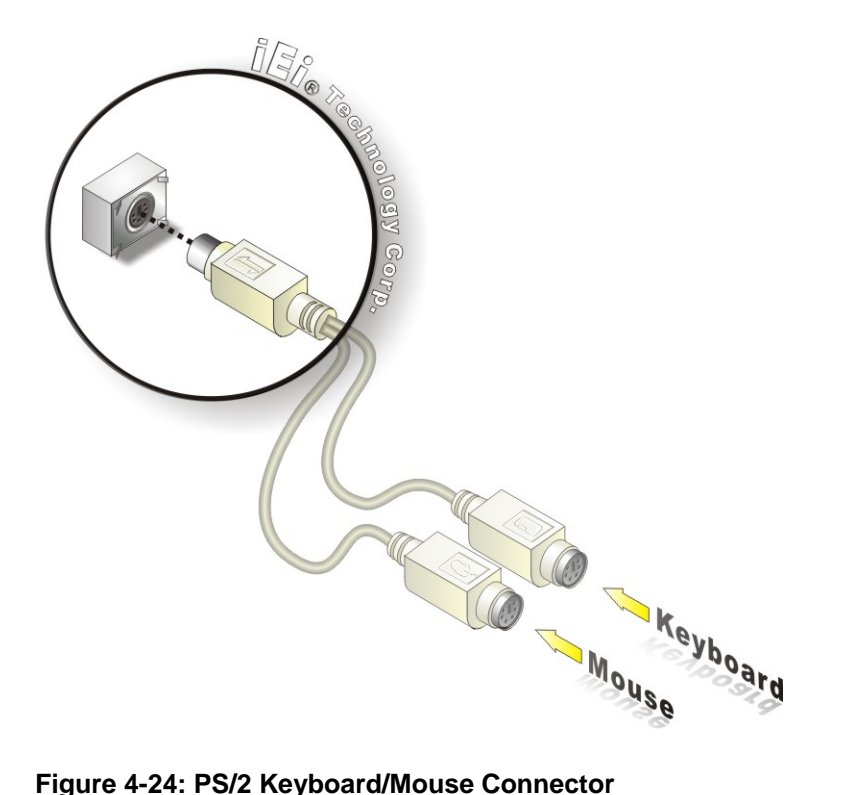

<span id="page-100-1"></span>**Step 3: Connect the keyboard and mouse**. Connect the keyboard and mouse to the appropriate connector. The keyboard and mouse connectors can be distinguished from each other by looking at the small graphic at the top of the connector.

# <span id="page-100-0"></span>**4.8.3 Serial Device Connection**

The NANO-945GSE has a single female DB-9 connector on the external peripheral interface panel for a serial device. Follow the steps below to connect a serial device to the NANO-945GSE.

**Step 1:** Locate the DB-9 connector. The location of the DB-9 connector is shown in

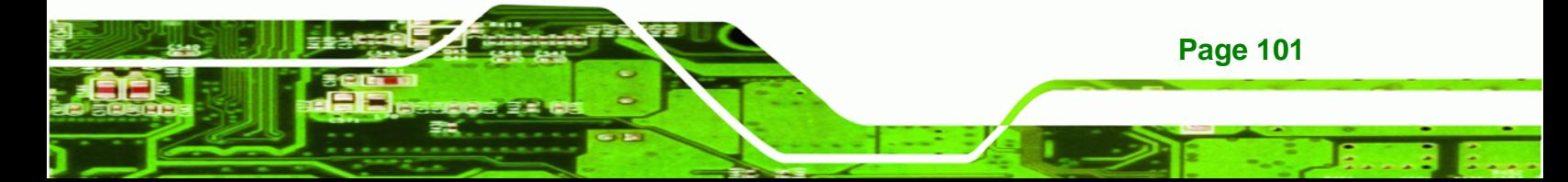

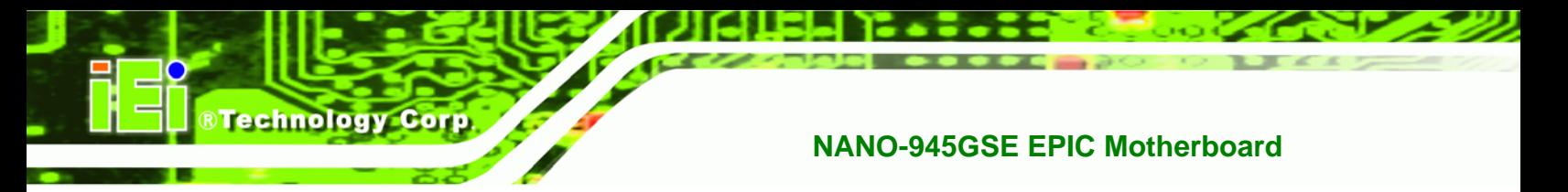

**Chapter 3**.

**Step 2: Insert the serial connector**. Insert the DB-9 connector of a serial device into the DB-9 connector on the external peripheral interface. See Figure 4-25.

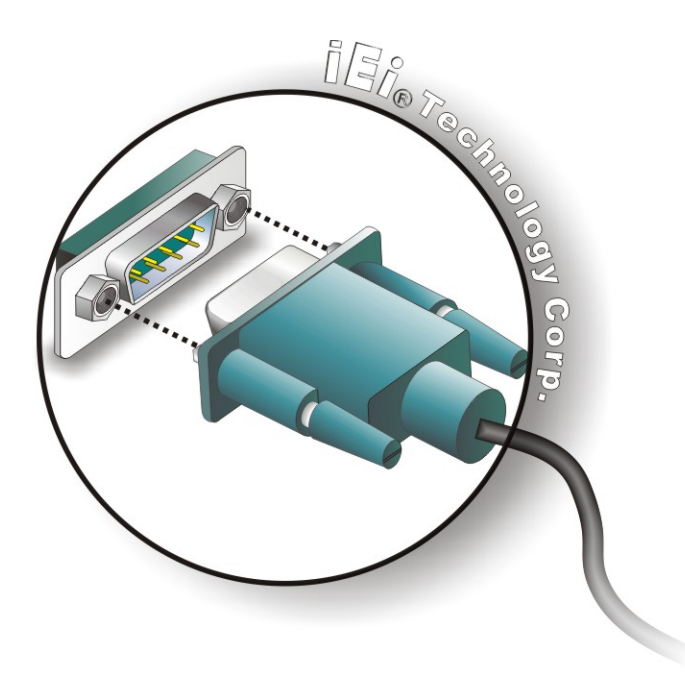

**[Figure 4-25: Seria](#page-102-0)l Device Connector** 

**Step 3: Secure the connector**. Secure the serial device connector to the external interface by tightening the two retention screws on either side of the connector....

# **4.8.4 USB Connection (Dual Connector)**

**Page 102**

The external USB Series "A" receptacle connectors provide easier and quicker access to external USB devices. Follow the steps below to connect USB devices to the NANO-945GSE.

- **Step 1: Locate the USB Series "A" receptacle connectors**. The location of the USB Series "A" receptacle connectors are shown in **Chapter 3**.
- **Step 2: Insert a USB Series "A" plug**. Insert the USB Series "A" plug of a device into the USB Series "A" receptacle on the external peripheral interface. See 7**[Figure](#page-104-0)**

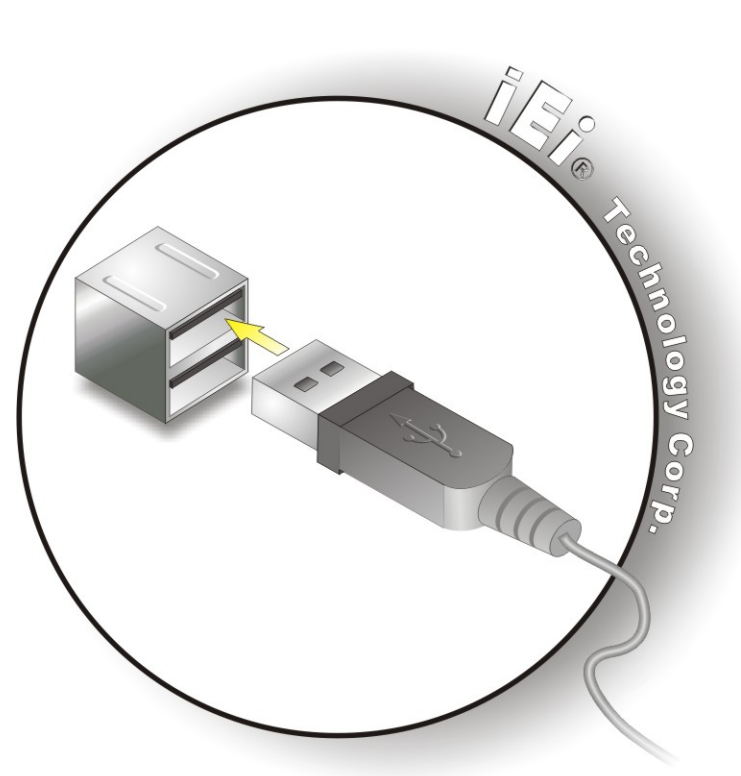

**Figure 4-26: USB Connector** 

# <span id="page-102-0"></span>**4.8.5 VGA Monitor Connection**

The NANO-945GSE has a single female DB-15 connector on the external peripheral interface panel. The DB-15 connector is connected to a CRT or VGA monitor. To connect a monitor to the NANO-945GSE, please follow the instructions below.

**&Technology Corp.** 

- **Step 1: Locate the female DB-15 connector**. The location of the female DB-15 connector is shown in **Chapter 3**.
- **Step 2: Align the VGA connector**. Align the male DB-15 connector on the VGA screen cable with the female DB-15 connector on the external peripheral interface.
- **Step 3: Insert the VGA connector**. Once the connectors are properly aligned with the insert the male connector from the VGA screen into the female connector on the NANO-945GSE. See [Figure 4-27](#page-105-0).

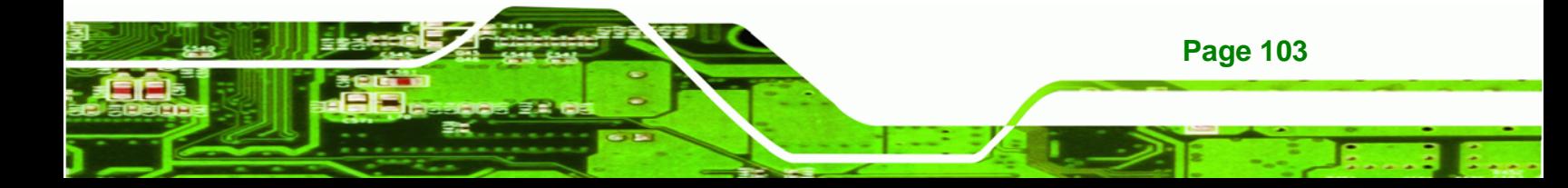

**4-26.** 

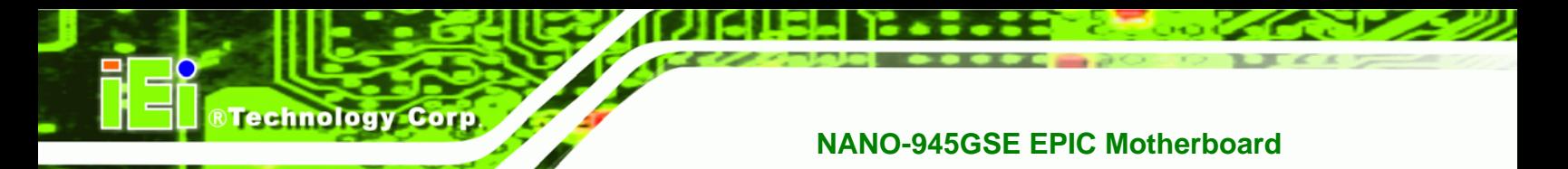

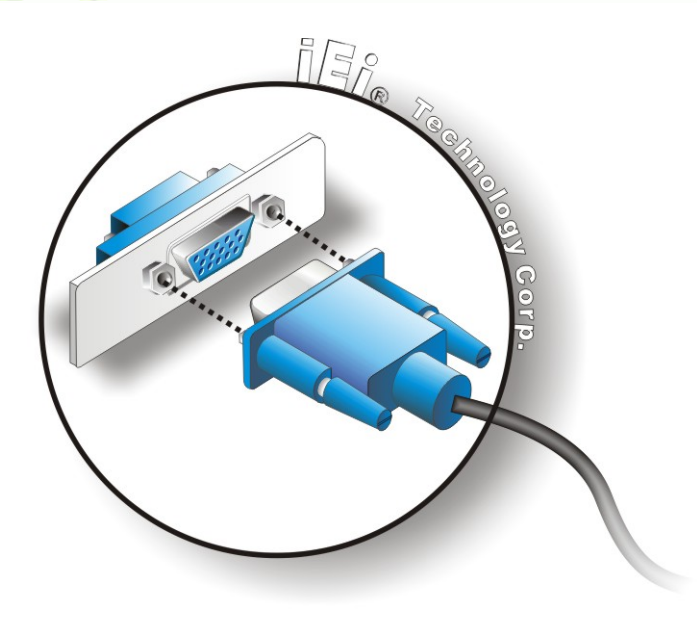

# **Figure 4-27: VGA Connector**

**Secure the connector**. Secure the DB-15 VGA connector from the VGA monitor to the external interface by tightening the two retention screws on either side of the connector.

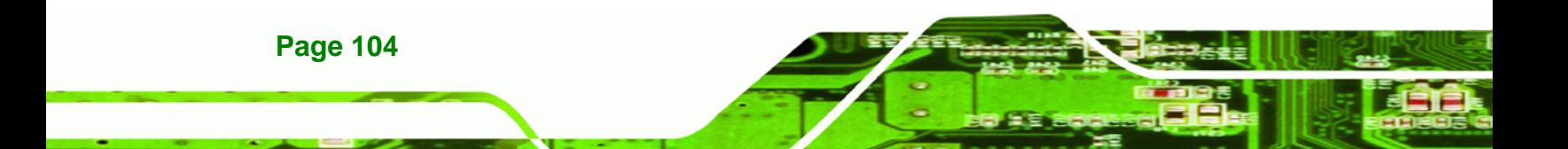

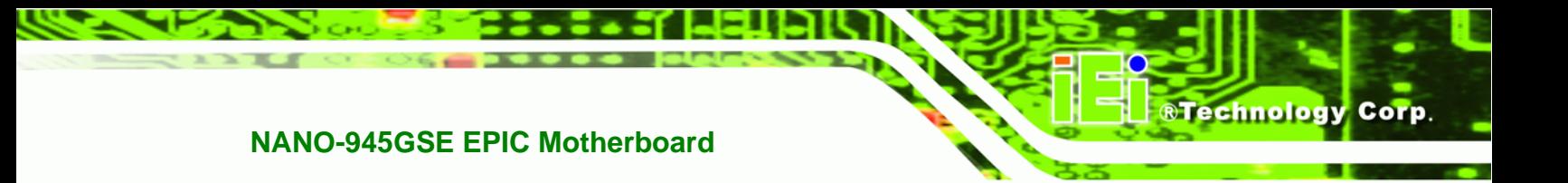

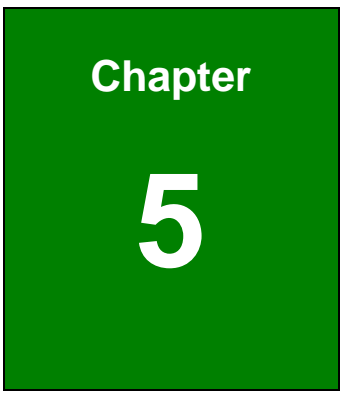

# <span id="page-104-0"></span>**5 BIOS Screens**

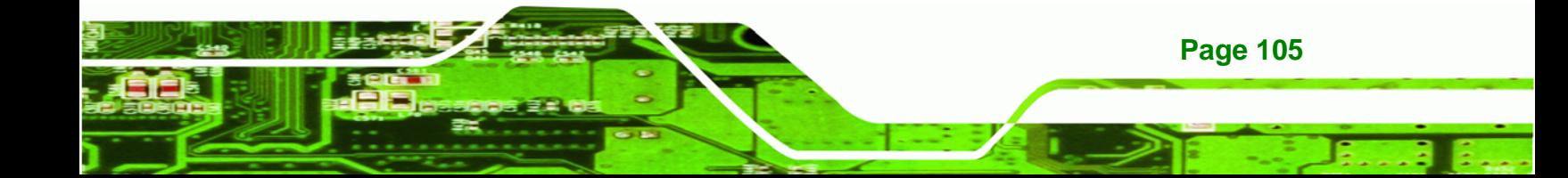

# <span id="page-105-0"></span>**5.1 Introduction**

**Technology Corp** 

A licensed copy of AMI BIOS is preprogrammed into the ROM BIOS. The BIOS setup program allows users to modify the basic system configuration. This chapter describes how to access the BIOS setup program and the configuration options that may be changed.

# <span id="page-105-1"></span>**5.1.1 Starting Setup**

The AMI BIOS is activated when the computer is turned on. The setup program can be activated in one of two ways.

- 1. Press the **DELETE** key as soon as the system is turned on or
- 2. Press the **DELETE** key when the "**Press Del to enter SETUP**" message appears on the screen. 0.

If the message disappears before the **DELETE** key is pressed, restart the computer and try again.

# **5.1.2 Using Setup**

Use the arrow keys to highlight items, press **ENTER** to select, use the PageUp and PageDown keys to change entries, press **F1** for help and press **ESC** to quit. Navigation keys are shown in.

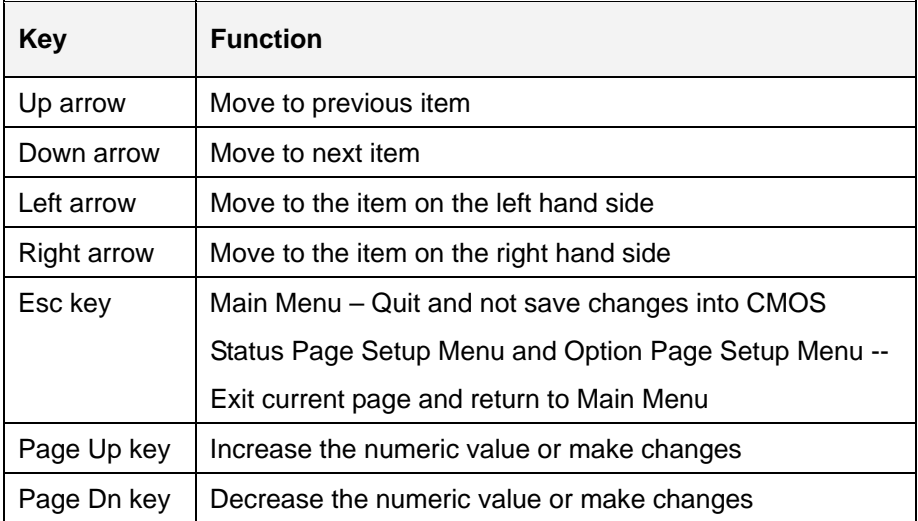

**Page 106**

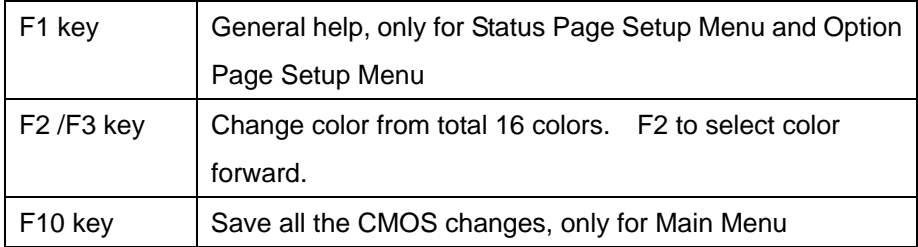

**Technology Corp.** 

# **Table 5-1: BIOS Navigation Keys**

# **5.1.3 Getting Help**

When **F1** is pressed a small help window describing the appropriate keys to use and the possible selections for the highlighted item appears. To exit the Help Window press **ESC** or the **F1** key again.

# <span id="page-106-0"></span>**5.1.4 Unable to Reboot After Configuration Changes**

If the computer cannot boot after changes to the system configuration is made, CMOS defaults. Use the jumper described in **Chapter 5**.

# <span id="page-106-1"></span>**5.1.5 BIOS Menu Bar**

The **menu bar** on top of the BIOS screen has the following main items:

- **Main** Changes the basic system configuration.
- **Advanced** Changes the advanced system settings.
- **PCIPnP** Changes the advanced PCI/PnP Settings
- **Boot** Changes the system boot configuration.
- **Security** Sets User and Supervisor Passwords.
- **Chipset** Changes the chipset settings.
- **Power** Changes power management settings.
- **Exit** Selects exit options and loads default settings

The following sections completely describe the configuration options found in the menu items at the top of the BIOS screen and listed above.

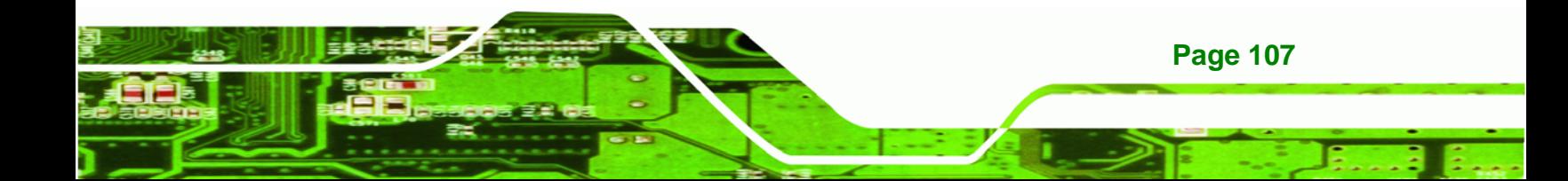

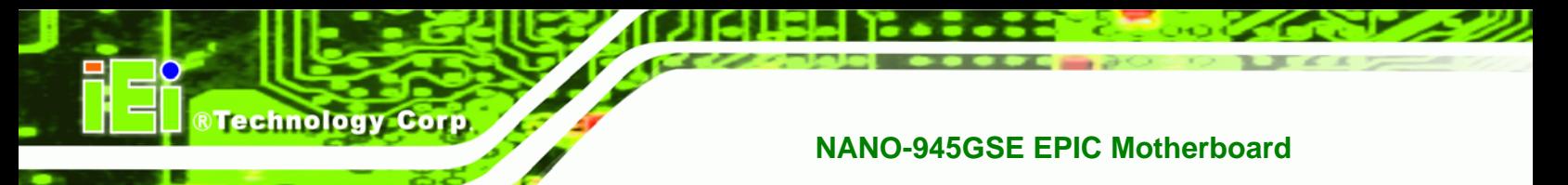

# **5.2 Main**

The Main BIOS menu (BIOS Menu 1[\) appears whe](#page-105-1)n the BIOS Setup program is entered.

The **Main** menu gives an overview of the basic system information.

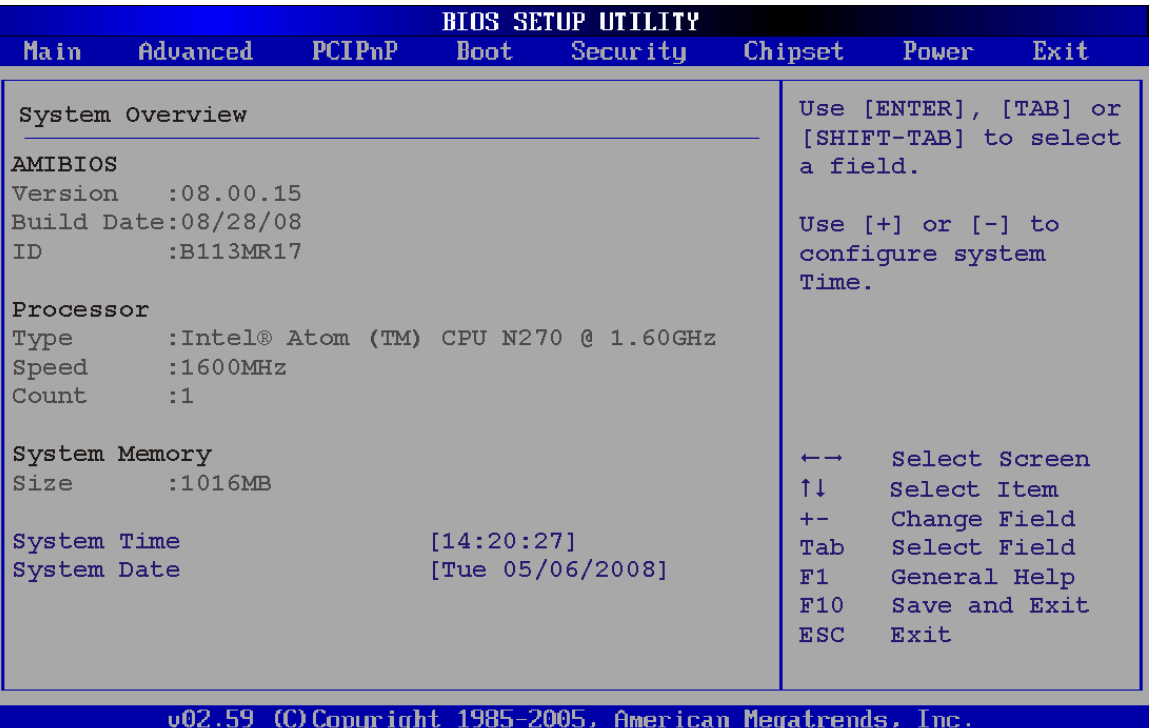

# **BIOS Menu 1: Main**

**Page 108**

# **System Overview**

The **System Overview** lists a brief summary of different system components. The fields in **System Overview** cannot be changed. The items shown in the system overview include:

- **AMI BIOS**: Displays auto-detected BIOS information
	- o Version: Current BIOS version
	- o Build Date: Date the current BIOS version was made
	- o ID: Installed BIOS ID
- **Processor:** Displays auto-detected CPU specifications
	- o Type: Names the currently installed processor
	- o Speed: Lists the processor speed
- o Count: The number of CPUs on the motherboard
- **System Memory**: Displays the auto-detected system memory.

**Technology Corp.** 

o Size: Lists memory size

#### **The System Overview field also has two user configurable fields:**

#### $\rightarrow$  System Time [xx:xx:xx]

Use the **System Time** option to set the system time. Manually enter the hours, minutes and seconds.

#### **→** System Date [xx/xx/xx]

Use the **System Date** option to set the system date. Manually enter the day, month and year.

# <span id="page-108-0"></span>**5.3 Advanced**

Use the **Advanced** menu ([BIOS Menu 2](#page-105-0)) to configure the CPU and peripheral devices through the following sub-menus:

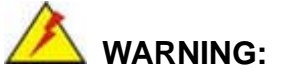

Setting the wrong values in the sections below may cause the system to malfunction. Make sure that the settings made are compatible with the hardware.

- CPU Configuration (see Section 5.3.1)
- [IDE Configurat](#page-106-0)ion (see Section 5.3.2)
- [SuperIO Configuration \(see Section](#page-106-1) 5.3.3)
- [Hardware Healt](#page-106-2)h Configuration (see Section 5.3.4)
- **[Pow](#page-107-0)er Configuration (see Section 5.3.5)**
- [Remote A](#page-108-0)ccess Configuration (see Section 5.3.5.2)
- [USB Configuratio](#page-109-0)n (see Section 5.3.7)

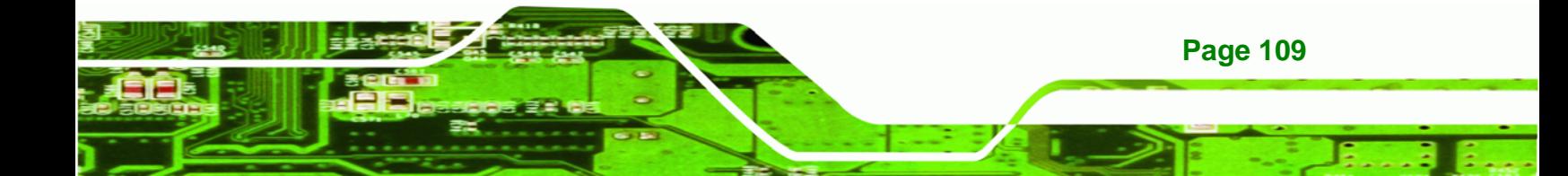

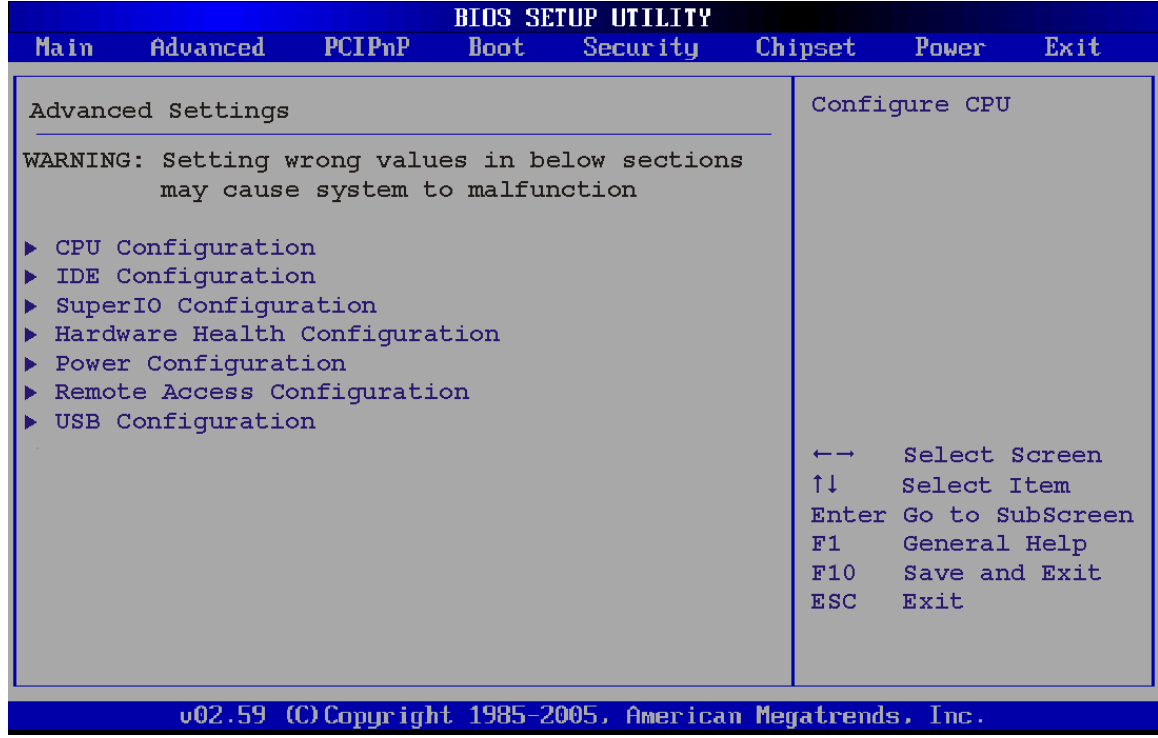

**BIOS Menu 2: Advanced**

Technology Corp

# <span id="page-109-0"></span>**5.3.1 CPU Configuration**

Use the **CPU Configuration** menu ([BIOS Menu 3\) to view detailed CPU](#page-112-0) specifications and configure the CPU.

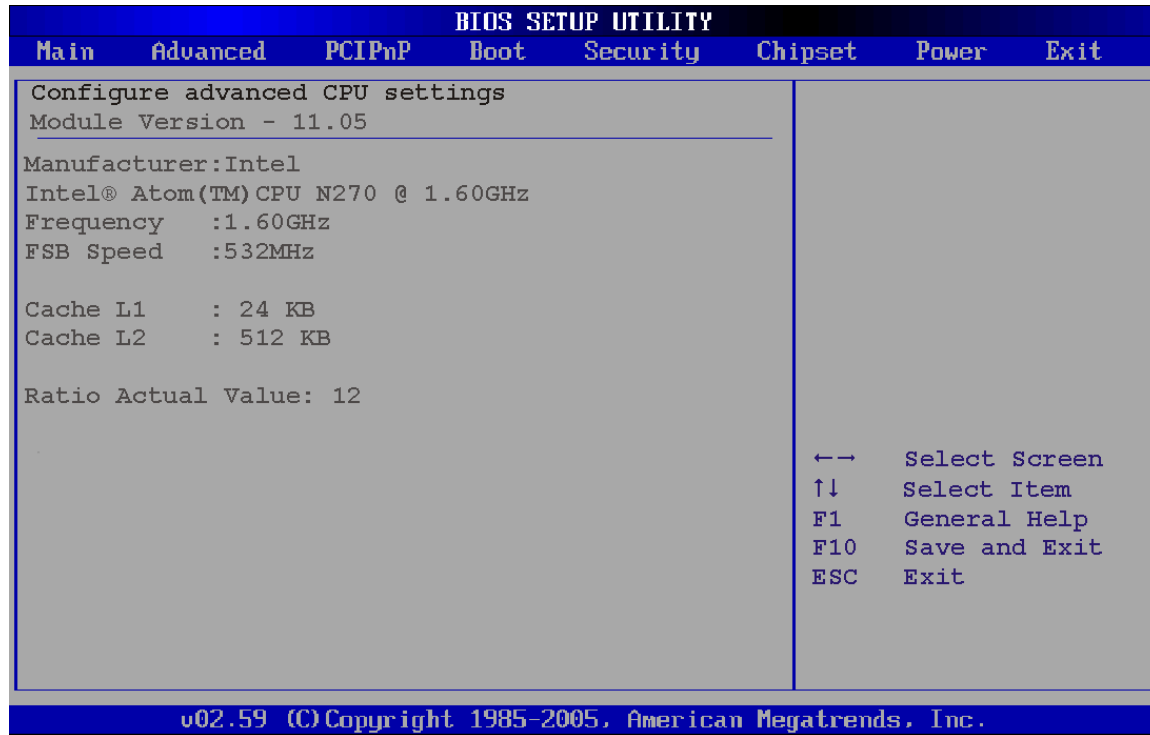

**RTechnology Corp.** 

#### **BIOS Menu 3: CPU Configuration**

The CPU Configuration menu ([BIOS Menu 3\) lists the following](#page-118-0) CPU details:

- **Manufacturer**: Lists the name of the CPU manufacturer
- **Brand String:** Lists the brand name of the CPU being used
- **Frequency:** Lists the CPU processing speed
- **FSB Speed:** Lists the FSB speed
- **Cache L1**: Lists the CPU L1 cache size
- **Cache L2**: Lists the CPU L2 cache size

### <span id="page-110-0"></span>**5.3.2 IDE Configuration**

Use the **IDE Configuration** menu (BIOS Menu 4[\) to change and/or set the co](#page-122-0)nfiguration of the IDE devices installed in the system.

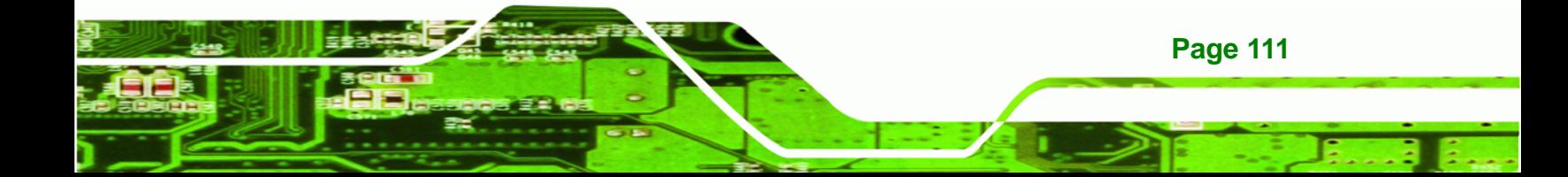

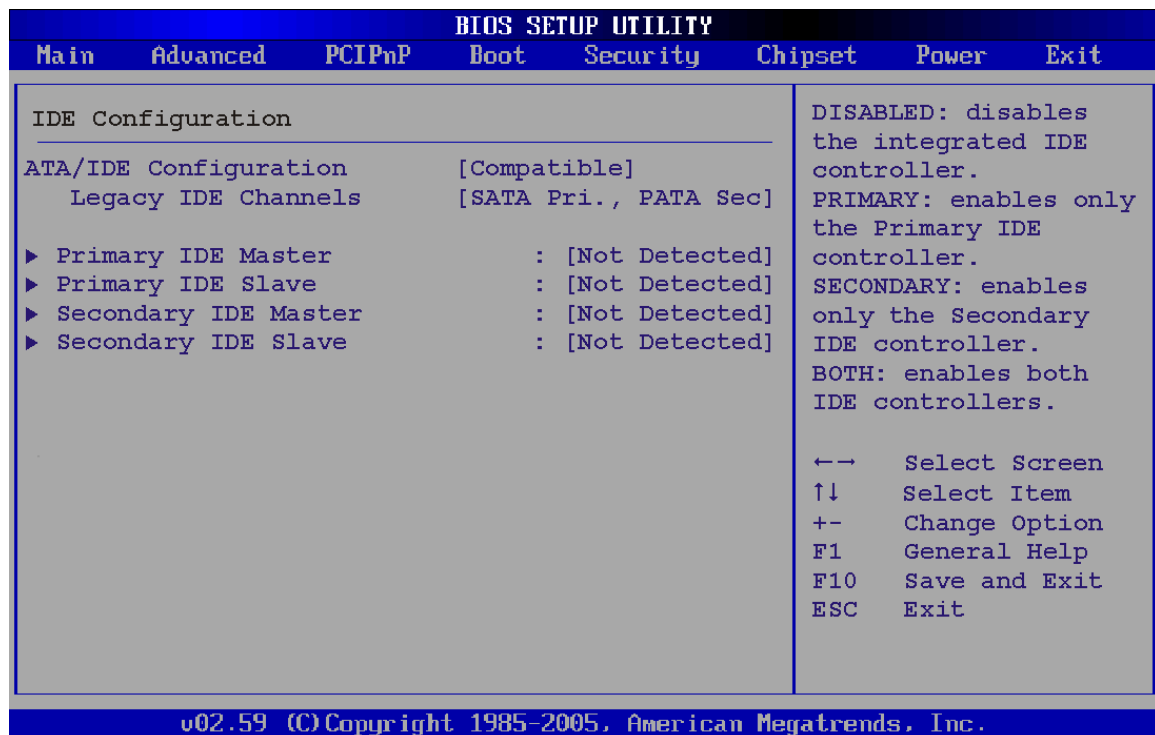

#### **BIOS Menu 4: IDE Configuration**

**Technology Corp** 

#### **ATA/IDE Configurations [Compatible]**

Use the **ATA/IDE Configurations** option to configure the ATA/IDE controller.

- **Disabled** Disables the on-board ATA/IDE controller.
- **Compatible Configures** the on-board ATA/IDE controller to be in compatible mode. In this mode, a SATA channel will replace one of the IDE channels. This mode supports up to 4 storage devices.
- **Enhanced DEFAULT** Configures the on-board ATA/IDE controller to be in Enhanced mode. In this mode, IDE channels and SATA channels are separated. This mode supports up to 6 storage devices. Some legacy OS do not support this mode.

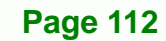

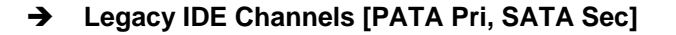

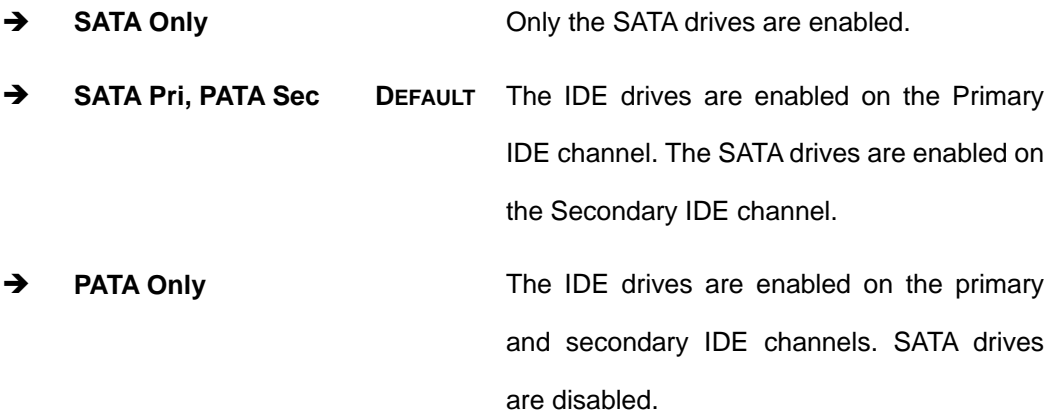

**RTechnology Corp.** 

#### **IDE Master and IDE Slave**

When entering setup, BIOS auto detects the presence of IDE devices. BIOS displays the status of the auto detected IDE devices. The following IDE devices are detected and are shown in the **IDE Configuration** menu:

- **Primary IDE Master**
- **Primary IDE Slave**
- Secondary IDE Master
- Secondary IDE Slave

The **IDE Configuration** menu (**BIOS Menu 4**[\) allows changes to](#page-126-0) the configurations for the IDE devices installed in the system. If an IDE device is detected, and one of the above listed four BIOS configuration options are selected, the IDE configuration options shown in **Section 5.3.2.1** appear.

#### <span id="page-112-0"></span>**[5.3.2.1 IDE Mas](#page-127-0)ter, IDE Slave**

Use the **IDE Master** and **IDE Slave** configuration menu to view both primary and secondary IDE device details and configure the IDE devices connected to the system.

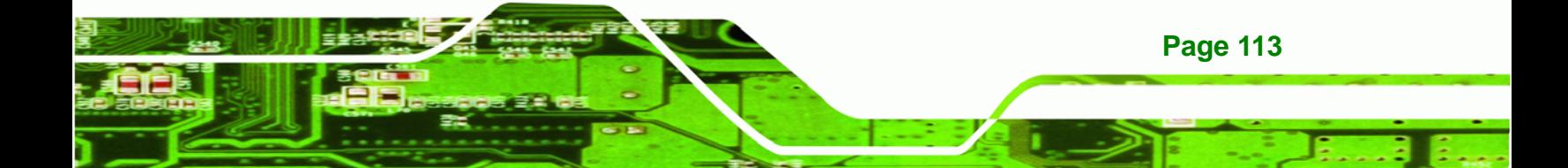

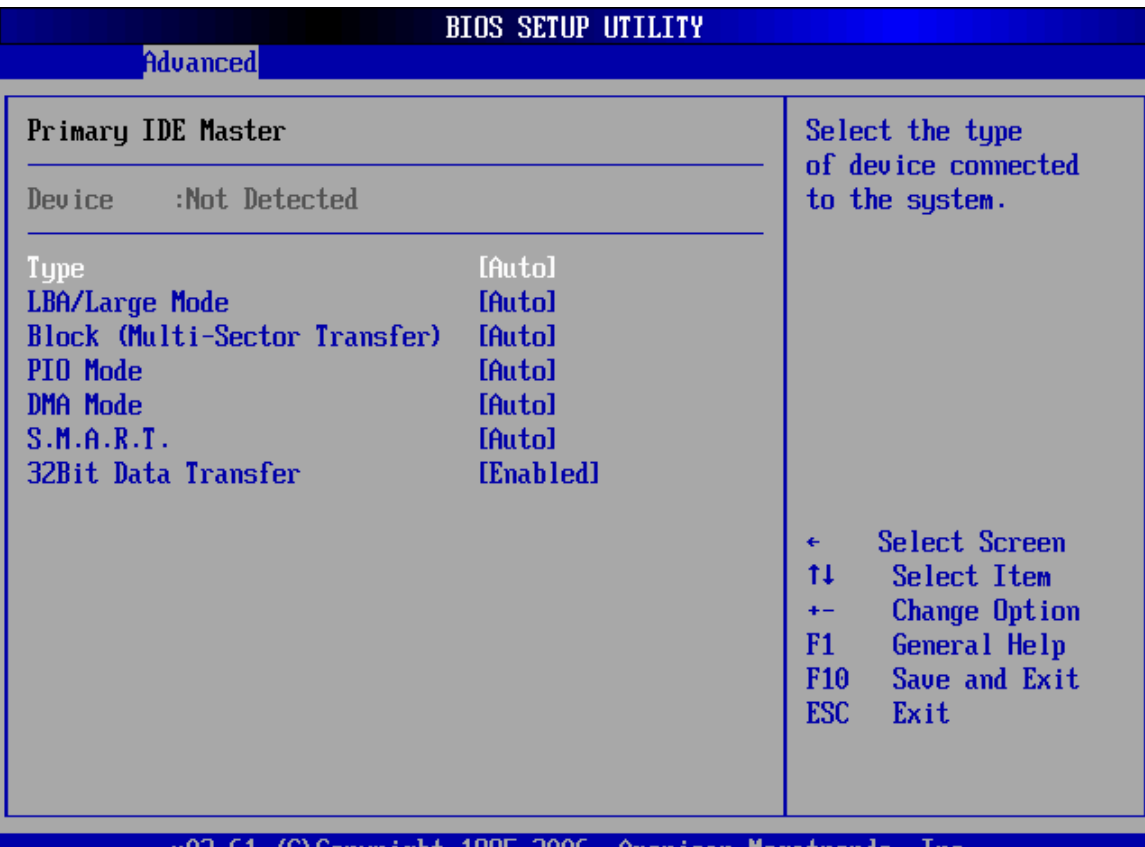

002.61 (C)Copyright 1985-2006, American Megatrends, Inc.

**BIOS Menu 5: IDE Master and IDE Slave Configuration**

#### **Auto-Detected Drive Parameters**

**Page 114**

**Technology Corp** 

The "grayed-out" items in the left frame are IDE disk drive parameters automatically detected from the firmware of the selected IDE disk drive. The drive parameters are listed as follows:

- **Device**: Lists the device type (e.g. hard disk, CD-ROM etc.)
- **Type**: Indicates the type of devices a user can manually select
- **Vendor:** Lists the device manufacturer
- **Size:** List the storage capacity of the device.
- **LBA Mode:** Indicates whether the LBA (Logical Block Addressing) is a method of addressing data on a disk drive is supported or not.
- **Block Mode:** Block mode boosts IDE drive performance by increasing the amount of data transferred. Only 512 bytes of data can be transferred per

interrupt if block mode is not used. Block mode allows transfers of up to 64 KB per interrupt.

Technology Corp.

- **PIO Mode**: Indicates the PIO mode of the installed device.
- **Async DMA:** Indicates the highest Asynchronous DMA Mode that is supported.
- **Ultra DMA:** Indicates the highest Synchronous DMA Mode that is supported.
- **S.M.A.R.T.:** Indicates whether or not the Self-Monitoring Analysis and Reporting Technology protocol is supported.
- **32Bit Data Transfer**: Enables 32-bit data transfer.

### **Type [Auto]**

Use the **Type** BIOS option select the type of device the AMIBIOS attempts to boot from after the Power-On Self-Test (POST) is complete.

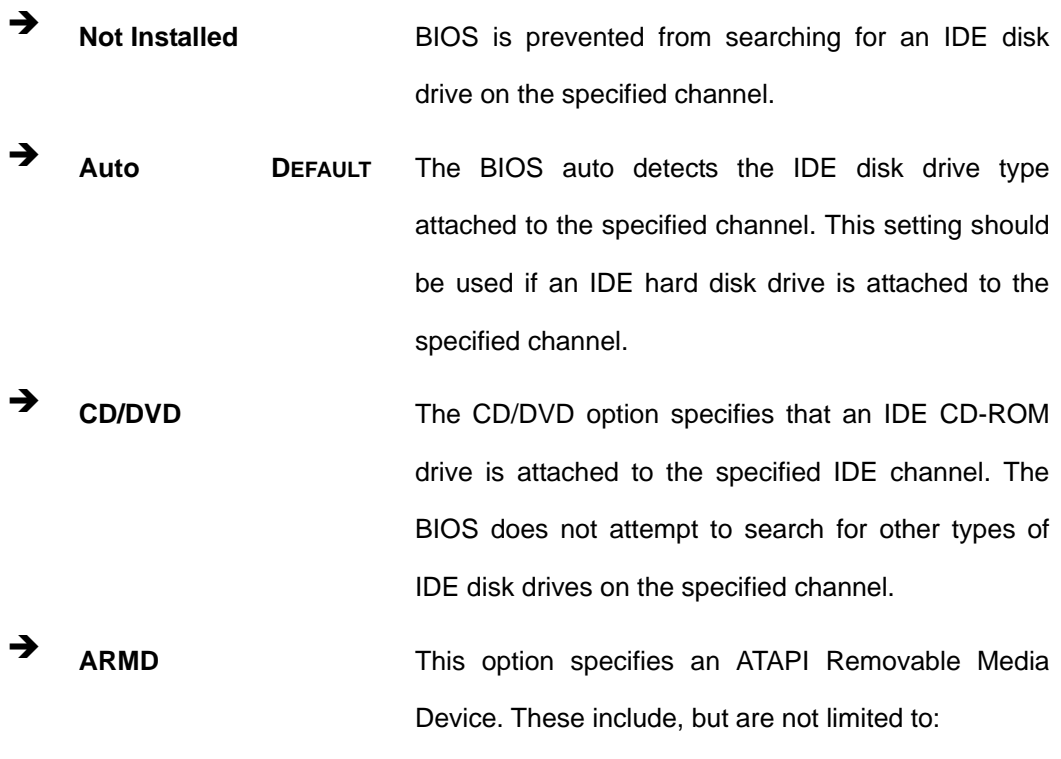

**ZIP** 

**LS-120** 

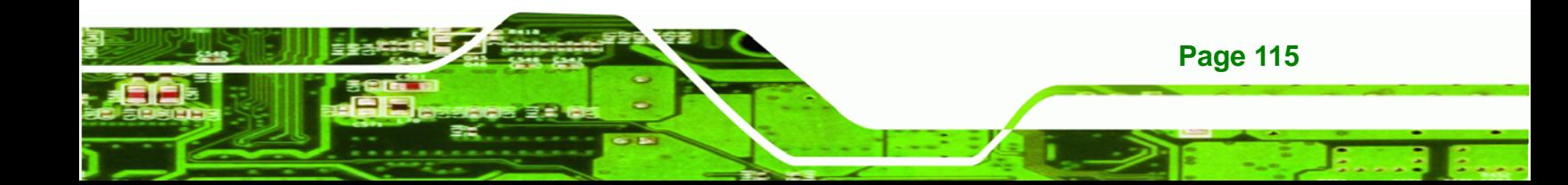

#### **LBA/Large Mode [Auto]**

echnology Corp

Use the **LBA/Large Mode** option to disable or enable BIOS to auto detects LBA (Logical Block Addressing). LBA is a method of addressing data on a disk drive. In LBA mode, the maximum drive capacity is 137 GB.

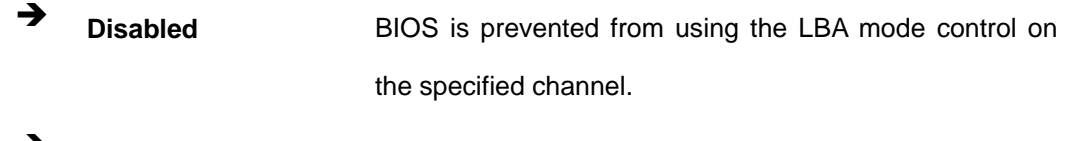

 **Auto DEFAULT** BIOS auto detects the LBA mode control on the specified channel.

#### **Block (Multi Sector Transfer) [Auto]**

Use the **Block (Multi Sector Transfer)** to disable or enable BIOS to auto detect if the device supports multi-sector transfers.

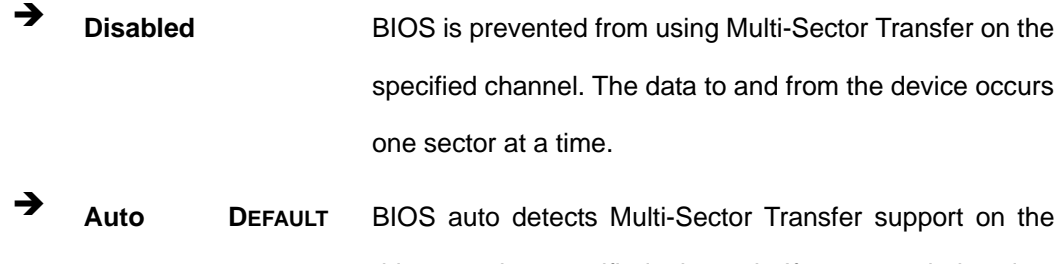

drive on the specified channel. If supported the data transfer to and from the device occurs multiple sectors at a time.

#### **PIO Mode [Auto]**

**Page 116**

Use the **PIO Mode** option to select the IDE PIO (Programmable I/O) mode program timing cycles between the IDE drive and the programmable IDE controller. As the PIO mode increases, the cycle time decreases.

 **Auto DEFAULT** BIOS auto detects the PIO mode. Use this value if the IDE disk drive support cannot be determined.

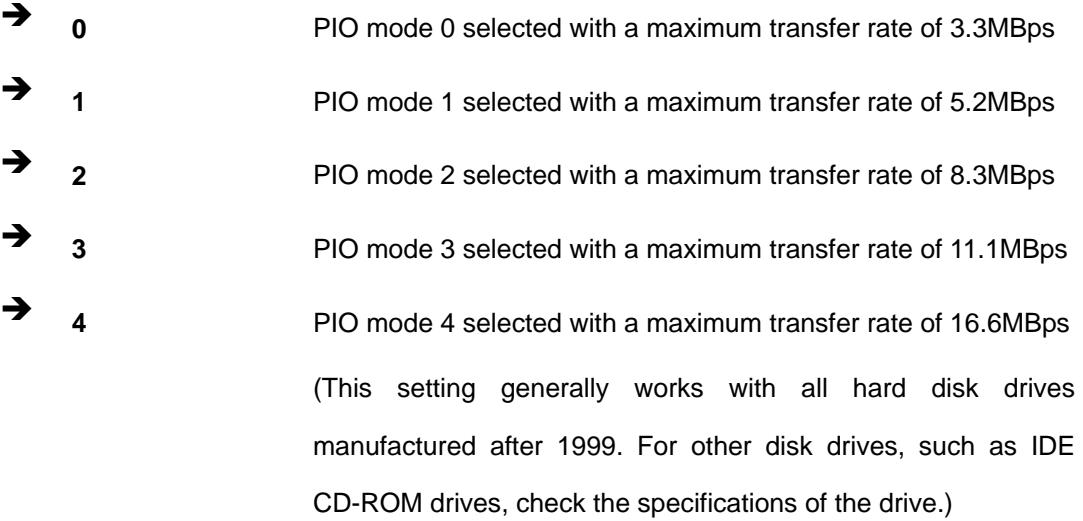

RTechnology Corp.

# **DMA Mode [Auto]**

Use the **DMA Mode** BIOS selection to adjust the DMA mode options.

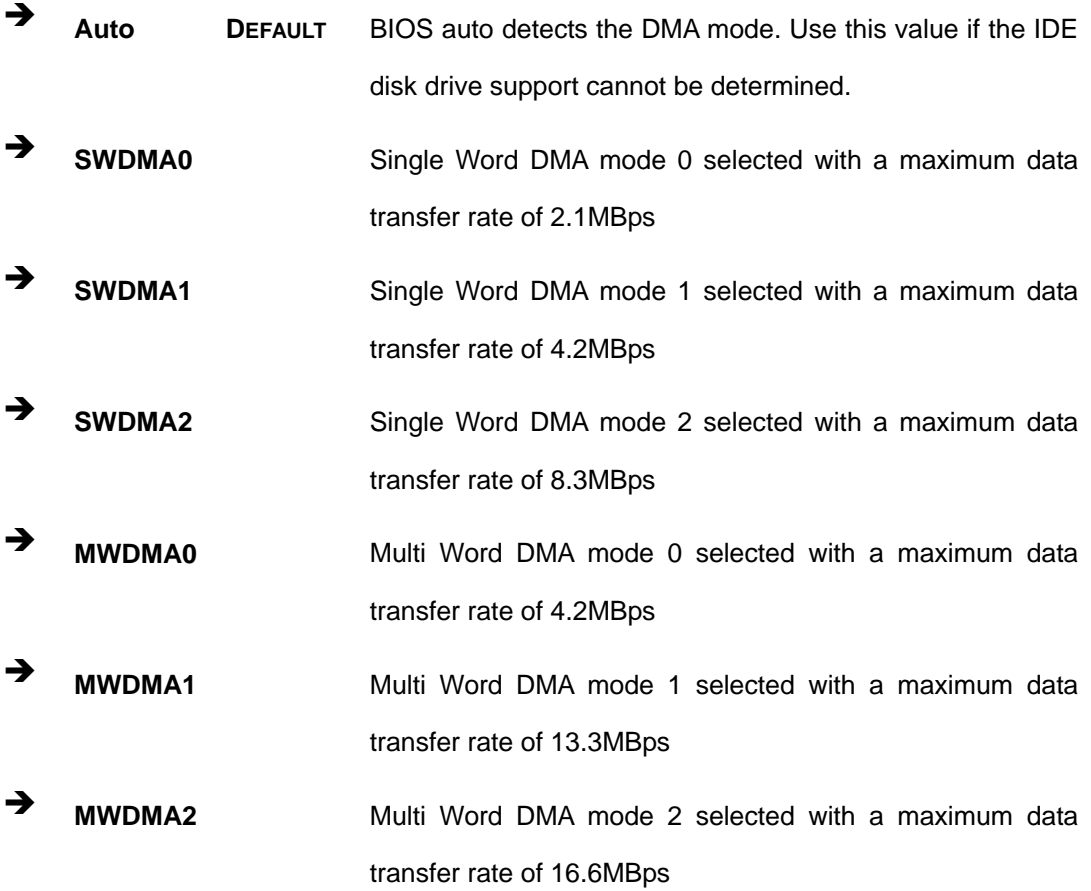

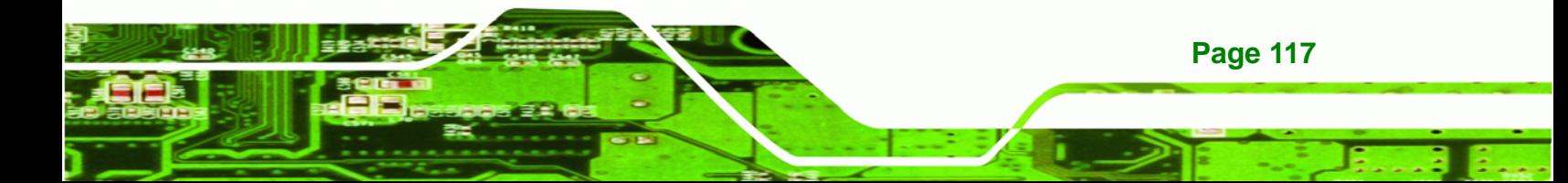

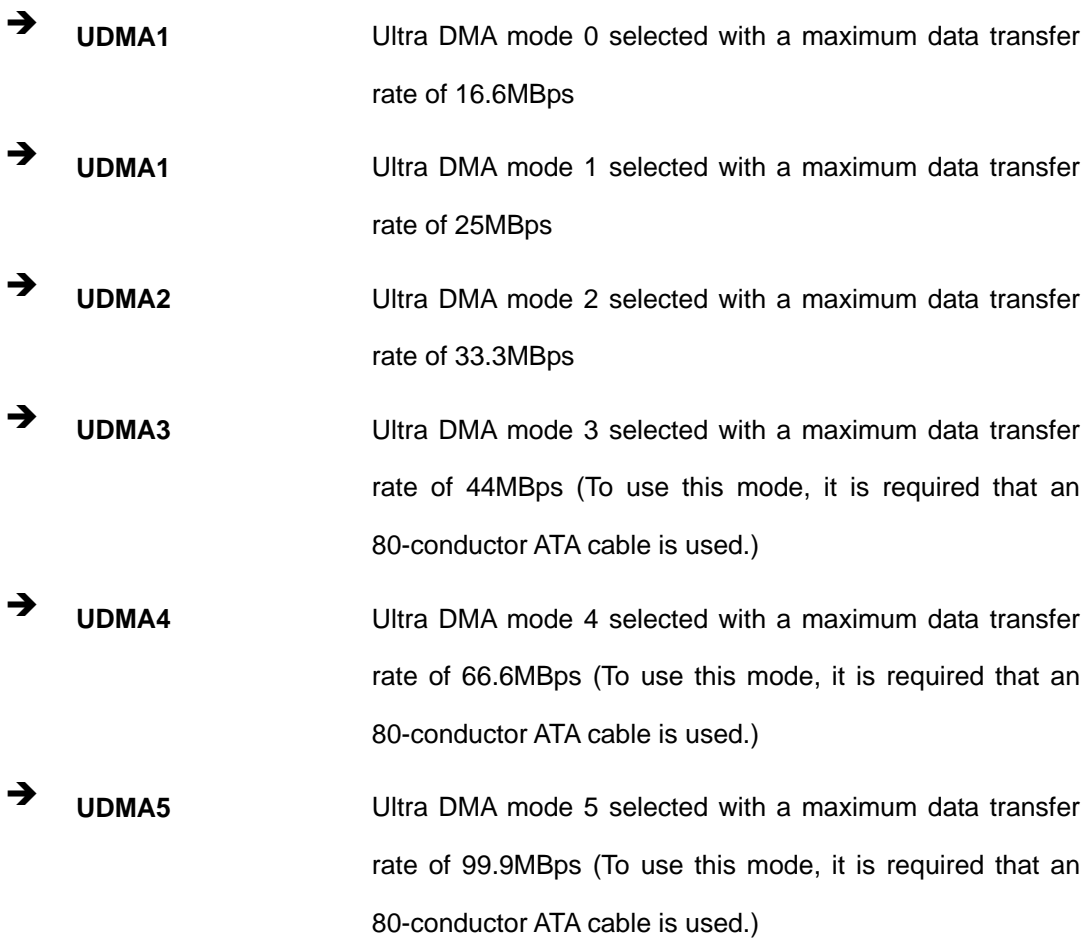

### **S.M.A.R.T [Auto]**

**Technology Corp** 

Use the **S.M.A.R.T** option to auto-detect, disable or enable Self-Monitoring Analysis and Reporting Technology (SMART) on the drive on the specified channel. **S.M.A.R.T** predicts impending drive failures. The **S.M.A.R.T** BIOS option enables or disables this function.

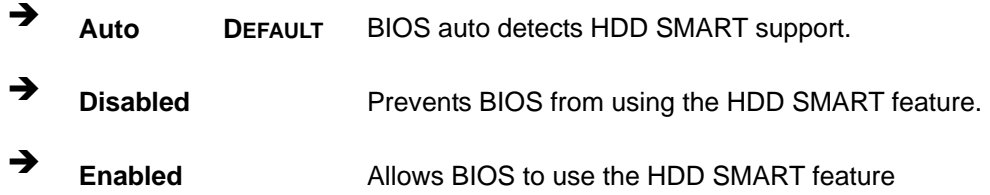

### **32Bit Data Transfer [Enabled]**

Use the **32Bit Data Transfer** BIOS option to enables or disable 32-bit data transfers.

- **Disabled** Prevents the BIOS from using 32-bit data transfers.
- **Enabled DEFAULT** Allows BIOS to use 32-bit data transfers on supported hard disk drives.

**Technology Corp.** 

# <span id="page-118-0"></span>**5.3.3 Super IO Configuration**

Use the **Super IO Configuration** menu (8**[BIOS Menu 6](mailto:sales@iei.com.tw)**) to set or change the configurations for the FDD controllers, parallel ports and serial ports.

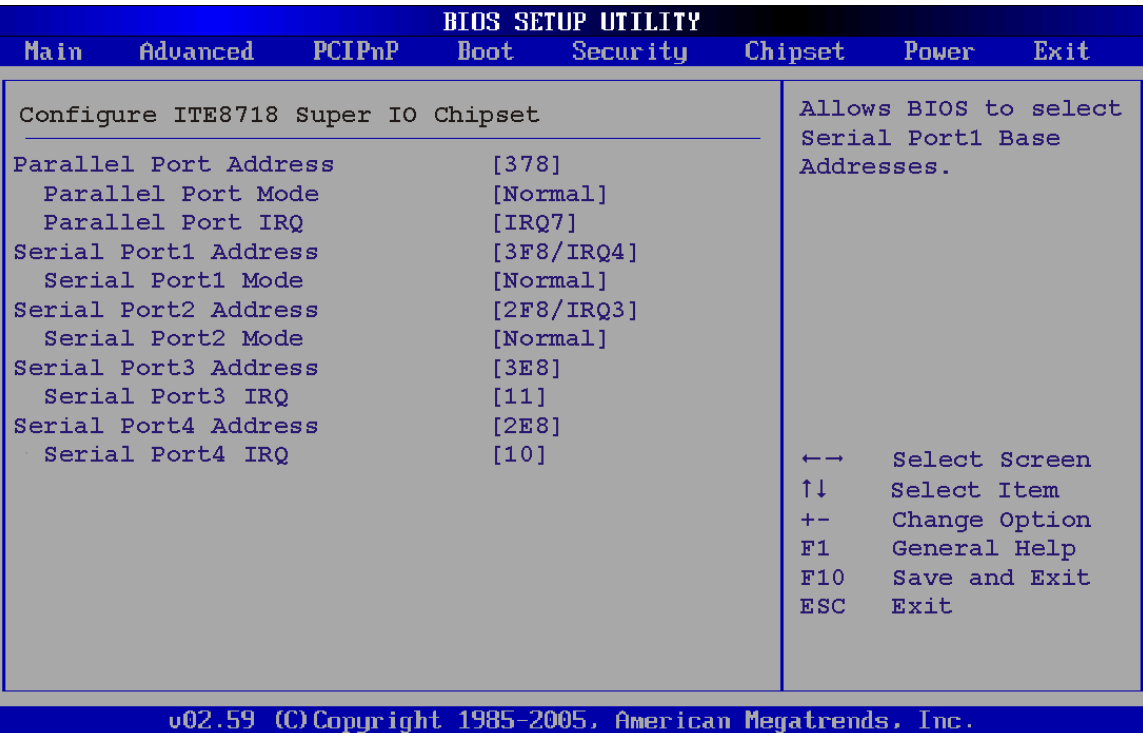

**BIOS Menu 6: Super IO Configuration** 

**Parallel Port Address [Disabled]** 

Use the **Parallel Port Address** option to select the parallel port base address.

 $\rightarrow$  Disabled DEFAULT No base address is assigned to the Parallel Port

**378** Parallel Port I/O port address is 378

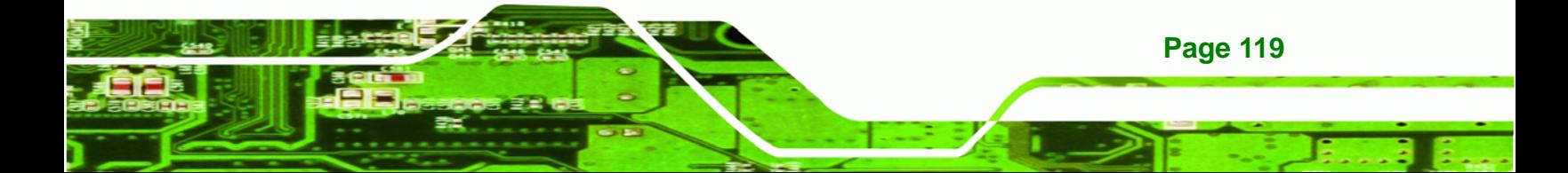

- **278** Parallel Port I/O port address is 278
- **3BC** Parallel Port I/O port address is 3BC

### **Parallel Port Mode [Normal]**

Corr

echnology

Use the **Parallel Port Mode** option to select the mode the parallel port operates in.

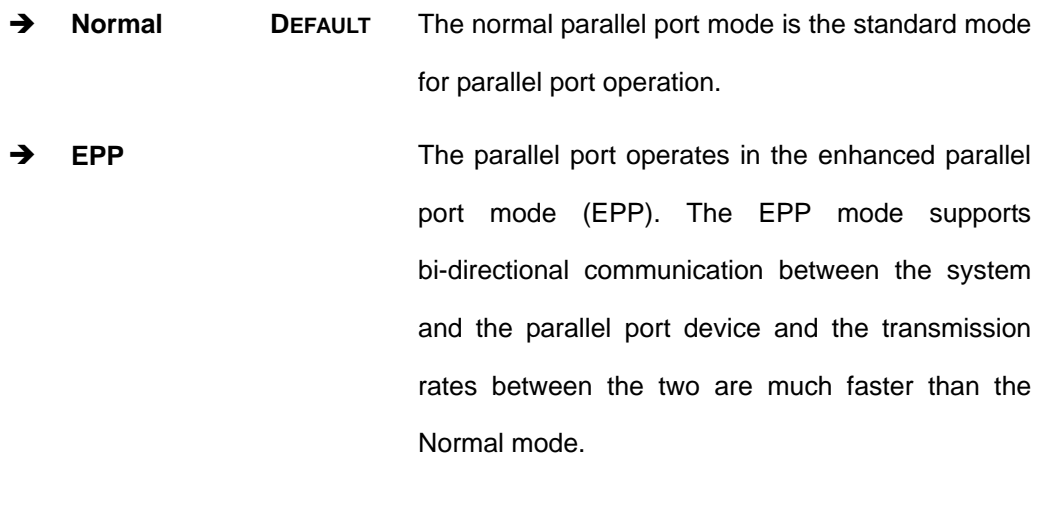

**ECP+EPP** The parallel port operates in the extended capabilities port (ECP) mode. The ECP mode supports bi-directional communication between the system and the parallel port device and the transmission rates between the two are much faster than the Normal mode

> The parallel port is also be compatible with EPP devices described above

#### **Parallel Port IRQ [IRQ7]**

**Page 120**

Use the **Parallel Port IRQ** selection to set the parallel port interrupt address.

- **IRQ5 IRQ5** is assigned as the parallel port interrupt address
- **IRQ7 DEFAULT** IRQ7 is assigned as the parallel port interrupt address

### **Serial Port1 Address [3F8/IRQ4]**

Use the **Serial Port1 Address** option to select the Serial Port 1 base address.

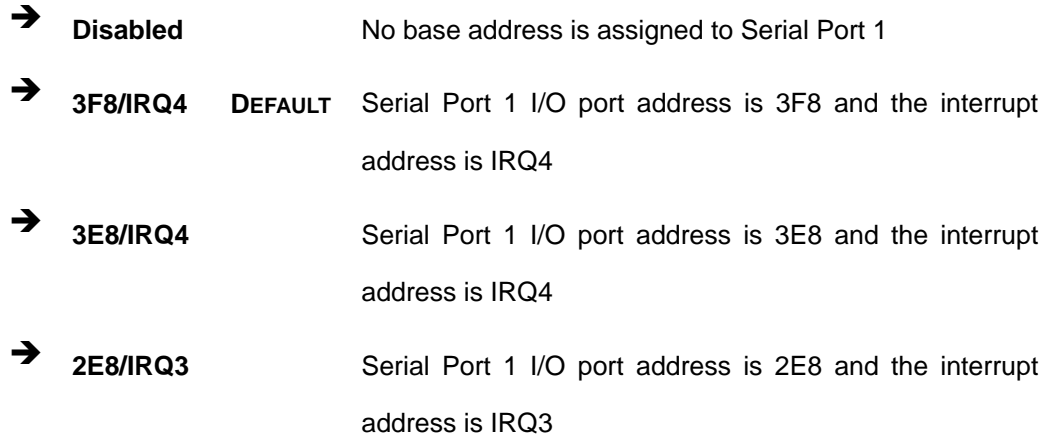

Technology Corp.

#### **Serial Port1 Mode [Normal]**

Use the **Serial Port1 Mode** option to select the transmitting and receiving mode for the first serial port.

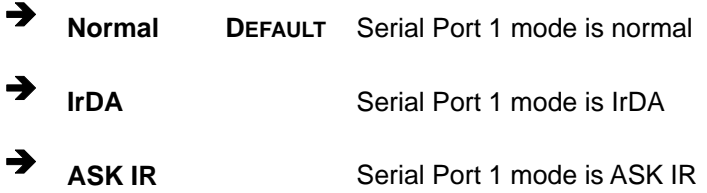

### **Serial Port2 Address [2F8/IRQ3]**

Use the **Serial Port2 Address** option to select the Serial Port 2 base address.

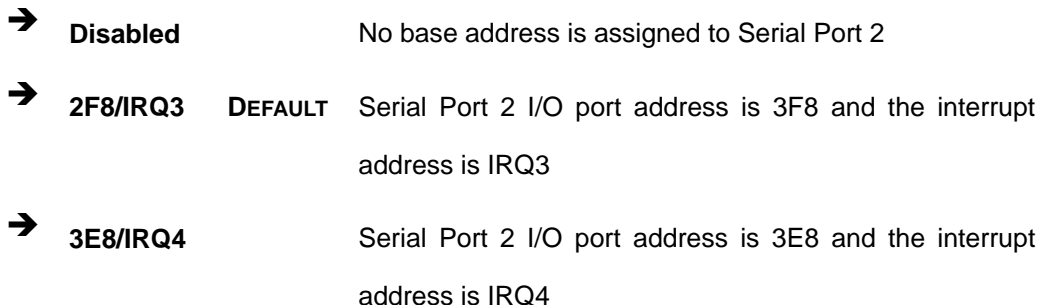

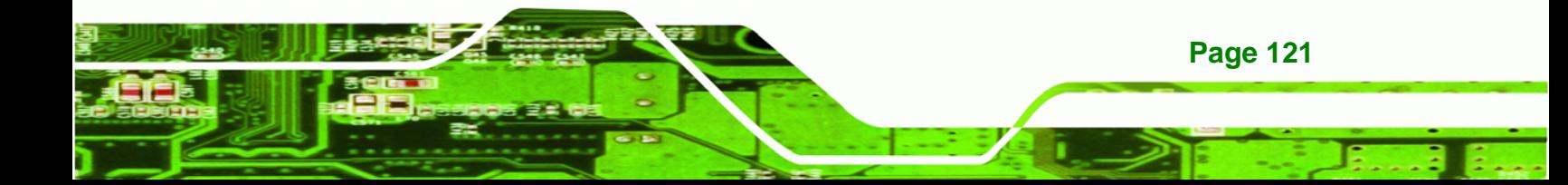

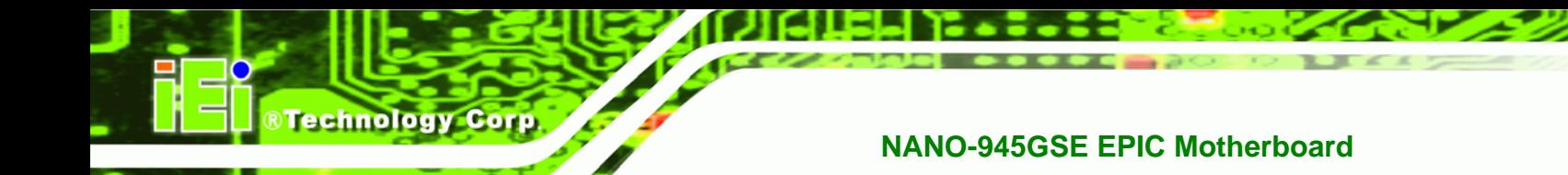

 **2E8/IRQ3** Serial Port 2 I/O port address is 2E8 and the interrupt address is IRQ3

### **→** Serial Port2 Mode [Normal]

Use the **Serial Port2 Mode** option to select the Serial Port2 operational mode.

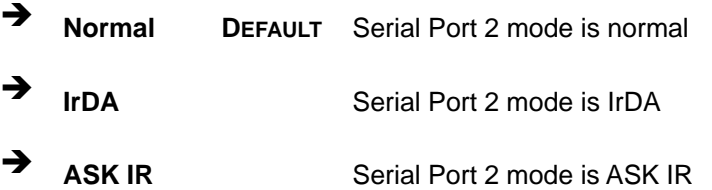

### **Serial Port3 Address [3E8]**

Use the **Serial Port3 Address** option to select the base addresses for serial port 3

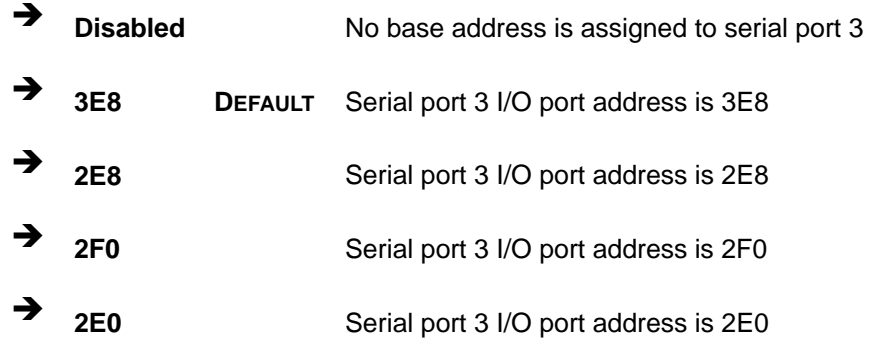

### **→** Serial Port3 IRQ [11]

Use the **Serial Port3 IRQ** option to select the interrupt address for serial port 3.

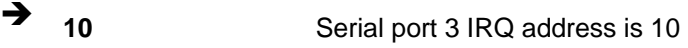

**11 DEFAULT** Serial port 3 IRQ address is 11

#### **→** Serial Port4 Address [2E8]

Use the **Serial Port4 IRQ** option to select the interrupt address for serial port 4.

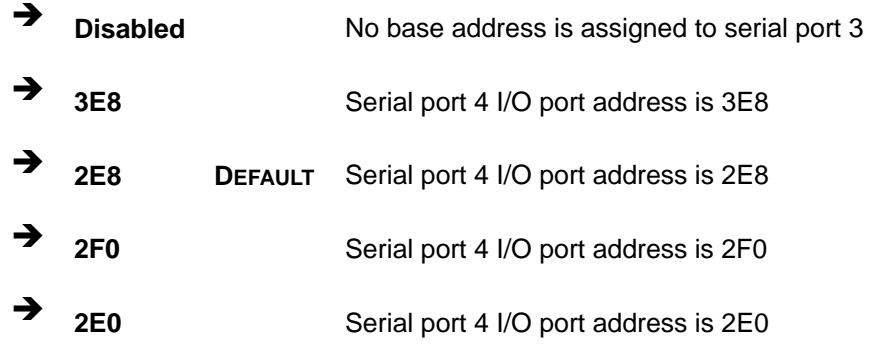

**RTechnology Corp.** 

### **Serial Port4 IRQ [10]**

Use the **Serial Port4 IRQ** option to select the interrupt address for serial port 4.

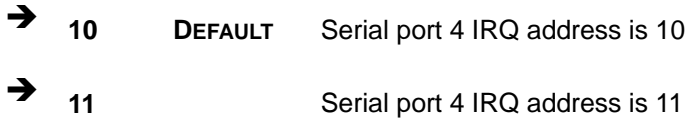

### <span id="page-122-0"></span>**5.3.4 Hardware Health Configuration**

The **Hardware Health Configuration** menu (8**[BIOS Menu 7](#page-17-0)**) shows the operating temperature, fan speeds and system voltages.

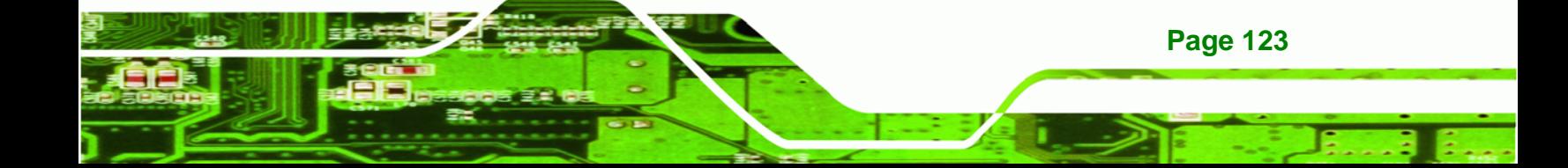

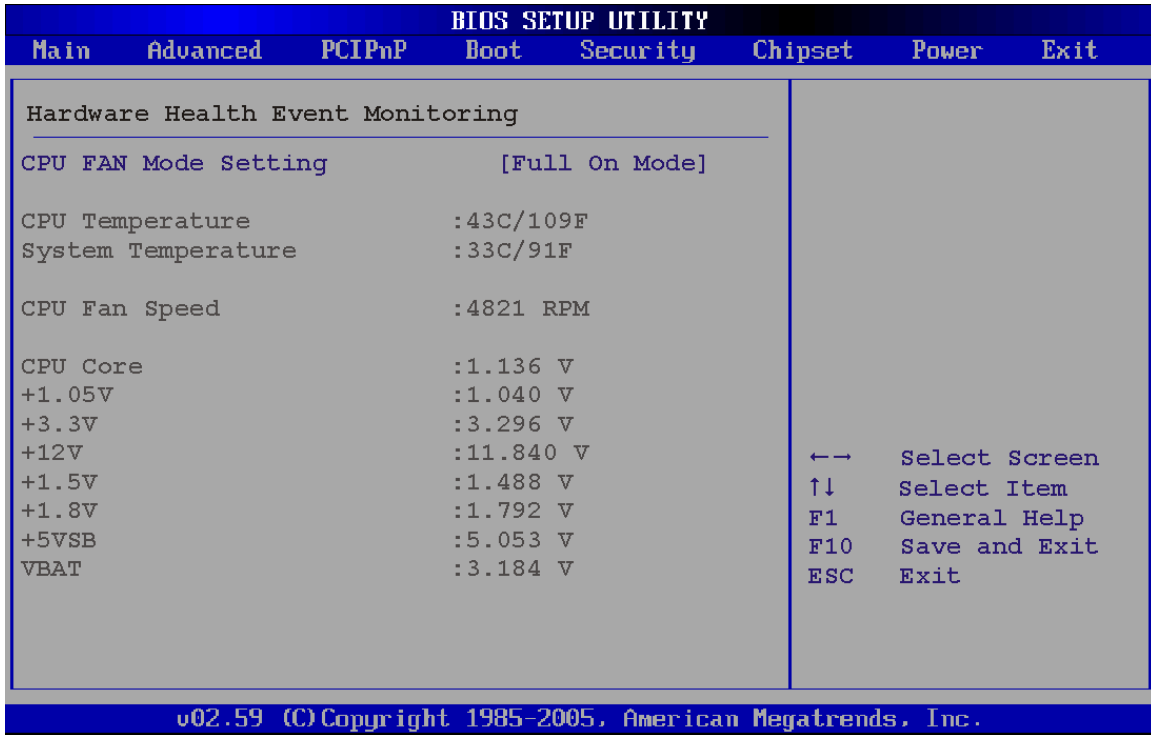

### **BIOS Menu 7: Hardware Health Configuration**

**Technology Corp** 

#### **CPU FAN Mode Setting [Full On Mode]**

Use the **CPU FAN Mode Setting** option to configure the second fan.

- **Full On Mode DEFAULT** Fan is on all the time Automatic mode **Fan** is off when the temperature is low enough. Parameters must be set by the user.
- **PWM Manual mode Pulse width modulation set manually**

When the **CPU FAN Mode Setting** option is in the **Automatic Mode**, the following parameters can be set.

- CPU Temp. Limit of OFF
- CPU Temp. Limit of Start

**Page 124**

- CPU Fan Start PWM
- Slope PWM 1

When the **CPU FAN Mode Setting** option is in the **PWM Manual Mode**, the following parameters can be set.

*<u>BTechnology</u> Corp.* 

- CPU Fan PWM control
- **CPU Temp. Limit of OFF [000]**

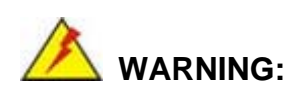

Setting this value too high may cause the fan to stop when the CPU is at a high temperature and therefore cause the system to be damaged.

The **CPU Temp. Limit of OFF** option can only be set if the **CPU FAN Mode Setting** option is set to **Automatic Mode**. Use the **CPU Temp. Limit of OFF** option to select the CPU temperature at which the cooling fan should automatically turn off. To select a value, select the **CPU Temp. Limit of OFF** option and enter a decimal number between 000 and 127. The temperature range is specified below.

- Minimum Value: 0°C
- Maximum Value: 127°C
- **CPU Temp. Limit of Start [020]**

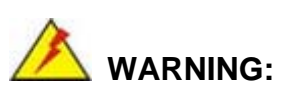

Setting this value too high may cause the fan to start only when the CPU is at a high temperature and therefore cause the system to be damaged.

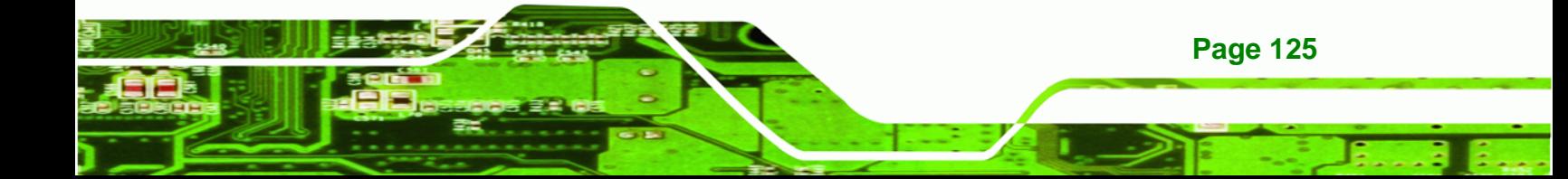

The **CPU Temp. Limit of Start** option can only be set if the **CPU FAN Mode Setting** option is set to **Automatic Mode**. Use the **CPU Temp. Limit of Start** option to select the CPU temperature at which the cooling fan should automatically turn on. When the fan starts, it rotates using the starting pulse width modulation (PWM) specified in the **Fan 3 Start PWM** option below. To select a value, select the **CPU Temp. Limit of Start** option and enter a decimal number between 000 and 127. The temperature range is specified below.

- Minimum Value: 0°C
- Maximum Value: 127°C

#### **CPU Fan Start PWM [070]**

**RTechnology Corp** 

The **Fan 3 Start PWM** option can only be set if the **CPU FAN Mode Setting** option is set to **Automatic Mode**. Use the **Fan 3 Start PWM** option to select the PWM mode the fan starts to rotate with after the temperature specified in the **Temperature 3 Limit of Start** is exceeded. The Super I/O chipset supports 128 PWM modes. To select a value, select the **Fan 3 Start PWM** option and enter a decimal number between 000 and 127. The temperature range is specified below.

- PWM Minimum Mode: 0
- PWM Maximum Mode: 127

#### **Slope PWM [0.5 PWM]**

The **Slope PWM 1** option can only be set if the **CPU FAN Mode Setting** option is set to **Automatic Mode**. Use the **Slope PWM 1** option to select the linear rate at which the PWM mode increases with respect to an increase in temperature. A list of available options is shown below:

- 0 PWM
- 1 PWM
- 2 PWM
- 4 PWM
- 8 PWM

**Page 126**

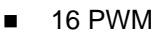

- 32 PWM
- 64 PWM

The following system parameters and values are shown. The system parameters that are monitored are:

**System Temperatures**: The following system temperatures are monitored

**RTechnology Corp.** 

- o CPU Temperature
- o System Temperature
- **Fan Speeds:** The CPU cooling fan speed is monitored.
	- o CPU Fan Speed
- **Voltages:** The following system voltages are monitored
	- o CPU Core
	- o +1.05V
	- o +3.30V
	- $O$  +12.0 V
	- o +1.5V
	- o +1.8V
	- o 5VSB
	- o VBAT

# <span id="page-126-0"></span>**5.3.5 Power Configuration**

The Power Configuration menu ([BIOS Menu 8\) con](#page-18-0)figures the Advanced Configuration and Power Interface (ACPI) and Power Management (APM) options.

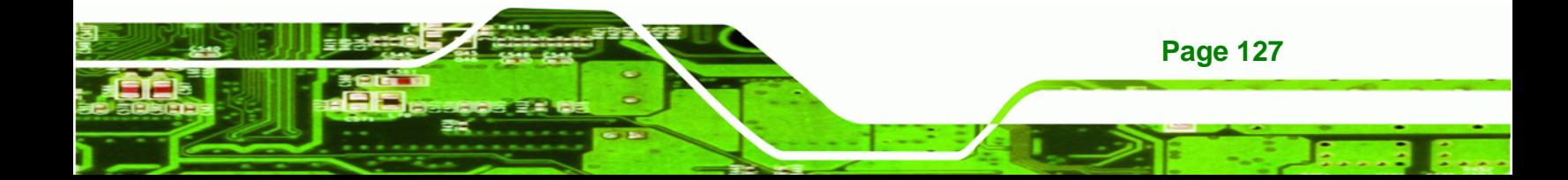

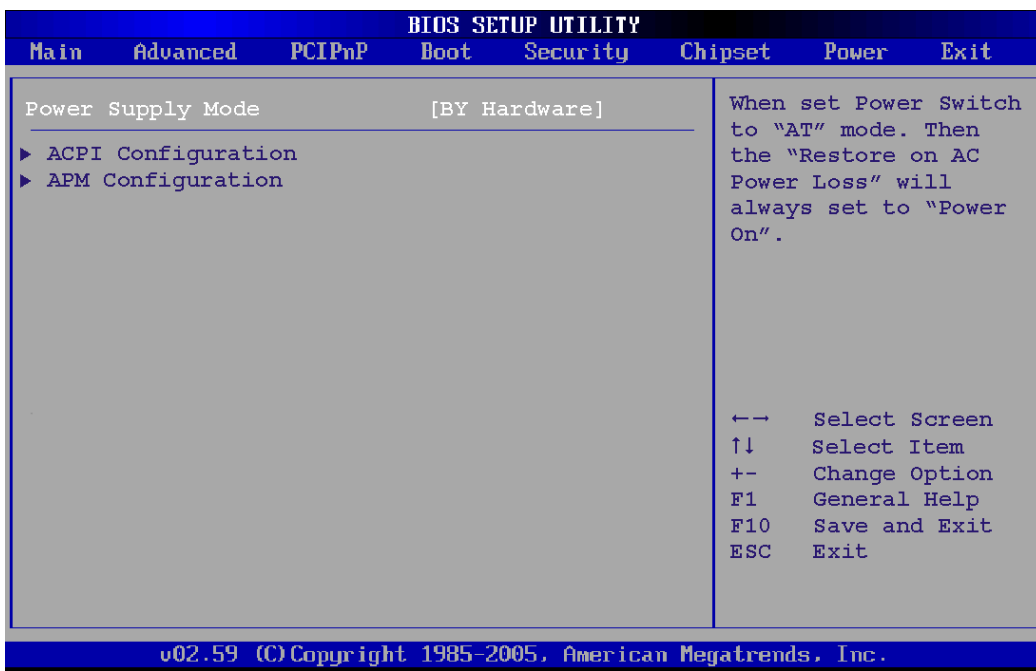

# **BIOS Menu 8: Power Configuration**

# <span id="page-127-0"></span>**5.3.5.1 ACPI configuration**

Technology Corp

The **ACPI Configuration** menu (8**[BIOS Menu 9](#page-18-1)**) configures the Advanced Configuration and Power Interface (ACPI).

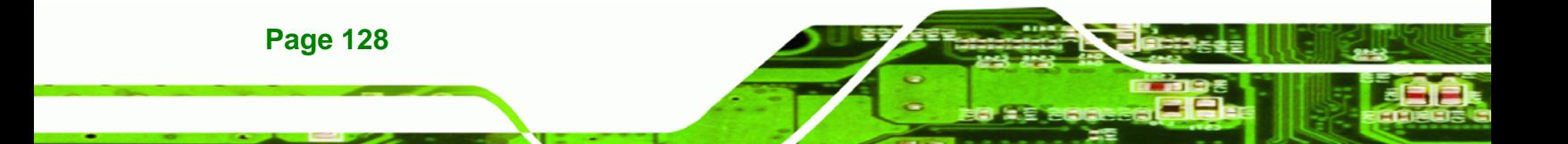

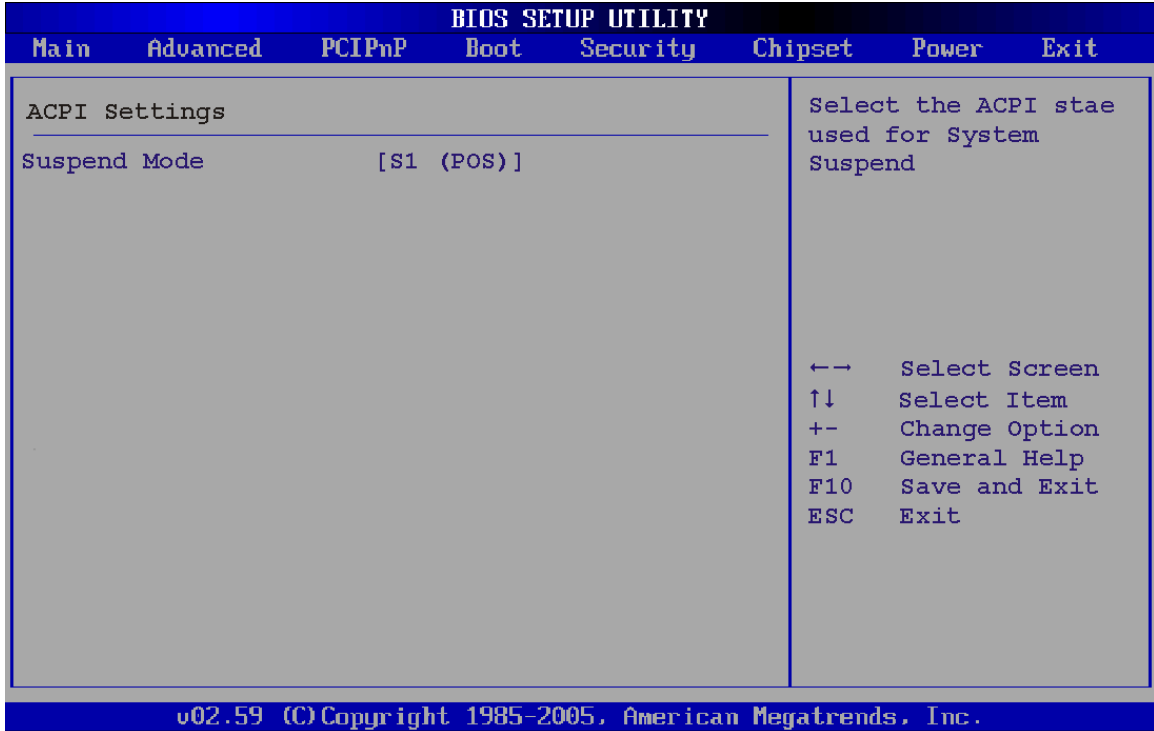

**RTechnology Corp.** 

#### **BIOS Menu 9: ACPI Configuration**

#### → Suspend Mode [S1(POS)]

Use the **Suspend Mode** BIOS option to specify the sleep state the system enters when it is not being used.

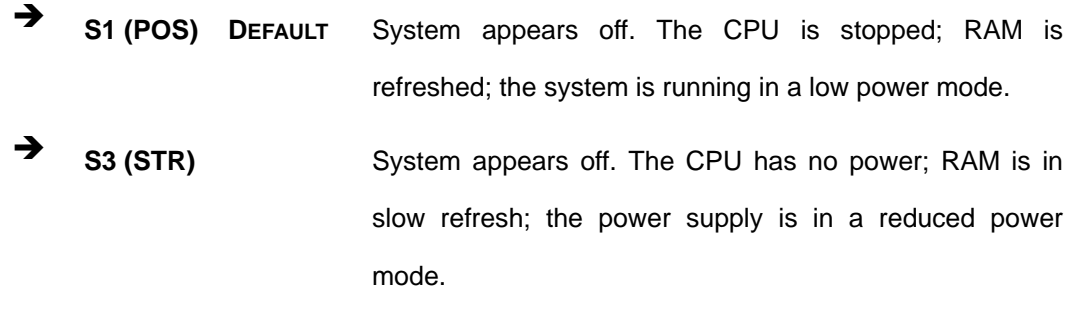

# **5.3.5.2 APM Configuration**

The **APM Configuration** menu (**[BIOS Menu 10](#page-129-0)**) allows the advanced power management options to be configured.

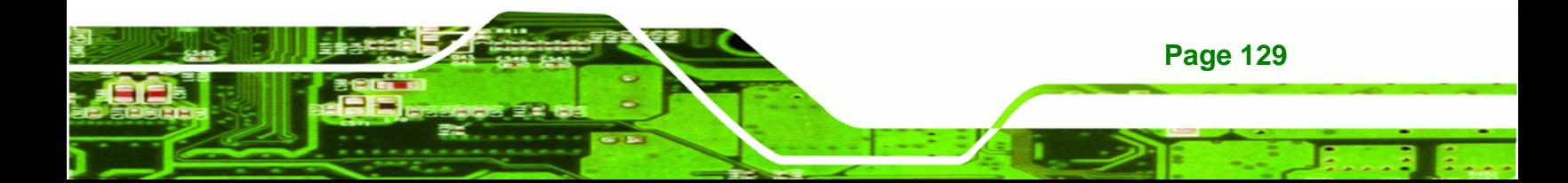

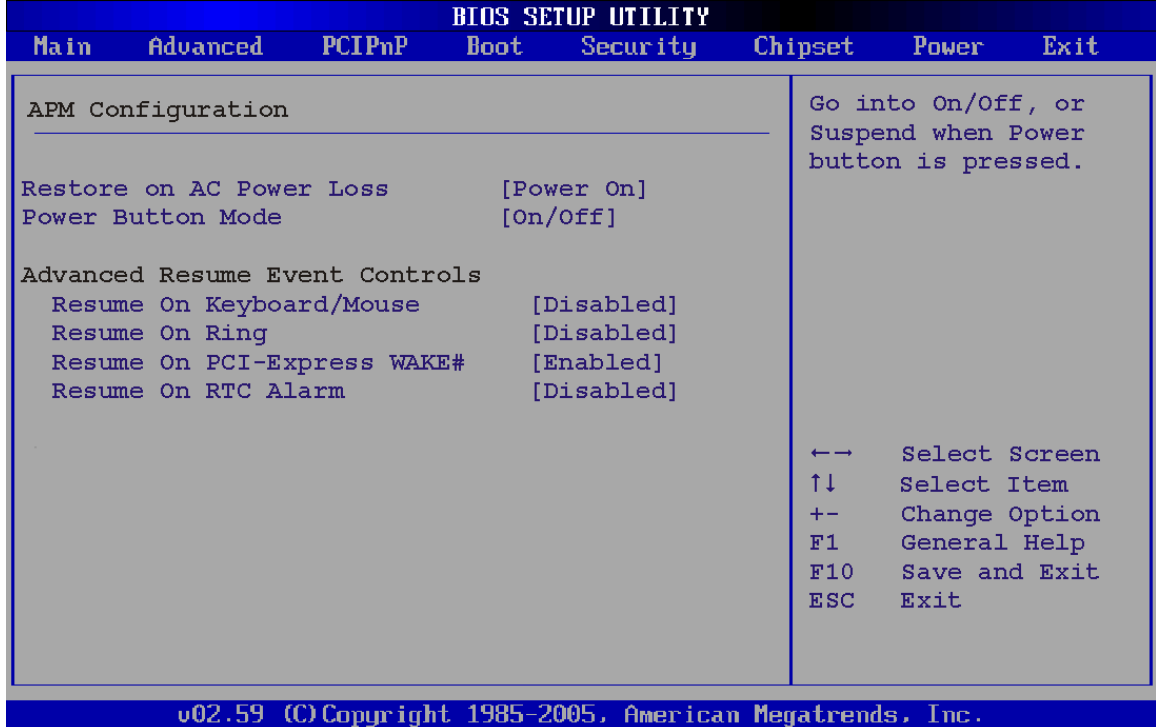

#### **BIOS Menu 10:Advanced Power Management Configuration**

#### <span id="page-129-0"></span>**→** Restore on AC Power Loss [Last State]

Use the **Restore on AC Power Loss** BIOS option to specify what state the system returns to if there is a sudden loss of power to the system.

- **Power Off** The system remains turned off
- **Power On** The system turns on
- **Last State DEFAULT** The system returns to its previous state. If it was on, it turns itself on. If it was off, it remains off.

#### **Power Button Mode [On/Off]**

**Page 130**

**Technology C** 

Use the **Power Button Mode** BIOS to specify how the power button functions.

**On/Off DEFAULT** When the power button is pressed the system is either

turned on or off

**Suspend** When the power button is pressed the system goes into suspend mode

*<u><b>RTechnology Corp.</u>* 

#### **Resume on Keyboard/Mouse [Disabled]**

Use the **Resume on Keyboard/Mouse** BIOS option to enable activity on either the keyboard or mouse to rouse the system from a suspend or standby state. That is, the system is roused when the mouse is moved or a button on the keyboard is pressed.

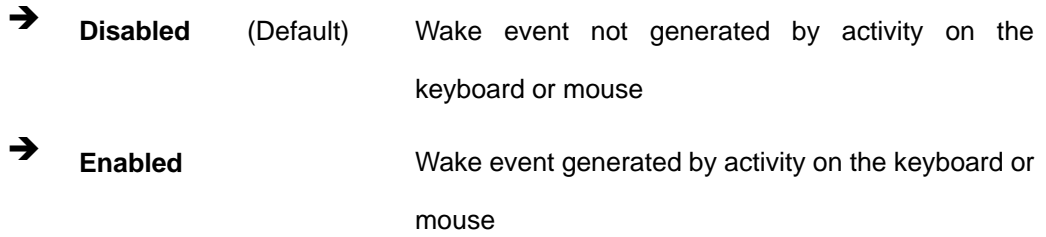

#### **Resume on Ring [Disabled]**

Use the **Resume on Ring** BIOS option to enable activity on the RI (ring in) modem line to rouse the system from a suspend or standby state. That is, the system will be roused by an incoming call on a modem.

- $\rightarrow$  Disabled DEFAULT Wake event not generated by an incoming call
- **→** Enabled Wake event generated by an incoming call

#### **→** Resume on PCI-Express WAKE# [Enabled]

Use the **Resume PCI-Express WAKE#** BIOS option to enable activity on the PCI-Express WAKE# signal to rouse the system from a suspend or standby state.

- **Disabled** Wake event not generated by PCI-Express WAKE# signal activity
- **Enabled DEFAULT** Wake event generated by PCI-Express WAKE# signal

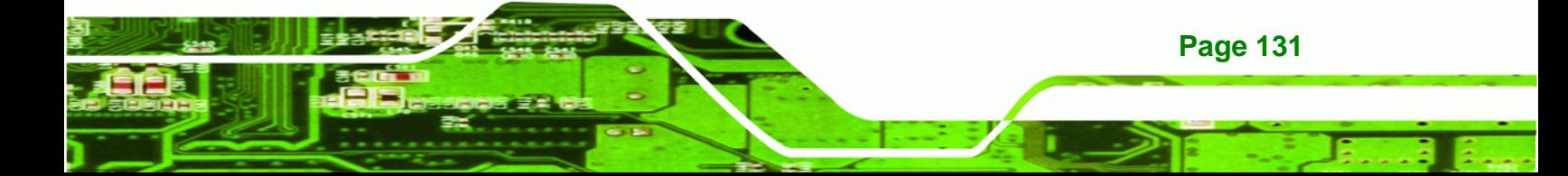

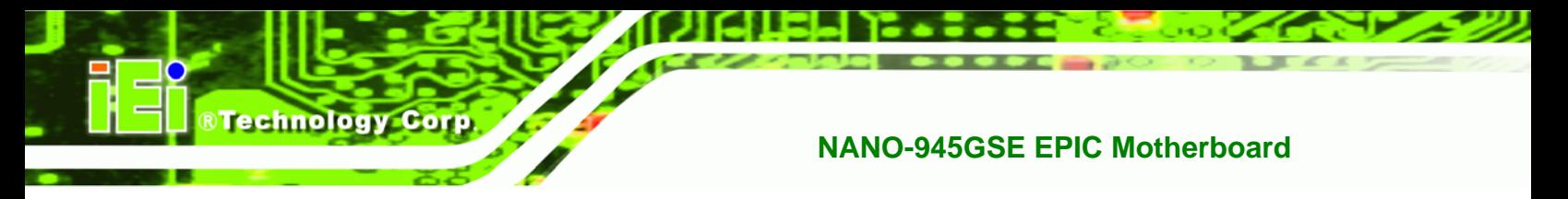

activity

### **Resume On RTC Alarm [Disabled]**

Use the **Resume On RTC Alarm** option to specify the time the system should be roused from a suspended state.

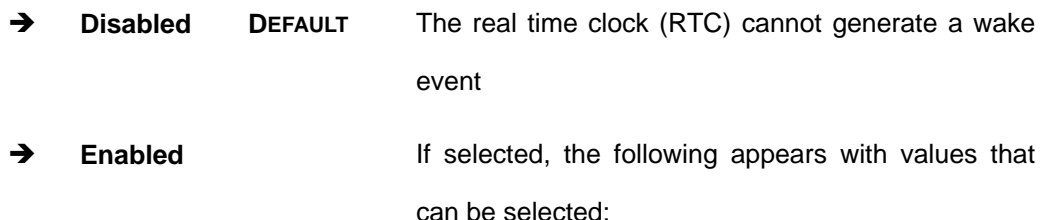

- **RTC Alarm Date (Days)**
- **System Time**

After setting the alarm, the computer turns itself on from a suspend state when the alarm goes off.

### **5.3.6 Remote Configuration**

Use the **Remote Access Configuration** menu (**[BIOS Menu 11](#page-132-0)**) to configure remote access parameters. The **Remote Access Configuration** is an AMIBIOS feature and allows a remote host running a terminal program to display and configure the BIOS settings.

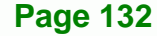

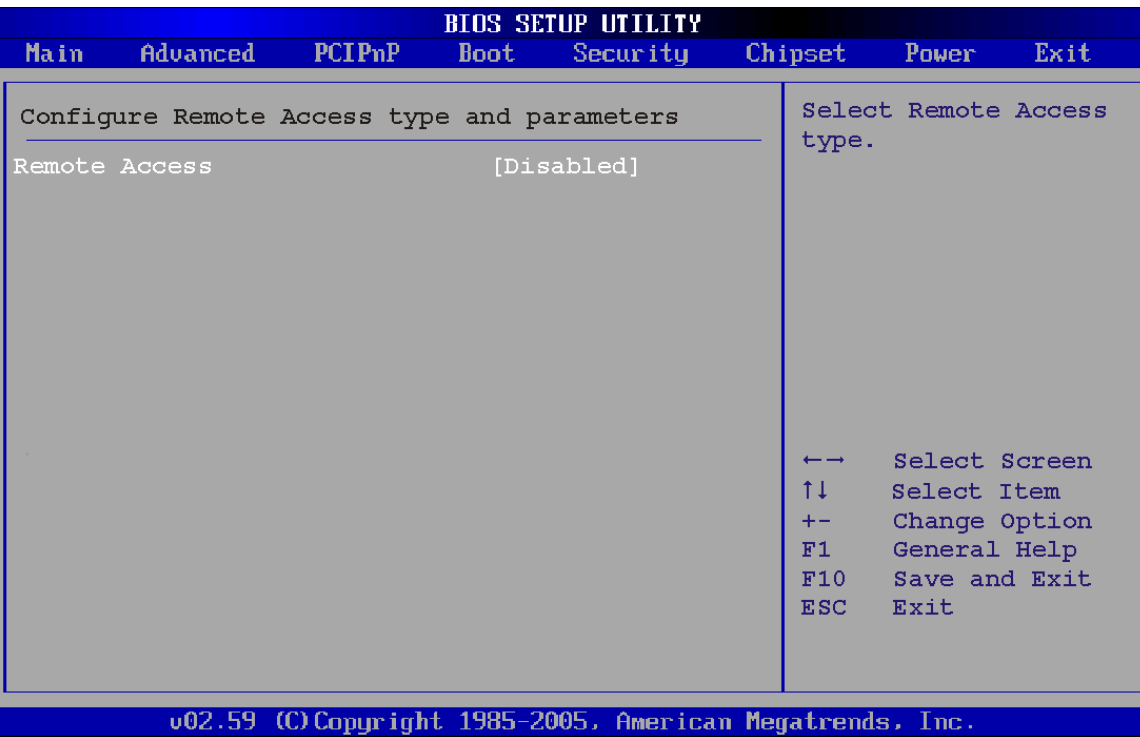

**RTechnology Corp.** 

**BIOS Menu 11: Remote Access Configuration [Advanced]** 

#### <span id="page-132-0"></span>**Remote Access [Disabled]**

Use the **Remote Access** option to enable or disable access to the remote functionalities of the system.

- → **Disabled** DEFAULT Remote access is disabled.
- → Enabled **Remote access configuration options shown below**

appear:

- **→** Serial Port Number
- **Serial Port Mode**
- **Flow Control**
- **Redirection after BIOS POST**

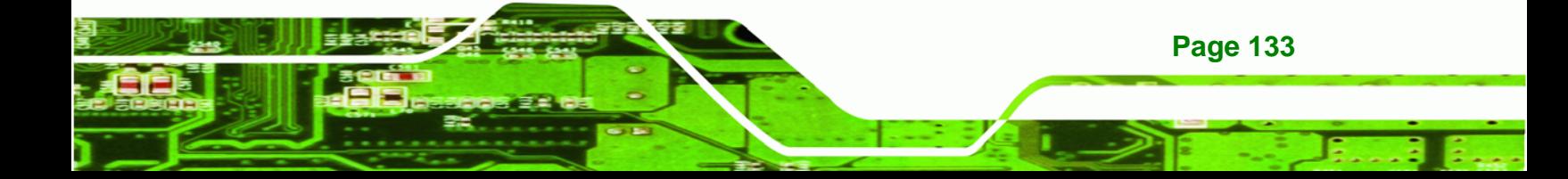

 $\rightarrow$  Terminal Type

#### **VT-UTF8 Combo Key Support**

These configuration options are discussed below.

#### **→** Serial Port Number [COM1]

**RTechnology Corp** 

Use the **Serial Port Number** option allows to select the serial port used for remote access.

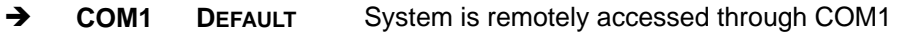

◆ COM2 System is remotely accessed through COM2

**NOTE**: Make sure the selected COM port is enabled through the Super I/O configuration menu.

#### **Base Address, IRQ [2F8h,3]**

The **Base Address, IRQ** option cannot be configured and only shows the interrupt address of the serial port listed above.

#### **Serial Port Mode [115200 8,n,1]**

Use the **Serial Port Mode** option to select baud rate through which the console redirection is made. The following configuration options are available

- 115200 8,n,1 DEFAULT
- 57600 8,n,1
- 38400 8,n,1
- $\blacksquare$  19200 8,n,1
- $\Box$  09600 8,n,1

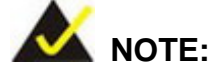

Identical baud rate setting musts be set on the host (a management computer running a terminal software) and the slave

**Page 134**

#### **Flow Control [None]**

Use the **Flow Control** option to report the flow control method for the console redirection application.

Technology Corp.

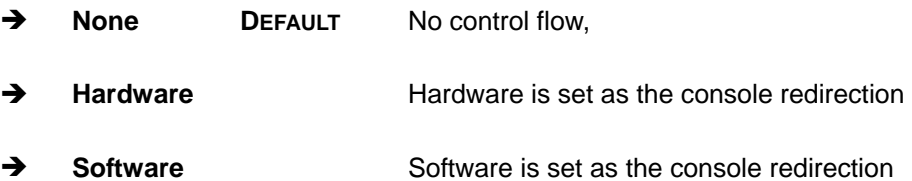

#### **Redirection After BIOS POST [Always]**

Use the **Redirection After BIOS POST** option to specify when console redirection should occur.

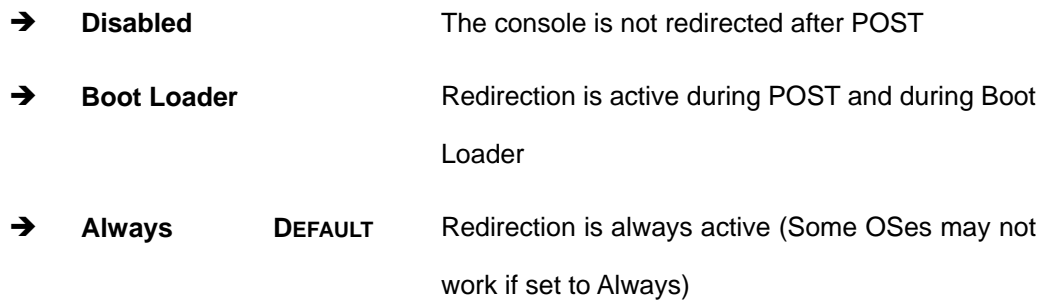

#### **→** Terminal Type [ANSI]

Use the **Terminal Type** BIOS option to specify the remote terminal type.

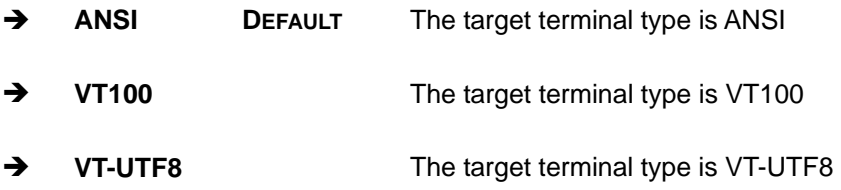

#### **VT-UTF8 Combo Key Support [Disabled]**

Use the **VT-UFT8 Combo Key Support** option to enable additional keys that are not provided by VT100 for the PC 101 keyboard.

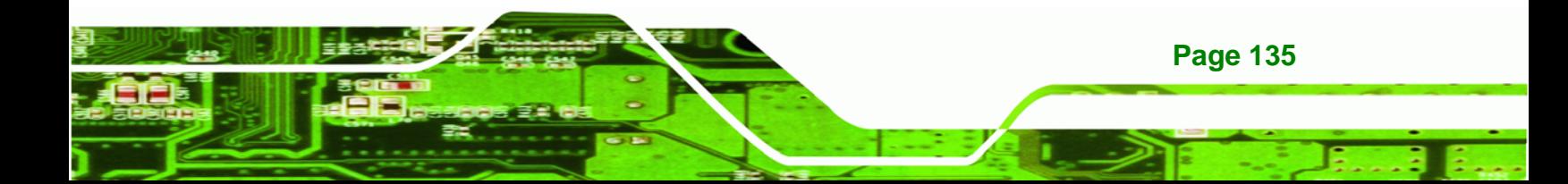

The VT100 Terminal Definition is the standard convention used to configure and conduct emergency management tasks with UNIX-based servers. VT100 does not support all keys on the standard PC 101-key layout, however. The VT-UTF8 convention makes available additional keys that are not provided by VT100 for the PC 101 keyboard.

- $\rightarrow$  Disabled DEFAULT Disables the VT-UTF8 terminal keys
- **Enabled** Enables the VT-UTF8 combination key. Support for ANSI/VT100 terminals

#### **Sredir Memory Display Delay [Disabled]**

**BTechnology Corp** 

Use the **Sredir Memory Display Delay** option to select the delay before memory information is displayed. Configuration options are listed below

- No Delay DEFAULT
- Delay 1 sec
- Delay 2 sec
- Delay 4 sec

### **5.3.7 USB Configuration**

Use the **USB Configuration** menu (8**[BIOS Menu 12](#page-24-0)**) to read USB configuration information and configure the USB settings.

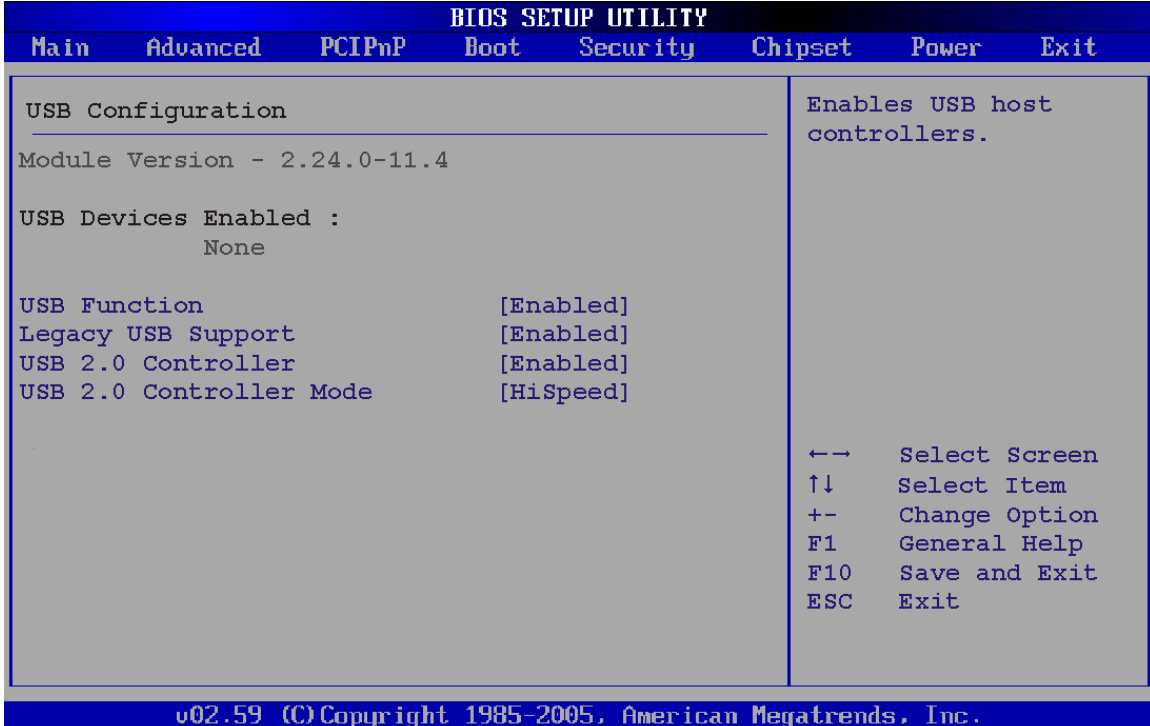

**Technology Corp.** 

#### **BIOS Menu 12: USB Configuration**

#### **USB Functions [Enabled]**

Use the **USB Function** option to enable or disable the USB controllers.

- **Disabled** USB controllers are enabled
- → Enabled DEFAULT USB controllers are disabled

### **USB 2.0 Controller [Enabled]**

The **USB 2.0 Controller** BIOS option enables or disables the USB 2.0 controller

- **Disabled** USB function disabled
- **Enabled DEFAULT** USB function enabled
- **USB2.0 Controller Mode [HiSpeed]**

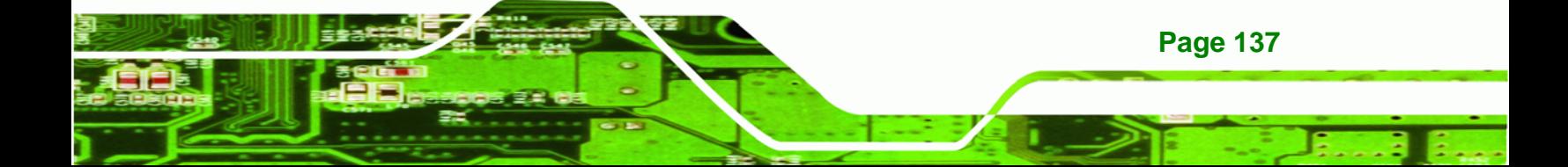

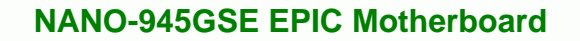

The **USB2.0 Controller Mode** BIOS option sets the speed of the USB2.0 controller.

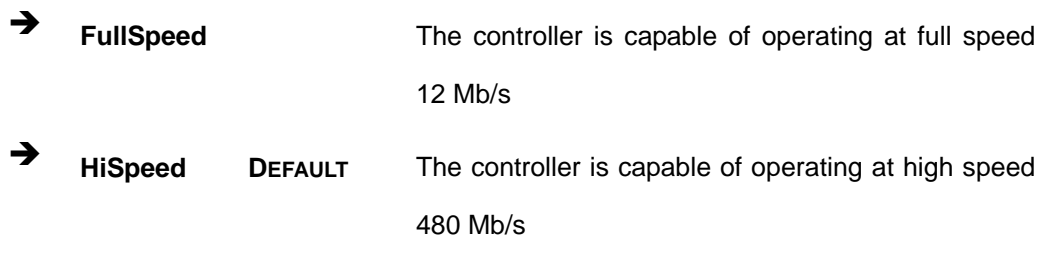

#### **Legacy USB Support [Enabled]**

Use the **Legacy USB Support** BIOS option to enable USB mouse and USB keyboard support.

Normally if this option is not enabled, any attached USB mouse or USB keyboard does not become available until a USB compatible operating system is fully booted with all USB drivers loaded. When this option is enabled, any attached USB mouse or USB keyboard can control the system even when there is no USB driver loaded onto the system.

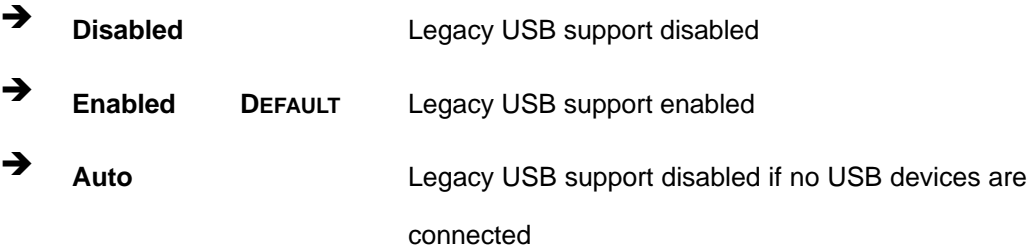

# **5.4 PCI/PnP**

**Technology** 

**Page 138**

Use the PCI/PnP menu ([BIOS Menu 13\) to configure advan](#page-25-0)ced PCI and PnP settings.

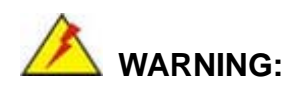

Setting wrong values for the BIOS selections in the PCIPnP BIOS menu may cause the system to malfunction.

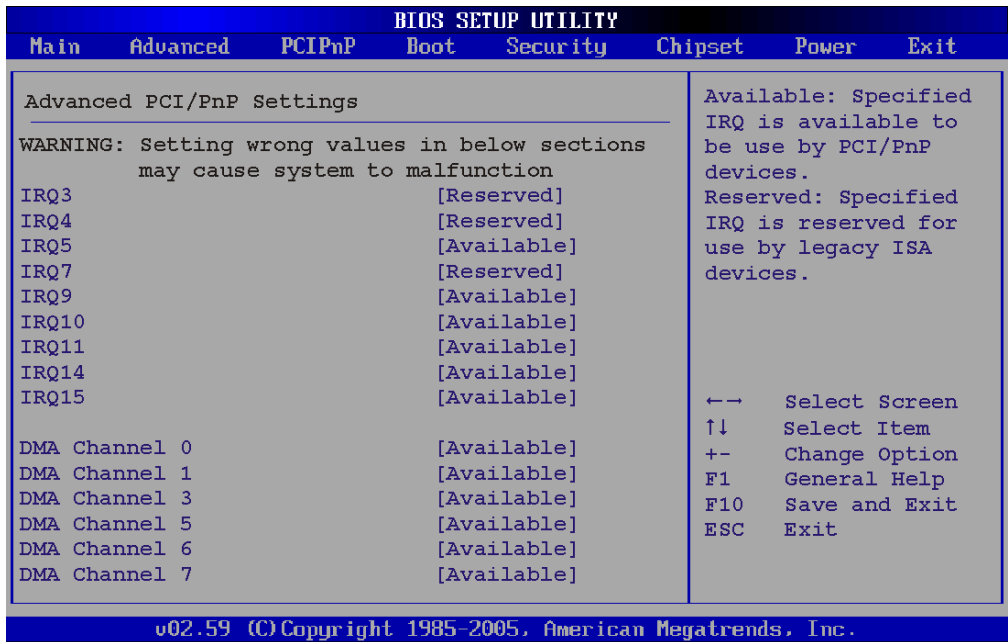

RTechnology Corp.

# **BIOS Menu 13: PCI/PnP Configuration**

### **IRQ# [Available]**

Use the **IRQ#** address to specify what IRQs can be assigned to a particular peripheral device.

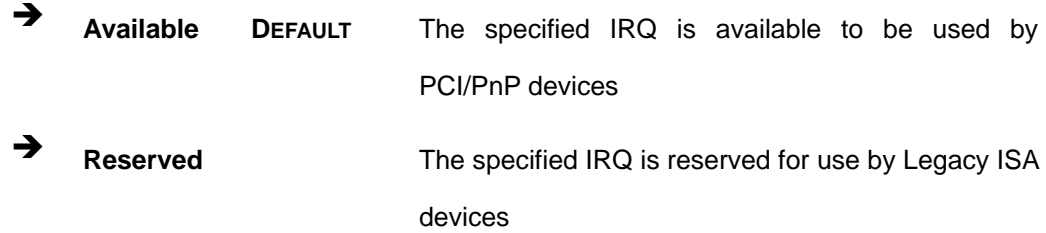

Available IRQ addresses are:

- IRQ3
- IRQ4
- **IRQ5**
- IRQ7
- **IRQ9**

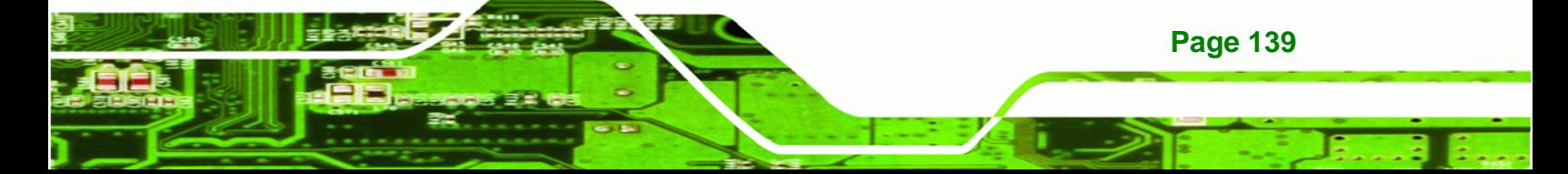

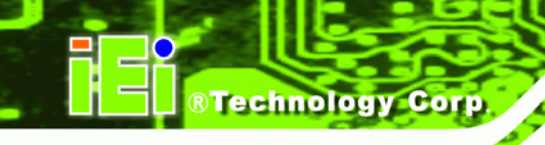

- **IRQ10**
- IRQ 11
- IRQ 14
- $\blacksquare$  IRQ 15

### **DMA Channel# [Available]**

Use the **DMA Channel#** option to assign a specific DMA channel to a particular PCI/PnP device.

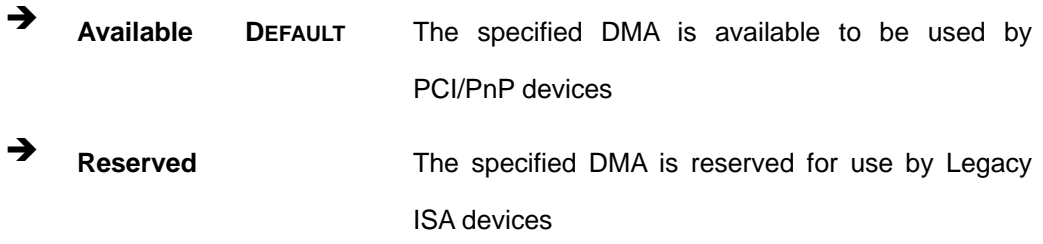

Available DMA Channels are:

- DM Channel 0
- DM Channel 1
- DM Channel 3
- **DM Channel 5**
- **DM Channel 6**
- **DM Channel 7**

#### **Reserved Memory Size [Disabled]**

Use the **Reserved Memory Size** BIOS option to specify the amount of memory that should be reserved for legacy ISA devices.

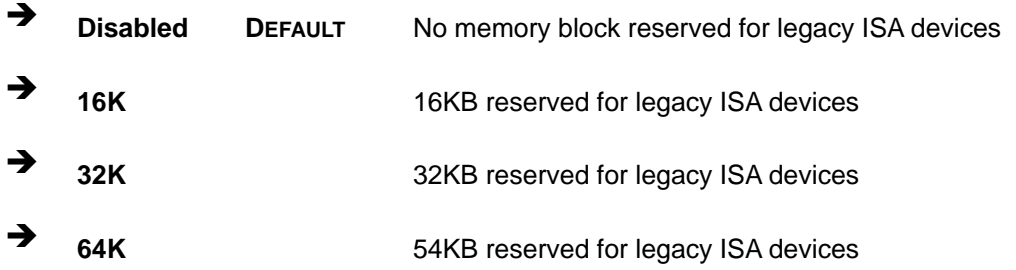

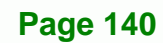

# **5.5 Boot**

Use the Boot menu ([BIOS Menu 14\)](#page-28-0) to configure system boot options.

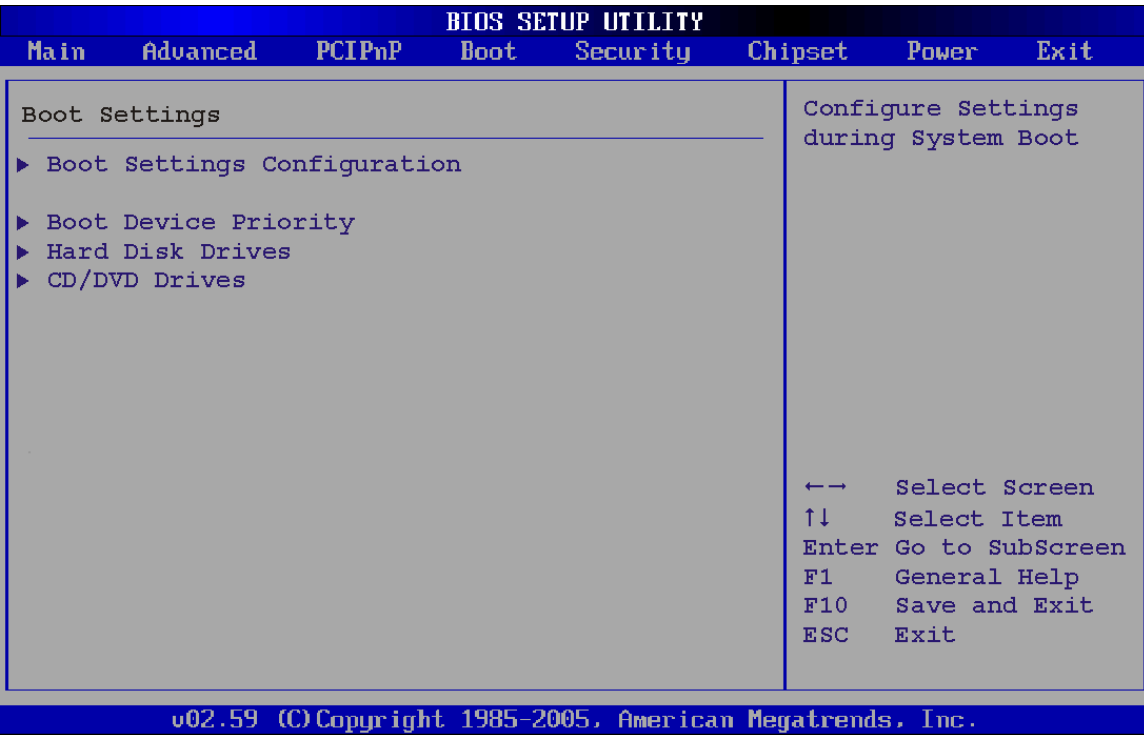

**Technology Corp.** 

#### **BIOS Menu 14: Boot**

# **5.5.1 Boot Settings Configuration**

Use the Boot Settings Configuration menu ([BIOS Menu 14\) to configure adva](#page-29-0)nced system boot options.

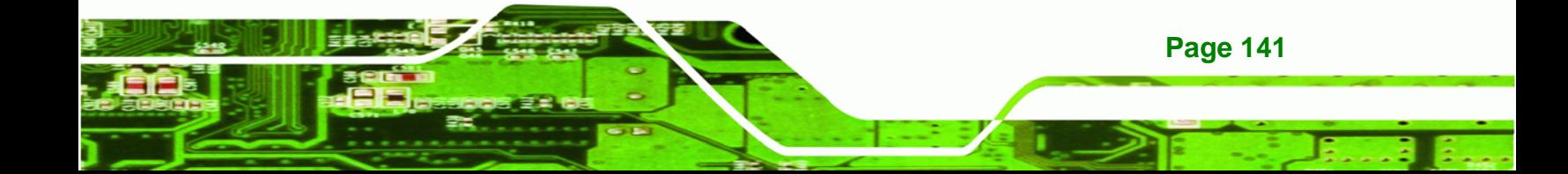

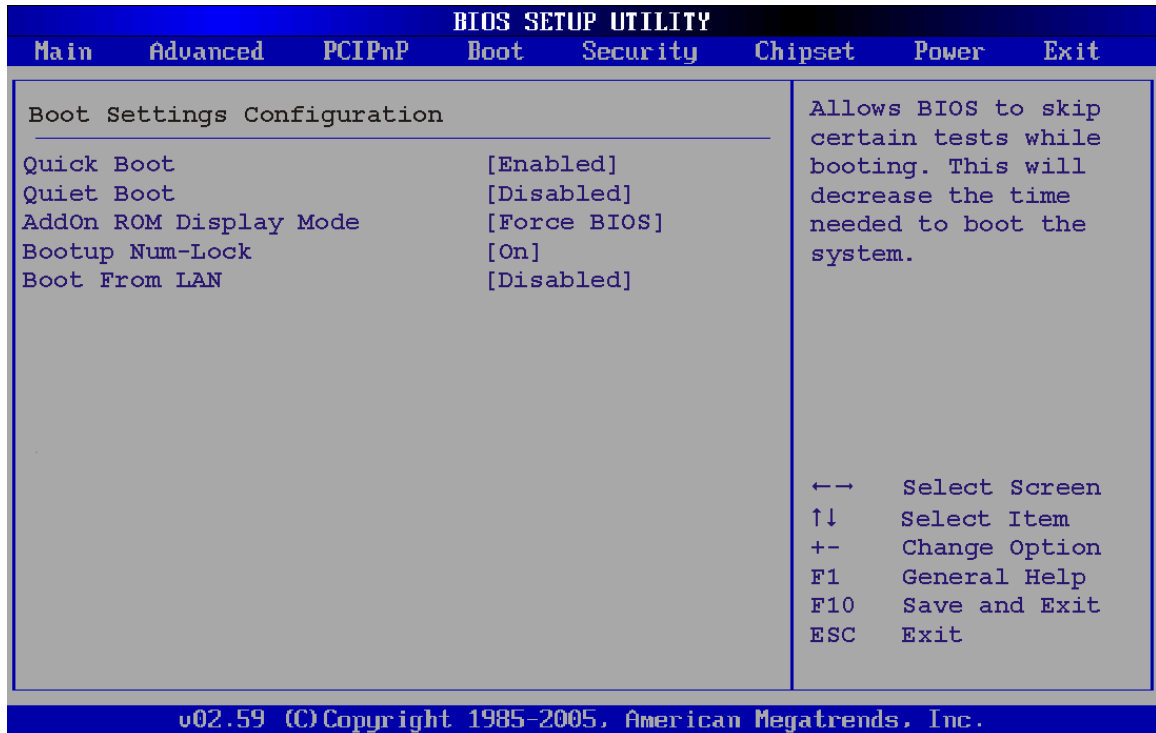

#### **BIOS Menu 15: Boot Settings Configuration**

### **Quick Boot [Enabled]**

**Technology Corp** 

Use the **Quick Boot** BIOS option to make the computer speed up the boot process.

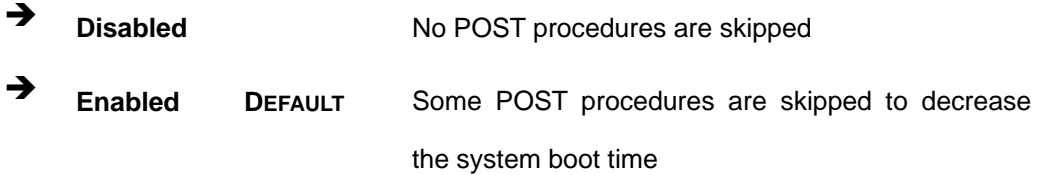

#### **Quiet Boot [Disabled]**

**Page 142**

Use the **Quiet Boot** BIOS option to select the screen display when the system boots.

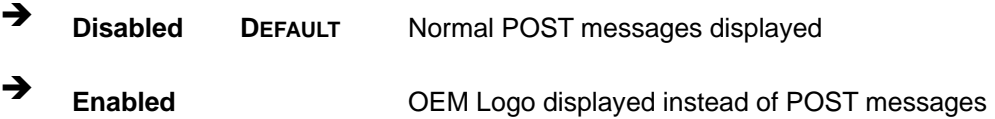

**AddOn ROM Display Mode [Force BIOS]** 

The **AddOn ROM Display Mode** option allows add-on ROM (read-only memory) messages to be displayed.

Technology

Corp.

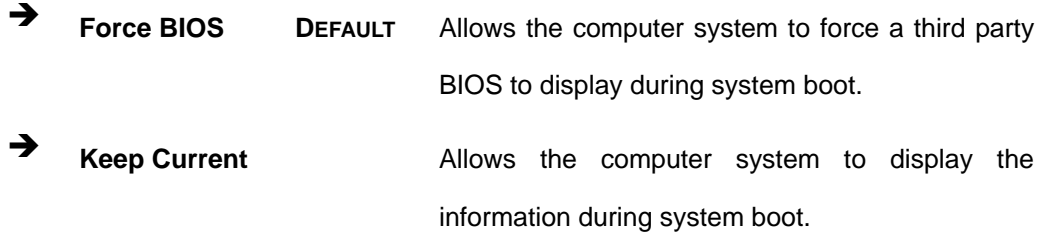

#### **→** Bootup Num-Lock [Off]

The **Bootup Num-Lock** BIOS option allows the Number Lock setting to be modified during boot up.

- **Off DEFAULT** Does not enable the keyboard Number Lock automatically. To use the 10-keys on the keyboard, press the Number Lock key located on the upper left-hand corner of the 10-key pad. The Number Lock LED on the keyboard lights up when the Number Lock is engaged.
- **On** Allows the Number Lock on the keyboard to be enabled automatically when the computer system boots up. This allows the immediate use of the 10-key numeric keypad located on the right side of the keyboard. To confirm this, the Number Lock LED light on the keyboard is lit.

#### **→** Boot From LAN Support [Disabled]

The **BOOT From LAN Support** option enables the system to be booted from a remote system.

**Disabled** DEFAULT Cannot be booted from a remote system through the LAN

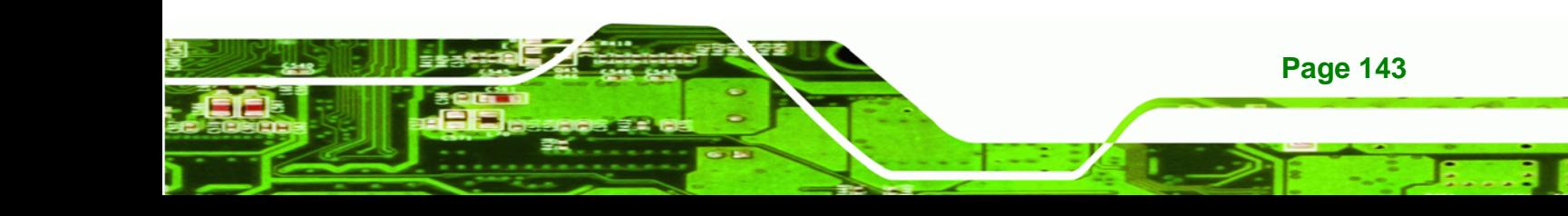

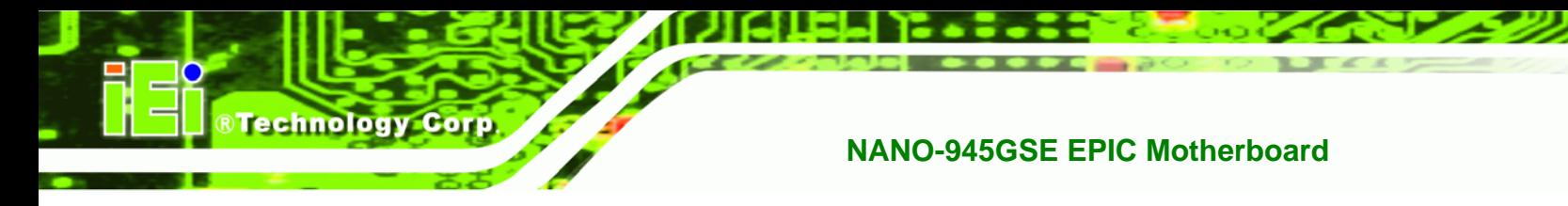

**Enabled DEFAULT** Can be booted from a remote system through the

LAN

# **5.5.2 Boot Device Priority**

Use the **Boot Device Priority** menu (8**[BIOS Menu 16](#page-29-1)**) to specify the boot sequence from the available devices. The following options are available:

- $\blacksquare$  1<sup>st</sup> Boot Device
- 2<sup>nd</sup> Boot Device
- 3<sup>rd</sup> Boot Device

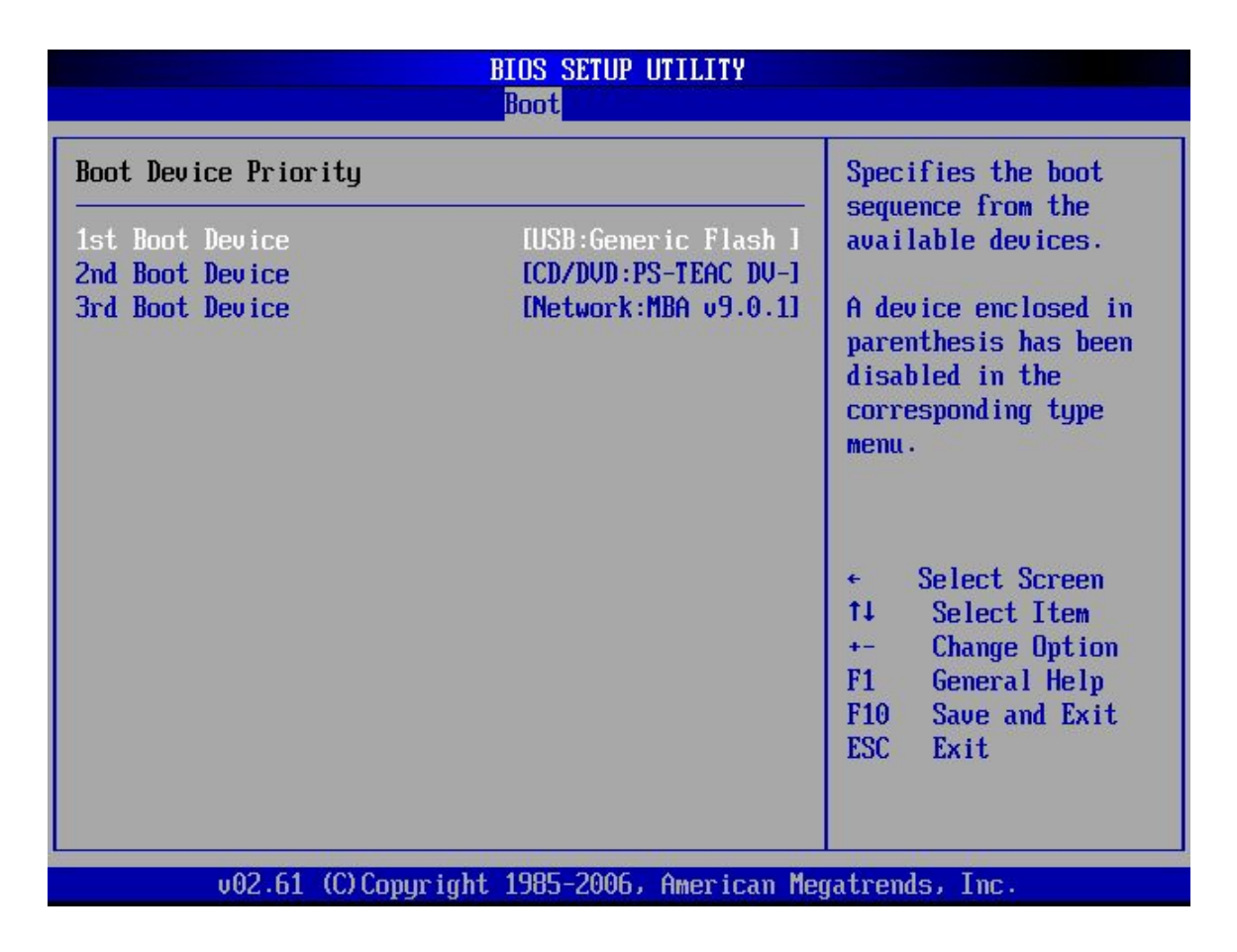

**BIOS Menu 16: Boot Device Priority Settings** 

**Page 144**
## **5.6 Security**

Use the Security menu ([BIOS Menu 17\) to set syste](#page-30-0)m and user passwords.

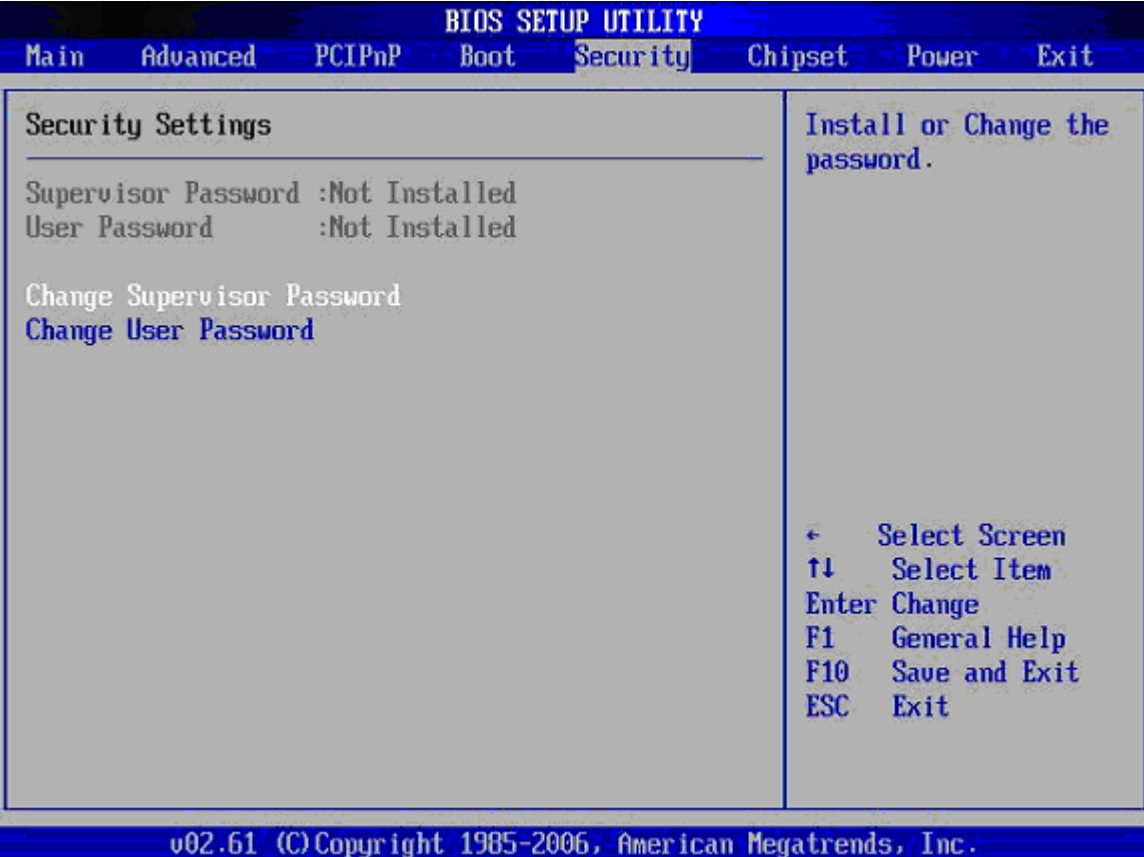

Technology Corp.

**BIOS Menu 17: Security** 

#### <span id="page-144-0"></span>**Change Supervisor Password**

Use the **Change Supervisor Password** to set or change a supervisor password. The default for this option is **Not Installed**. If a supervisor password must be installed, select this field and enter the password. After the password has been added, **Install** appears next to **Change Supervisor Password**.

#### **Change User Password**

Use the **Change User Password** to set or change a user password. The default for this option is **Not Installed**. If a user password must be installed, select this field and enter the

<span id="page-144-1"></span>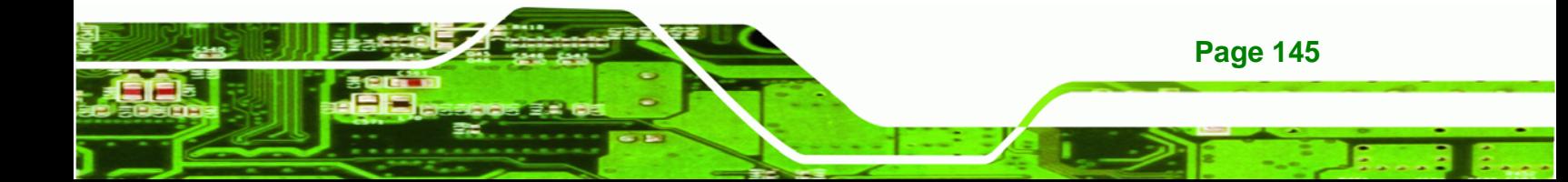

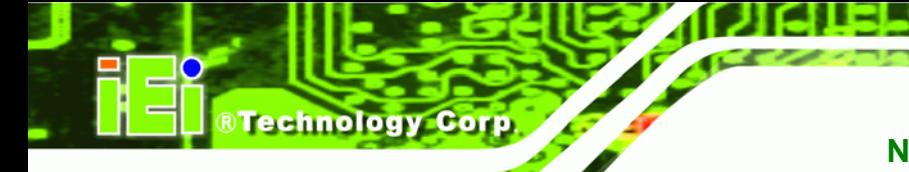

password. After the password has been added, **Install** appears next to **Change User Password**.

## **5.7 Chipset**

Use the **Chipset** menu (8**[BIOS Menu 18](#page-30-1)**) to access the NorthBridge and SouthBridge configuration menus

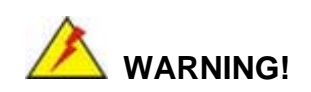

Setting the wrong values for the Chipset BIOS selections in the Chipset BIOS menu may cause the system to malfunction.

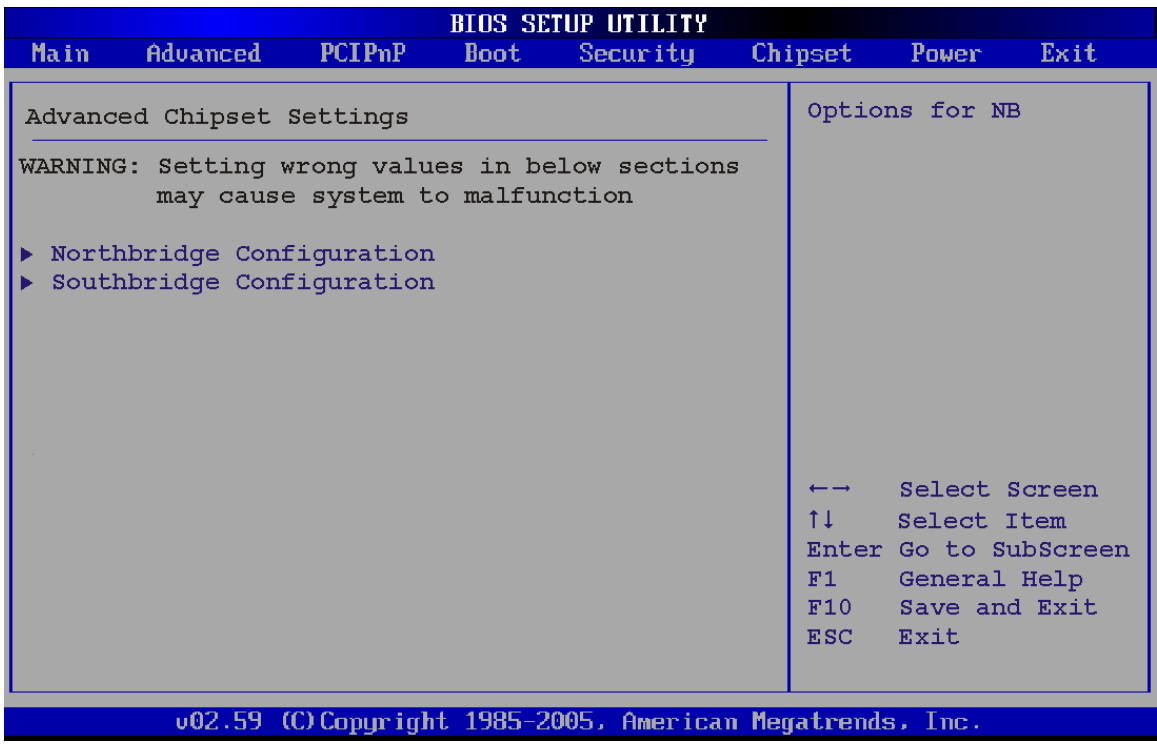

**BIOS Menu 18: Chipset**

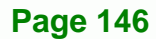

### **5.7.1 North Bridge Chipset Configuration**

Use the **North Bridge Chipset Configuration** menu ([BIOS Menu 18\) to configu](#page-31-0)re the Northbridge chipset settings.

Technology Corp.

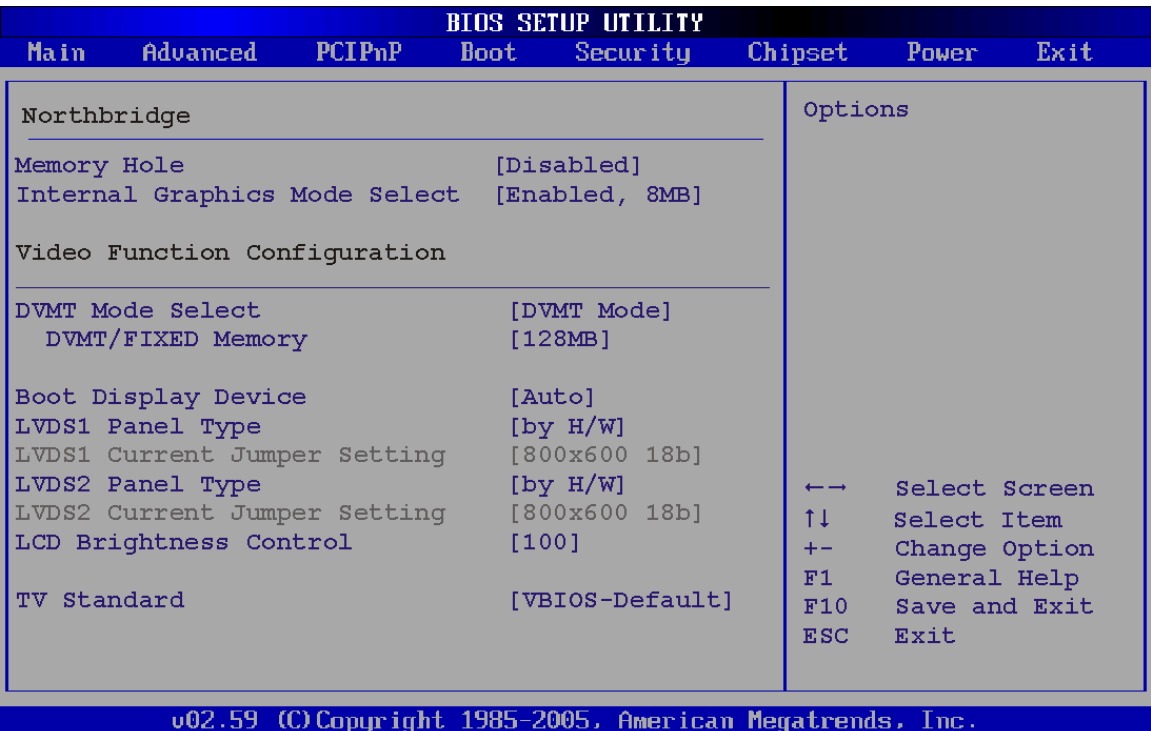

#### <span id="page-146-0"></span>**BIOS Menu 19:North Bridge Chipset Configuration**

#### **Memory Hole [Disabled]**

The **Memory Hole** reserves the memory space between 15MB and 16MB for ISA expansion cards that require a specified area of memory to work properly. If an older ISA expansion card is used, please refer to the documentation that came with the card to see if it is necessary to reserve the space.

 **Disabled DEFAULT** Memory is not reserved for ISA expansion cards **Enabled** Memory is reserved for ISA expansion cards

**Internal Graphics Mode Select [Enable, 8MB]** 

<span id="page-146-1"></span>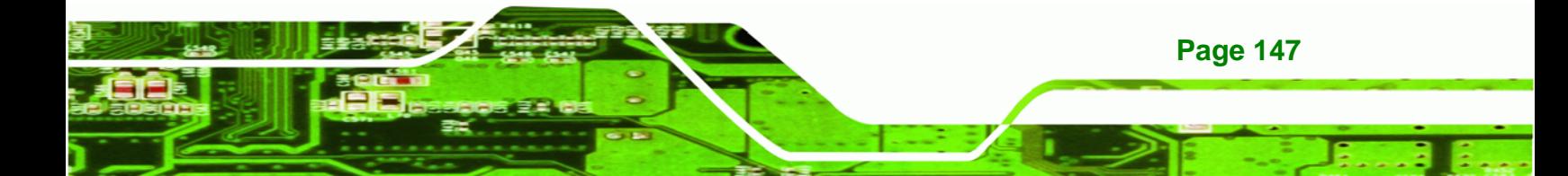

The **Internal Graphic Mode Select** option determines the amount of system memory that can be used by the Internal graphics device.

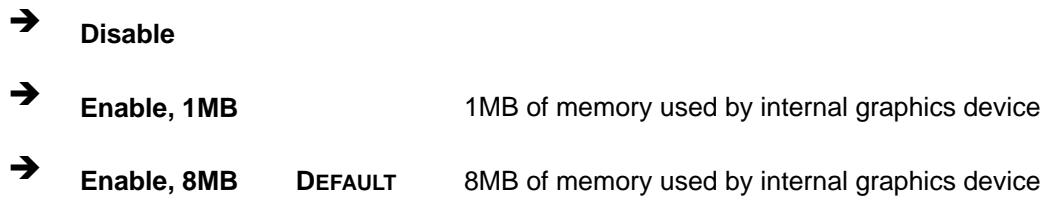

#### <span id="page-147-0"></span>**DVMT Mode Select [DVMT Mode]**

**Technology Corp** 

Use the **DVMT Mode Select** option to select the Intel Dynamic Video Memory Technology (DVMT) operating mode.

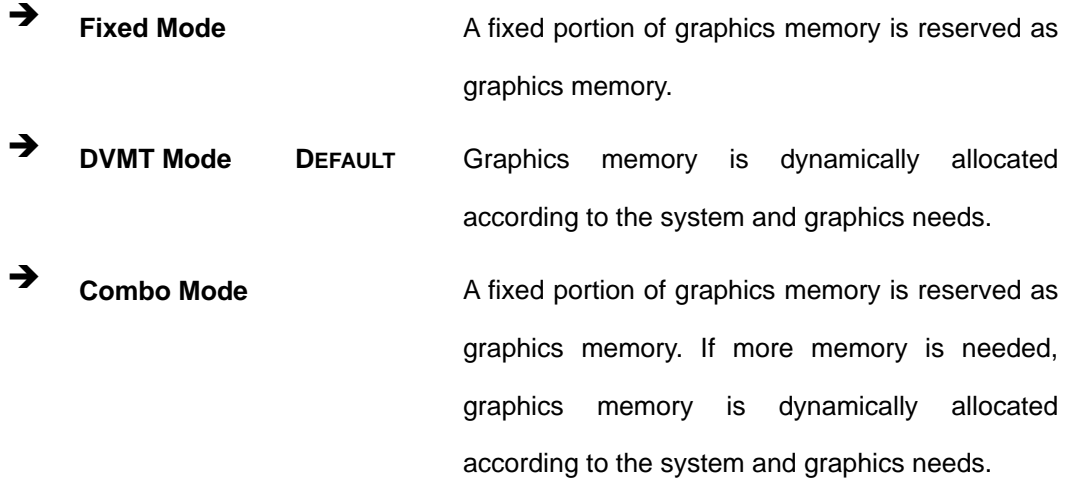

#### <span id="page-147-1"></span>**DVMT/FIXED Memory**

Use the **DVMT/FIXED Memory** option to specify the maximum amount of memory that can be allocated as graphics memory. This option can only be configured for if **DVMT Mode** or **Fixed Mode** is selected in the **DVMT Mode Selec**t option. If **Combo Mode** is selected, the maximum amount of graphics memory is 128MB. Configuration options are listed below.

64MB

**Page 148**

- 128MB **DEFAULT**
- Maximum DVMT

#### <span id="page-148-0"></span> $→$  Boot Display Device [CRT]

The **Boot Display Device** BIOS option selects the display device the system uses when it

boots. The available options are listed below:

- Auto **DEFAULT**
- **CRT**
- TV
- LFP
- LFP1

#### <span id="page-148-1"></span>**LVDS Panel Type**

Use the **LVDS Panel Type** to determine the LCD panel resolution. Configuration options are listed below:

- $640 \times 480$  18b
- 800 x 480 18b
- 800 x 600 18b
- 1024 x 768 18b
- $1280 \times 1024$  36b
- 1400 x 1050 36b
- 1440 x 900 36b
- 1600 x 1200 36b
- by H/W

#### <span id="page-148-2"></span>**LCD Brightness Control**

Use the **LCD Brightness Control** option to specify the brightness of the LCD panel as a percentage. Default setting is 100%

#### <span id="page-148-3"></span>**TV Standard**

The **TV Standard** option specifies the TV type connected to the system.

**VBIOS-Default DEFAULT** TV type is set to VBIOS-Default

**NTSC** TV type is set to NTSC

**Page 149**

**RTechnology Corp.** 

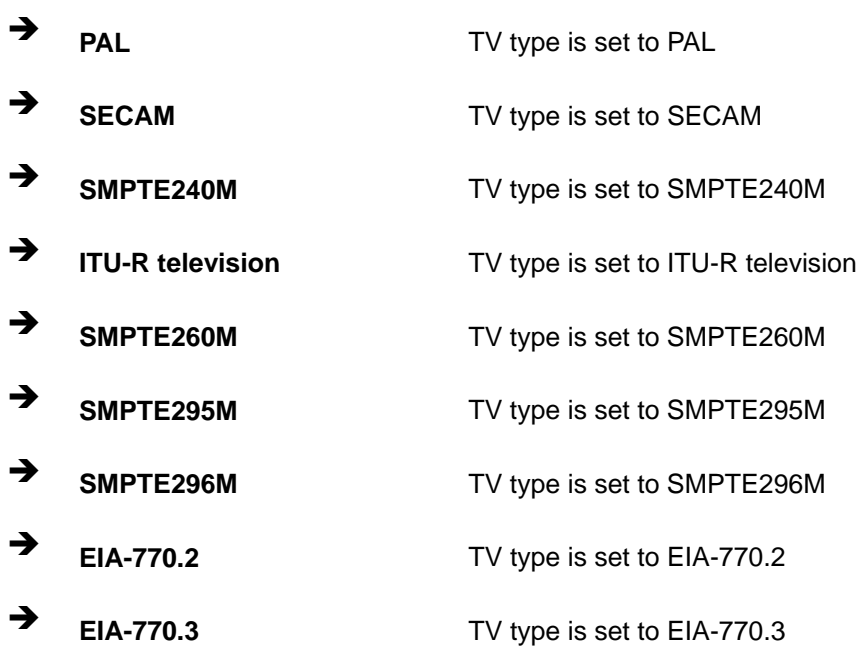

## **5.7.2 SouthBridge Configuration**

**Technology Corp** 

The **SouthBridge Configuration** menu ([BIOS Menu 20\) th](#page-33-0)e southbridge chipset to be configured.

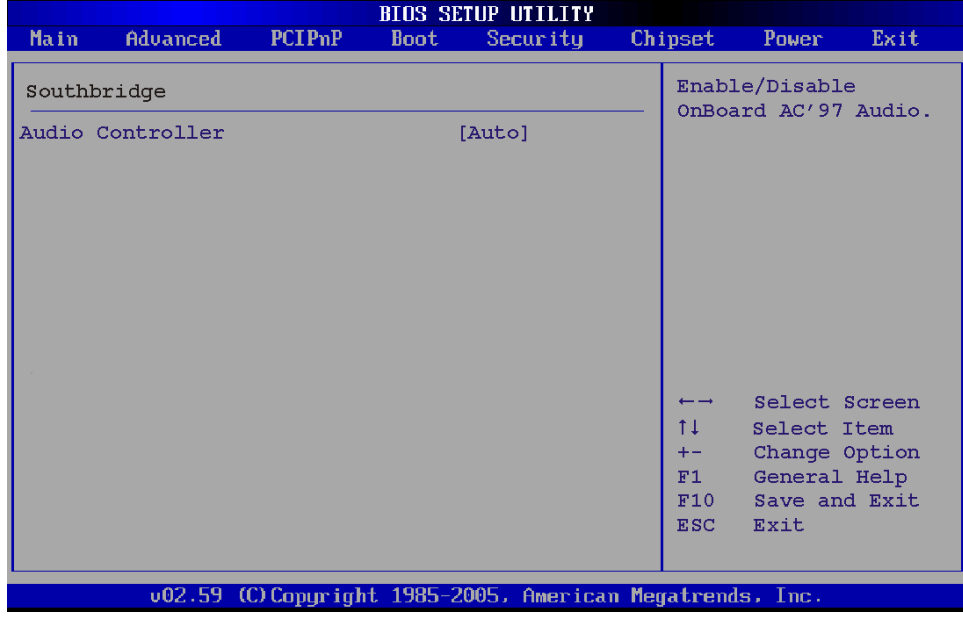

**BIOS Menu 20:SouthBridge Chipset Configuration**

**Page 150**

#### <span id="page-150-0"></span>**Audio Controller [All Disabled]**

The **Audio Controller** option enables or disables the audio controller.

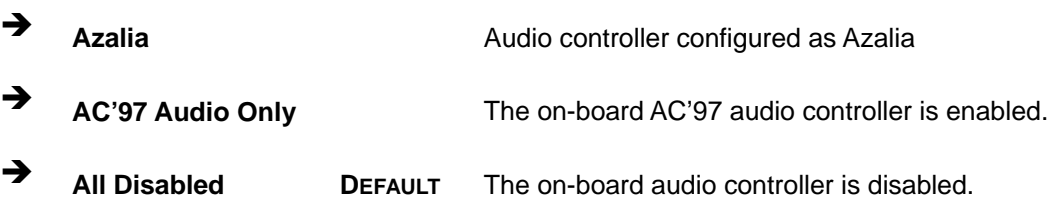

**Technology Corp.** 

## **5.8 Exit**

Use the **Exit** menu (8**BIOS Menu 21**[\) to load default BIOS val](#page-34-0)ues, optimal failsafe values and to save configuration changes.

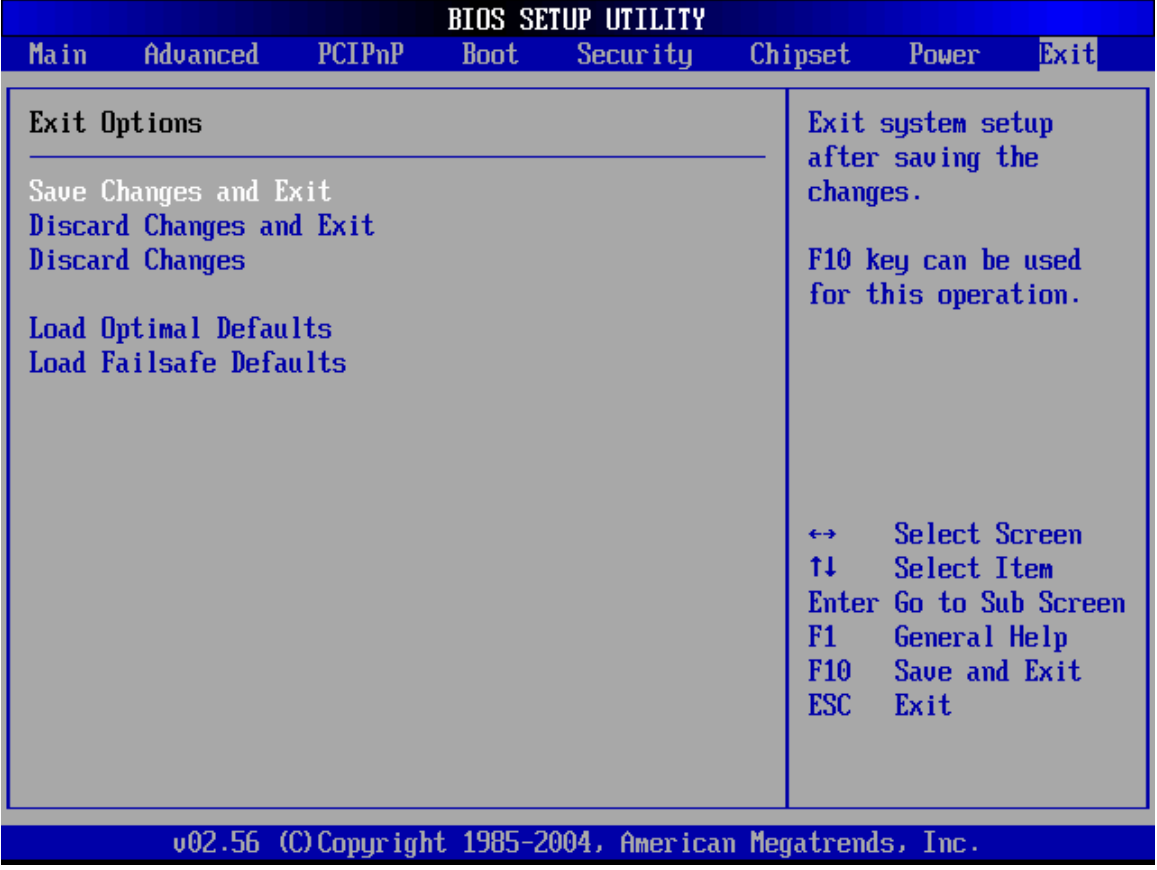

**BIOS Menu 21:Exit** 

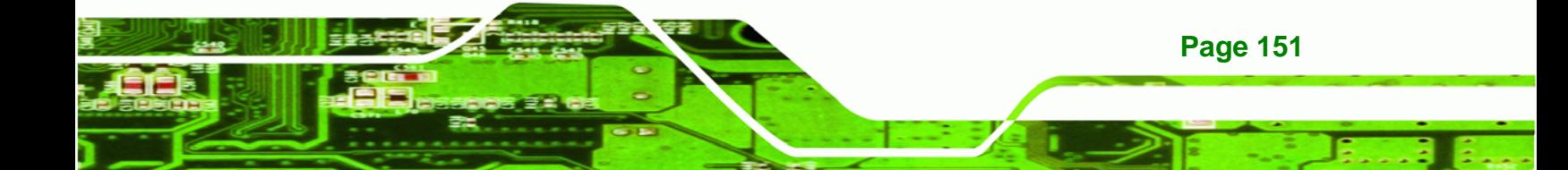

#### **Save Changes and Exit**

<span id="page-151-0"></span>**Technology Corp** 

Use the **Save Changes and Exit** option to save the changes made to the BIOS options and to exit the BIOS configuration setup program.

#### <span id="page-151-1"></span>**→** Discard Changes and Exit

Use the **Discard Changes and Exit** option to exit the BIOS configuration setup program without saving the changes made to the system.

#### <span id="page-151-2"></span>**Discard Changes**

Use the **Discard Changes** option to discard the changes and remain in the BIOS configuration setup program.

#### <span id="page-151-3"></span>**Load Optimal Defaults**

Use the **Load Optimal Defaults** option to load the optimal default values for each of the parameters on the Setup menus. **F9 key can be used for this operation.**

#### <span id="page-151-4"></span>**Load Failsafe Defaults**

Use the **Load Failsafe Defaults** option to load failsafe default values for each of the parameters on the Setup menus. **F8 key can be used for this operation.** 

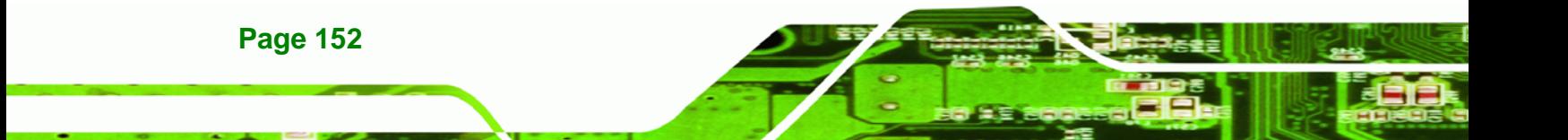

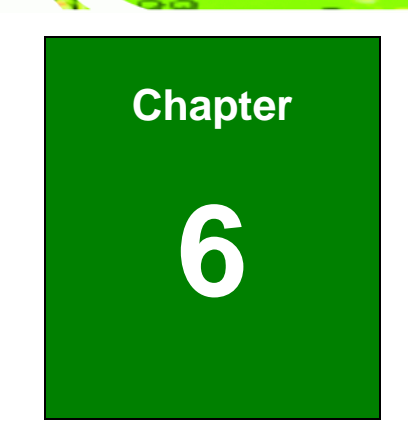

®Technology Corp.

## **NANO-945GSE EPIC Motherboard**

## **6 Software Drivers**

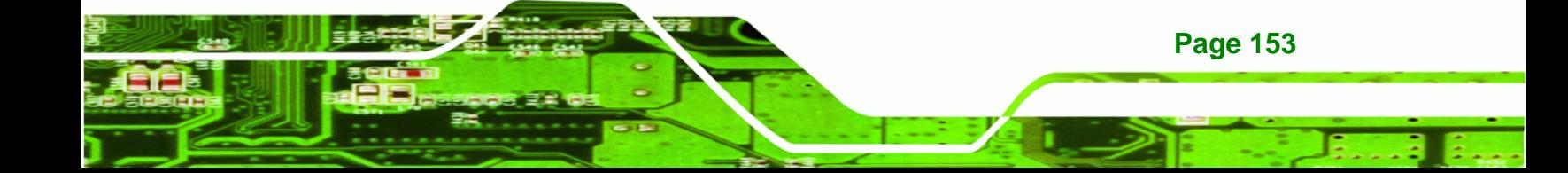

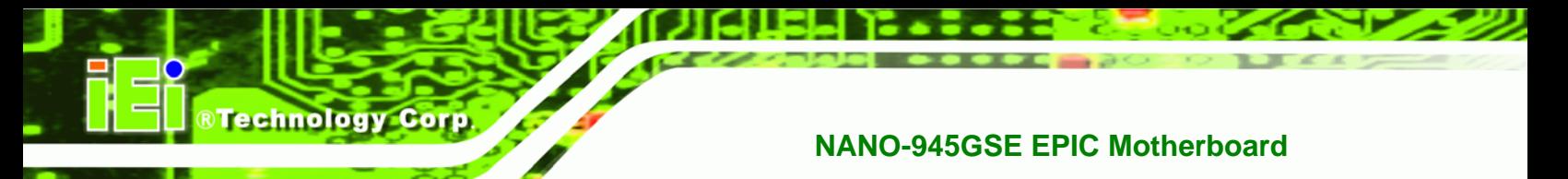

## **6.1 Available Software Drivers**

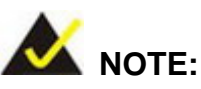

The content of the CD may vary throughout the life cycle of the product and is subject to change without prior notice. Visit the IEI website or contact technical support for the latest updates.

The following drivers can be installed on the system:

- Chipset
- VGA
- LAN
- Audio

Installation instructions are given below.

## <span id="page-153-0"></span>**6.2 Starting the Driver Program**

To access the driver installation programs, please do the following.

- **Step 1:** Insert the CD-ROM that came with the system into a CD-ROM drive attached to the system.
- **Step 2:** The screen in [Figure 6-1](#page-154-0) appears.

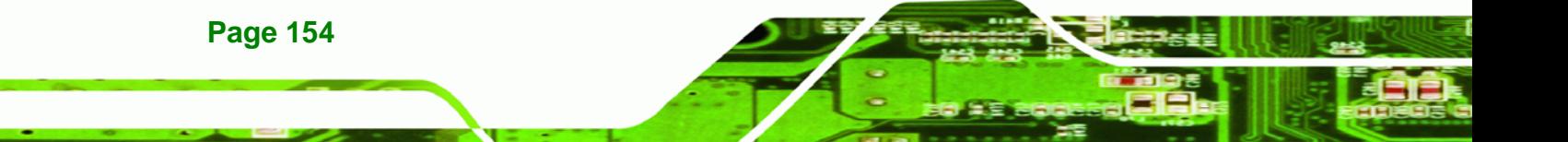

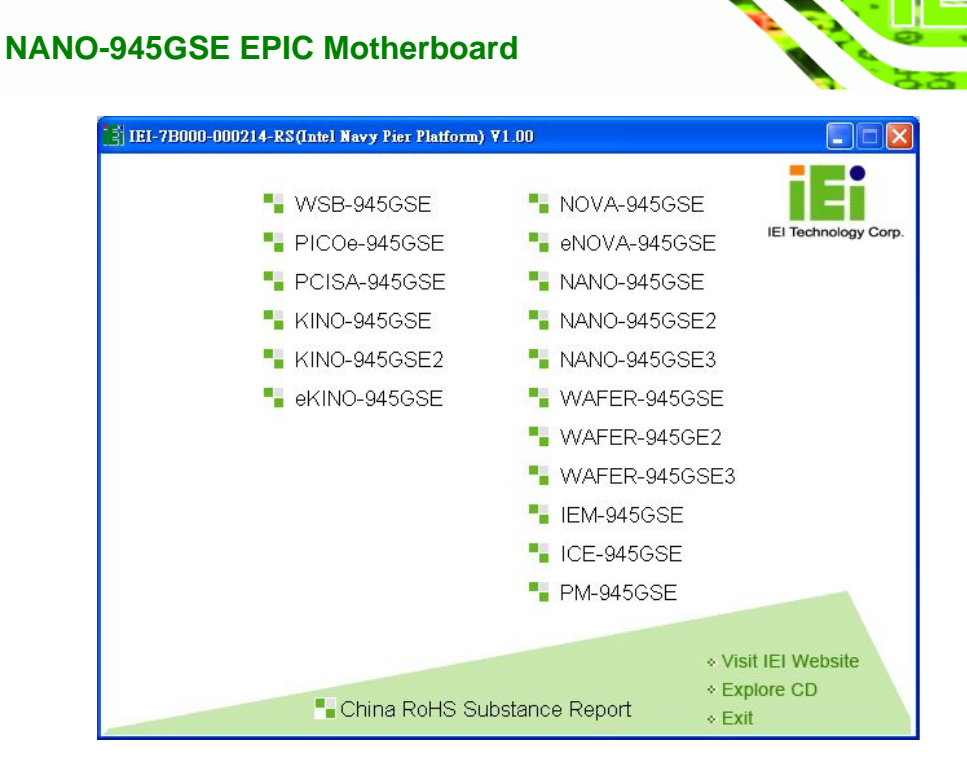

®Technology Corp.

<span id="page-154-0"></span>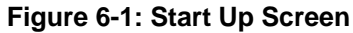

- **Step 3:** Click **NANO-945GSE**.
- **Step 4:** The screen in appears.

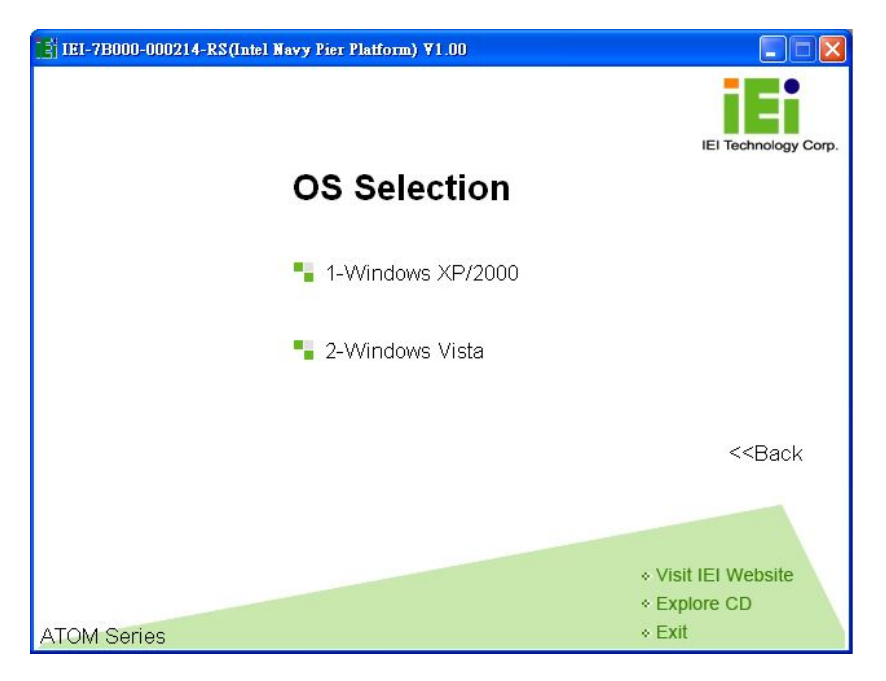

**Figure 6-2: Select Operating System** 

**Step 5:** Select the operating system installed on the NANO-945GSE system. This

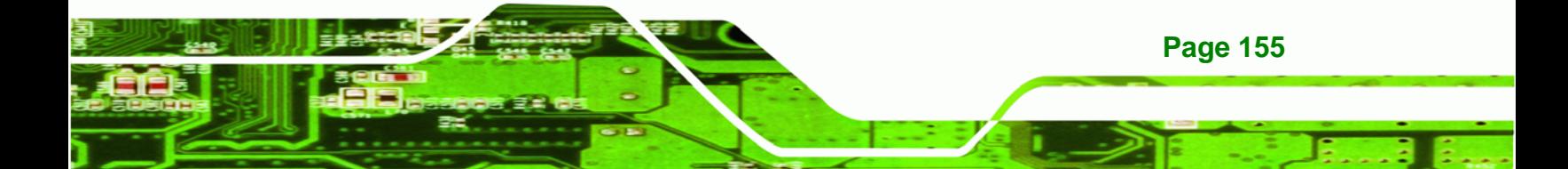

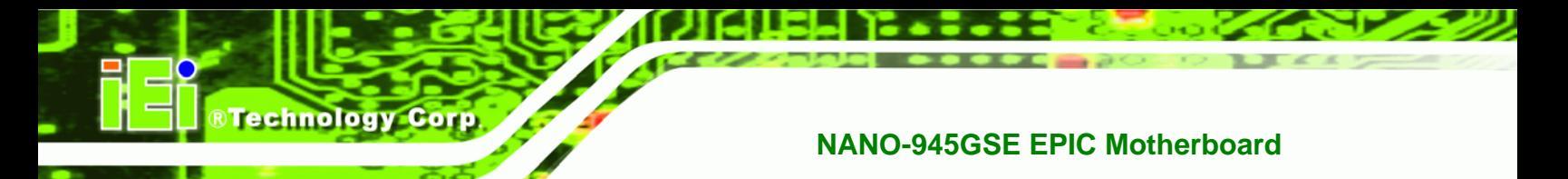

manual describes the installation for a **Windows XP** operating system.

**Step 6:** The list of drivers in [Figure 6-3](#page-155-0) appears.

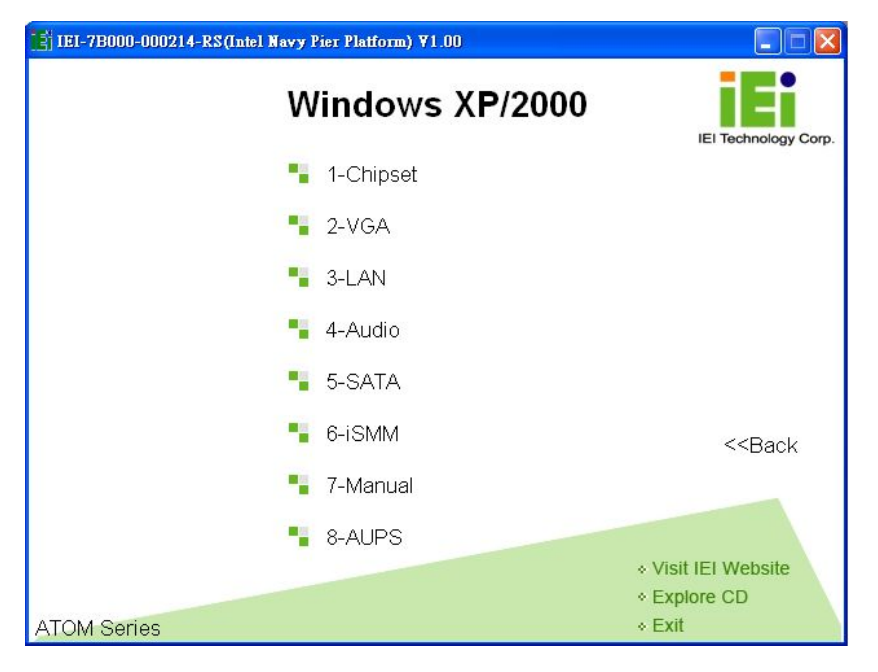

**Figure 6-3: Drivers**

## <span id="page-155-0"></span>**6.3 Chipset Driver Installation**

To install the chipset driver, please do the following.

- **Step 1:** Access the driver list shown in [Figure 6-3](#page-155-0). (See **Section [6.2](#page-153-0)**)
- **Step 2:** Click "**1-Chipset Driver**"
- **Step 3:** The setup files are extracted as shown in [Figure 6-4](#page-156-0).

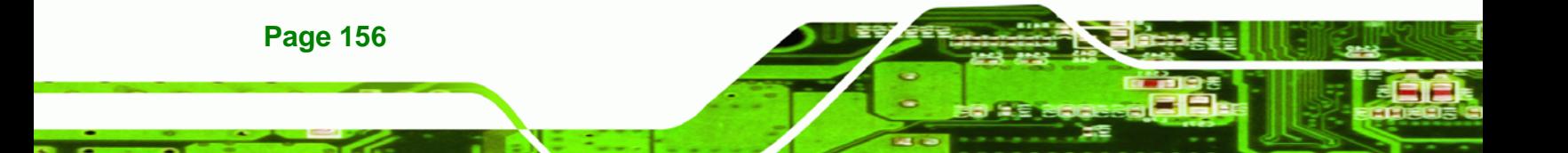

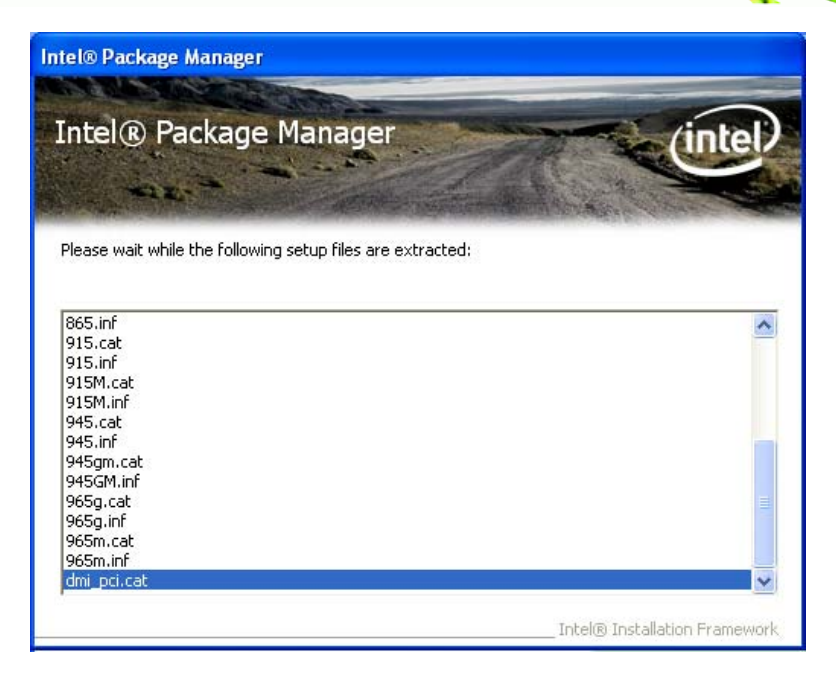

**Figure 6-4: Chipset Driver Screen** 

<span id="page-156-0"></span>**Step 4:** When the setup files are completely extracted the **Welcome Screen** in [Figure](#page-156-1) 

®Technology Corp.

[6-5](#page-156-1) appears.

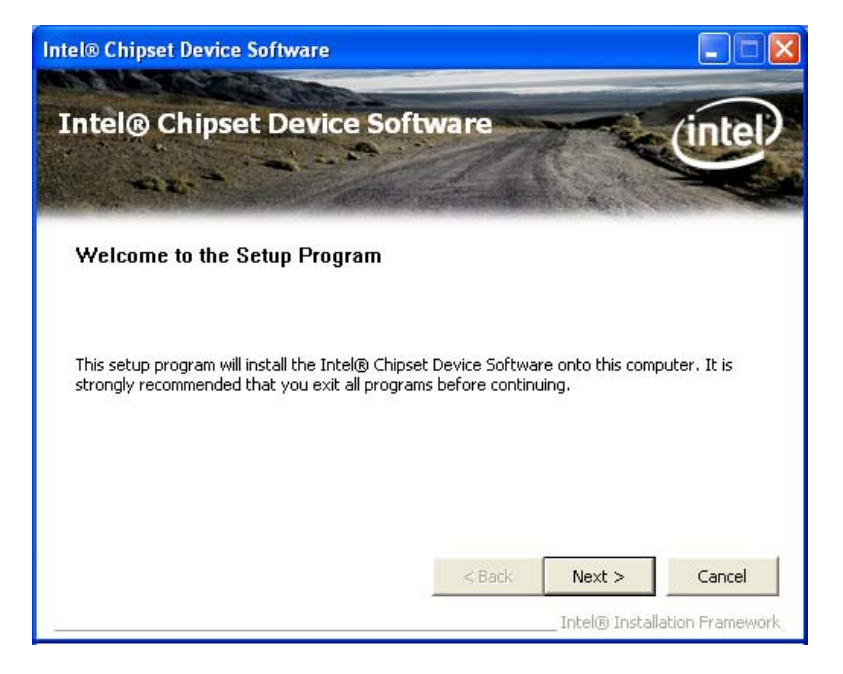

**Figure 6-5: Chipset Driver Welcome Screen** 

**Step 5:** Click **Next** to continue.

<span id="page-156-1"></span>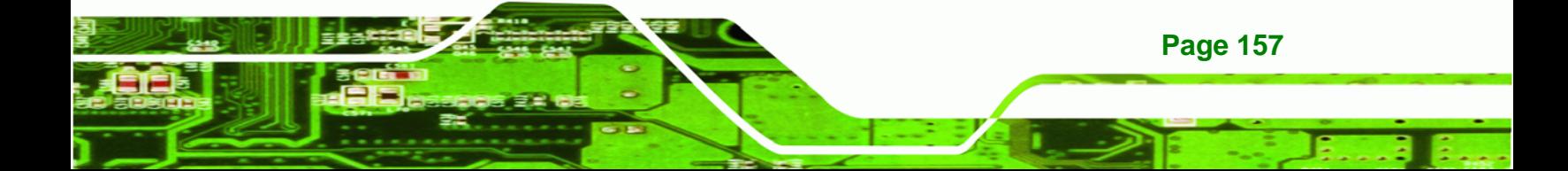

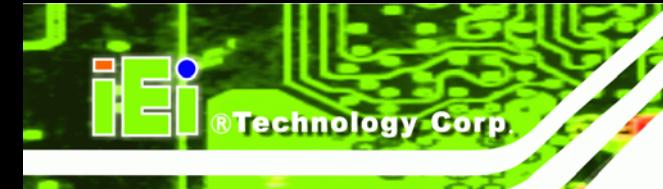

- **Step 6:** The license agreement in [Figure 6-6](#page-157-0) appears.
- **Step 7:** Read the **License Agreement**.
- **Step 8:** Click the **Yes** icon to continue.

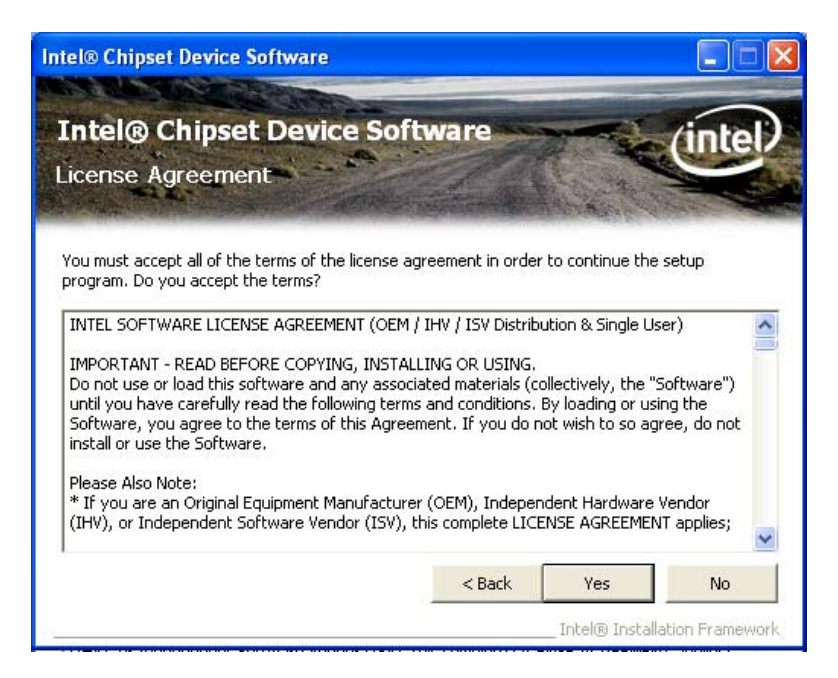

**Figure 6-6: Chipset Driver License Agreement** 

<span id="page-157-0"></span>**Step 9:** The Read Me file in [Figure 6-7](#page-158-0) appears.

**Step 10: Click Next to continue.** 

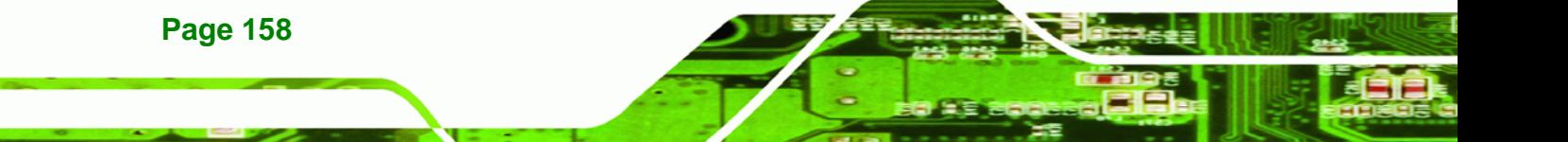

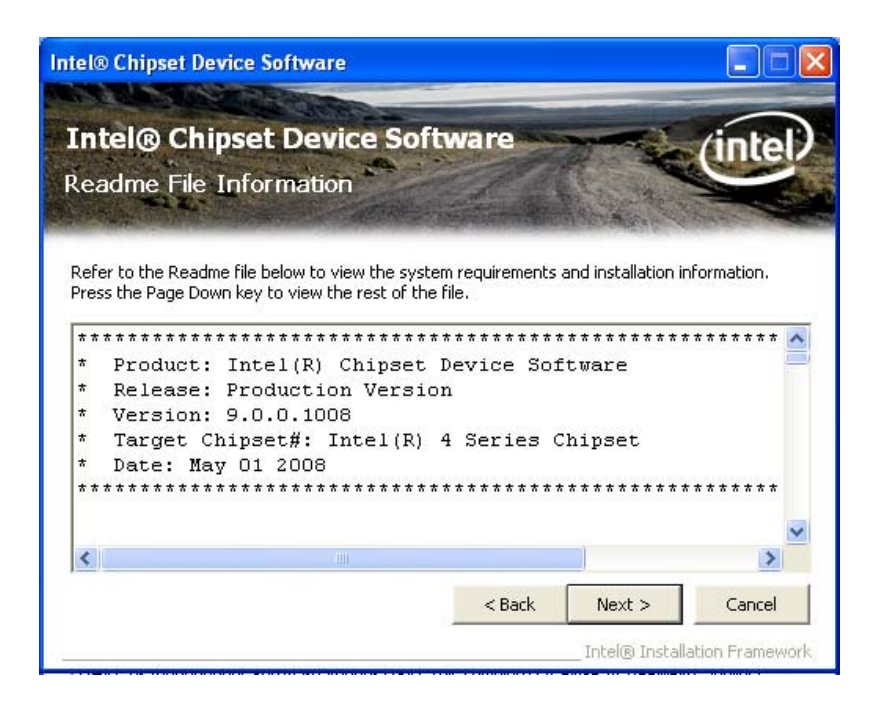

®Technology Corp.

**Figure 6-7: Chipset Driver Read Me File** 

<span id="page-158-0"></span>**Step 11: Setup Operations** are performed as shown in [Figure 6-8](#page-159-0).

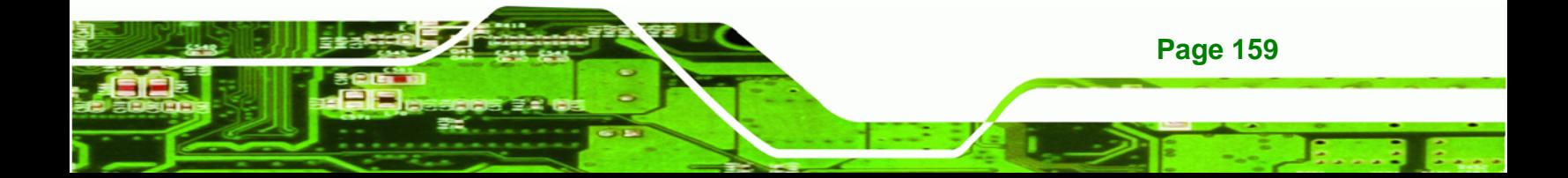

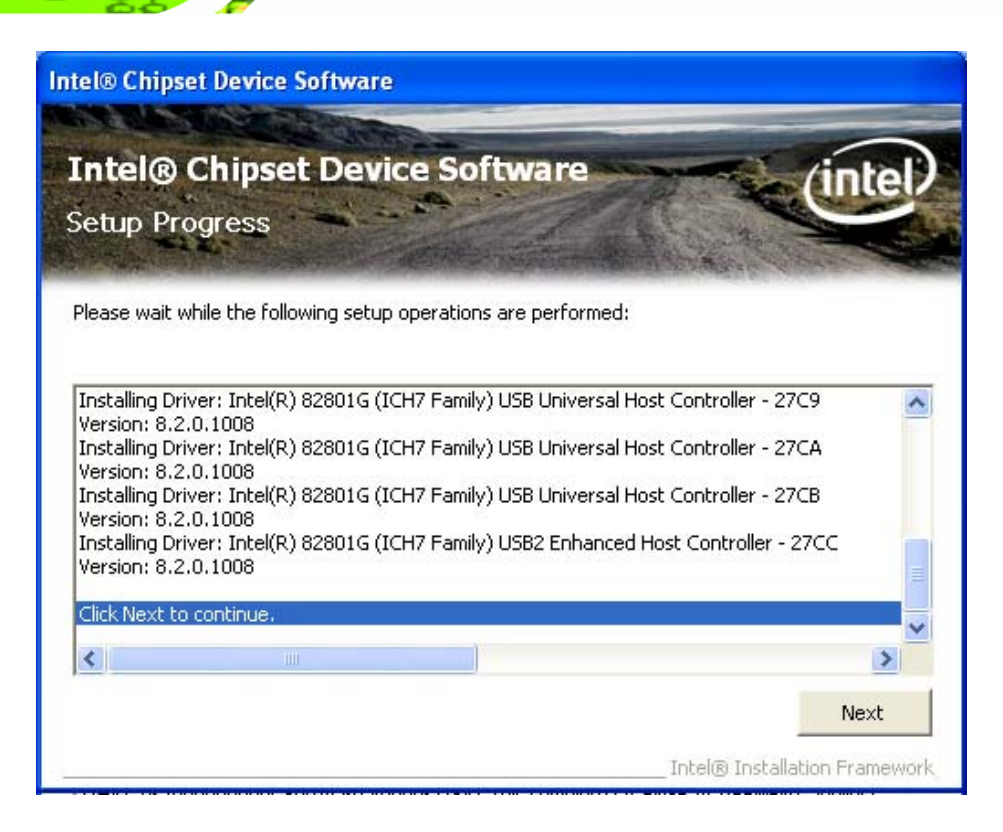

**Figure 6-8: Chipset Driver Setup Operations** 

- <span id="page-159-0"></span>**Step 12:** Once the **Setup Operations** are complete, click the **Next** icon to continue.
- **Step 13:** The **Finish** screen appears.

Technology Corp

**Step 14:** Select "**Yes, I want to restart the computer now**" and click the **Finish** icon.

See [Figure 6-9](#page-160-0).

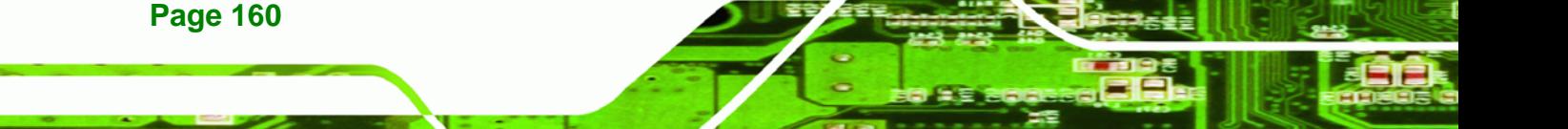

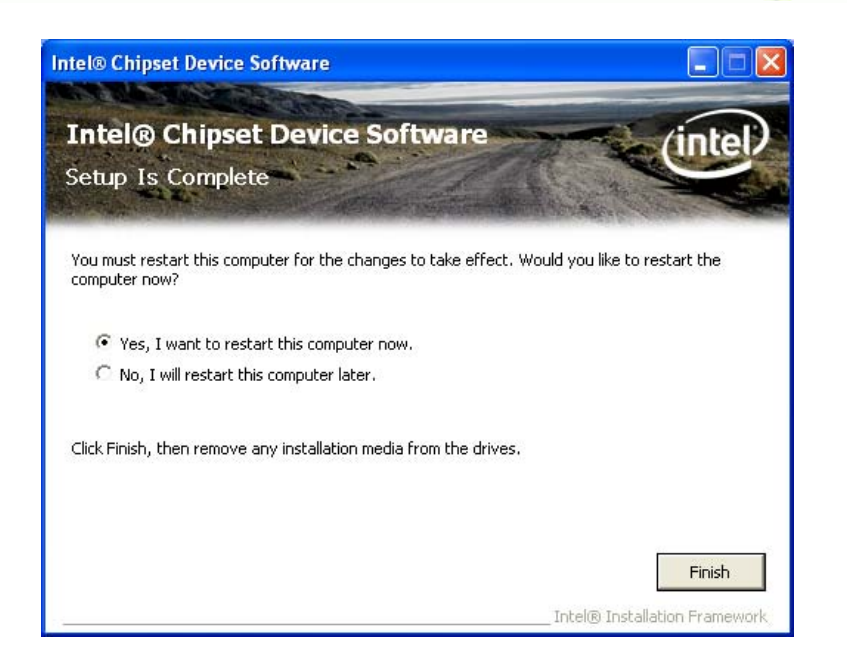

**RTechnology Corp.** 

**Figure 6-9: Chipset Driver Installation Finish Screen** 

## <span id="page-160-0"></span>**6.4 VGA Driver Installation**

To install the VGA driver, please do the following.

- **Step 1:** Access the driver list shown in [Figure 6-3](#page-155-0). (See **Section [6.2](#page-153-0)**)
- **Step 2:** Click "**2-VGA**"
- **Step 3:** The VGA Read Me file in [Figure 6-10](#page-161-0) appears.
- **Step 4:** Click **Next** to continue.

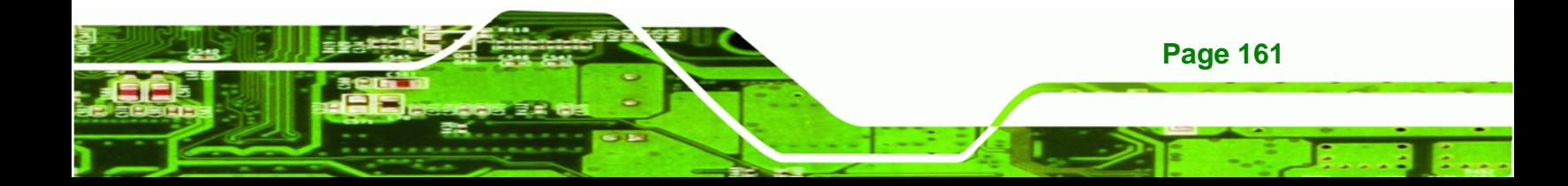

Technology Corp

#### **NANO-945GSE EPIC Motherboard**

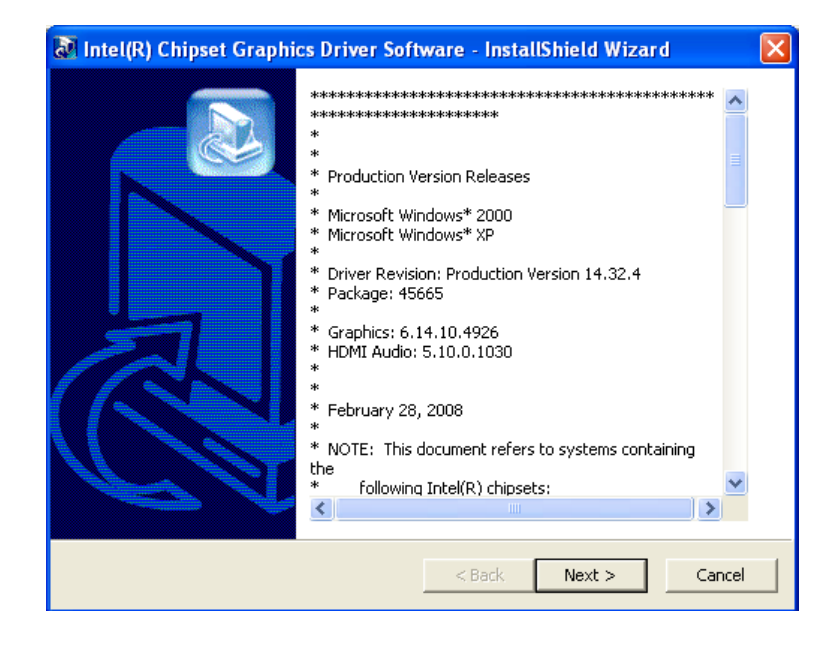

#### **Figure 6-10: VGA Driver Read Me File**

<span id="page-161-0"></span>**Step 5:** The installation files are extracted. See [Figure 6-11](#page-161-1).

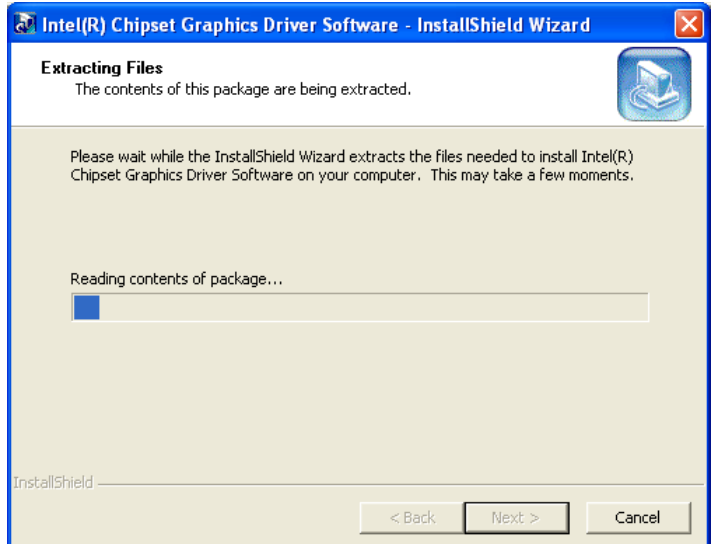

#### **Figure 6-11: VGA Driver Setup Files Extracted**

<span id="page-161-1"></span>**Step 6:** The **Welcome Screen** in [Figure 6-12](#page-162-0) appears.

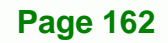

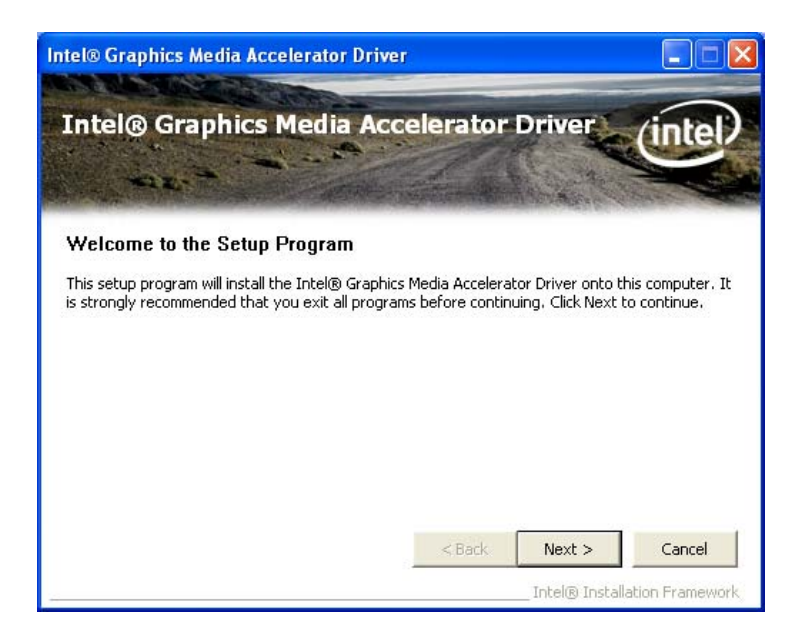

**RTechnology Corp.** 

#### **Figure 6-12: VGA Driver Welcome Screen**

- <span id="page-162-0"></span>**Step 7:** Click **Next** to continue.
- **Step 8:** The license agreement in [Figure 6-13](#page-163-0) appears.
- **Step 9:** Read the **License Agreement**.
- **Step 10:** Click the **Yes** icon to continue.

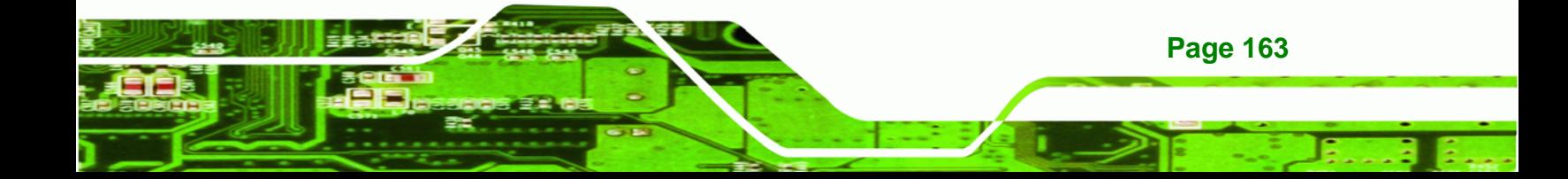

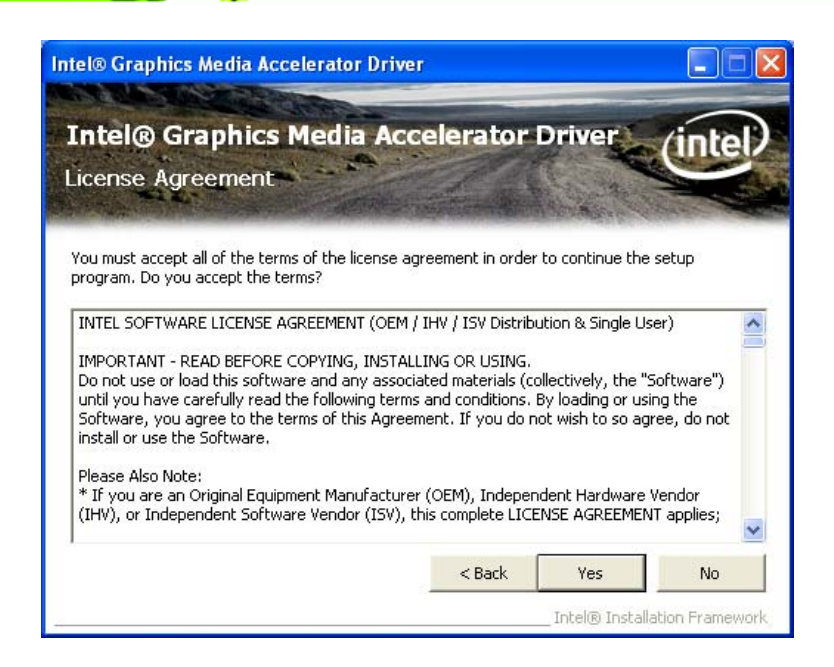

#### <span id="page-163-0"></span>**Figure 6-13: VGA Driver License Agreement**

**Step 11:** The Read Me file in [Figure 6-14](#page-163-1) appears.

**Step 12:** Click **Next** to continue.

**RTechnology Corp** 

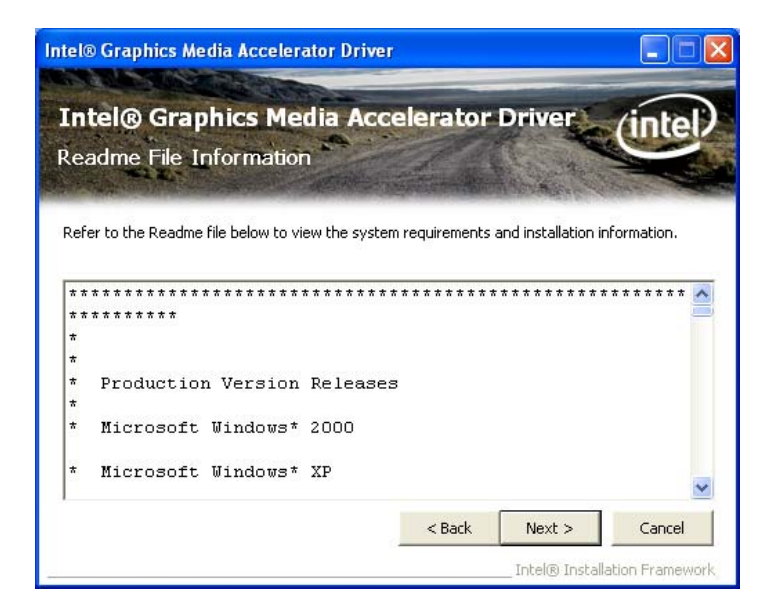

#### **Figure 6-14: VGA Driver Read Me File**

**Page 164**

<span id="page-163-1"></span>**Step 13: Setup Operations** are performed as shown in [Figure 6-15.](#page-164-0)

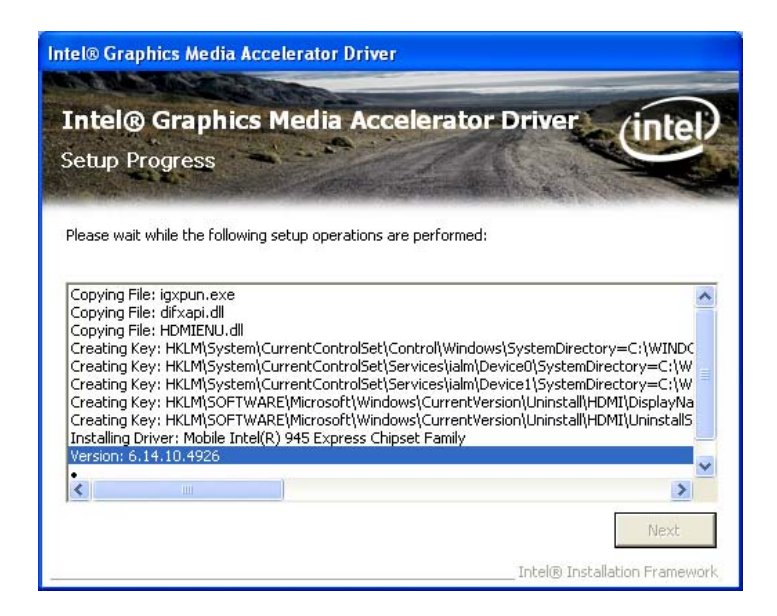

**Figure 6-15: VGA Driver Setup Operations** 

<span id="page-164-0"></span>**Step 14:** Once the **Setup Operations** are complete, click the **Next** icon to continue.

<mark>®Technology</mark> Corp.

- **Step 15:** The **Finish** screen appears.
- **Step 16:** Select "**Yes, I want to restart the computer now**" and click the **Finish** icon.

See [Figure 6-16.](#page-164-1)

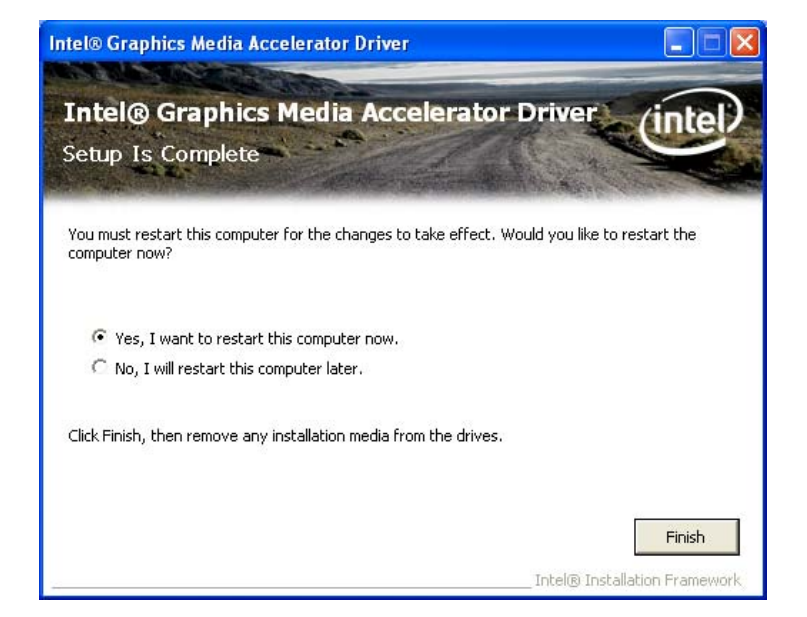

**Figure 6-16: VGA Driver Installation Finish Screen** 

<span id="page-164-1"></span>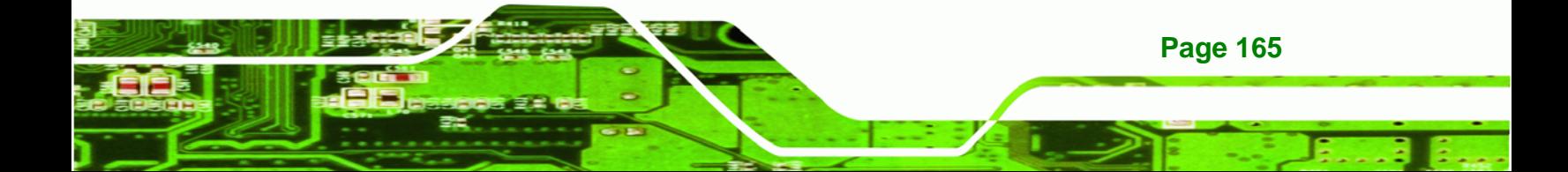

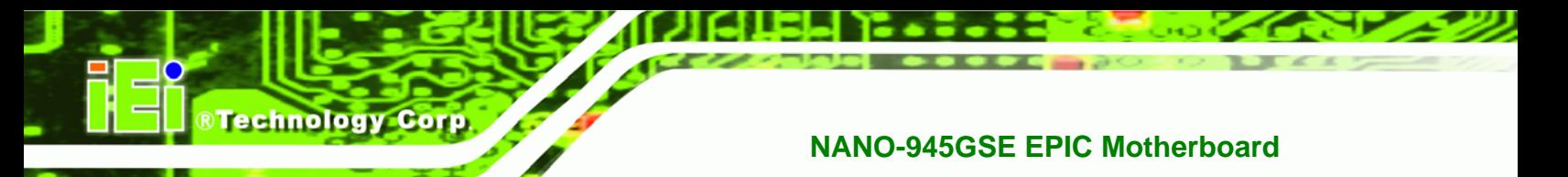

## **6.5 LAN Driver Installation**

To install the chipset driver, please do the following.

- **Step 1:** Access the driver list shown in [Figure 6-3](#page-155-0). (See **Section [6.2](#page-153-0)**)
- **Step 2:** Click "**3-LAN**"

**Step 3:** The **Welcome** screen in [Figure 6-17](#page-165-0) appears.

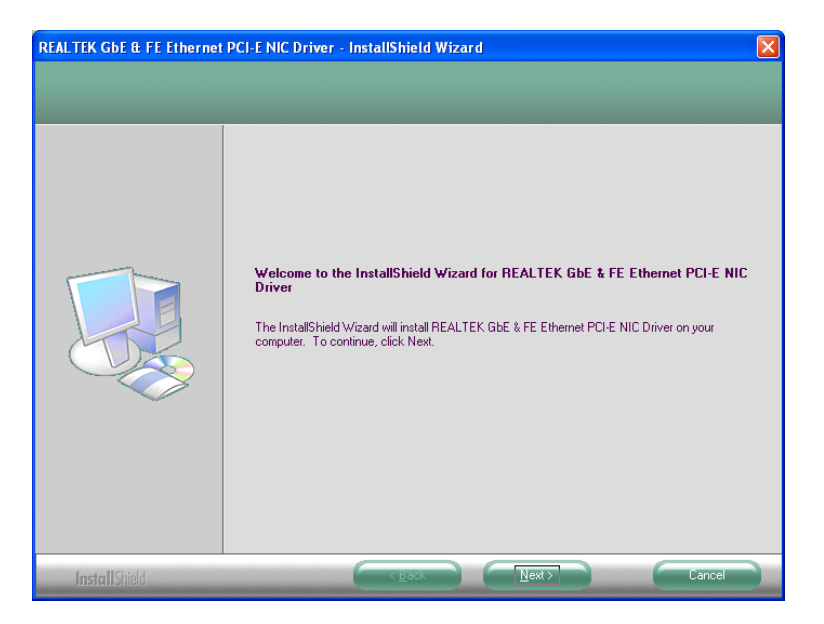

**Figure 6-17: LAN Driver Welcome Screen** 

- <span id="page-165-0"></span>**Step 4:** Click **Next** to continue.
- **Step 5:** The **Ready to Install** screen in [Figure 6-18](#page-166-0) appears.
- **Step 6:** Click **Next** to proceed with the installation.

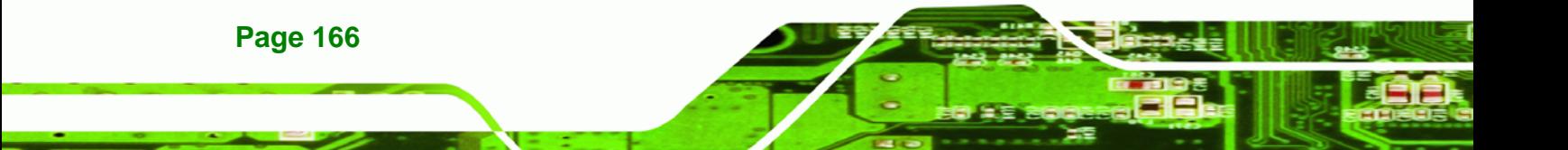

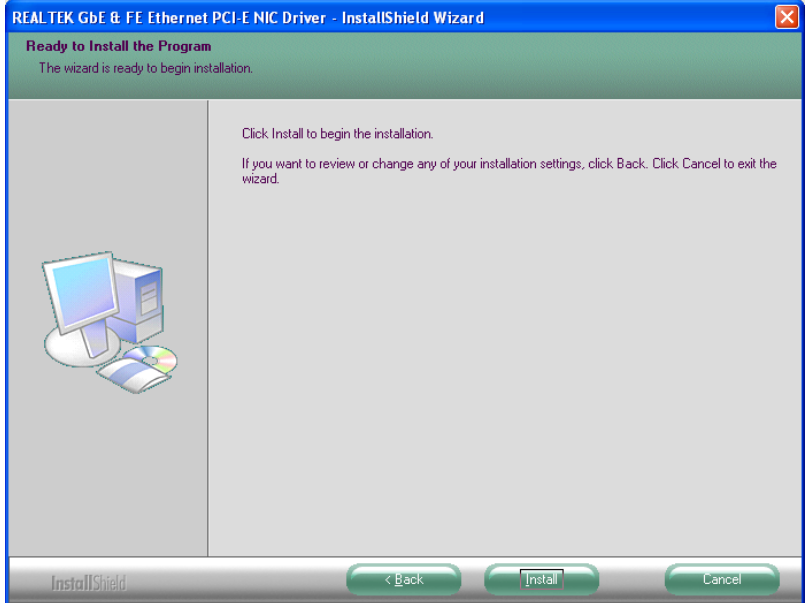

#### **Figure 6-18: LAN Driver Welcome Screen**

- <span id="page-166-0"></span>**Step 7:** The program begins to install.
- **Step 8:** The installation progress can be monitored in the progress bar shown in Figure

®Technology Corp.

[6-19](#page-166-1).

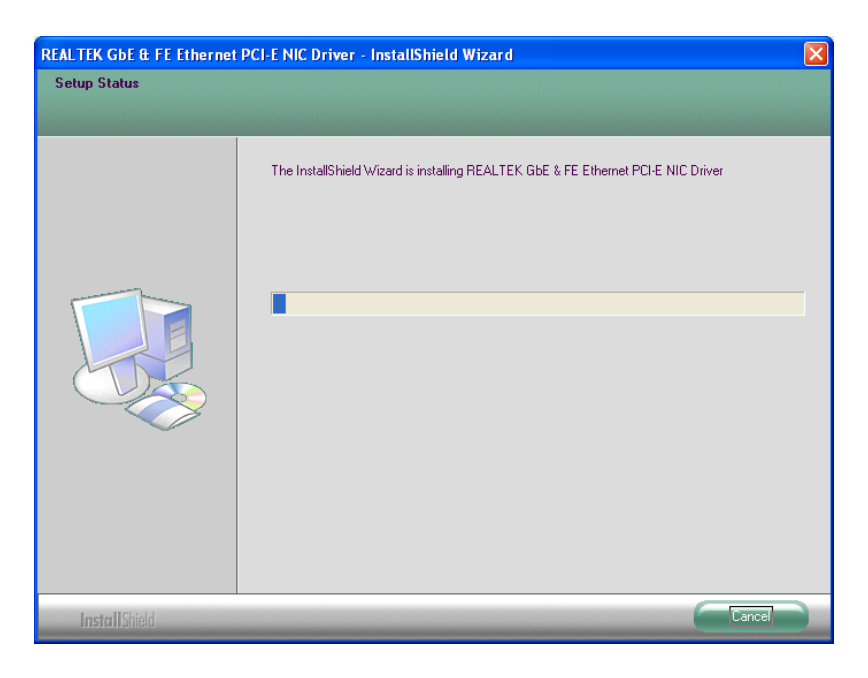

**Figure 6-19: LAN Driver Installation** 

<span id="page-166-1"></span>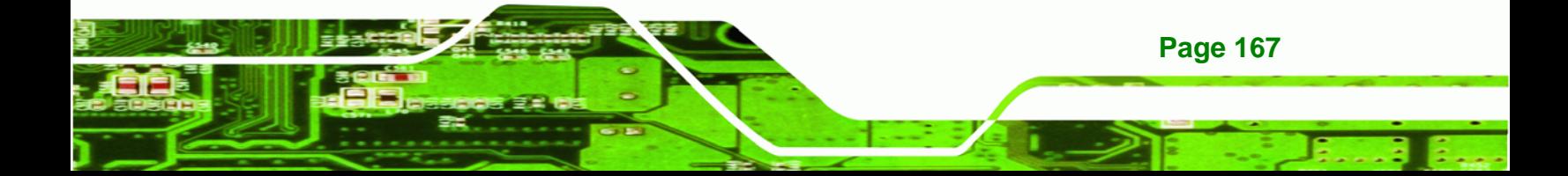

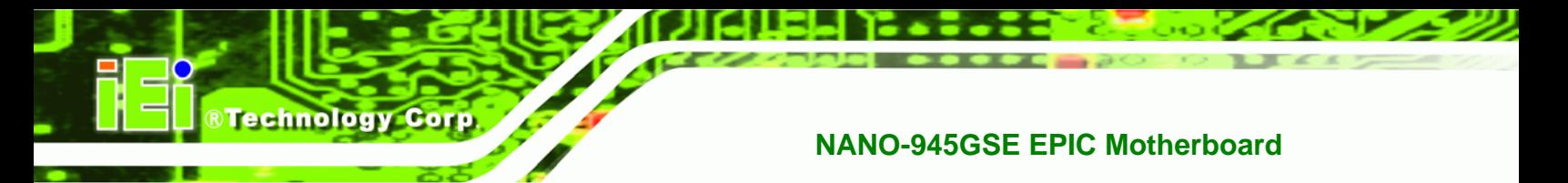

**Step 9:** When the driver installation is complete, the screen in [Figure 6-20](#page-167-0) appears.

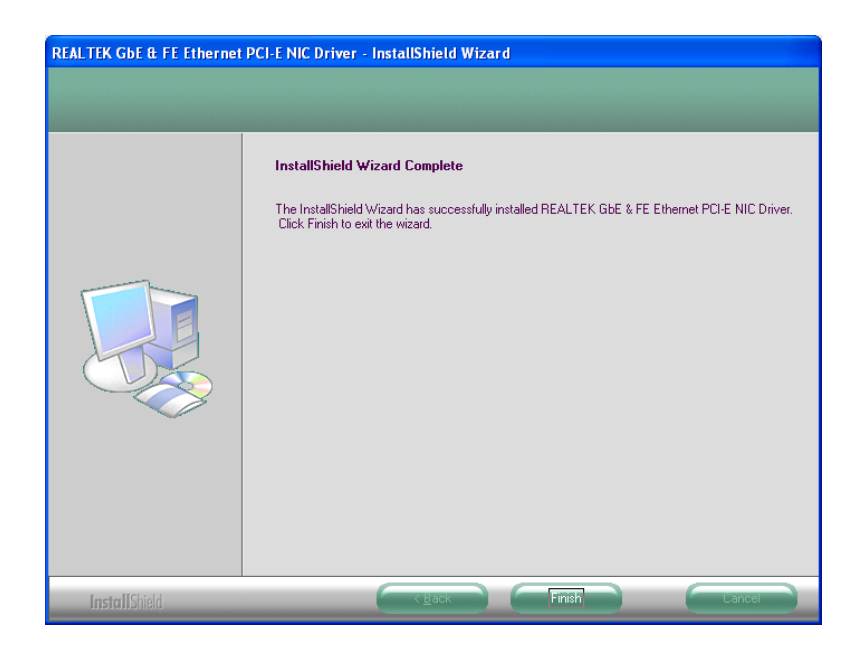

**Figure 6-20: LAN Driver Installation Complete** 

## <span id="page-167-0"></span>**6.6 Audio Driver Installation**

To install the chipset driver, please do the following.

- **Step 1:** Access the driver list shown in [Figure 6-3](#page-155-0). (See **Section [6.2](#page-153-0)**)
- **Step 2:** Click "**4-Audio**"
- **Step 3:** The screen in [Figure 6-21](#page-168-0) appears.

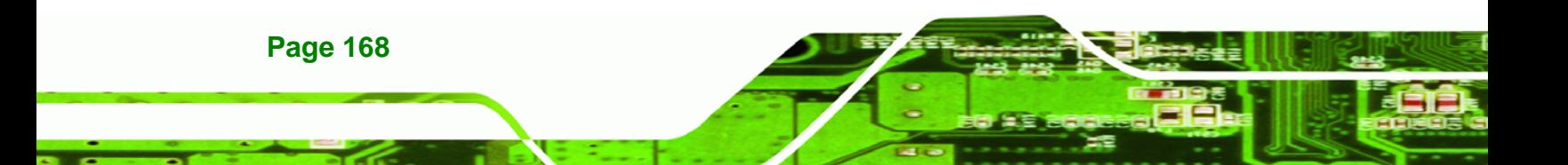

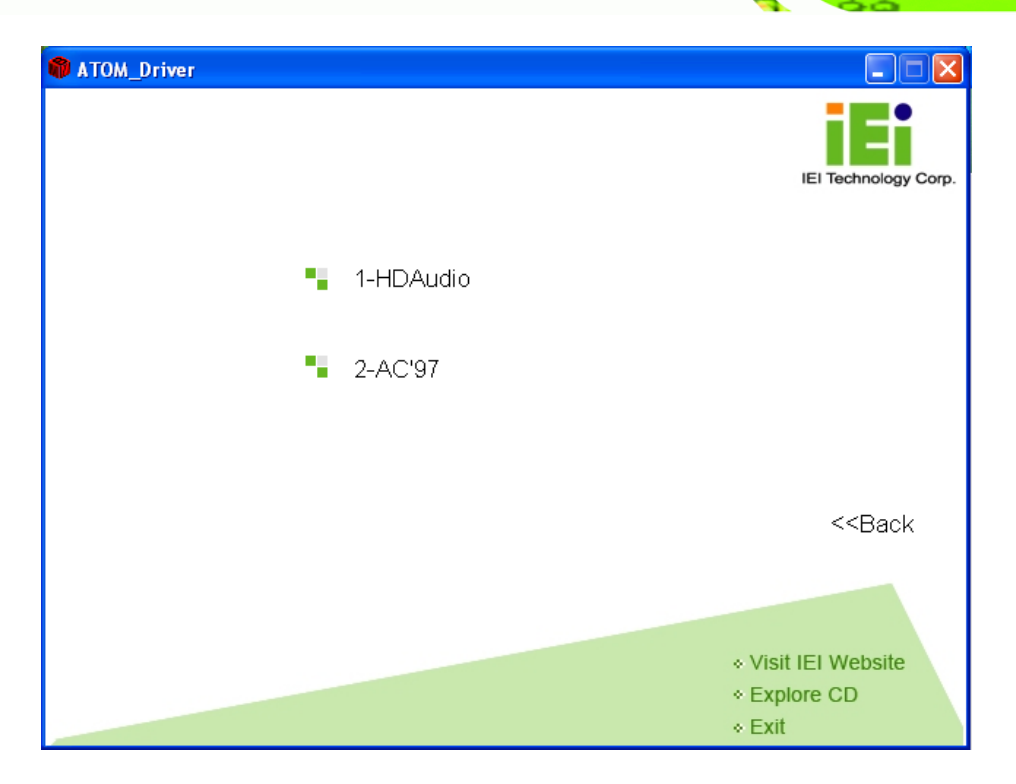

**RTechnology Corp.** 

**Figure 6-21: Audio Driver Options** 

## <span id="page-168-0"></span>**6.6.1 HD Audio Installation**

To install the HD Audio driver, please do the following:

- **Step 1:** Select "**1-HDAudio**" in [Figure 6-21](#page-168-0).
- **Step 2:** Installation files are extracted as shown in [Figure 6-22.](#page-169-0)

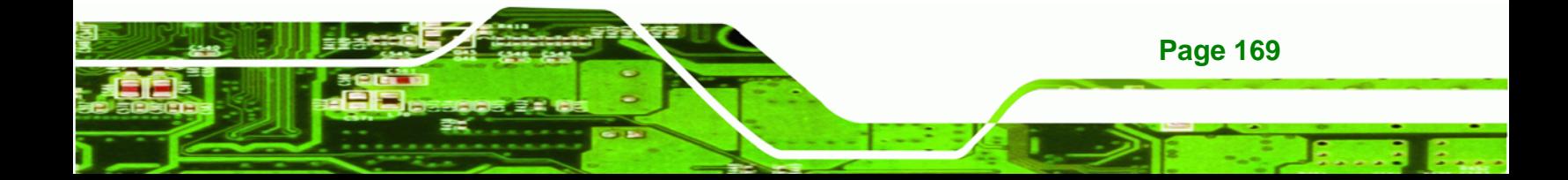

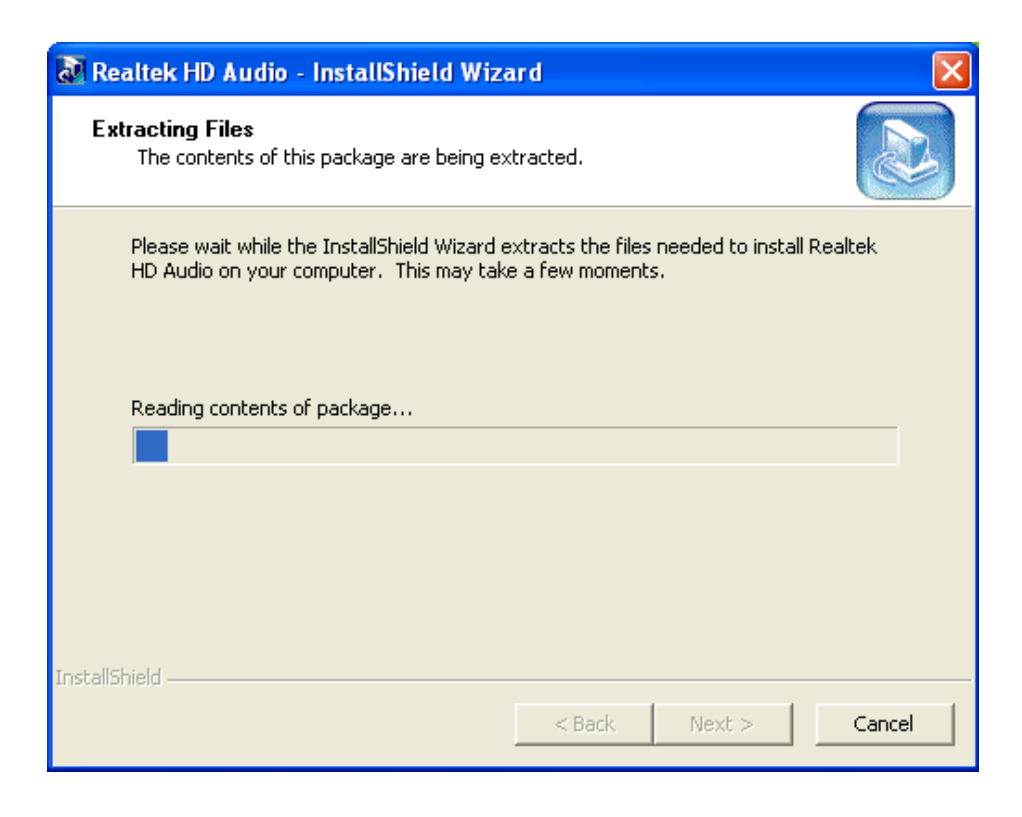

**Figure 6-22: Extract HD Audio Driver Installation Files** 

<span id="page-169-0"></span>**Step 3:** The **Welcome** screen in [Figure 6-23](#page-170-0) appears.

**RTechnology Corp** 

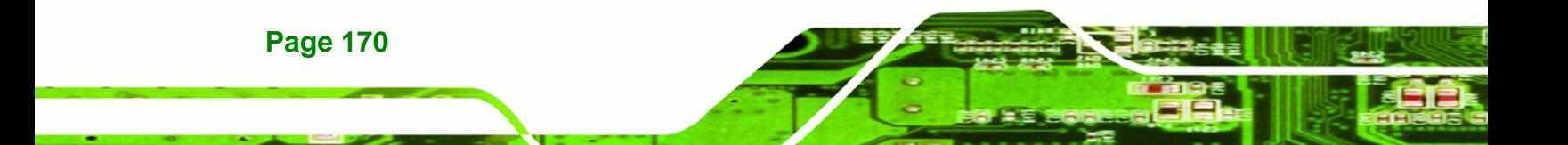

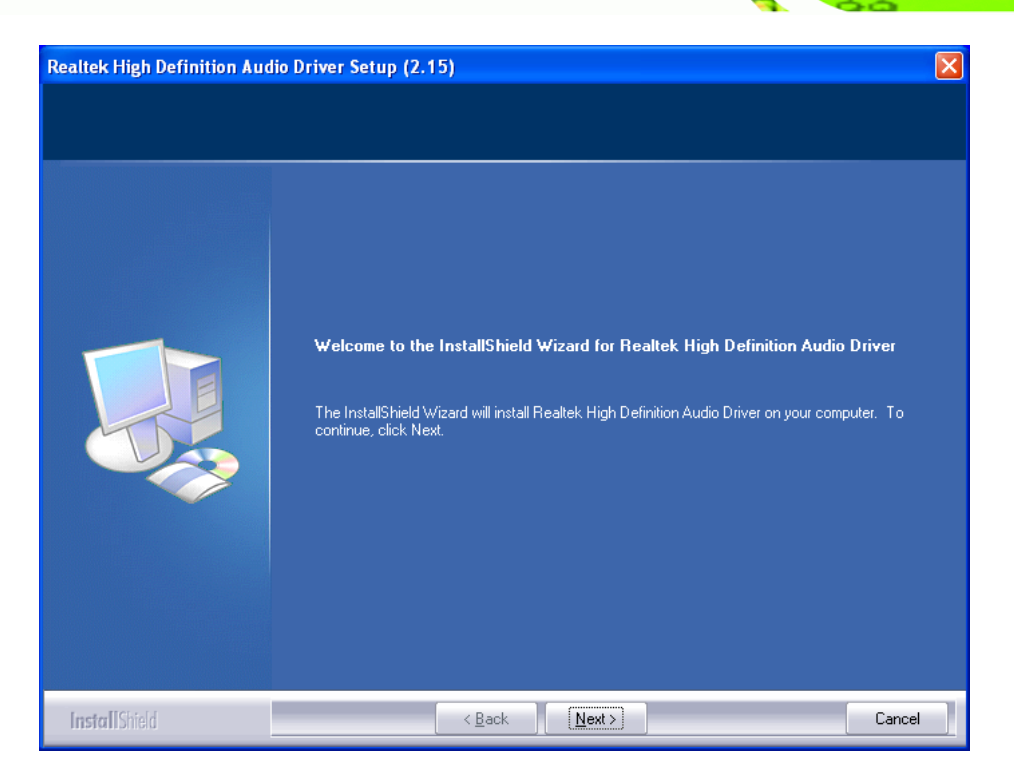

®Technology Corp.

**Figure 6-23: HD Audio Driver Welcome Screen** 

- <span id="page-170-0"></span>**Step 4:** Click **Next** to continue.
- **Step 5:** The system updates. See [Figure 6-24](#page-171-0).

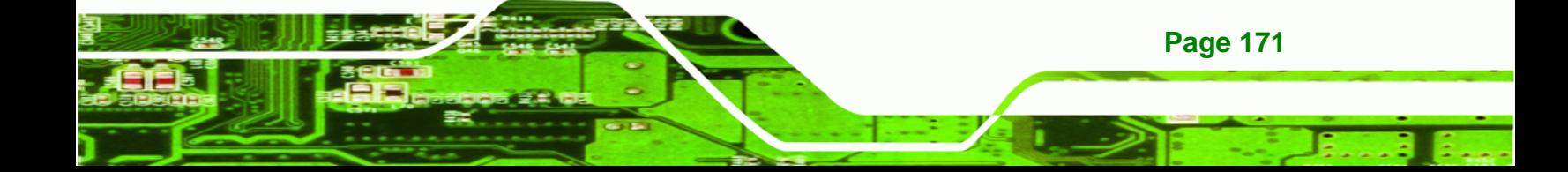

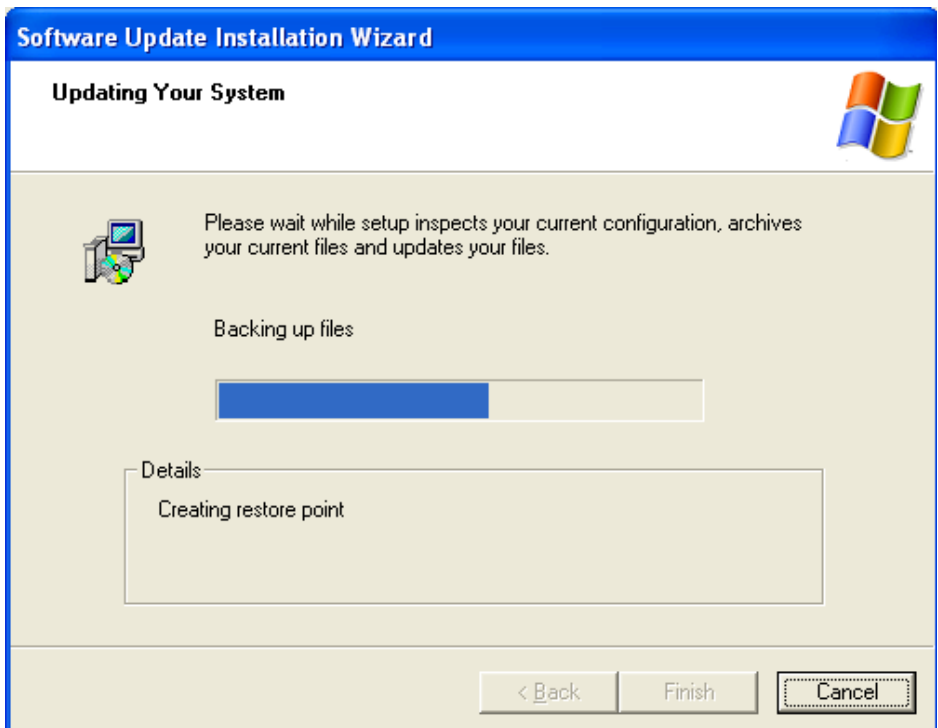

**Figure 6-24: System Update** 

**Technology Corp** 

<span id="page-171-0"></span>**Step 6:** Follow the installation instructions until the HD Audio driver installation is complete.

## **6.6.2 AC'97 Driver Installation**

To install the AC'97 audio driver, please do the following:

- **Step 1:** Select "**2-AC'97**" in [Figure 6-21](#page-168-0)
- **Step 2:** The installation files are extracted as shown in [Figure 6-25](#page-172-0).

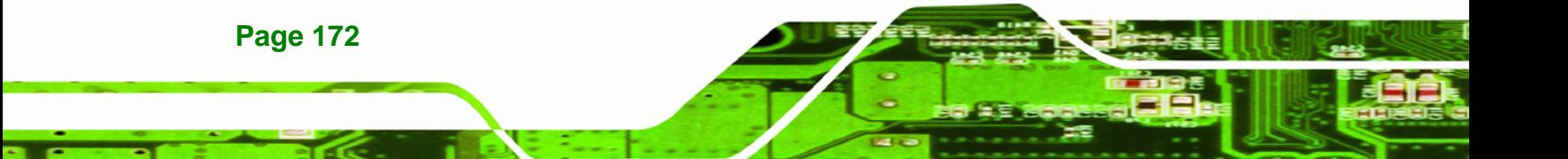

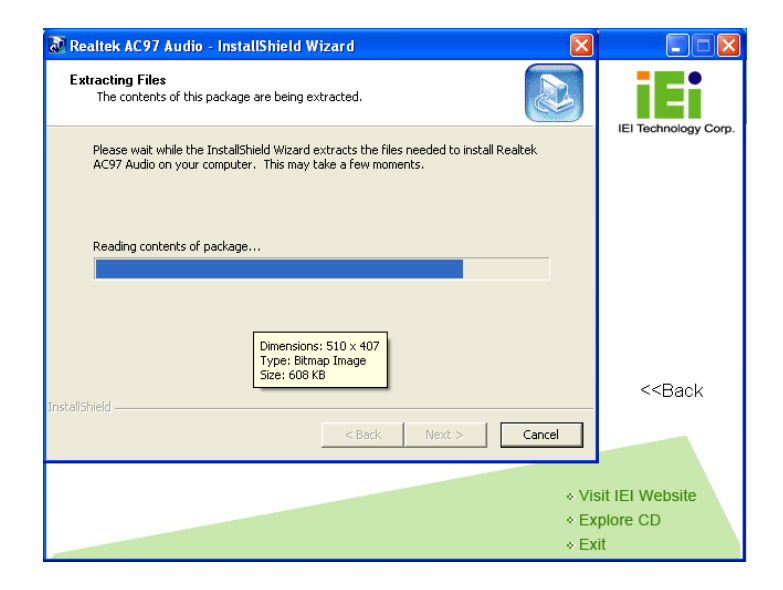

®Technology Corp.

<span id="page-172-0"></span>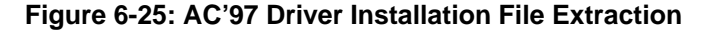

- **Step 3:** The AC'97 Driver Installation screen in [Figure 6-26](#page-172-1) appears.
- **Step 4:** Click **Next** to continue.

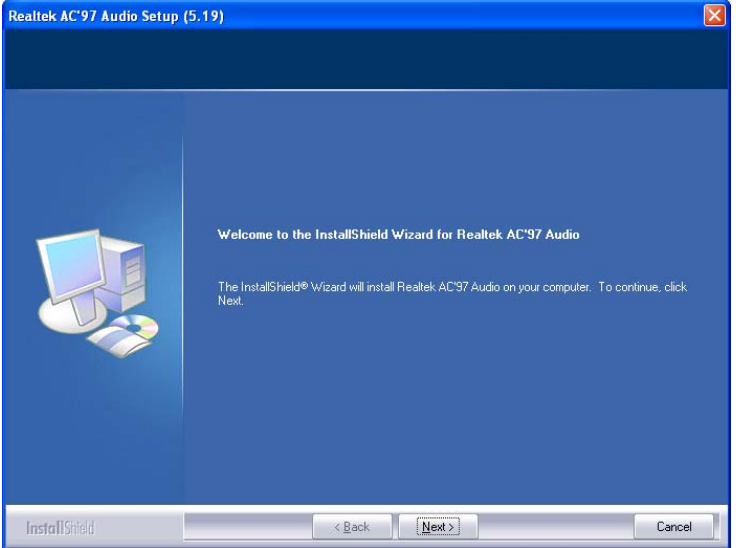

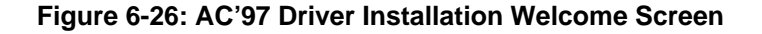

- **Step 5:** The Verification window in [Figure 6-27](#page-173-0) may appear.
- **Step 6:** Click "**Continue Anyway**."

<span id="page-172-1"></span>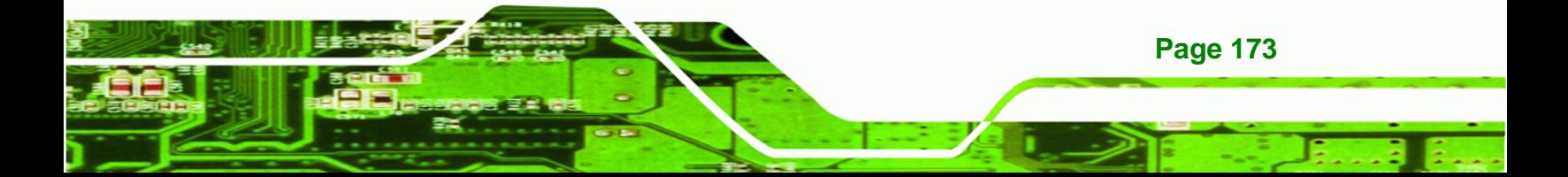

## **Technology Corp**

### **NANO-945GSE EPIC Motherboard**

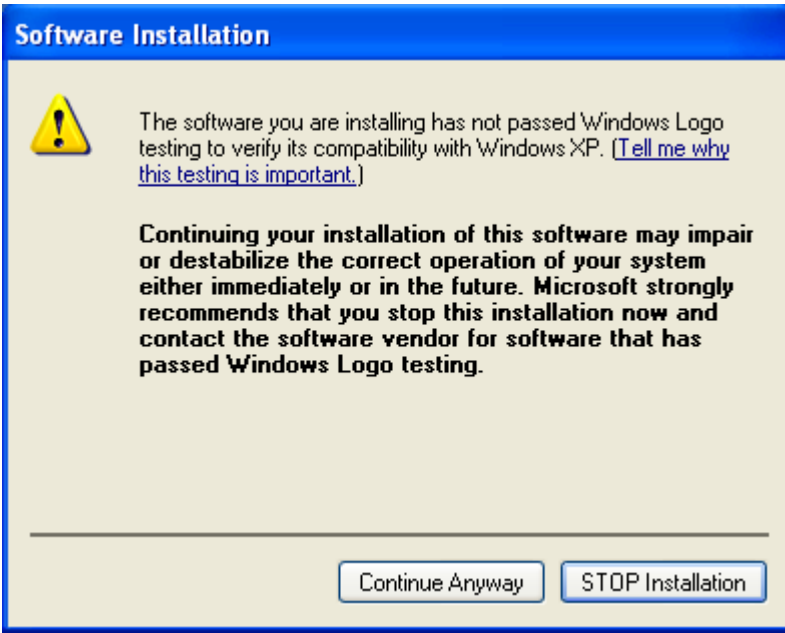

<span id="page-173-0"></span>**Figure 6-27: AC'97 Driver Installation Verification**

**Step 7:** The driver installation begins. See [Figure 6-28.](#page-173-1)

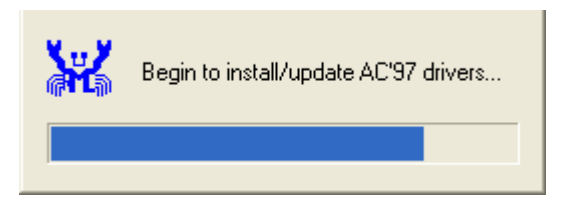

**Figure 6-28: AC'97 Driver Installation**

- <span id="page-173-1"></span>**Step 8:** When the driver is installed, the driver installation finish screen in [Figure 6-29](#page-174-0)  appears.
- **Step 9:** Select "**Yes, I wish to restart my computer now**" And click **Finish**

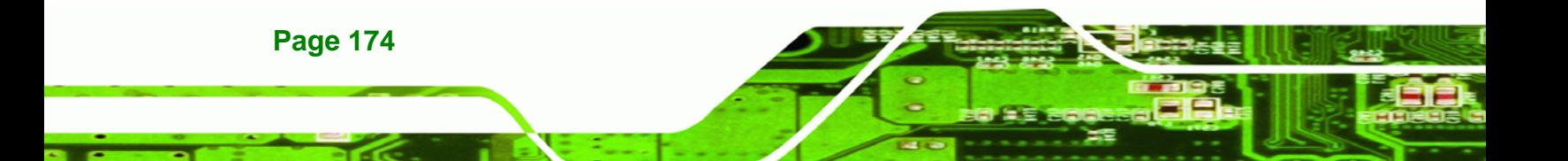

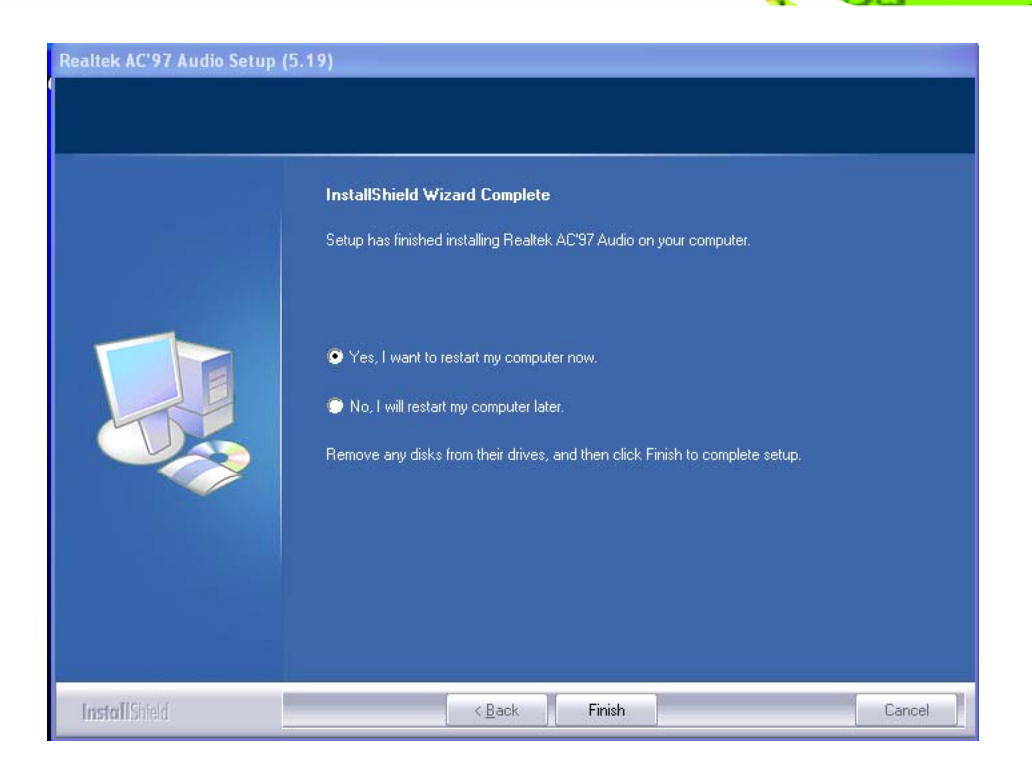

®Technology Corp.

**Figure 6-29: AC'97 Driver Installation Complete**

<span id="page-174-0"></span>**Step 10:** The system reboots.

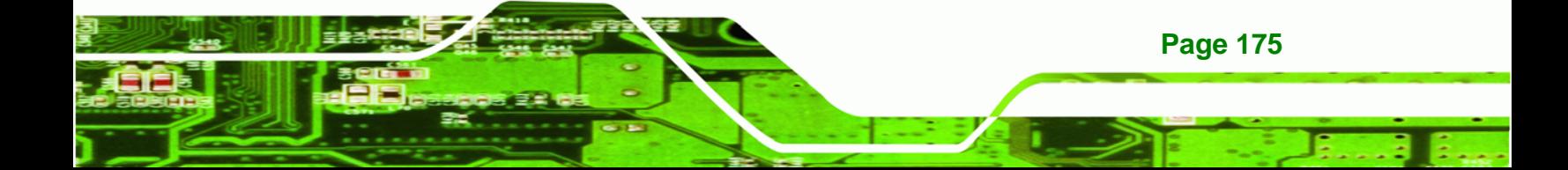

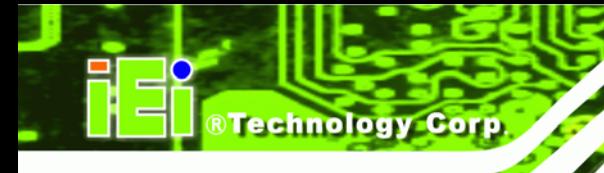

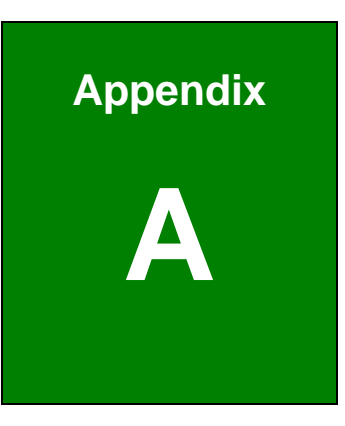

## **A BIOS Menu Options**

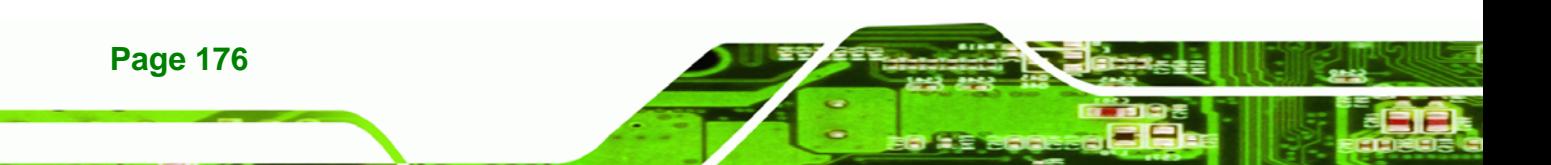

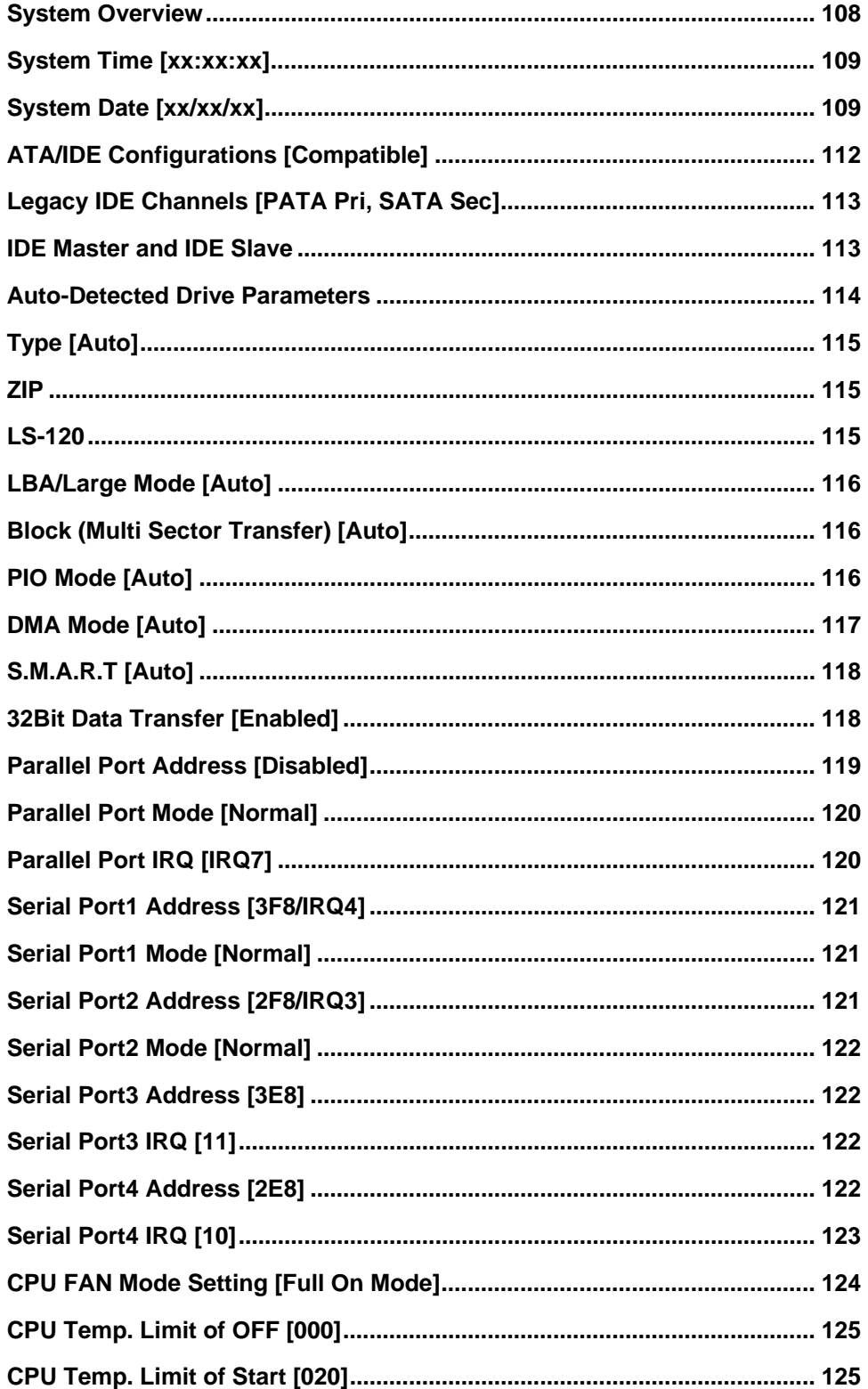

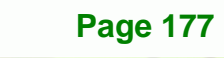

Ŧ.

®Technology Corp.

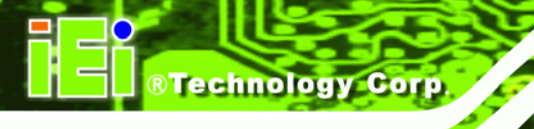

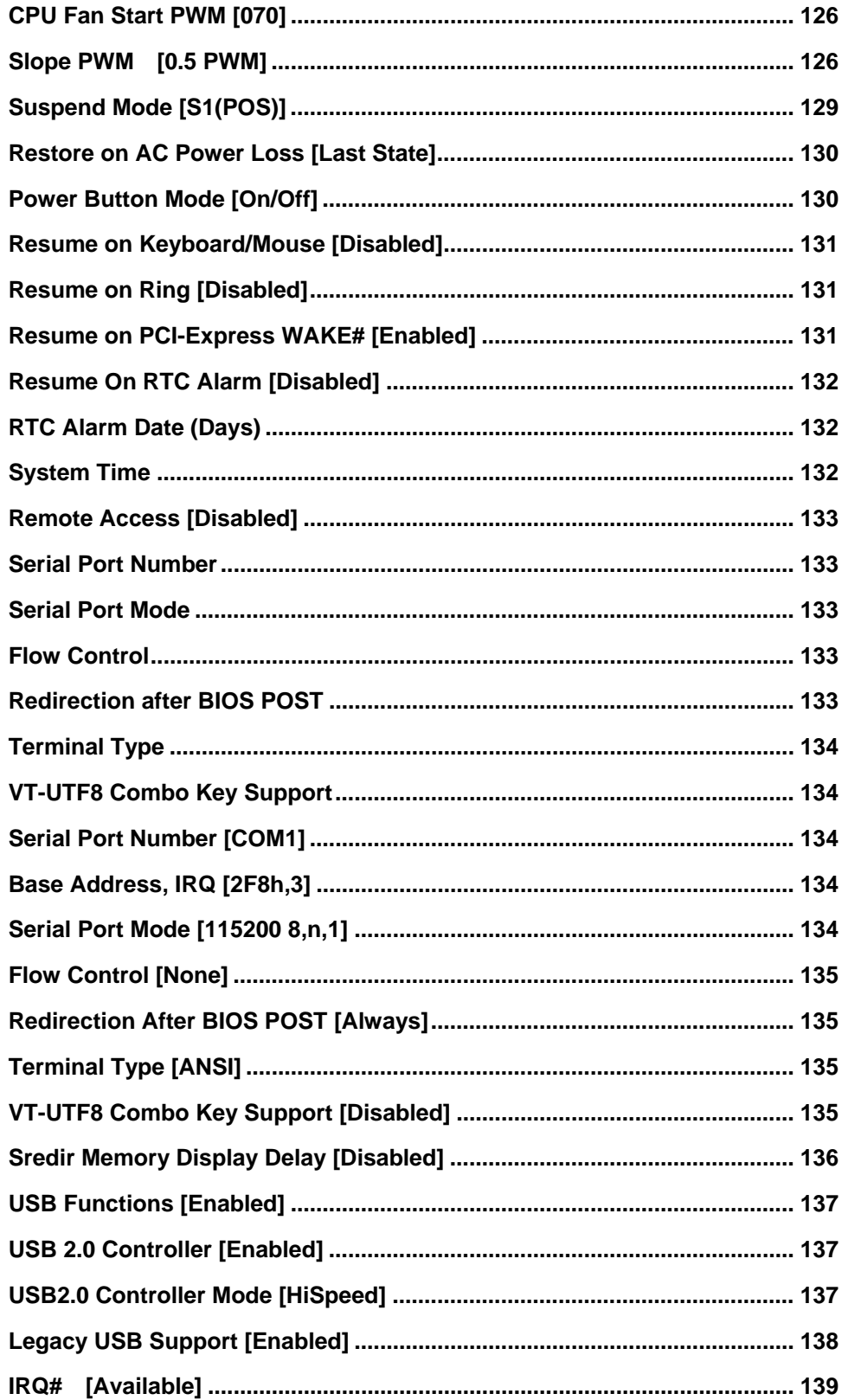

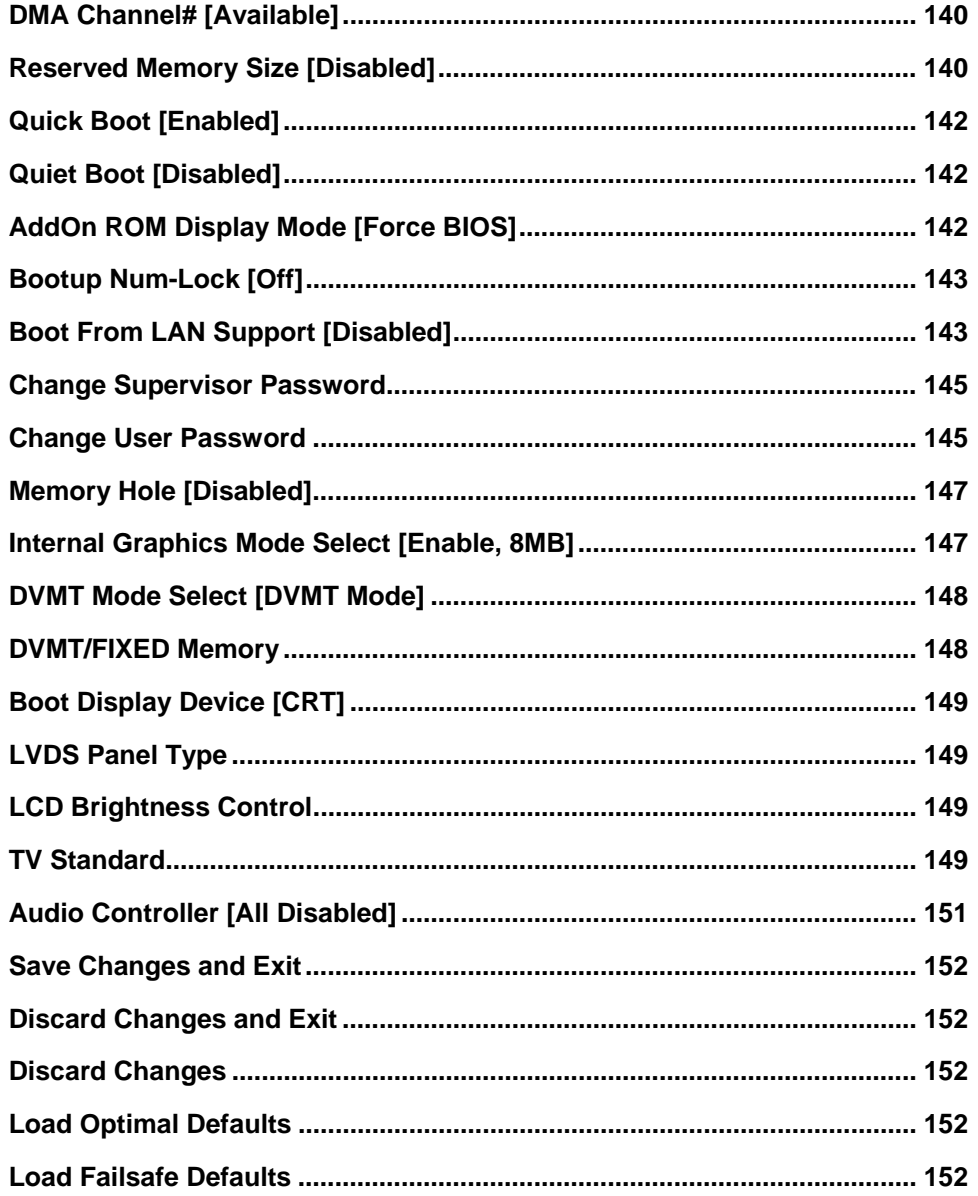

®Technology Corp.

**Page 179** 

Ŧ.

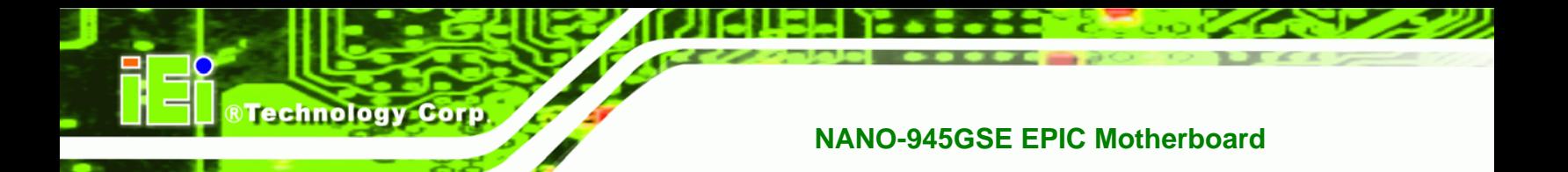

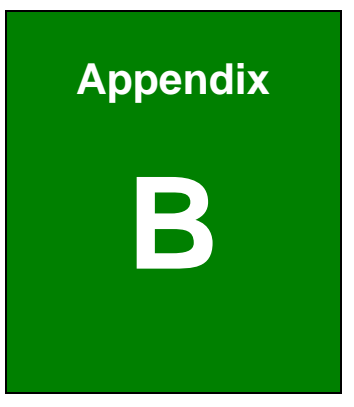

# **B Terminology**

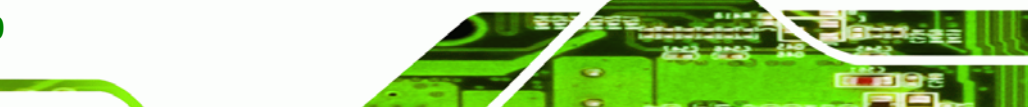

**Page 180**
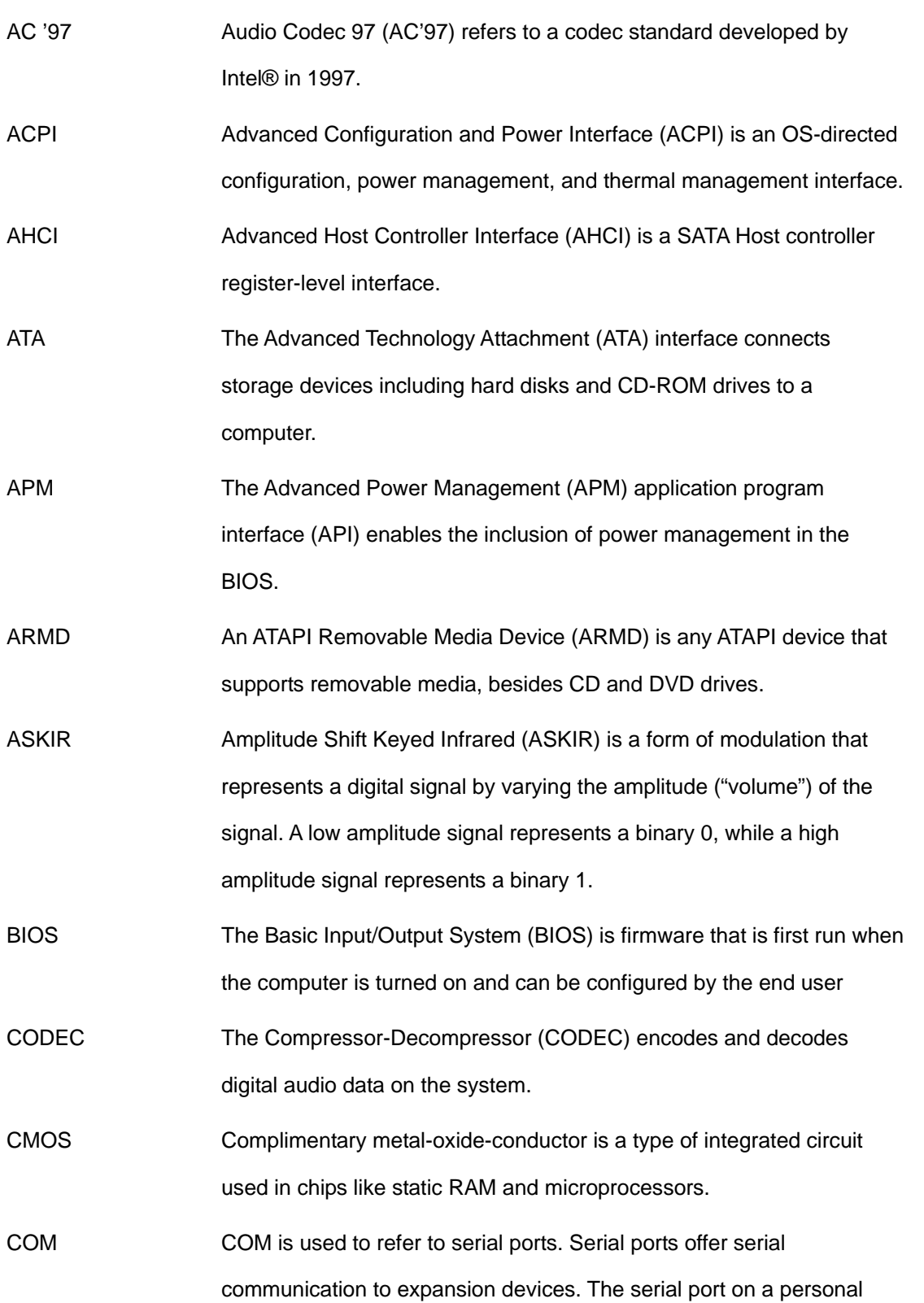

**NTechnology Corp.** 

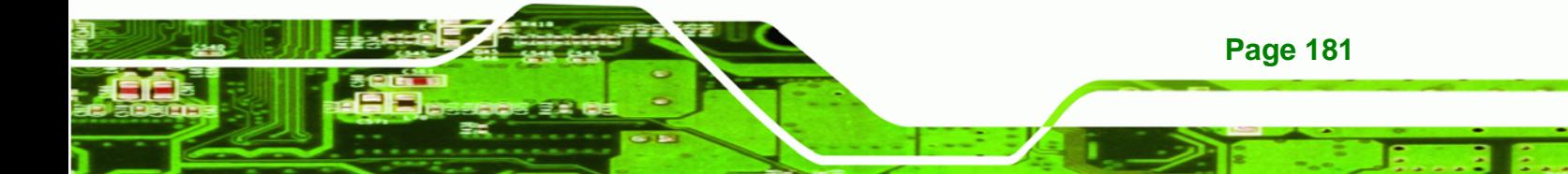

computer is usually a male DE-9 connector.

DAC The Digital-to-Analog Converter (DAC) converts digital signals to analog signals. DDR Double Data Rate refers to a data bus transferring data on both the rising and falling edges of the clock signal. DMA Direct Memory Access (DMA) enables some peripheral devices to bypass the system processor and communicate directly with the system memory. DIMM Dual Inline Memory Modules are a type of RAM that offer a 64-bit data bus and have separate electrical contacts on each side of the module. EHCI The Enhanced Host Controller Interface (EHCI) specification is a register-level interface description for USB 2.0 Host Controllers. FSB The Front Side Bus (FSB) is the bi-directional communication channel between the processor and the Northbridge chipset. GbE Gigabit Ethernet (GbE) is an Ethernet version that transfers data at 1.0 Gbps and complies with the IEEE 802.3-2005 standard. [GPIO Ge](#page-97-0)neral purpose input IrDA Infrared Data Association (IrDA) specify infrared data transmission protocols used to enable electronic devices to wirelessly communicate with each other. L1 Cache The Level 1 Cache (L1 Cache) is a small memory cache built into the system processor. L2 Cache The Level 2 Cache (L2 Cache) is an external processor memory cache. LVDS Low-voltage differential signaling (LVDS) is a dual-wire, high-speed differential electrical signaling system commonly used to connect LCD displays to a computer.

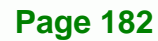

**Technology** 

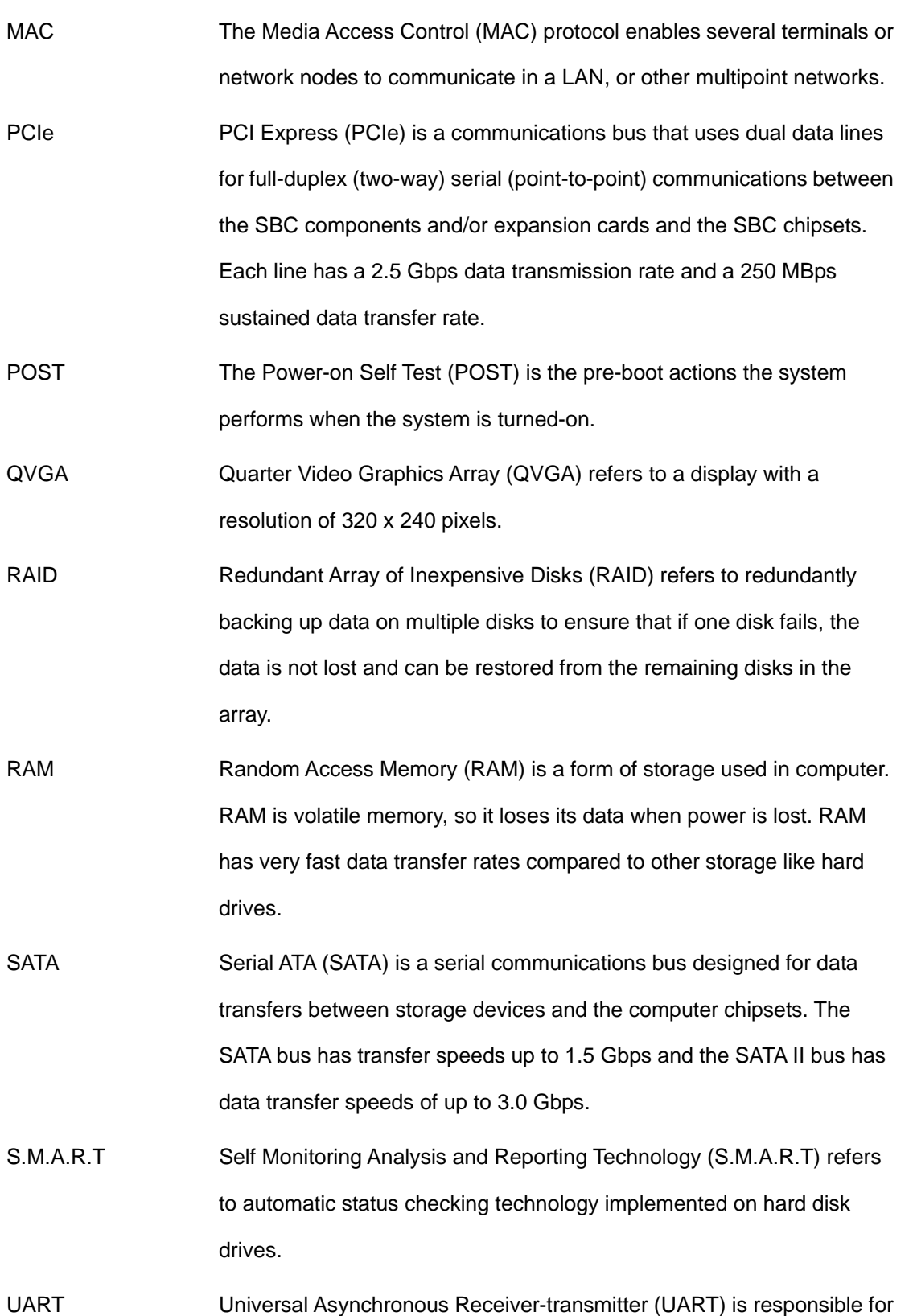

**RTechnology Corp.** 

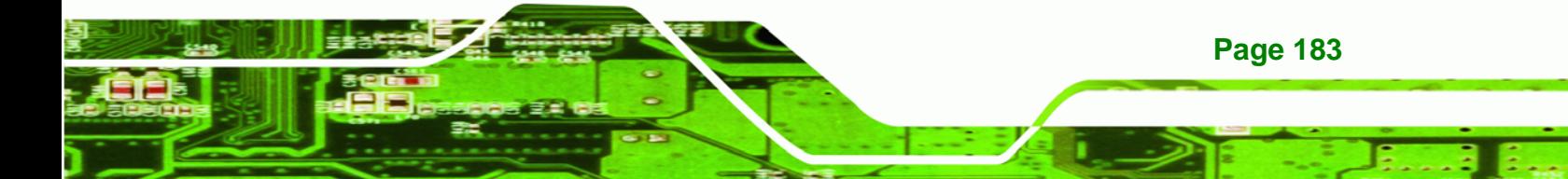

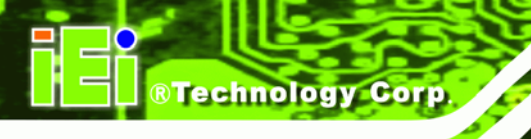

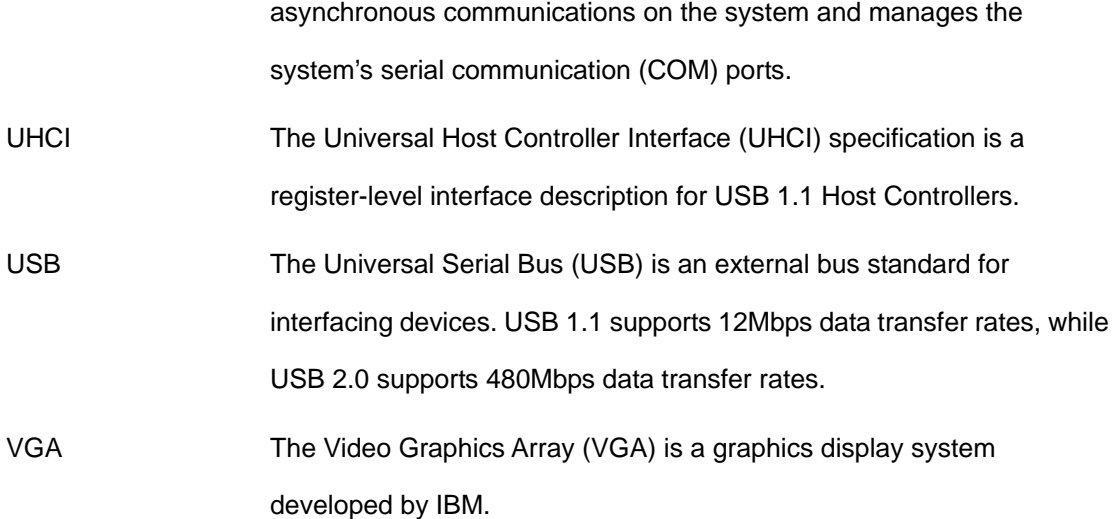

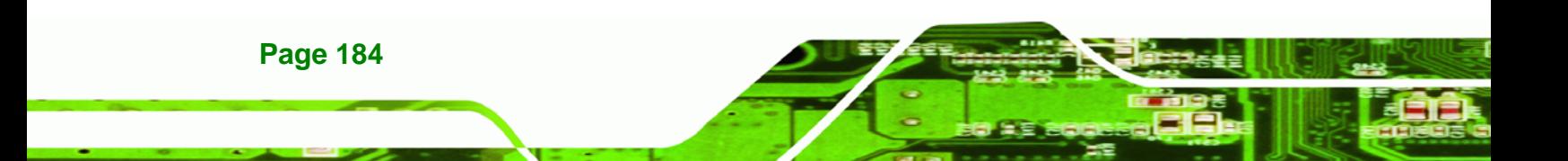

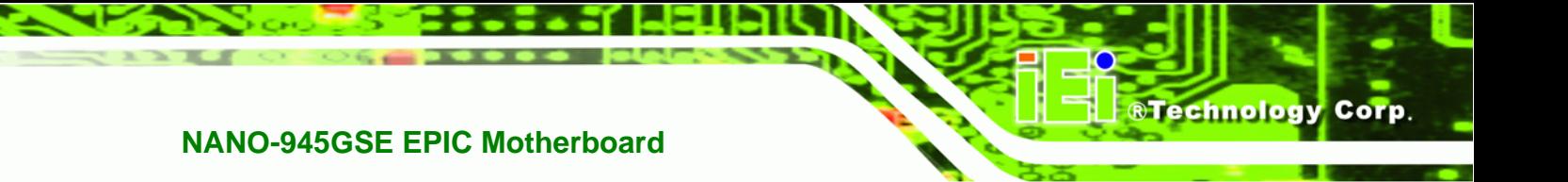

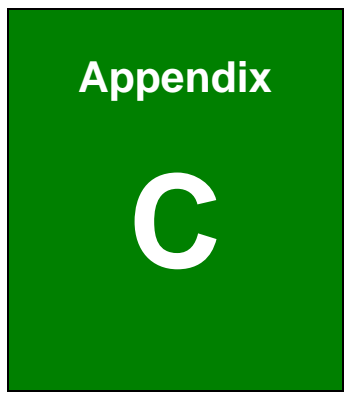

# **DIO Interface**

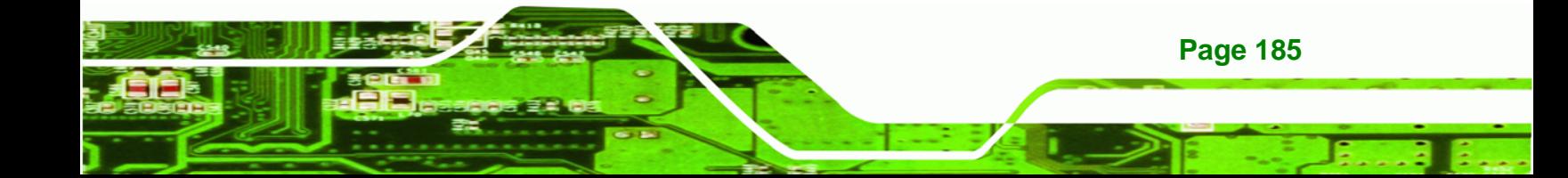

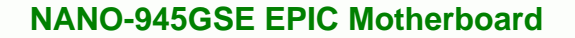

## **C.1 DIO Interface Introduction**

**Technology Corp** 

The DIO connector on the NANO-945GSE is interfaced to GPIO ports on the ITE IT8718 Super I/O chipset. The DIO has both 4-bit digital inputs and 4-bit digital outputs. The digital inputs and digital outputs are generally control signals that control the on/off circuit of external devices or TTL devices. Data can be read or written to the selected address to enable the DIO functions.

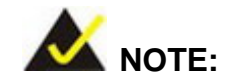

For further information, please refer to the datasheet for the ITE IT8718 Super I/O chipset.

# **C.2 DIO Connector Pinouts**

The following table describes how the DIO connector pins are connected to the Super I/O GPIO port.

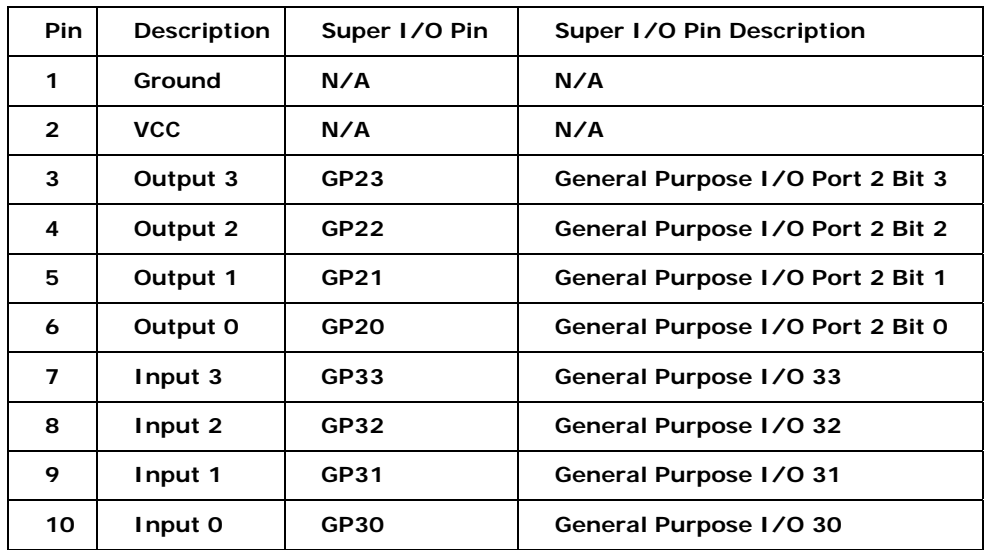

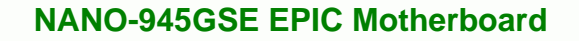

# **C.3 Assembly Language Samples**

### **C.3.1 Enable the DIO Input Function**

The BIOS interrupt call INT 15H controls the digital I/O. An assembly program to enable digital I/O input functions is listed below.

**STechnology Corp.** 

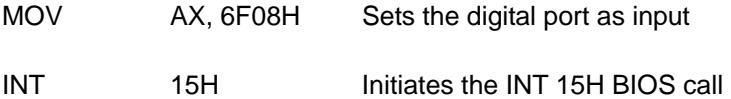

### **C.3.2 Enable the DIO Output Function**

The BIOS interrupt call INT 15H controls the digital I/O. An assembly program to enable digital I/O output functions is listed below.

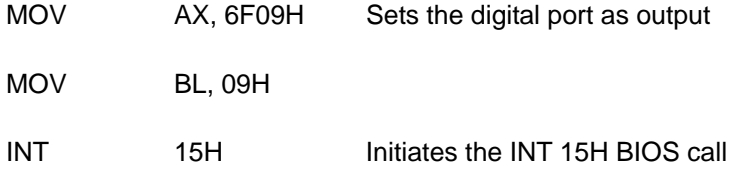

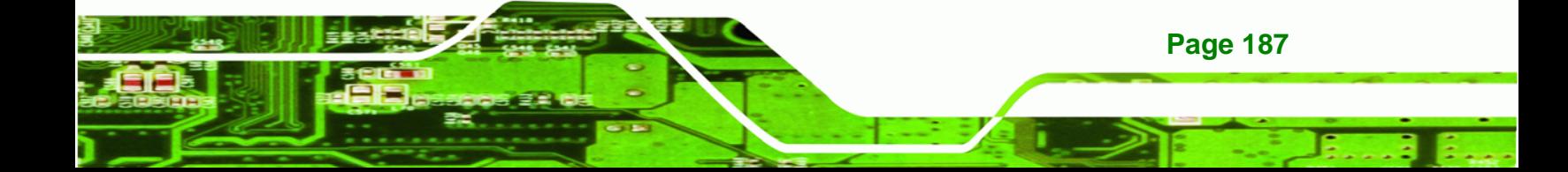

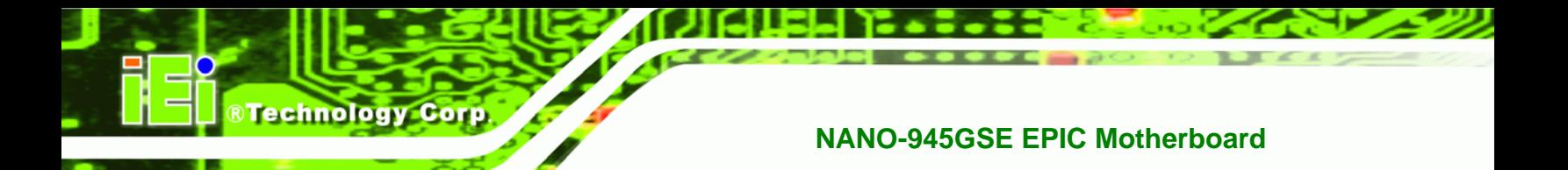

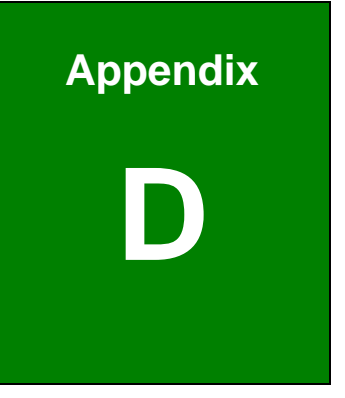

# **Watchdog Timer**

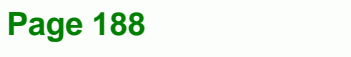

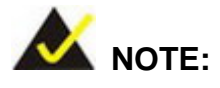

The following discussion applies to DOS environment. IEI support is contacted or the IEI website visited for specific drivers for more sophisticated operating systems, e.g., Windows and Linux.

Corp.

Technology

The Watchdog Timer is provided to ensure that standalone systems can always recover from catastrophic conditions that cause the CPU to crash. This condition may have occurred by external EMI or a software bug. When the CPU stops working correctly, Watchdog Timer either performs a hardware reset (cold boot) or a Non-Maskable Interrupt (NMI) to bring the system back to a known state.

A BIOS function call (INT 15H) is used to control the Watchdog Timer:

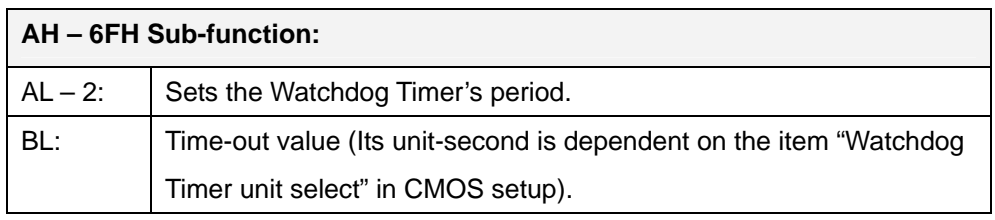

### **INT 15H:**

#### **Table D-1: AH-6FH Sub-function**

Call sub-function 2 to set the time-out period of Watchdog Timer first. If the time-out value is not zero, the Watchdog Timer starts counting down. While the timer value reaches zero, the system resets. To ensure that this reset condition does not occur, calling sub-function 2 must periodically refresh the Watchdog Timer. However, the Watchdog timer is disabled if the time-out value is set to zero.

A tolerance of at least 10% must be maintained to avoid unknown routines within the operating system (DOS), such as disk I/O that can be very time-consuming.

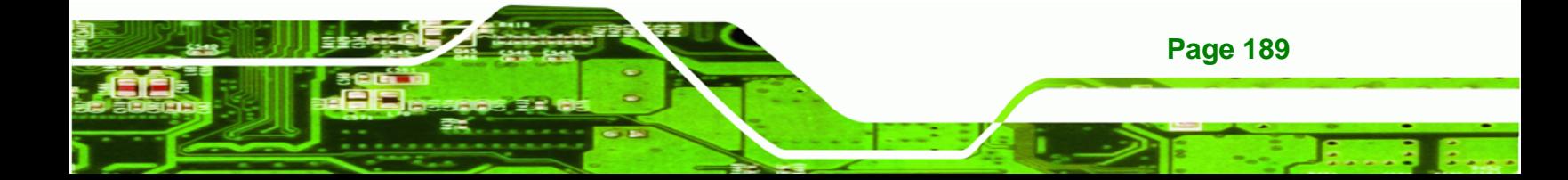

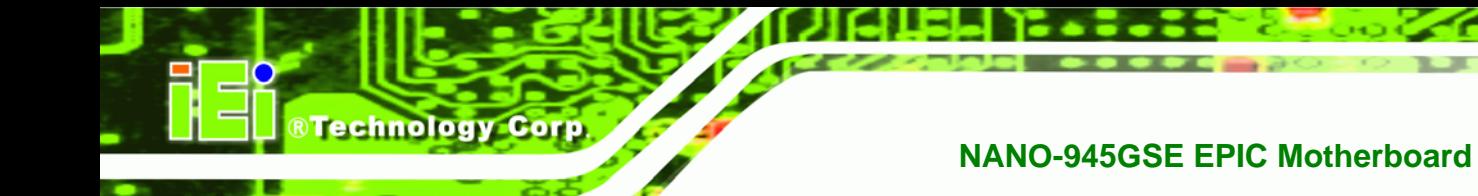

# **NOTE:**

When exiting a program it is necessary to disable the Watchdog Timer, otherwise the system resets.

### **Example program:**

### ; **INITIAL TIMER PERIOD COUNTER**

W\_LOOP:

;

;

;

;

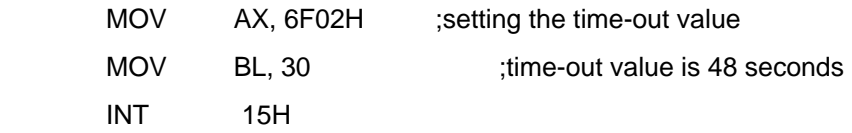

### ; **ADD THE APPLICATION PROGRAM HERE**

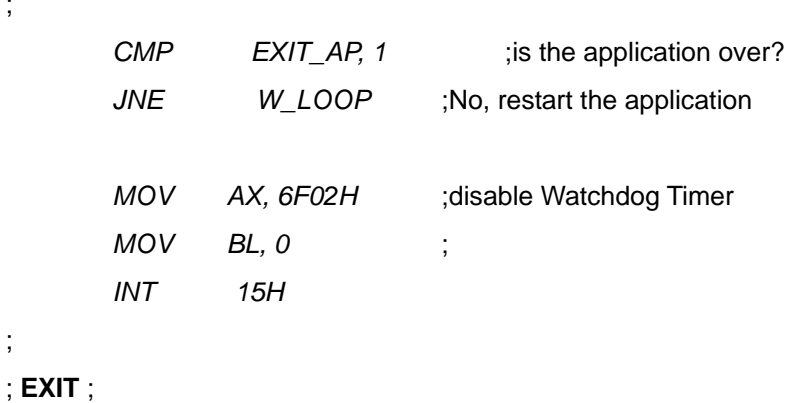

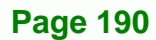

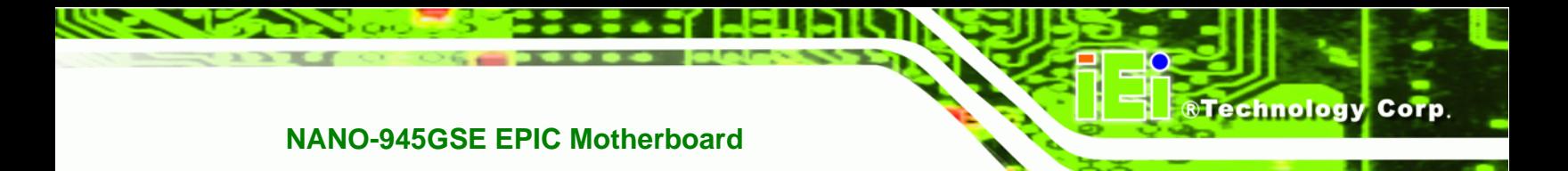

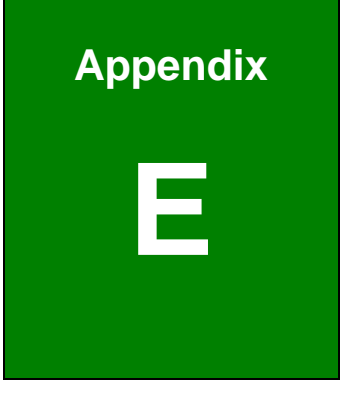

# **E Address Mapping**

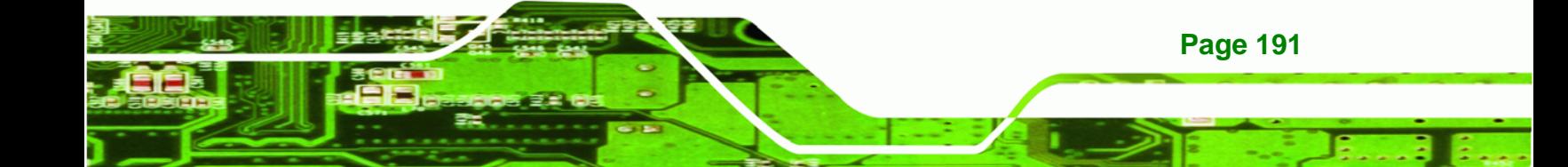

# **E.1 I/O Address Map**

**BTechnology Corp.** 

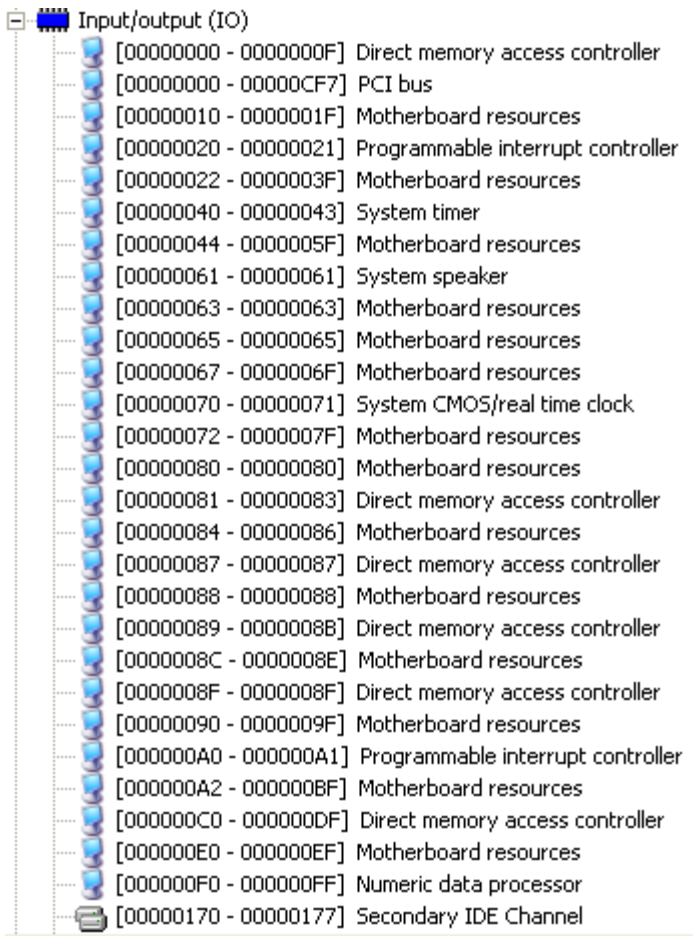

**Page 192**

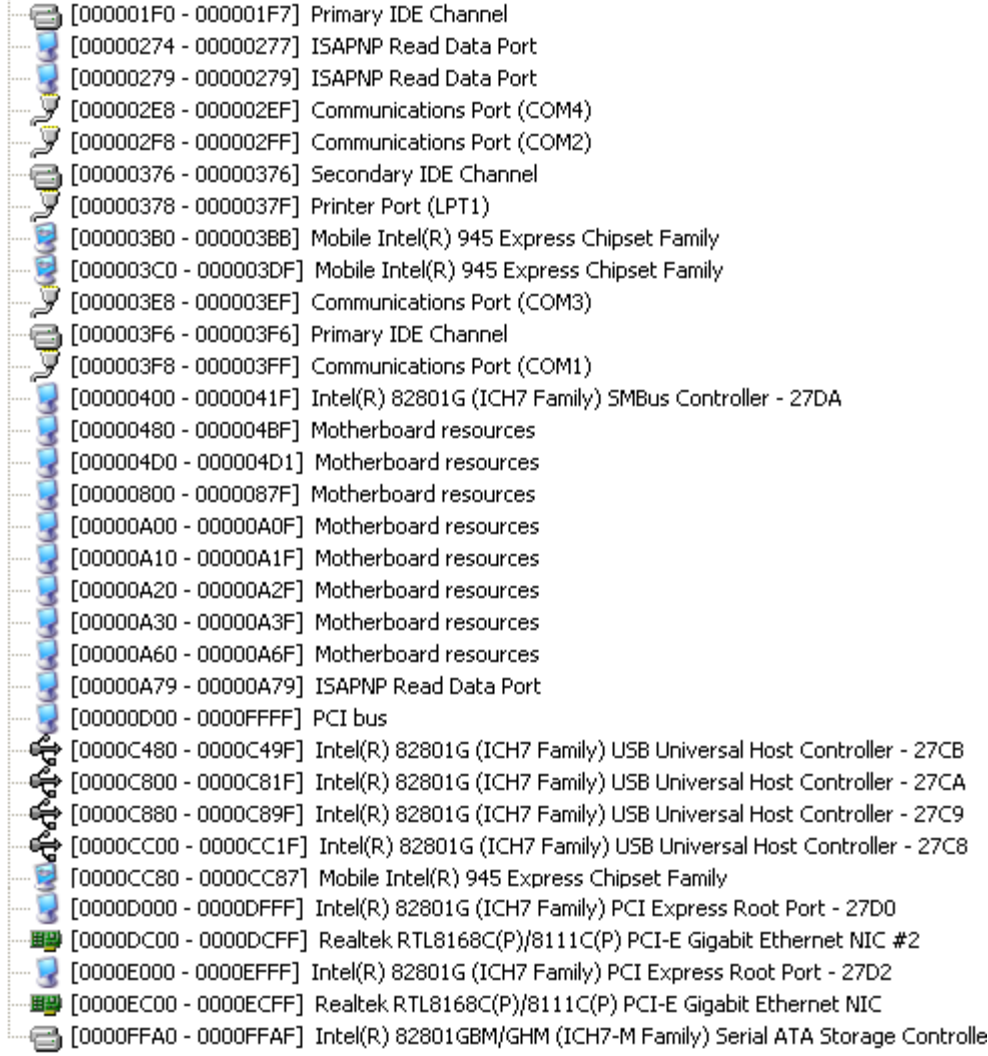

®Technology Corp.

**Table E-1: IO Address Map** 

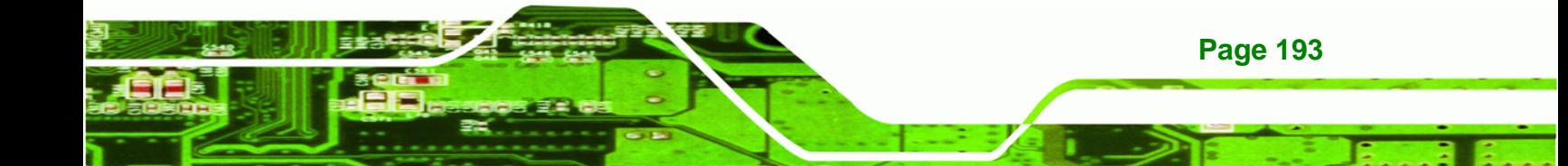

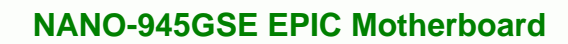

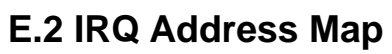

**Technology Corp** 

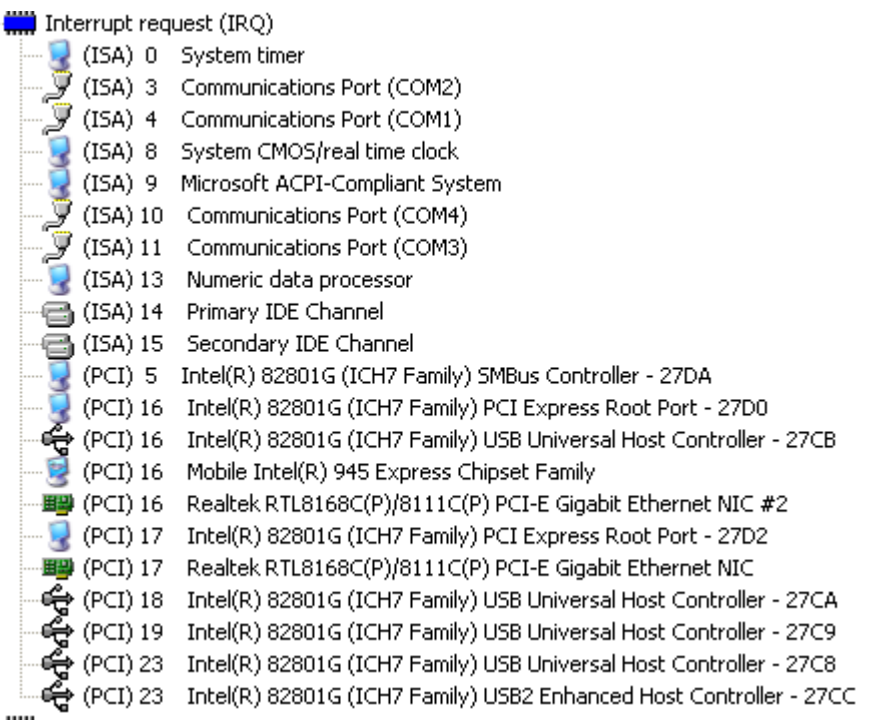

**Table E-2: IRQ Address Map** 

**Page 194**

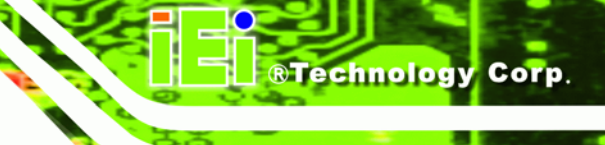

# **E.3 Memory Address Map**

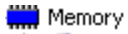

|                                      |                                               | [000A0000 - 000BFFFF] Mobile Intel(R) 945 Express Chipset Family                           |
|--------------------------------------|-----------------------------------------------|--------------------------------------------------------------------------------------------|
|                                      | <b>External (000A0000 - 000BFFFF]</b> PCI bus |                                                                                            |
|                                      | [000C0000 - 000CFFFF] System board            |                                                                                            |
|                                      | $\blacksquare$ [000D0000 - 000DFFFF] PCI bus  |                                                                                            |
|                                      |                                               |                                                                                            |
|                                      | - 2 [00100000 - 3F7FFFFF] System board        |                                                                                            |
| $ \Box$                              | [3F800000 - DFFFFFFF] PCI bus                 |                                                                                            |
|                                      |                                               | [D0000000 - DFFFFFFF] Mobile Intel(R) 945 Express Chipset Family                           |
|                                      | [E0000000 - E3FFFFFF] Motherboard resources   |                                                                                            |
|                                      | <b>EXPLOSION EXPLOSED FEDSFFFF]</b> PCI bus   |                                                                                            |
| $\begin{matrix} \cdots \end{matrix}$ |                                               | [FDE00000 - FDEFFFFF] Intel(R) 82801G (ICH7 Family) PCI Express Root Port - 27D0           |
|                                      |                                               |                                                                                            |
|                                      |                                               | FDF00000 - FDFFFFFF] Intel(R) 82801G (ICH7 Family) PCI Express Root Port - 27D2 [          |
|                                      |                                               | ■ [FDFF0000 - FDFFFFFF] Realtek RTL8168C(P)/8111C(P) PCI-E Gigabit Ethernet NIC            |
| - 2                                  |                                               | [FE880000 - FE8FFFFF] Mobile Intel(R) 945 Express Chipset Family                           |
|                                      |                                               | E [FE93BC00 - FE93BFFF] Intel(R) 82801G (ICH7 Family) USB2 Enhanced Host Controller - 27CC |
|                                      |                                               | [FE940000 - FE97FFFF] Mobile Intel(R) 945 Express Chipset Family                           |
| . p                                  |                                               | [FE980000 - FE9FFFFF] Mobile Intel(R) 945 Express Chipset Family                           |
|                                      |                                               | [FEA00000 - FEAFFFFF] Intel(R) 82801G (ICH7 Family) PCI Express Root Port - 27D0           |
|                                      |                                               |                                                                                            |
|                                      |                                               | FEB00000 - FEBFFFFF] Intel(R) 82801G (ICH7 Family) PCI Express Root Port - 27D2            |
|                                      |                                               | <b>圖聲 [FEBFF000 - FEBFFFFF] Realtek RTL8168C(P)/8111C(P) PCI-E Gigabit Ethernet NIC</b>    |
|                                      | FEC00000 - FEC00FFF] Motherboard resources    |                                                                                            |
|                                      | FED13000 - FED19FFF] System board             |                                                                                            |
|                                      | FED1C000 - FED1FFFF] Motherboard resources    |                                                                                            |
|                                      | FED20000 - FED3FFFF] Motherboard resources    |                                                                                            |
|                                      | FED40000 - FED8FFFF] Motherboard resources    |                                                                                            |
|                                      | FED90000 - FFFFFFFFF System board             |                                                                                            |
|                                      | E [FEE00000 - FEE00FFF] Motherboard resources |                                                                                            |

**Table E-3: Memory Address Map** 

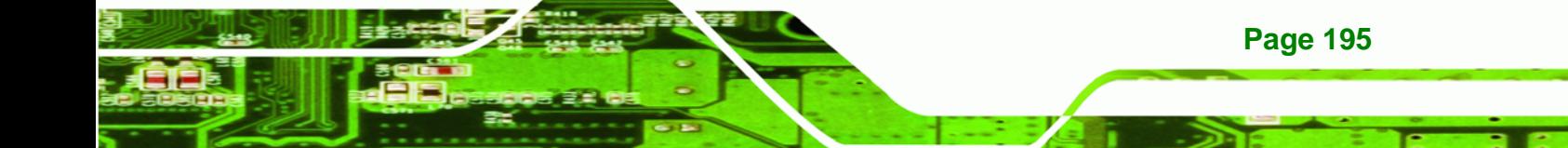

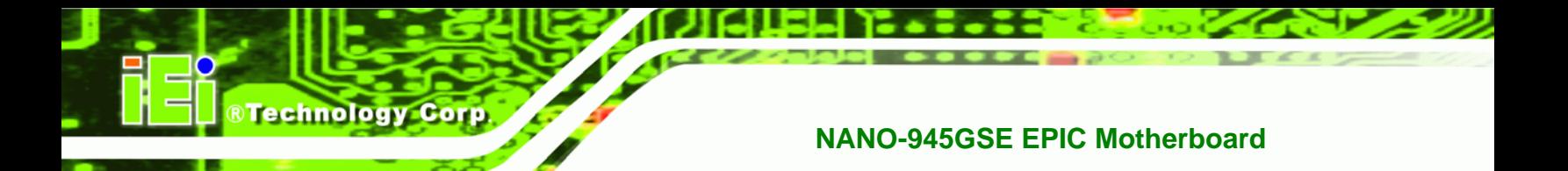

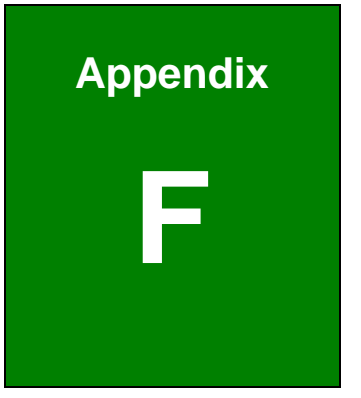

# **Hazardous Materials Disclosure**

**Page 196**

# **F.1 Hazardous Material Disclosure Table for IPB Products Certified as RoHS Compliant Under 2002/95/EC Without Mercury**

The details provided in this appendix are to ensure that the product is compliant with the Peoples Republic of China (China) RoHS standards. The table below acknowledges the presences of small quantities of certain materials in the product, and is applicable to China RoHS only.

Technology Corp.

A label will be placed on each product to indicate the estimated "Environmentally Friendly Use Period" (EFUP). This is an estimate of the number of years that these substances would "not leak out or undergo abrupt change." This product may contain replaceable sub-assemblies/components which have a shorter EFUP such as batteries and lamps. These components will be separately marked.

Please refer to the table on the next page.

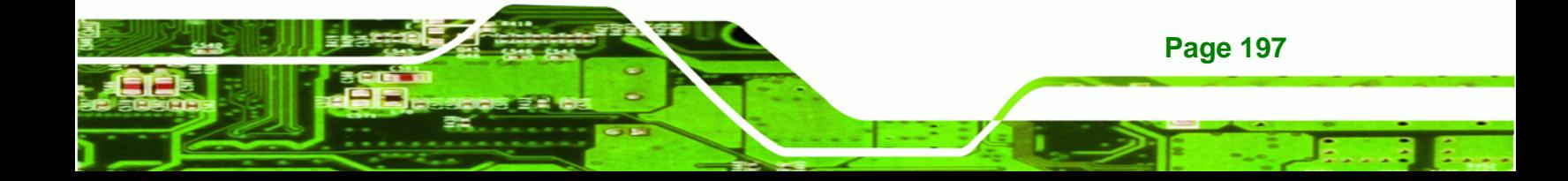

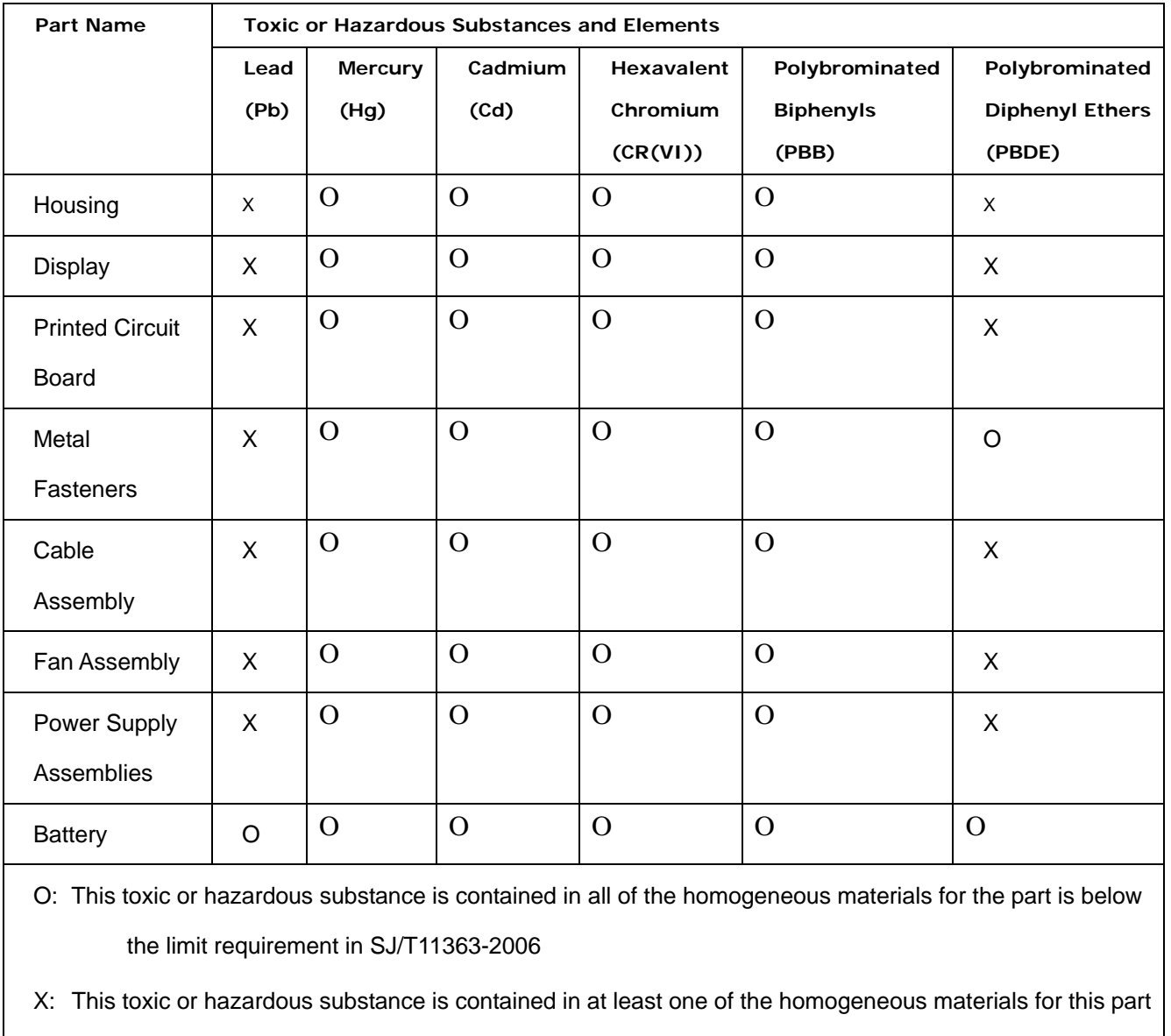

is above the limit requirement in SJ/T11363-2006

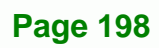

**BTechnology Corp** 

此附件旨在确保本产品符合中国 RoHS 标准。以下表格标示此产品中某有毒物质的含量符 合中国 RoHS 标准规定的限量要求。

. . .

本产品上会附有"环境友好使用期限"的标签,此期限是估算这些物质"不会有泄漏或突变"的 年限。本产品可能包含有较短的环境友好使用期限的可替换元件,像是电池或灯管,这些 元件将会单独标示出来。

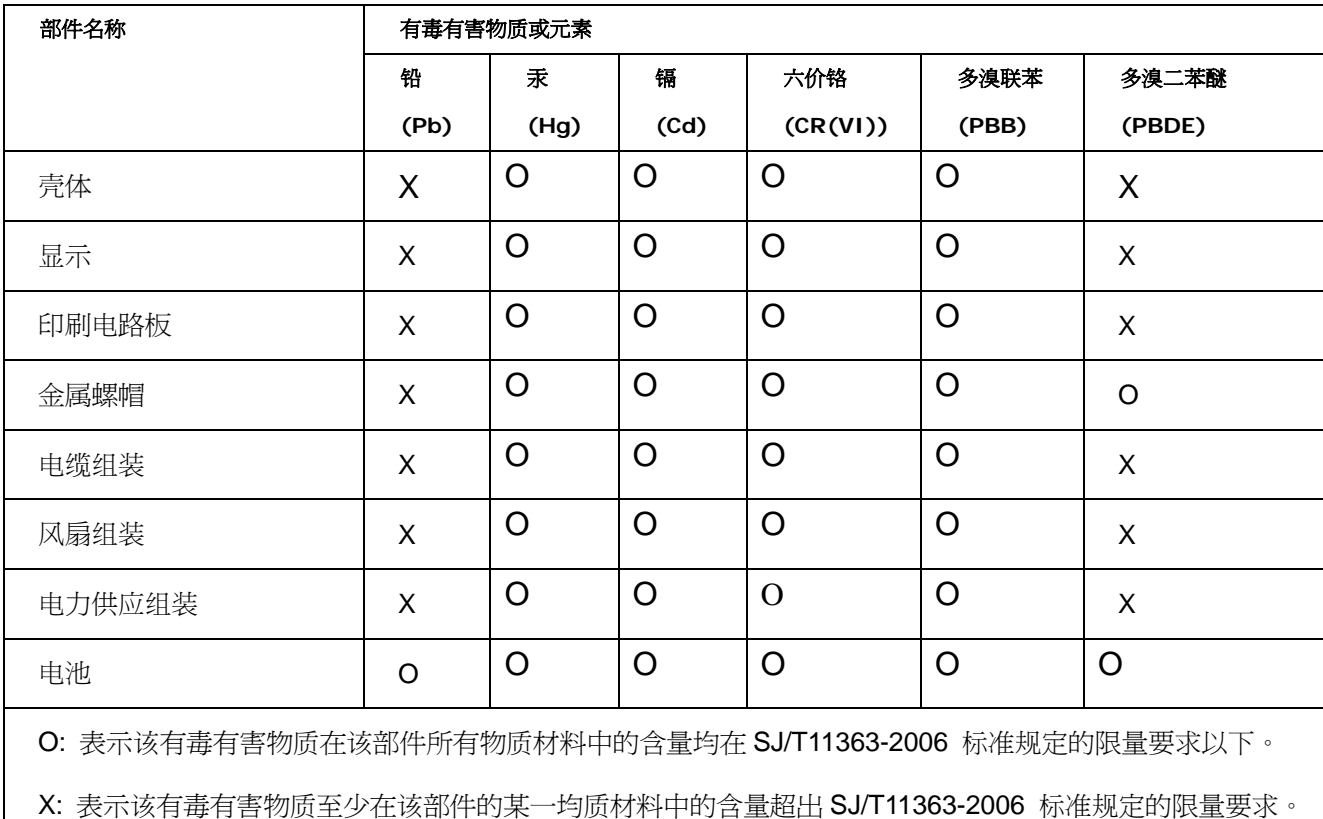

**Page 199**

**RTechnology Corp.**